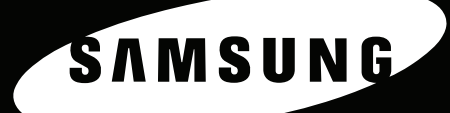

MFP LASER SAMSUNG Mode d'emploi

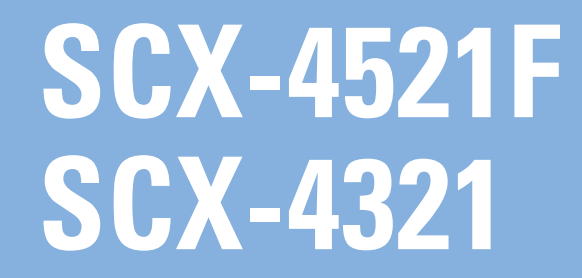

#### **À propos du mode d'emploi**

Ce **mode d'emploi** fournit les informations nécessaires pour configurer votre appareil.

Il fournit également des instructions détaillées sur les fonctions d'imprimante, de scanner, de copieur et de télécopieur de votre appareil, ainsi que des informations sur son entretien et son dépannage.

Le **Guide de l'utilisateur du logiciel**, second volet de ce manuel, fournit des informations sur l'installation du logiciel fourni et sur l'utilisation de ses diverses fonctions.

Ce mode d'emploi n'est fourni qu'à titre informatif. Toutes les informations qu'il contient peuvent être modifiées sans préavis. Samsung Electronics ne saurait être tenu pour responsable des dommages, directs ou indirects, consécutifs ou liés à l'utilisation de ce mode d'emploi. © 2005 Samsung Electronics Co., Ltd. Tous droits réservés.

- SCX-4321 et SCX-4521F sont des noms de modèle de Samsung Electronics Co., Ltd.
- SAMSUNG et le logo Samsung sont des marques commerciales de Samsung Electronics Co., Ltd.
- Apple, AppleTalk, TrueType, LaserWriter et Macintosh sont des marques d'Apple Computer, Inc.
- Microsoft, Windows, Windows 98, Windows Me, Windows 2000, Windows NT 4.0 et Windows XP sont des marques déposées de Microsoft Corporation.
- Les autres noms et produits cités sont des marques de leurs détenteurs respectifs.

# **CONTACT SAMSUNG WORLDWIDE**

If you have any comments or questions regarding Samsung products, contact the Samsung customer care center.

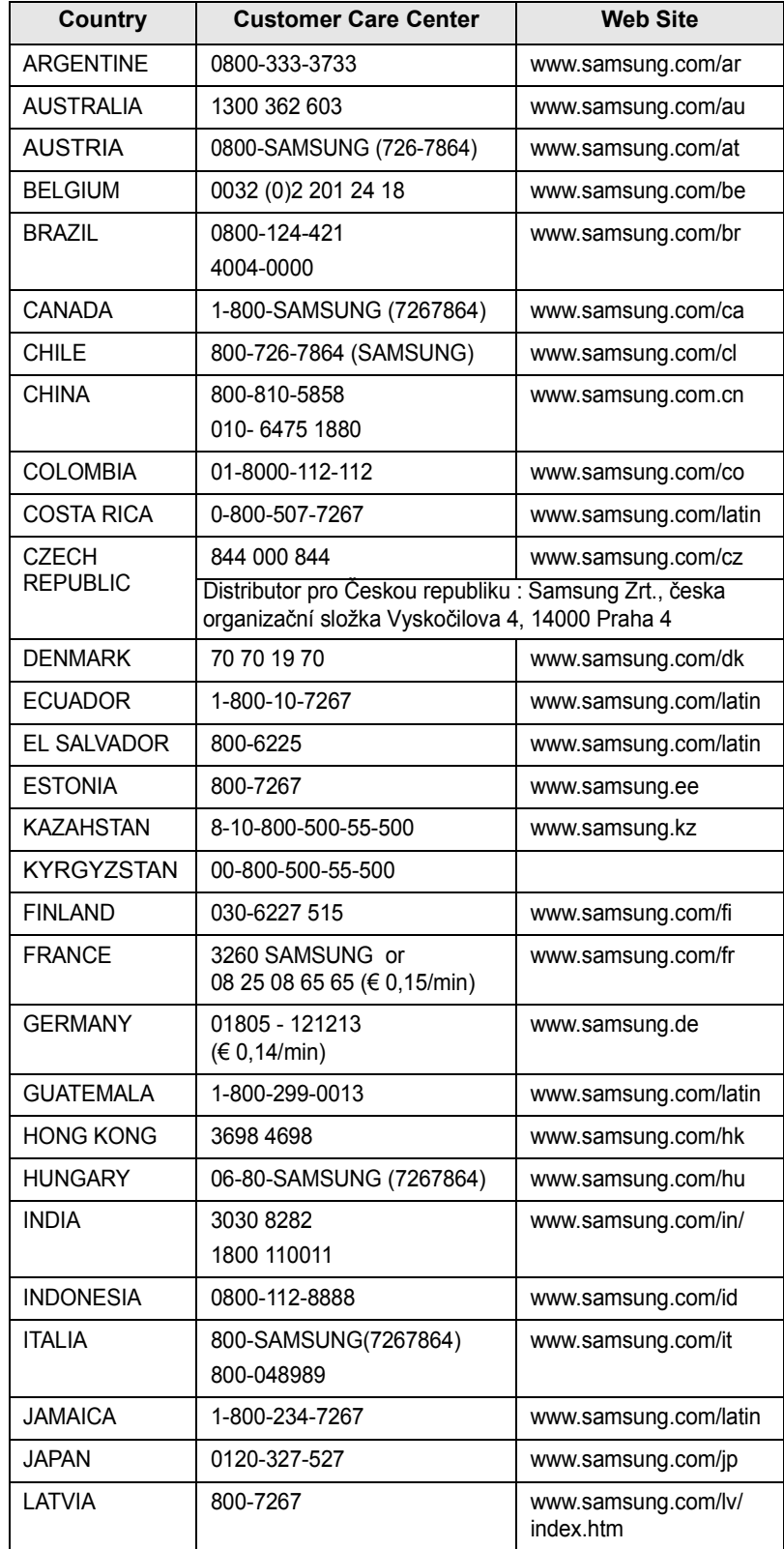

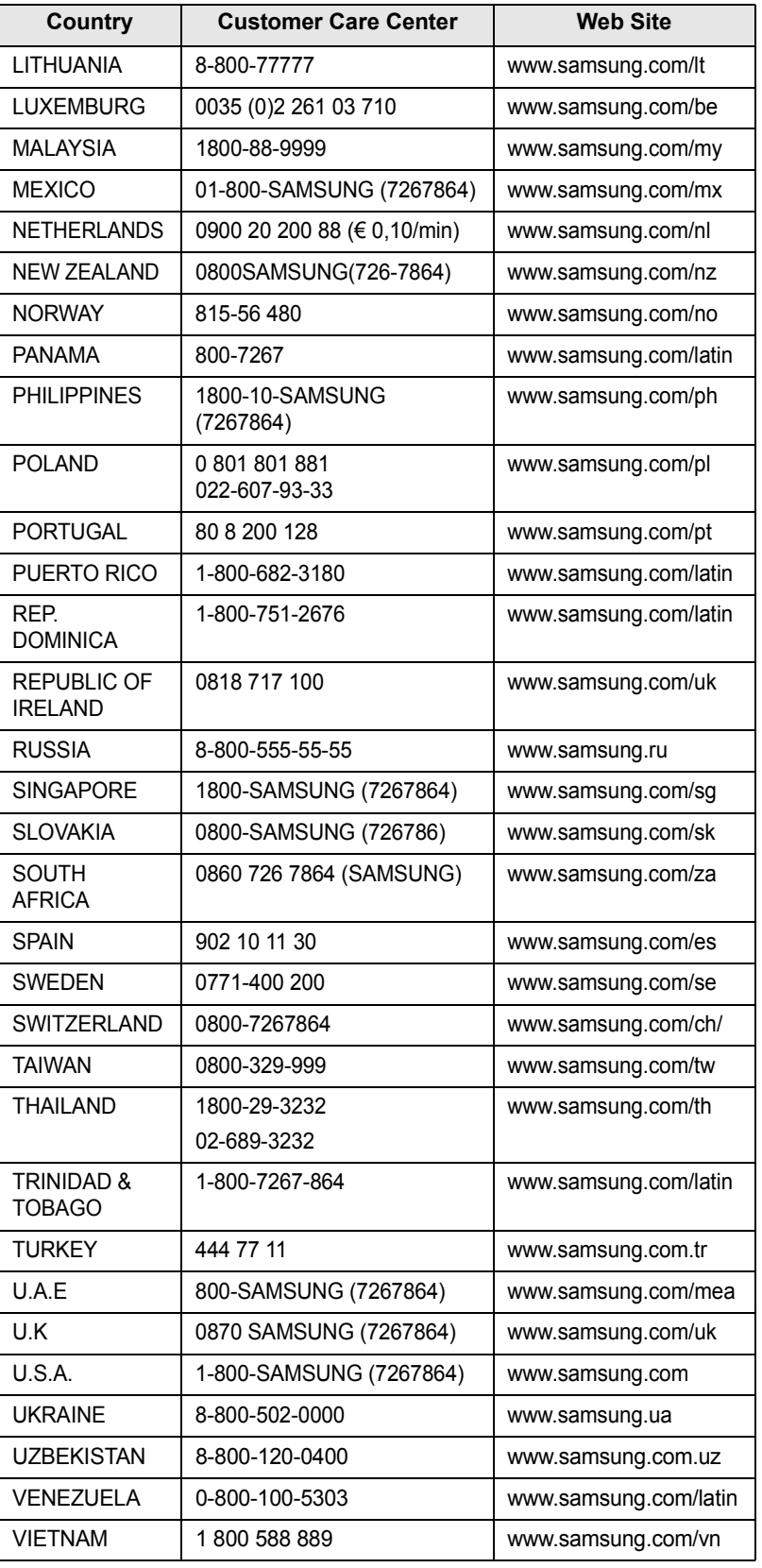

# **TABLE DES MATIÈRES**

#### 1. Introduction

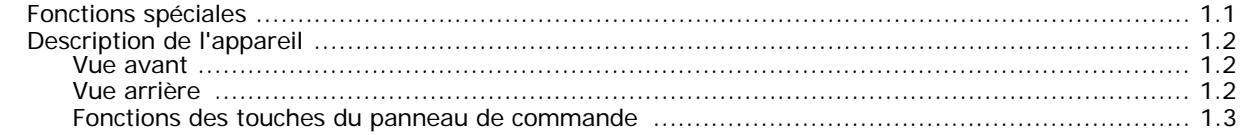

## 2. Instructions de démarrage

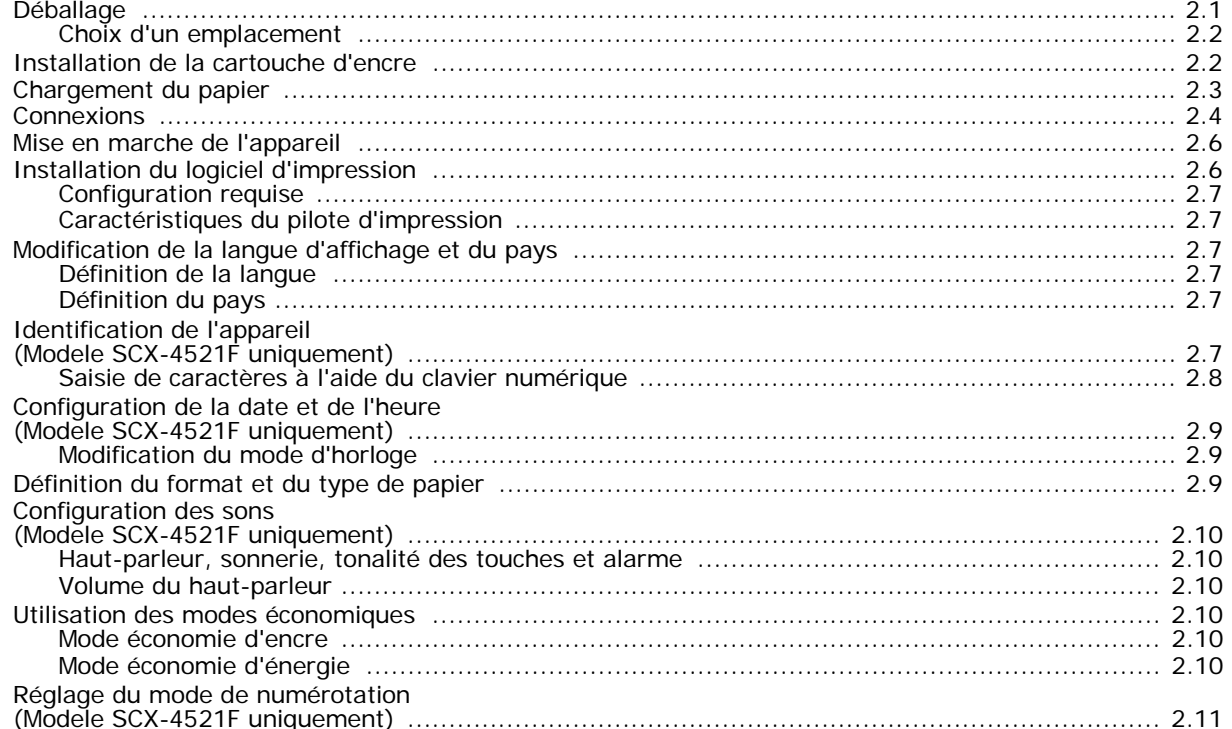

# 3. Gestion du papier

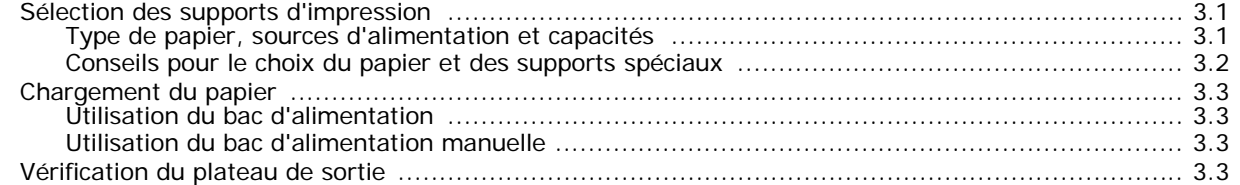

# 4. Copie de documents

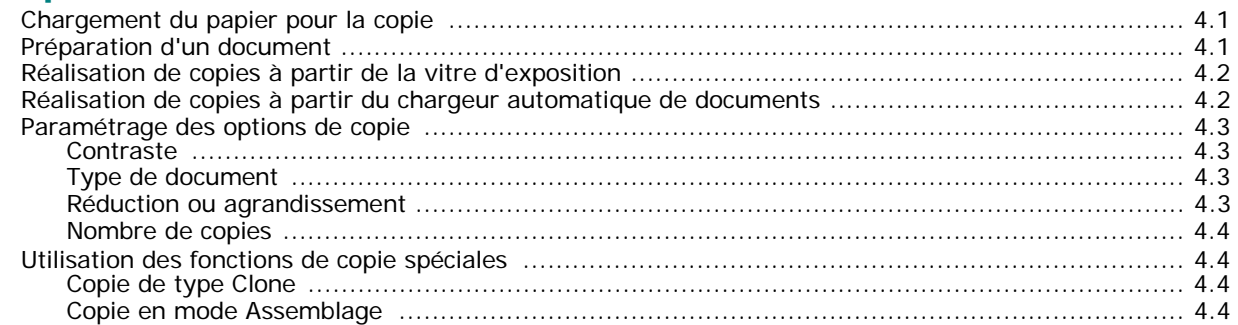

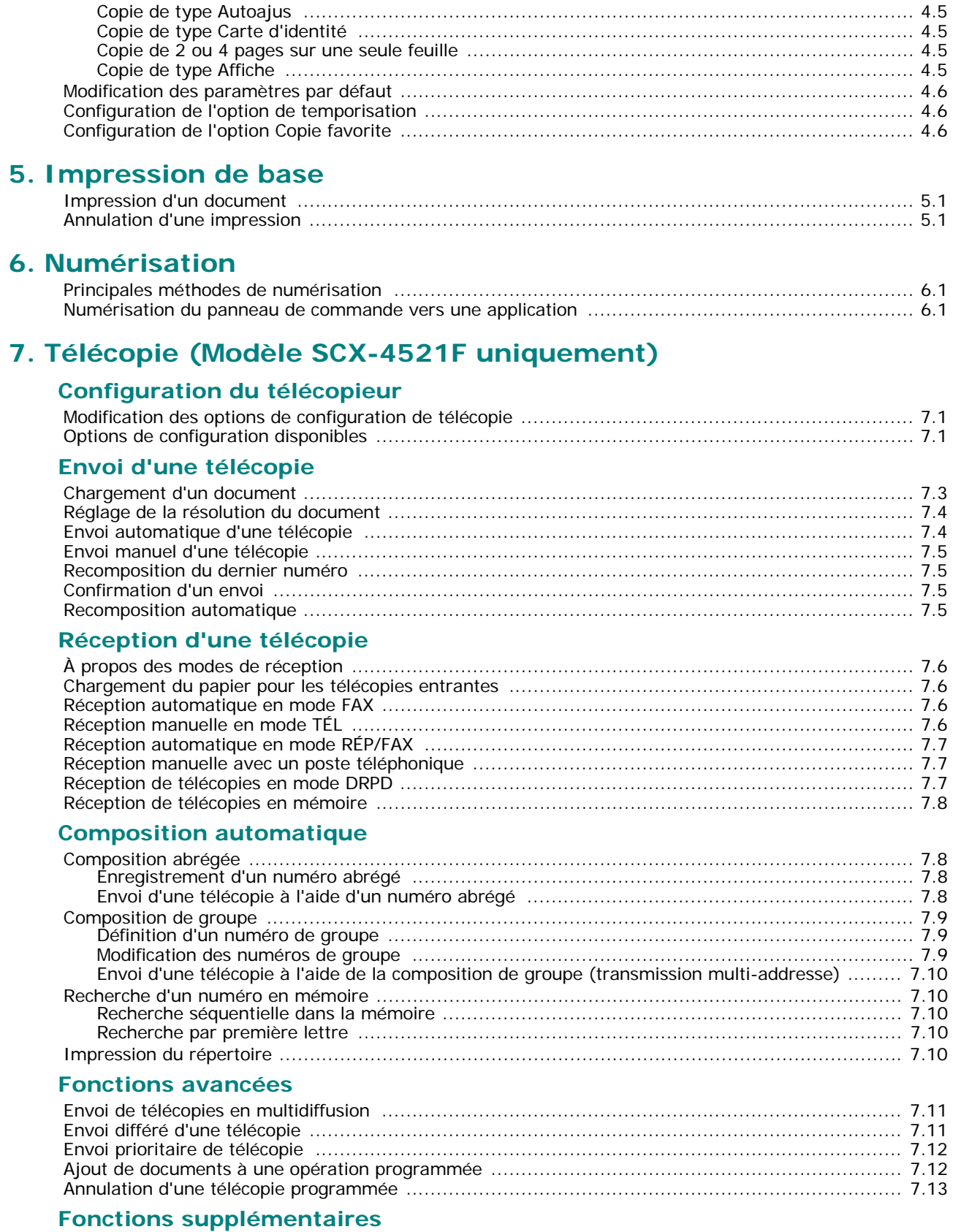

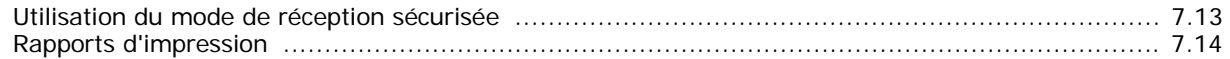

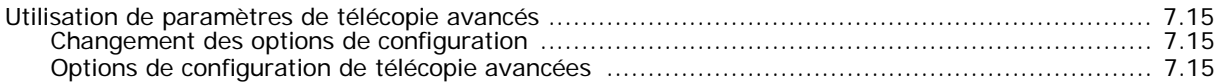

#### 8. Maintenance

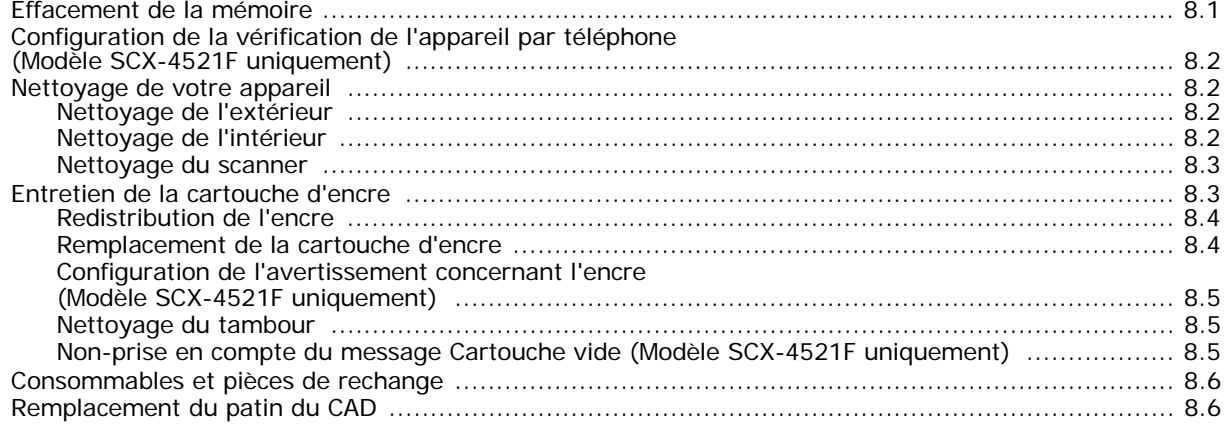

# 9. Dépannage

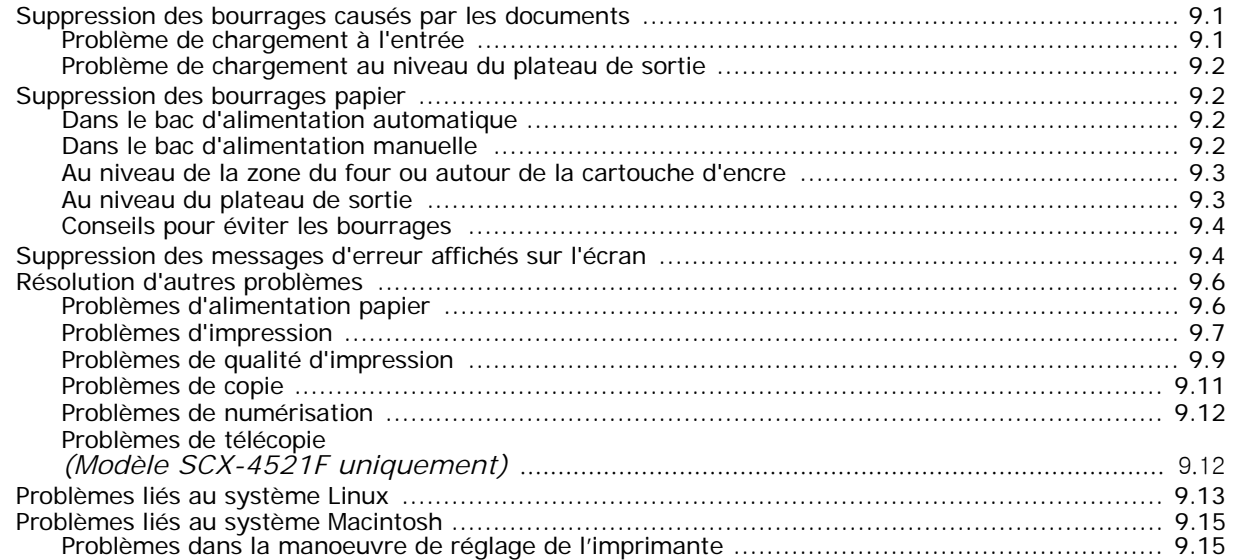

# 10. Spécifications techniques

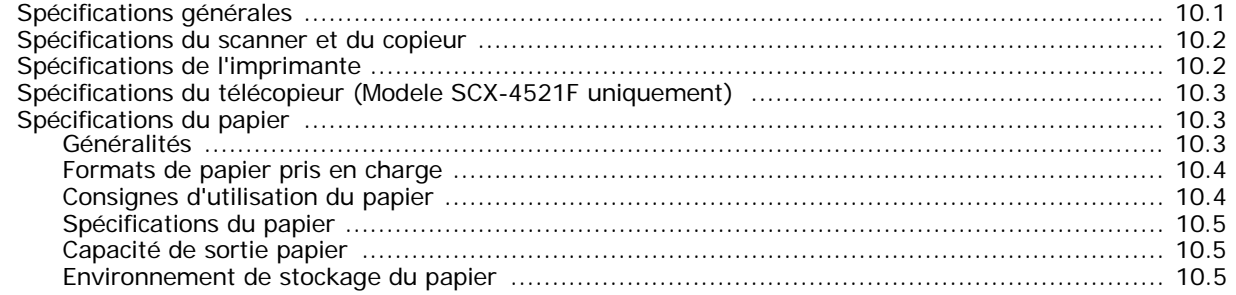

#### **Informations importantes relatives à la sécurité**

Lors de l'utilisation de cet appareil, ayez toujours à l'esprit les recommandations de sécurité suivantes, afin de réduire les risques d'incendie, de décharge électrique et d'autres accidents corporels :

- 1. Lisez attentivement toutes les instructions.
- 2. Prenez des précautions identiques à celles recommandées pour l'utilisation d'un appareil électrique.
- 3. Observez toutes les mises en garde et instructions mentionnées sur le produit et dans la documentation qui l'accompagne.
- 4. Si une instruction de fonctionnement semble être en contradiction avec une information relative à la sécurité, tenez compte de cette dernière. Il se peut que vous ayez mal compris l'instruction de fonctionnement. Si vous êtes dans l'impossibilité de résoudre cette contradiction, contactez votre distributeur ou votre technicien de maintenance.
- 5. Avant de nettoyer votre appareil, débranchez-le de la prise murale et de la prise téléphonique. N'utilisez aucun détergent liquide ni nettoyant en aérosol. Utilisez uniquement un chiffon humide.
- 6. Ne placez pas l'appareil sur une surface instable. Il pourrait provoquer de sérieux dégâts s'il venait à tomber.
- 7. Votre appareil ne doit en aucun cas être placé à proximité d'un radiateur, d'un appareil de chauffage, ni d'une conduite d'air conditionné ou de ventilation.
- 8. Veillez à ce que rien ne soit posé sur les cordons d'alimentation et de téléphone. Ne placez pas votre appareil là où les cordons pourraient être piétinés.
- 9. Ne branchez pas un trop grand nombre d'appareils électriques sur une même prise murale ou sur une même rallonge. Une prise surchargée réduit les performances, et constitue une source potentielle d'incendie et de décharges électriques.
- 10. Veillez à ce qu'aucun animal domestique ne ronge les cordons d'alimentation, de téléphone et d'interface PC.
- 11. N'introduisez jamais d'objet dans les ouvertures du boîtier ou de l'habillage du télécopieur. Il pourrait entrer en contact avec des points de tension électrique dangereux, créant ainsi un risque d'incendie ou de décharge électrique. Ne renversez jamais de liquide sur ou dans le télécopieur.
- 12. Votre appareil comporte peut-être un couvercle assez lourd. Son rôle est d'appuyer sur le document afin de faciliter au maximum la numérisation et/ou l'envoi par télécopie (c'est généralement le cas des appareils à cadre horizontal). Dans ce cas, abaissez le capot après avoir placé le document sur la vitre d'exposition, en accompagnant jusqu'au bout le mouvement de fermeture, jusqu'à ce qu'il soit en position.
- 13. Afin de réduire le risque de décharge électrique, ne démontez en aucun cas votre appareil. Amenez-le chez un technicien de maintenance qualifié si une réparation s'avère nécessaire. L'ouverture ou le retrait des capots peut vous exposer à des tensions électriques dangereuses ou à d'autres risques. Un remontage incorrect peut provoquer des décharges électriques une fois l'appareil remis sous tension.
- 14. Débranchez l'appareil des prises téléphonique, PC et murale, puis adressez-vous à un technicien de maintenance qualifié si :
	- une partie du cordon d'alimentation ou de la prise est endommagée ou mise à nu,
	- du liquide a été renversé dans l'appareil,
	- l'appareil a été exposé à la pluie ou à l'eau,
	- l'appareil ne fonctionne pas correctement alors que toutes les instructions ont été suivies,
	- l'appareil est tombé ou le boîtier semble détérioré,
	- les performances de l'appareil se dégradent.
- 15. Réglez uniquement les commandes abordées dans le mode d'emploi. Un mauvais réglage des autres commandes pourrait endommager l'appareil et nécessiter l'intervention d'un technicien de maintenance qualifié pour remettre l'appareil en état de marche.
- 16. Évitez d'utiliser votre appareil pendant un orage. Quoique peu probable, il existe un risque de décharge électrique lié à la foudre. Si possible, débranchez les cordons d'alimentation et de téléphone pendant toute la durée de l'orage.
- 17. CONSERVEZ PRÉCIEUSEMENT CES RECOMMANDATIONS.
- 18. Utilisez uniquement un cordon téléphonique de type No.26 AWG ou supérieur.

#### **Avertissement relatif à la sécurité laser**

Cet appareil est certifié conforme aux spécifications DHHS 21 CFR, chapitre 1, sous-chapitre J pour les produits laser de classe I(1) aux États-Unis, et certifié dans les autres pays comme un produit laser de classe I, conformément aux spécifications IEC 825.

Les produits laser de classe I ne sont pas considérés comme dangereux. Le système laser et l'imprimante sont conçus de manière à interdire tout accès aux rayonnements laser au-dessus d'un niveau de classe I pendant l'exploitation normale, les interventions de maintenance utilisateur, dans les conditions d'utilisation spécifiées.

#### **ATTENTION !**

N'utilisez jamais le télécopieur après avoir retiré le capot protecteur du module laser/scanner. Le faisceau lumineux, bien qu'invisible, pourrait endommager vos yeux.

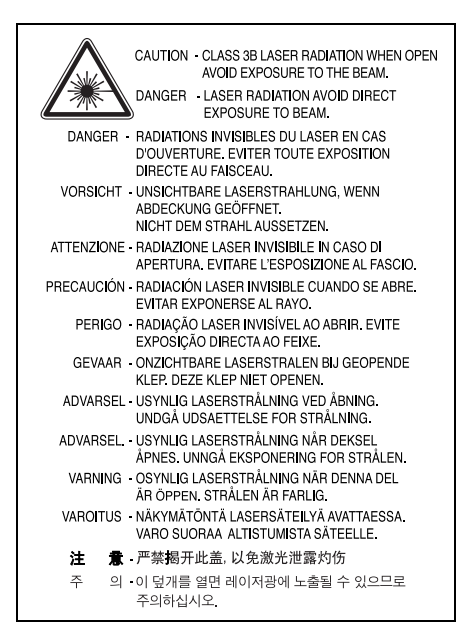

#### **Consignes de sécurité relatives à l'ozone**

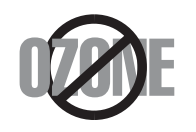

En mode d'utilisation normal, cet appareil génère de l'ozone. Cette production ne présente aucun risque pour l'utilisateur. Toutefois, il est préférable d'utiliser l'appareil dans un local correctement aéré.

Pour obtenir des informations complémentaires sur l'ozone et l'environnement, contactez votre distributeur Samsung le plus proche.

#### **Économie d'énergie**

Cet appareil est doté d'un dispositif perfectionné d'économie d'énergie réduisant la consommation électrique pendant les périodes d'inactivité.

En effet, lorsque l'appareil ne reçoit pas de données pendant un certain temps, la consommation électrique est réduite automatiquement.

#### **Recyclage**

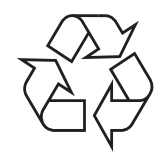

Veuillez recycler ou jeter les emballages de ce produit dans le respect de l'environnement.

## **Comment éliminer ce produit (déchets d'équipements électriques et électroniques)**

**(Applicable dans les pays de l'Union Européen et aux autres pays européens disposant de systémes de collecte sélective)**

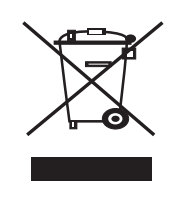

Ce symbole sur le produit ou sa documentation indique qu'il ne doit pas être éliminé en fin de vie avec les autres déchets ménagers. L'élimination incontrôlée des déchets pouvant porter préjudice à l'environnement ou à la santé humaine, veuillez le séparer des autres types de déchets et le recycler de façon responsable. Vous favoriserez ainsi la réutilisation durable des ressources matérielles.

Les particuliers sont invités à contacter le distributeur leur ayant vendu le produit ou à se renseigner auprès de leur mairie pour savoir où et comment ils peuvent se débarrasser de ce produit afin qu'il soit recyclé en respectant l'environnement.

Les entreprises sont invitées à contacter leurs fournisseurs et à consulter les conditions de leur contrat de vente. Ce produit ne doit pas être éliminé avec les autres déchets commerciaux.

## **Émission de fréquences radio**

#### **Réglementation FCC**

Ce matériel a été testé et satisfait aux limites s'appliquant aux appareils numériques de classe B, en vertu des dispositions de l'alinéa 15 de la réglementation FCC. Ces limites visent à assurer une protection raisonnable contre les interférences en zone résidentielle. Cet appareil génère, utilise et peut émettre de hautes fréquences radio et, s'il n'est pas installé et utilisé conformément aux instructions, peut provoquer des perturbations dans les communications radio. Il est très probable que son utilisation dans un environnement domestique génère de nombreuses interférences. Le cas échéant, l'utilisateur devra faire le nécessaire pour les éliminer et prendra toutes les dépenses afférentes à sa charge. Si cet appareil provoque des interférences sur la réception radio ou télévision lors de sa mise sous tension et hors tension, essayez de résoudre le problème en utilisant une des mesures suivantes :

- Réorientez ou repositionnez l'antenne de réception.
- Éloignez l'équipement du récepteur.
- Branchez l'appareil sur une prise appartenant à un circuit différent de celui du récepteur.
- Consultez votre distributeur ou un technicien radio/télévision qualifié pour obtenir de l'aide.

**ATTENTION :** Tout changement ou modification effectué sans l'accord exprès du fabricant pourrait annuler le droit de l'utilisateur à utiliser cet équipement.

#### **Réglementations canadiennes relatives aux interférences radio**

This digital apparatus does not exceed the Class B limits for radio noise emissions from digital apparatus as set out in the interference-causing equipment standard entitled « Digital Apparatus », ICES-003 of the Industry and Science Canada.

Cet appareil numérique respecte les limites de bruits radioélectriques applicables aux appareils numériques de Classe B prescrites dans la norme sur le matériel brouilleur, « Appareils Numériques », ICES-003, édictée par l'Industrie et Sciences Canada.

#### **Marquage des télécopies**

Le Telephone Consumer Protection Act de 1991 rend illégal l'utilisation par quiconque d'un ordinateur ou de tout autre appareil électronique pour envoyer des messages via un télécopieur, sans qu'ils ne stipulent clairement dans la marge haute ou basse de chaque page, ou sur la première page transmise les informations suivantes :

(1) la date et l'heure de transmission

(2) le nom de l'entreprise, de l'entité commerciale ou du particulier qui envoie le message, et

(3) le numéro de téléphone de la machine émettrice, de l'entreprise, de l'entité commerciale ou du particulier.

Votre opérateur télécom peut modifier ses équipements de communication, leur fonctionnement ou certaines procédures lorsqu'il l'estime nécessaire dans la limite du raisonnable et tant que cela n'est pas en contradiction avec l'alinéa 68 de la réglementation FCC. Si, pour un client, il est logique de penser que de telles modifications risquent d'entraîner l'incompatibilité de certains de ses terminaux avec les équipements de communication de l'opérateur, de rendre nécessaire leur modification ou leur altération, ou d'avoir des conséquences matérielles quelconques sur leur utilisation ou leurs performances, ce client est en droit d'en être informé par écrit de façon adéquate, afin de lui permettre de prendre les mesures visant à une utilisation ininterrompue des terminaux en question.

# **RINGER EQUIVALENCE NUMBER**

Le Ringer Equivalence Number et le numéro d'enregistrement FCC de cet appareil se trouvent sur l'étiquette placée dessous ou derrière la machine. Dans certains cas, vous pouvez être amené à fournir ces numéros à l'opérateur télécom.

Le Ringer Equivalence Number (REN) indique la charge électrique placée sur la ligne téléphonique. Il permet de déterminer les éventuelles surcharges. L'installation de plusieurs types d'équipement sur la même ligne téléphonique peut causer des problèmes pour les appels téléphoniques entrants et sortants, en particulier la sonnerie en cas d'appel. Pour un service optimal de l'opérateur télécom, la somme des Ringer Equivalence Numbers de tous ces équipements doit être inférieure à cinq. Dans certains cas, la somme de cinq équipements peut ne pas permettre l'utilisation de la ligne. Si un élément de votre équipement téléphonique ne fonctionne pas correctement, débranchez-le immédiatement de la ligne téléphonique car il peut endommager le réseau téléphonique.

#### **ATTENTION :**

La réglementation FCC indique que les changements ou modifications de cet équipement qui n'auraient pas pu être expressément approuvés par le fabricant peuvent priver l'utilisateur du droit de l'utiliser. Si un terminal endommage le réseau téléphonique, l'opérateur télécom doit prévenir le client que le service risque d'être interrompu. Toutefois, lorsqu'il n'est pas possible de donner un préavis, l'opérateur peut interrompre temporairement le service s'il :

a) prévient rapidement le client,

b) donne au client la possibilité de remédier au problème d'équipement,

c) informe le client de son droit à porter plainte auprès de la commission fédérale de la communication conformément aux procédures définies dans la sous-partie E de l'alinéa 68 de la réglementation FCC.

#### **Vous devez aussi savoir que :**

- Votre télécopieur Samsung n'est pas conçu pour être connecté à un système PBX numérique.
- Si vous envisagez d'utiliser un modem d'ordinateur ou de télécopieur sur la même ligne téléphonique que votre télécopieur, tous les appareils peuvent présenter des problèmes de transmission et de réception. À part un téléphone, il est recommandé de ne pas installer d'autre appareil sur la même ligne que le télécopieur.
- Si la foudre affecte souvent une région ou que les surtensions y sont fréquentes, il est recommandé d'installer des parasurtenseurs pour les lignes électrique et téléphonique. Vous pouvez les acheter auprès de votre revendeur ou dans des magasins spécialisés dans la téléphonie ou l'électronique.
- Avant de programmer les numéros d'urgence et/ou de les tester, prévenez le régulateur de ces services en l'appelant sur un numéro autre que les numéros d'urgence. Il vous donnera des instructions sur la façon de tester le numéro d'urgence.
- Cet appareil ne peut pas être utilisé avec les services payants ou sur des lignes partagées.
- Ce téléphone dispose de couplage magnétique avec les appareils de correction auditive.
- Vous pouvez connecter cet appareil au réseau téléphonique en toute sécurité à l'aide d'une prise modulaire standard de type USOC RJ-11C.

## **Déclaration de conformité CE**

#### **Approbations et certifications**

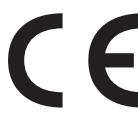

Le marquage CE apposé sur cet appareil signifie que Samsung Electronics Co., Ltd. a déclaré l'appareil conforme aux directives 93/68/EEC de l'Union Européenne respectives suivantes :

**1er janvier 1995** : Directive 73/23/CEE du Conseil Européen Rapprochement des lois des états membres relatives aux équipements basse tension.

**1er janvier 1996** : Directive 89/336/CEE (92/31/CEE) du Conseil Européen Rapprochement des lois des états membres relatives à la compatibilité électromagnétique.

**9 mars 1999** : Directive 1999/5/CE relative à la conformité des équipements radios et des terminaux de télécommunications.

Vous pouvez vous procurer le texte complet de la déclaration, décrivant en détail ces différentes directives et les normes correspondantes, auprès de votre distributeur Samsung Electronics Co., Ltd.

#### **Certification CE**

#### **Certification de conformité à la Directive 1999/5/CE relative aux équipements radio et terminaux de télécommunications (FAX)**

Cet appareil Samsung a été certifié par Samsung pour la connexion en Europe d'un terminal simple au réseau téléphonique commuté (RTPC) en conformité avec la Directive 1999/5/CE. Cependant, en raison de différences entre les RTPC spécifiques mis en œuvre dans différents pays, cette certification ne donne pas en elle-même une assurance inconditionnelle du bon fonctionnement en chaque point d'un réseau RTPC.

En cas de problème, il convient de contacter en premier lieu votre fournisseur d'équipement Samsung Electronics Co., Ltd.

Le produit a été déclaré conforme aux normes TBR21. Pour faciliter l'utilisation et la mise en œuvre de tout équipement terminal compatible avec ces normes, l'Institut européen pour les normes de télécommunications (ETSI) a édité un document consultatif (EG 201 121) contenant des remarques et des obligations supplémentaires destinées à assurer la compatibilité totale des terminaux TBR21 avec les réseaux. Ce produit a été conçu en fonction et dans le respect total de toutes les informations applicables contenues dans ce document.

#### **Remplacement de la prise (Royaume-Uni uniquement)**

#### **IMPORTANT**

Les fils électriques de cet appareil sont équipés d'une fiche électrique standard de 13 A (BS 1363) et d'un fusible de 13 A. Lorsque vous changez ou examinez le fusible, vous devez replacer le fusible de 13 A approprié. Vous devez ensuite replacer le capot du fusible. Si vous avez perdu le capot du fusible, n'utilisez pas la prise avant d'avoir replacé un autre capot.

Veuillez prendre contact avec le détaillant qui vous a vendu l'appareil.

La fiche électrique la plus utilisée au Royaume-Uni est la prise de 13 A. Cependant, certains bâtiments (particulièrement les plus anciens) ne disposent pas de prises de courant de 13 A. Vous devez alors vous procurer un adaptateur approprié. Ne retirez pas la fiche moulée d'origine. **ATTENTION**

**Si vous retirez la fiche moulée, jetez-la immédiatement.**

**Vous ne pourrez pas la reconnecter et vous risquez de recevoir un choc électrique si vous la branchez sur la prise.**

#### **IMPORTANT ! Cet appareil doit être mis à la terre.**

Le code de couleurs suivant est appliqué aux fils des branchements électriques :

- Vert et jaune : Terre
- Bleu : Neutre
- Marron : Courant électrique

Si les fils de votre système électrique ne correspondent pas aux couleurs indiquées sur la fiche, procédez comme suit :

Connectez le fil vert et jaune à la broche portant la lettre « E » (symbole de la terre), la couleur verte, ou la couleur jaune et verte.

Connectez le fil bleu à la broche signalée par la lettre « N » (neutre) ou par la couleur noire.

Connectez le fil marron à la broche signalée par la lettre « L » ou par la couleur rouge.

Vous devez disposer d'un fusible de 13 A dans la fiche ou l'adaptateur, ou au niveau du tableau électrique.

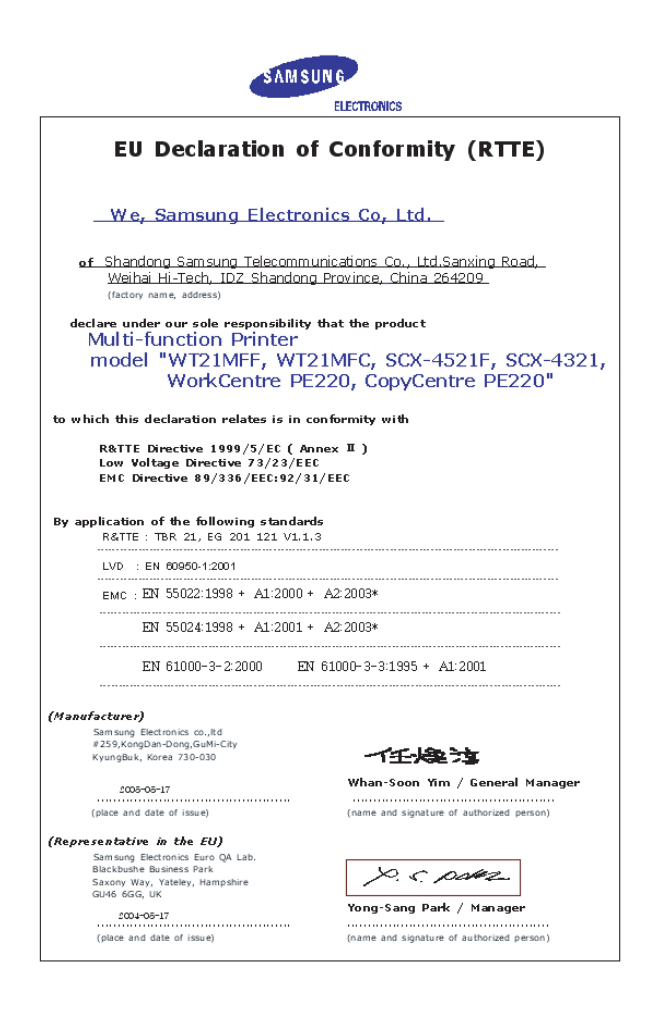

# <span id="page-10-0"></span>**1 Introduction**

Merci d'avoir choisi cet appareil multifonction Samsung. Il combine des fonctions d'impression, de copie, de numérisation et de télécopie (modèle SCX-4521F uniquement).

Ce chapitre contient les sections suivantes :

- **• [Fonctions spéciales](#page-10-1)**
- **• [Description de l'appareil](#page-11-0)**

# <span id="page-10-1"></span>**Fonctions spéciales**

Votre nouvel appareil intègre des fonctions spéciales destinées à améliorer la qualité d'impression. Il offre les avantages suivants :

#### **Une impression rapide et de haute qualité**

- La résolution d'impression atteint **600 points par pouce** (ppp).
- Jusqu'à **20 ppm au format A4** (**20 ppm au format Lettre**).

#### **Facilité de gestion du papier**

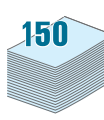

DPI. 600

- Le **bac manuel** prend en charge une seule feuille de support à la fois (papier ordinaire, enveloppe, planche d'étiquettes, transparent, support personnalisé, carte postale ou papier épais).
- Le **bac d'alimentation standard de 150 feuilles** prend en charge le papier de type et de format standard. Il accepte également une seule feuille de support spécial.
- Le plateau de sortie de 50 feuilles facilite l'accès aux impressions.

#### **Création de documents professionnels**

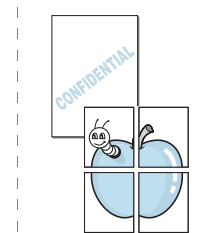

• Impression de **filigranes**. Vous pouvez personnaliser vos documents avec des mots tels que « Confidentiel ». Pour plus d'informations, reportez-vous au **Guide de l'utilisateur du logiciel**.

• Impression d'**affiches**. Le texte et les images de chaque page de votre document sont agrandis et imprimés sur plusieurs feuilles de papier qui seront assemblées pour former une affiche. Pour plus d'informations, reportez-vous au **Guide de l'utilisateur du logiciel**.

#### **Gain de temps et d'argent**

- Permet d'utiliser le mode **ECO. Toner** pour économiser de l'encre. Pour plus d'informations, reportez-vous au **Guide de l'utilisateur du logiciel** et à la rubrique [« Mode](#page-22-6)  [économie d'encre » à la page 2.10.](#page-22-6)
- Vous pouvez imprimer plusieurs pages sur une même feuille afin d'économiser le papier.
- Vous pouvez utiliser des formulaires préimprimés et des papiers à en-tête sur du papier ordinaire.
- Cet appareil permet de réaliser automatiquement des **économies d'énergie** : il réduit considérablement sa consommation lorsqu'il n'est pas utilisé.

#### **Impression sous différents environnements**

- Vous pouvez imprimer sous **Windows 98/Me/NT 4.0/ 2000/XP**.
	- Votre appareil est compatible avec divers systèmes **Linux** et **Macintosh**.
	- Votre appareil est équipé d'interfaces **USB** et **parallèle**.

<span id="page-11-2"></span><span id="page-11-1"></span><span id="page-11-0"></span>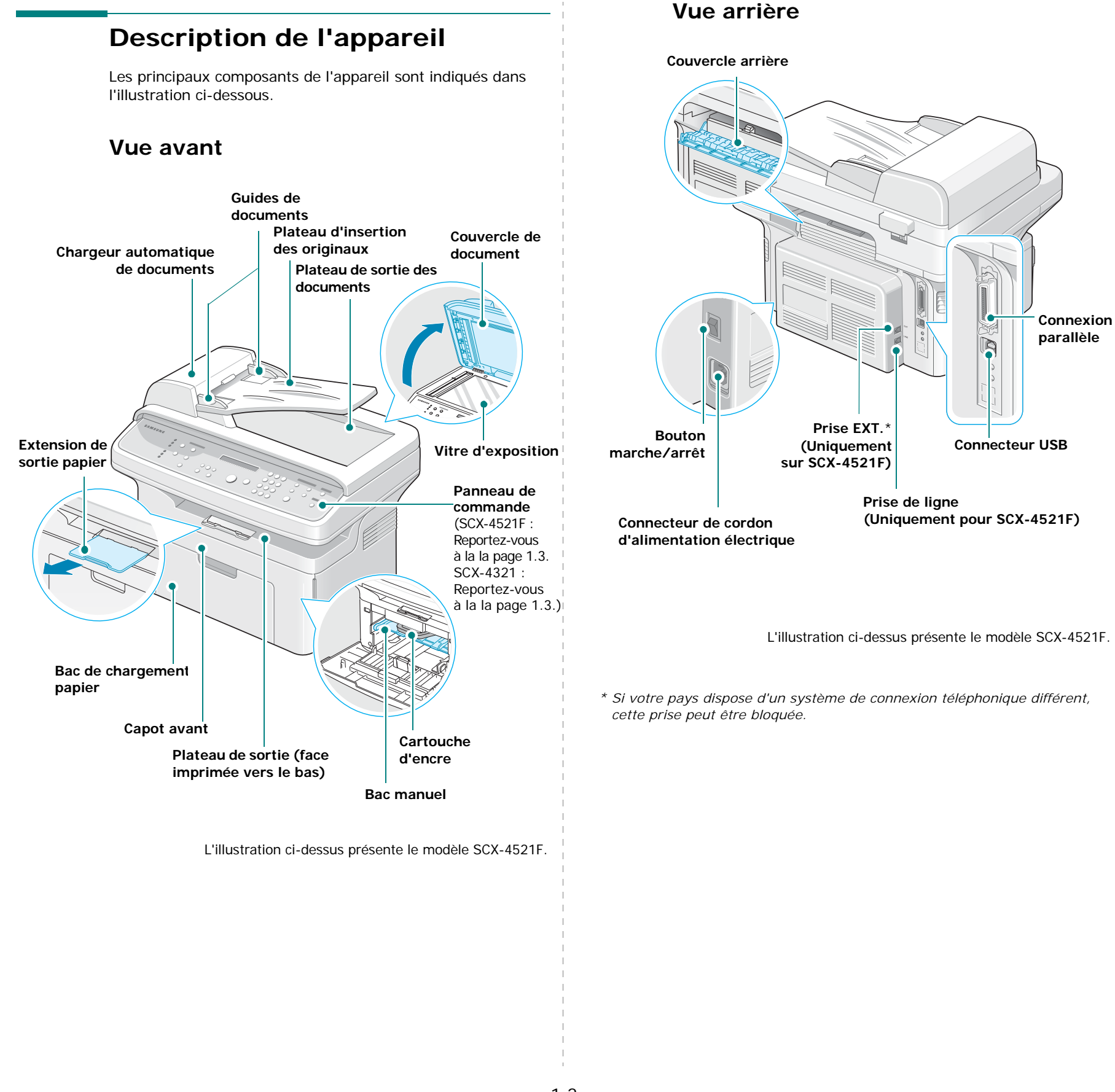

#### <span id="page-12-1"></span><span id="page-12-0"></span>**Fonctions des touches du panneau de commande**

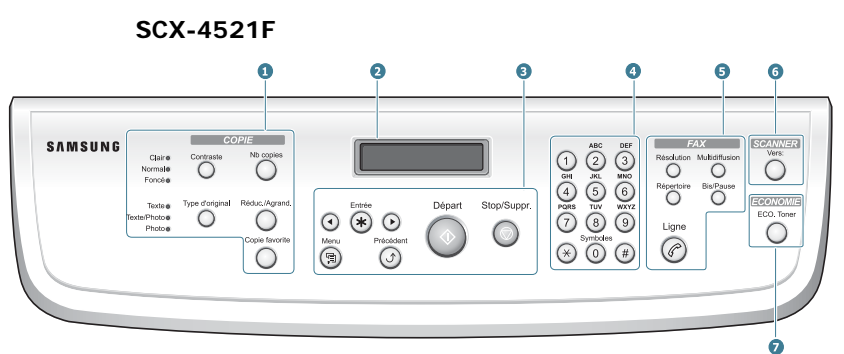

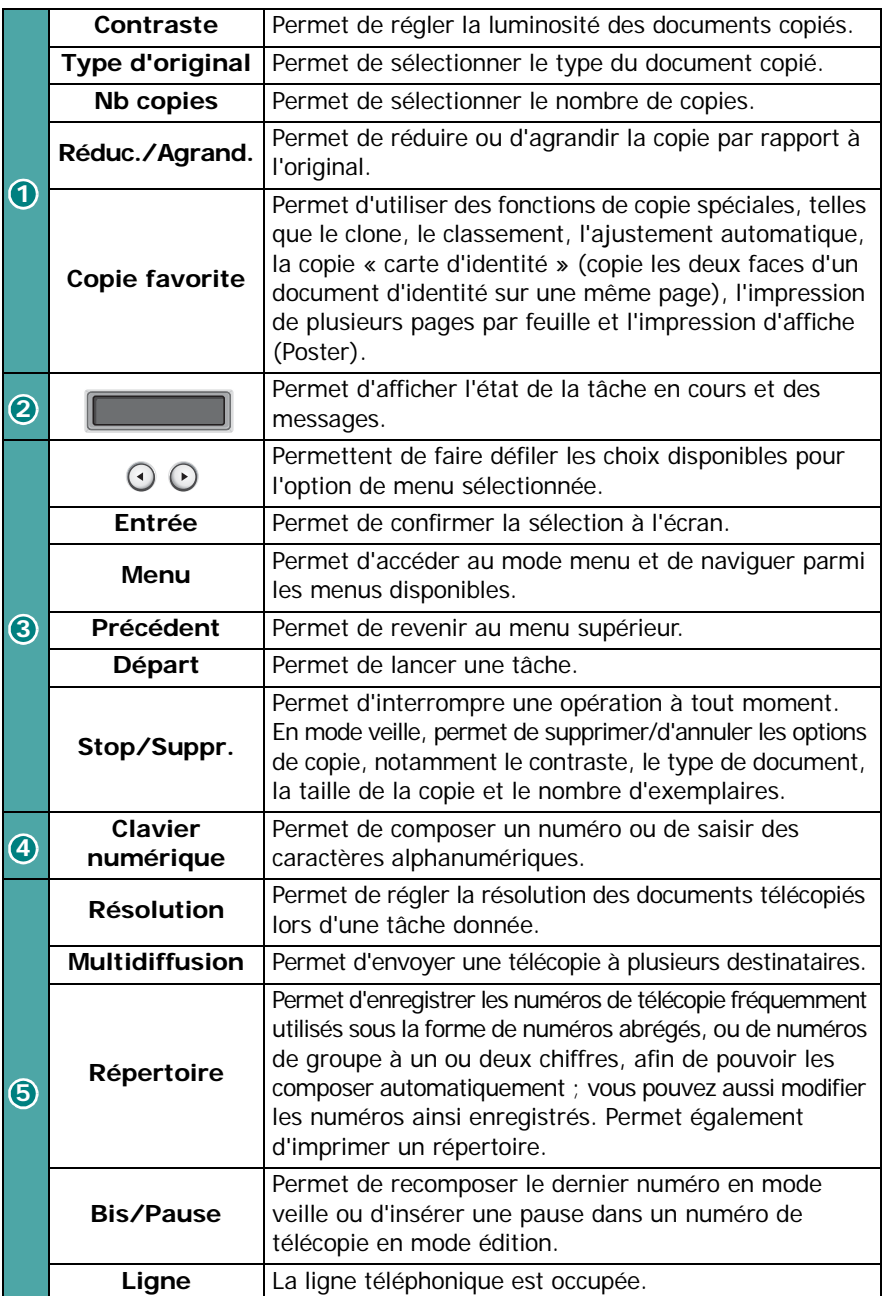

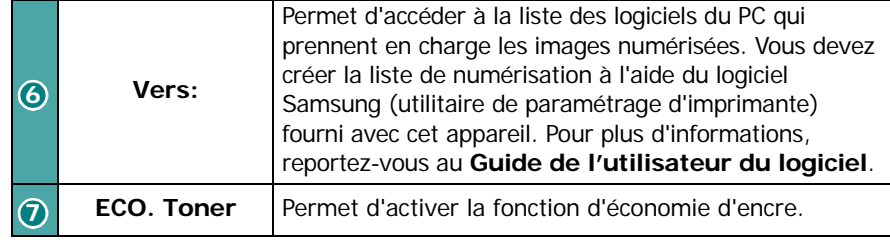

<span id="page-12-2"></span>**SCX-4321**

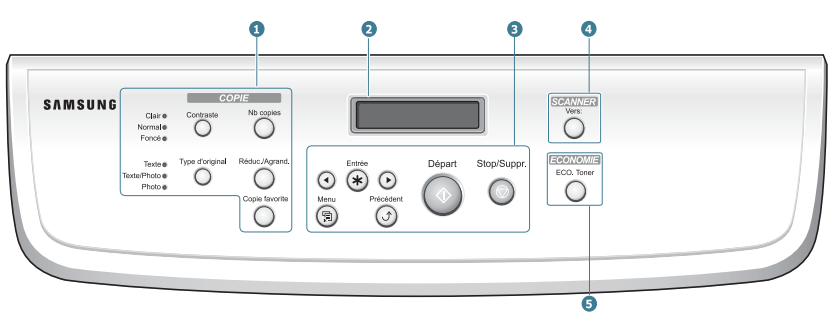

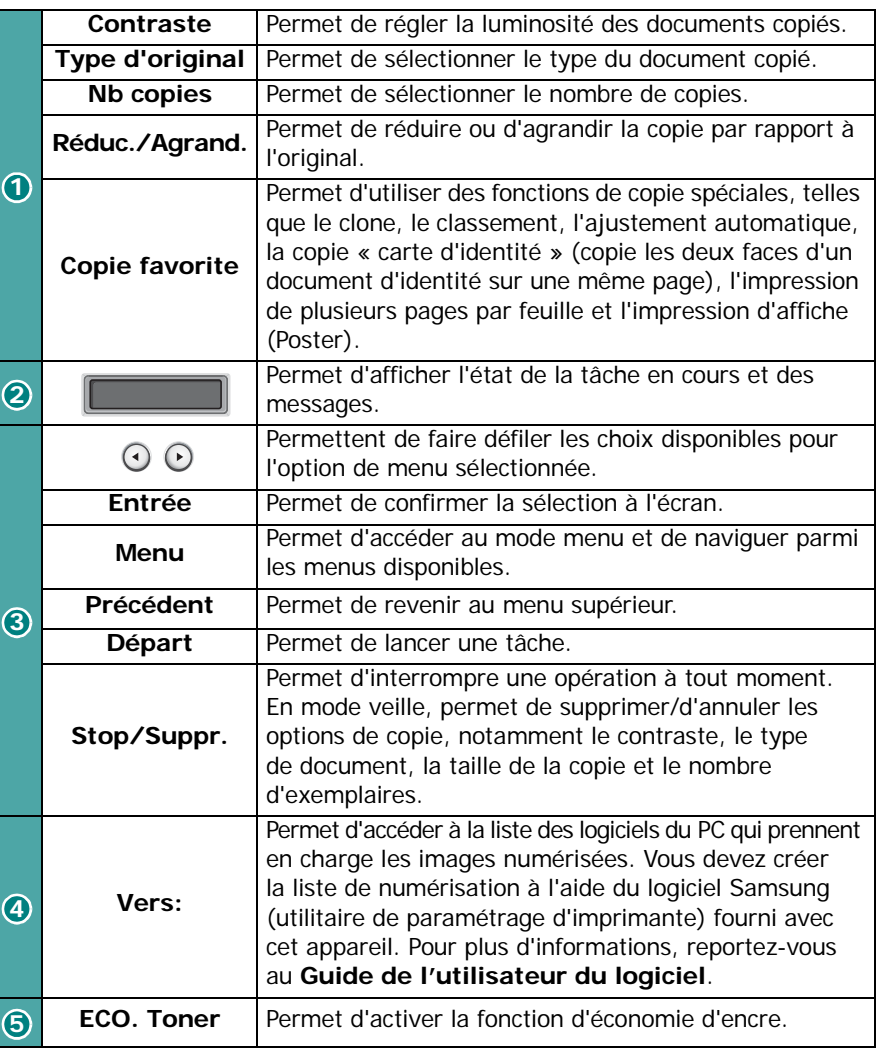

# <span id="page-13-0"></span>**2 Instructions de démarrage**

Ce chapitre vous guide pas à pas dans le processus de configuration de votre appareil.

Ce chapitre contient les sections suivantes :

- **• [Déballage](#page-13-1)**
- **• [Installation de la cartouche d'encre](#page-14-1)**
- **• [Chargement du papier](#page-15-0)**
- **• [Connexions](#page-16-0)**
- **• [Mise en marche de l'appareil](#page-18-0)**
- **• [Installation du logiciel d'impression](#page-18-1)**
- **• [Modification de la langue d'affichage et du pays](#page-19-2)**
- **• [Identification de l'appareil \(Modele SCX-4521F](#page-19-5)  [uniquement\)](#page-19-5)**
- **• [Configuration de la date et de l'heure \(Modele SCX-](#page-21-0)[4521F uniquement\)](#page-21-0)**
- **• [Définition du format et du type de papier](#page-21-2)**
- **• [Configuration des sons \(Modele SCX-4521F](#page-22-0)  [uniquement\)](#page-22-0)**
- **• [Utilisation des modes économiques](#page-22-3)**
- **• [Réglage du mode de numérotation \(Modele SCX-](#page-23-0)[4521F uniquement\)](#page-23-0)**

# <span id="page-13-1"></span>**Déballage**

**1** Retirez l'appareil et tous ses accessoires du carton d'emballage. Vérifiez qu'il ne manque aucun des éléments suivants :

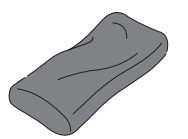

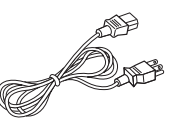

Cartouche d'encre fournie Cordon d'alimentation électrique

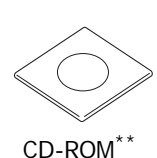

Guide d'installation rapide

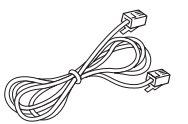

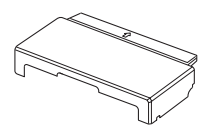

Cordon de ligne téléphonique<sup>\*</sup> (uniquement pour SCX-4521F)

Cache papier

*\* L'aspect du cordon d'alimentation et du cordon téléphonique peut varier en fonction des spécifications du pays d'utilisation.*

- *\*\* Le CD-ROM contient les pilotes d'impression et de numérisation Samsung, l'utilitaire de paramétrage d'imprimante, le logiciel SmarThru, le mode d'emploi et le programme Adobe Acrobat Reader.*
- *\*\*\* Le cache papier permet d'éviter toute souillure du papier chargé dans le bac, que ce soit par la poussière ou l'humidité. Quand vous avez besoin d'ouvrir l'appareil (par exemple, pour en nettoyer l'intérieur, pour retirer un bourrage ou pour installer la cartouche d'encre), enlevez le cache papier de l'appareil.*

#### **REMARQUES** :

- Les composants peuvent différer d'un pays à l'autre.
- Vous devez utiliser le cordon téléphonique fourni avec votre appareil. Si vous le remplacez par un cordon téléphonique d'un autre fournisseur, assurez-vous qu'il ait une section de type AWG #26 ou supérieure.
- Le cordon d'alimentation doit être branché sur une prise reliée à la terre.

**2** Retirez le ruban adhésif des parties avant, arrière et latérales de l'appareil.

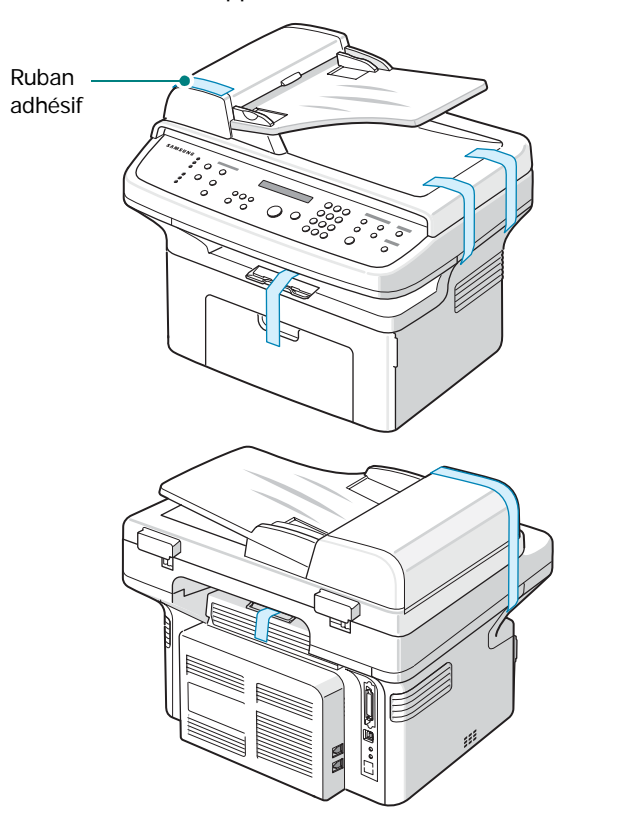

#### <span id="page-14-0"></span>**Choix d'un emplacement**

Installez votre appareil sur un support horizontal et stable en laissant suffisamment d'espace pour la circulation de l'air. Prévoyez un espace supplémentaire pour l'ouverture des capots et des bacs.

Cet emplacement doit être bien aéré et à l'abri de toute exposition directe à la lumière du soleil, ou de toute source de chaleur, de froid et d'humidité. Évitez d'installer votre appareil près du bord de votre plan de travail.

#### **Espaces de dégagement**

- **À l'avant** : 482,6 mm (pour permettre le retrait du bac et l'ouverture du capot)
- **À l'arrière** : 100 mm (pour permettre la ventilation de l'appareil)
- **À droite** : 100 mm (pour permettre la ventilation de l'appareil)

• **À gauche** : 100 mm (pour permettre la ventilation de l'appareil)

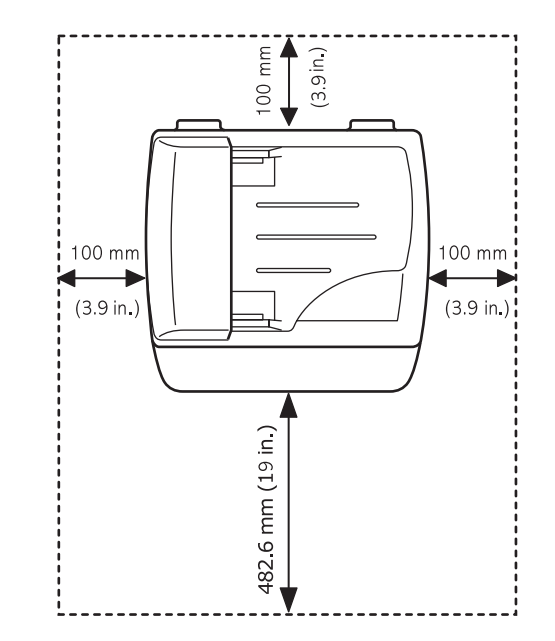

# <span id="page-14-1"></span>**Installation de la cartouche d'encre**

**1** Ouvrez le capot avant.

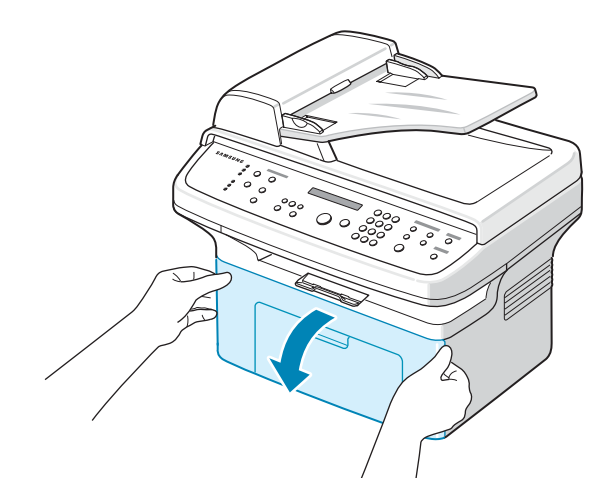

**2** Extrayez la cartouche d'encre de son sac, puis retirez le papier d'emballage en tirant sur le ruban adhésif.

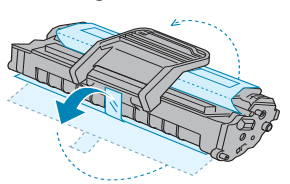

**3** Secouez doucement la cartouche, 5 ou 6 fois de suite, afin de répartir l'encre uniformément à l'intérieur.

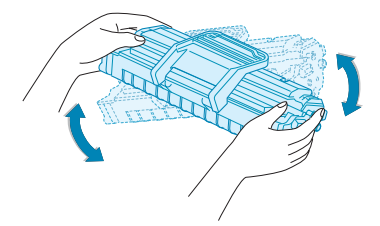

Le fait de bien remuer la cartouche permet d'optimiser le nombre de copies imprimées par cartouche.

**REMARQUE** : Si vous recevez de l'encre sur vos vêtements, essuyez-les avec un chiffon sec et lavez-les à l'eau froide. L'eau chaude fixe l'encre sur le tissu.

#### **ATTENTION** :

- Évitez d'exposer la cartouche d'encre à la lumière plus de 2 ou 3 minutes. Si vous la laissez à l'air libre plus longtemps, recouvrez-la d'un papier.
- Évitez de toucher la partie inférieure verte de la cartouche d'encre. Utilisez la poignée de la cartouche pour éviter de toucher la zone en question.
- **4** Dépliez la poignée de la cartouche d'encre et saisissez-la fermement. Insérez la cartouche dans l'appareil jusqu'à ce qu'un déclic indique qu'elle est bien en place.

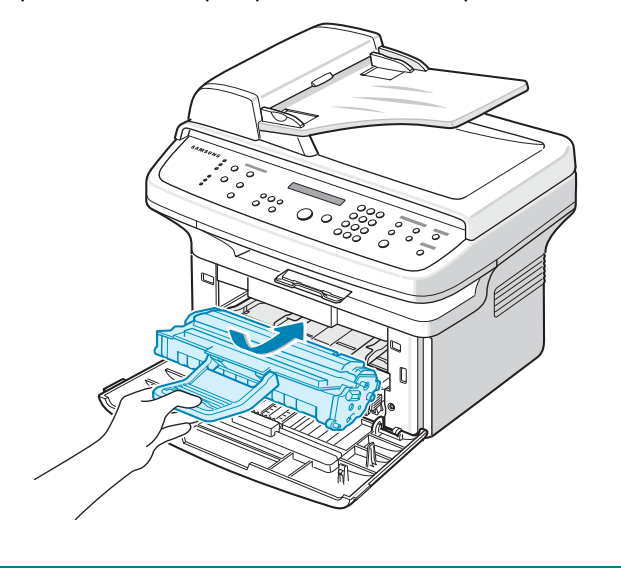

**REMARQUE** : Insérer ou retirer la cartouche, en faisant attention à ne pas la griffer contre l'imprimante.

**5** Fermez le capot avant. Vérifiez qu'il est bien fermé. Si le capot n'est pas bien fermé, des erreurs peuvent survenir lors de l'impression.

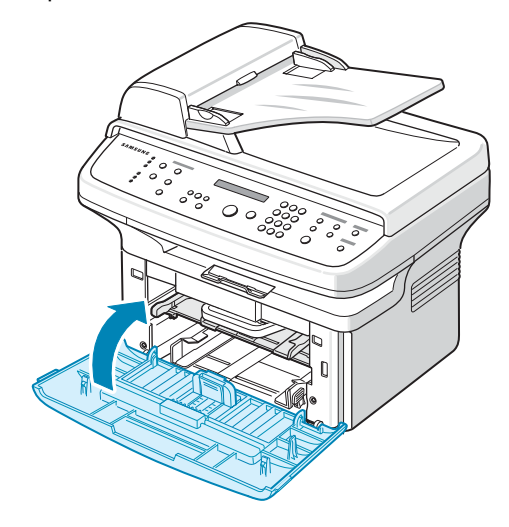

**REMARQUE** : Lorsque vous imprimez du texte à 5 % de couverture, la durée d'utilisation de la cartouche est d'environ 3 000 pages (1 000 pages pour la cartouche fournie avec l'appareil).

## <span id="page-15-1"></span><span id="page-15-0"></span>**Chargement du papier**

Le bac d'alimentation peut contenir jusqu'à 150 feuilles de papier ordinaire de 75 g/m2.

**1** Saisissez le bac d'alimentation et tirez-le vers vous pour l'ouvrir. Pincez le guide de gauche et faites-le glisser vers l'extérieur pour agrandir le bac.

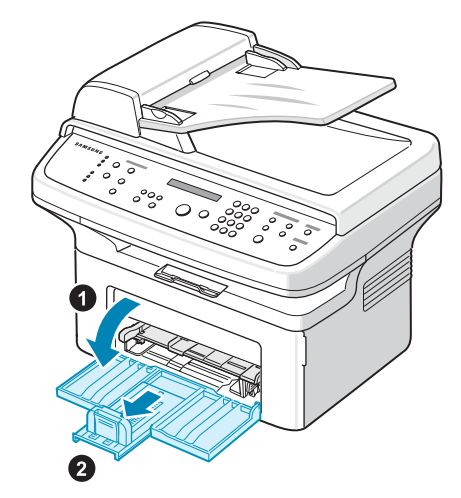

**2** Ventilez les bords de la pile de papier afin de séparer les feuilles. Tapotez ensuite les bords de la pile sur une surface plane pour l'égaliser.

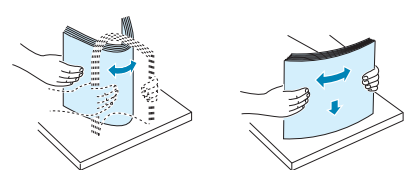

**3** Chargez le papier, **face à imprimer vers le haut**.

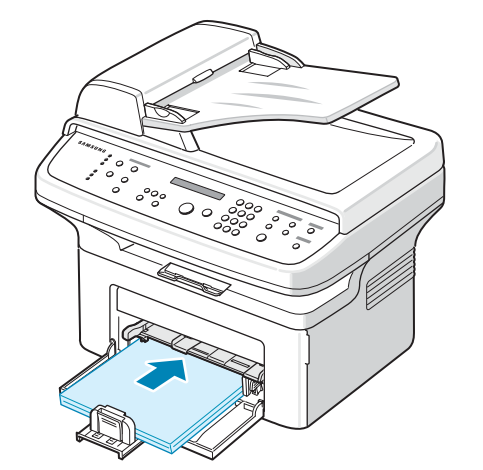

Assurez-vous que les feuilles sont bien à plat dans le bac au niveau des angles.

Attention à ne pas surcharger le bac d'alimentation. Sinon, vous risqueriez de créer des bourrages.

**4** Réglez les guides arrière et latéral pour les adapter à la longueur et à la largeur du papier, respectivement.

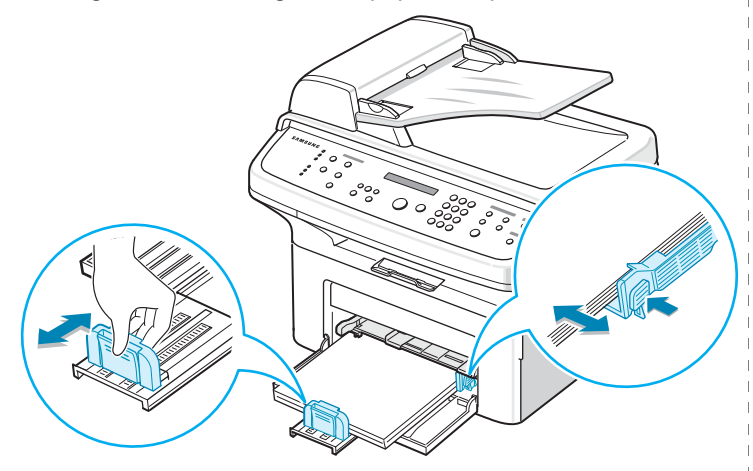

#### **REMARQUES** :

- Évitez de trop pousser le guide de largeur du papier (guide latéral). Vous risqueriez de froisser les feuilles.
- Si vous n'ajustez pas le guide, vous risquez de provoquer des bourrages papier.

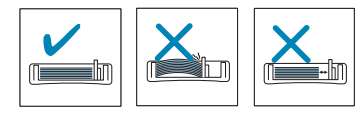

**5** Si nécessaire, fermez le cache papier pour protéger de la poussière le papier stocké dans le bac d'alimentation.

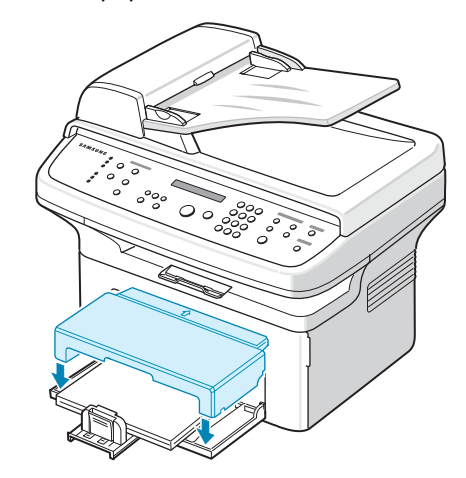

# <span id="page-16-0"></span>**Connexions**

**1 Si vous disposez du modèle SCX-4321 :**

Passez directement à l'étape 2.

#### **Si vous disposez du modèle SCX-4521F :**

Branchez une extrémité du cordon téléphonique fourni à la prise de **LINE** située sur l'appareil et l'autre extrémité à une prise téléphonique murale.

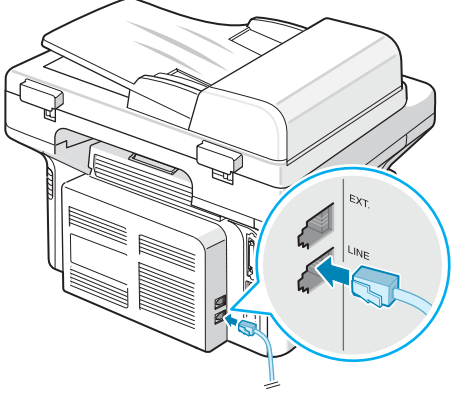

Vers la prise murale

Si vous souhaitez recevoir à la fois des télécopies et des appels vocaux, branchez un téléphone et/ou un répondeur sur votre appareil.

Pour ce faire, connectez le cordon du téléphone auxiliaire ou du répondeur à la prise **EXT.**.

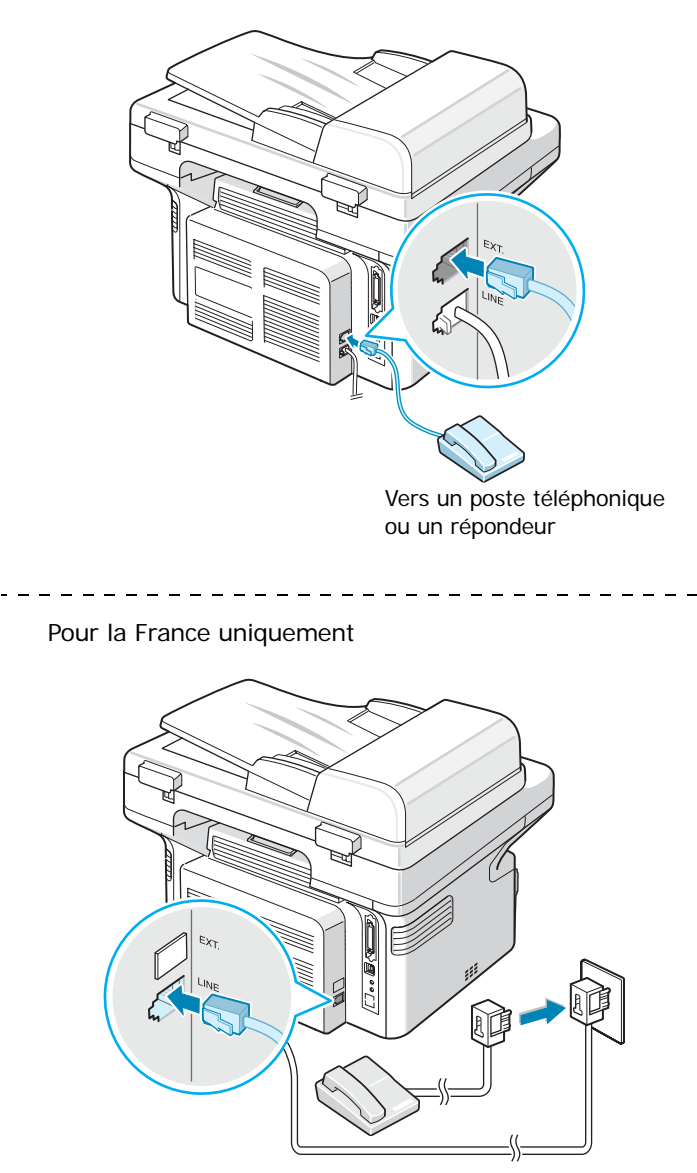

**2** Branchez un câble USB au connecteur USB de l'appareil. Utilisez un câble USB 1.1 dont la longueur ne dépasse pas 3 m.

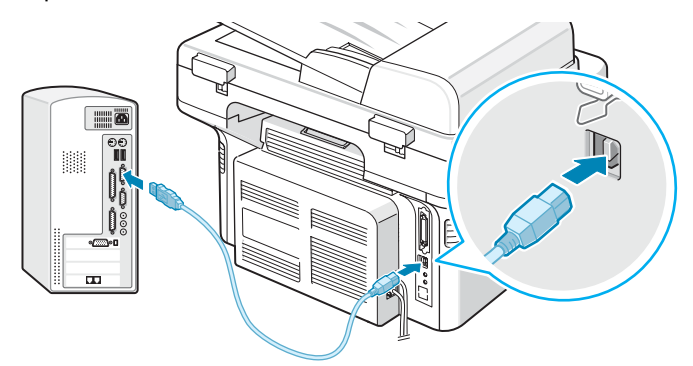

Vers le port USB de l'ordinateur

Si vous préférez une connexion parallèle, utilisez uniquement un câble parallèle compatible IEEE 1284 que vous brancherez sur le connecteur parallèle de votre appareil.

Rabattez les clips métalliques pour les enclencher dans les encoches du connecteur.

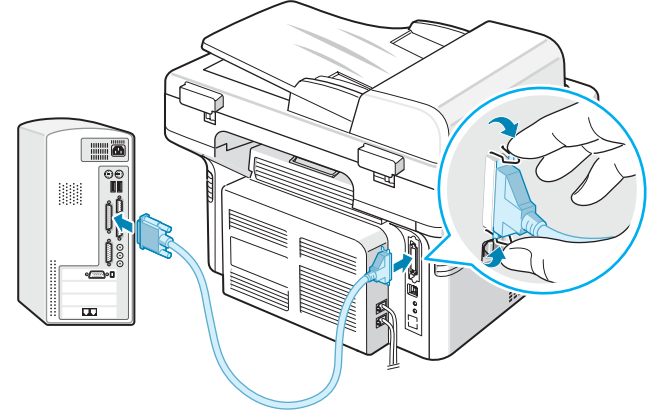

Vers le port parallèle de l'ordinateur

#### **REMARQUES** :

- Contentez-vous de connecter un des câbles mentionnés ci-dessus. N'utilisez pas les câbles parallèle et USB en même temps.
- Si vous utilisez un câble USB, vous devez travailler sous Windows 98/Me/2000/XP, Macintosh 10.3 ou Linux.

# <span id="page-18-0"></span>**Mise en marche de l'appareil**

- **1** Branchez une des extrémités du cordon électrique tripolaire fourni sur la prise secteur de l'appareil et l'autre sur une prise secteur dûment mise à la terre.
- **2** Appuyez sur le bouton Marche/Arrêt pour mettre en marche l'appareil. Le message « PRECHAUFFAGE PATIENTEZ SVP » s'affiche à l'écran.

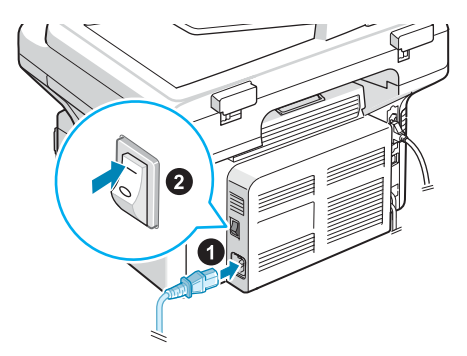

Vers la prise secteur

Pour afficher le texte de votre écran dans une autre langue, reportez-vous à [« Modification de la langue d'affichage et](#page-19-2)  [du pays » à la page 2.7.](#page-19-2)

#### **ATTENTION** :

- La zone de fusion située dans la partie interne arrière de l'imprimante est très chaude lorsque celle-ci est sous tension. Veillez à ne pas vous brûler si vous devez accéder à cette zone.
- Ne démontez jamais l'appareil lorsqu'il est sous tension. Vous risqueriez de recevoir une décharge électrique.

# <span id="page-18-1"></span>**Installation du logiciel d'impression**

*Vous devez installer le logiciel à l'aide du CD-ROM fourni, une fois votre imprimante configurée et connectée à votre ordinateur. Pour plus d'informations, reportez-vous au Guide de l'utilisateur du logiciel.*

Le CD-ROM permet d'installer les logiciels suivants :

#### **Programmes pour Windows**

Pour utiliser les fonctions d'imprimante et de scanner de votre appareil sous Windows, vous devez installer le pilote MFP. Vous pouvez installer une partie ou la totalité des composants suivants :

- **Pilote d'impression :** il permet d'exploiter toutes les fonctions de l'imprimante.
- **Pilote de numérisation :** les pilotes TWAIN et WIA (Windows Image Acquisition) permettent de numériser des documents avec l'appareil.
- **Utilitaire de configuration d'imprimante :** utilisez ce programme pour créer des entrées d'annuaire téléphonique et pour configurer la destination du bouton de numérisation. Vous pouvez aussi mettre à jour le micrologiciel de l'appareil.
- **SmarThru :** il s'agit du logiciel compatible Windows de votre appareil multifonction. Offre plusieurs méthodes de retouche d'une image numérisée, grâce à un puissant éditeur graphique. Vous pouvez également envoyer l'image par e-mail. Vous pouvez aussi ouvrir un autre programme de retouche d'image installé sur votre système Windows, comme Adobe PhotoShop, directement depuis SmarThru.

Pour plus d'informations, reportez-vous à l'aide en ligne du programme SmarThru.

#### **Pilote Macintosh**

Sur votre ordinateur, vous pouvez imprimer et numériser sous Macintosh.

#### **Pilote Linux**

Sur votre ordinateur, vous pouvez imprimer et numériser sous Linux.

#### <span id="page-19-0"></span>**Configuration requise**

Votre appareil prend en charge les systèmes d'exploitation suivants.

• Windows 98/Me/NT 4.0/2000/XP : le tableau suivant montre les exigences liées à Windows.

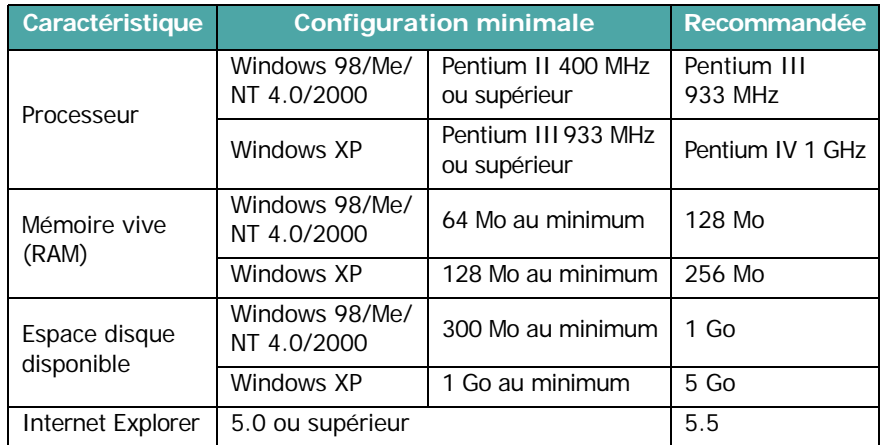

**REMARQUE** : Pour Windows NT 4.0/2000/XP, l'installation du logiciel relève en principe de l'administrateur système.

- Macintosh 10.3 : reportez-vous au **mode d'emploi du logiciel**.
- Linux (versions diverses : reportez-vous au **mode d'emploi du logiciel**.

#### <span id="page-19-1"></span>**Caractéristiques du pilote d'impression**

Les pilotes d'impression de votre imprimante disposent des fonctions standard suivantes :

- Sélection de la source d'alimentation papier
- Format de papier, orientation et type de support
- Nombre de copies

Le tableau suivant énumère les fonctions prises en charge par les pilotes d'impression de votre imprimante.

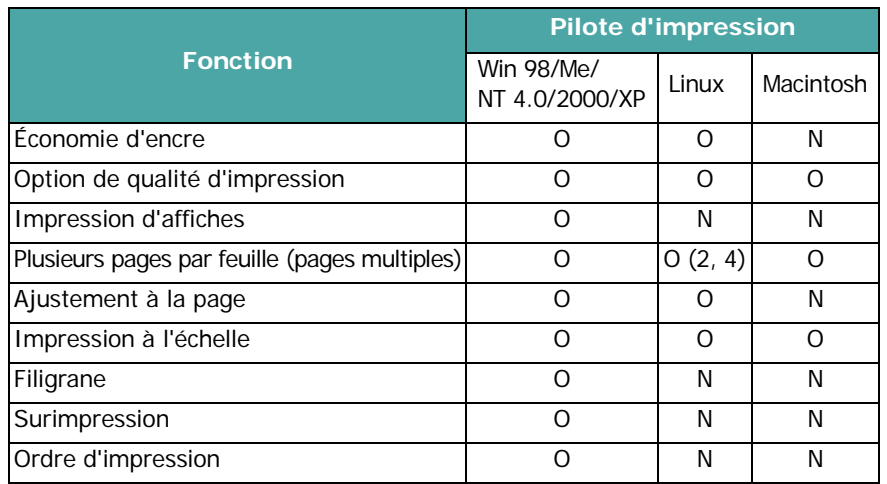

**REMARQUE** : Pour plus d'informations sur l'installation du logiciel et sur son utilisation, reportez-vous au **Guide de l'utilisateur du logiciel**.

# <span id="page-19-2"></span>**Modification de la langue d'affichage et du pays**

#### <span id="page-19-3"></span>**Définition de la langue**

Pour changer la langue du panneau de commande :

- **1** Appuyez sur **Menu** jusqu'à ce que le message « CONFIG MACHINE » apparaisse sur la ligne supérieure de l'écran.
- **2** Appuyez sur les touches de défilement  $($  ou  $)$  jusqu'à ce que le message « LANGUE » apparaisse sur la ligne inférieure de l'écran.
- **3** Appuyez sur **Entrée**. La configuration actuelle apparaît sur la ligne inférieure de l'écran.
- **4** Appuyez sur les touches de défilement ( $\triangleleft$  ou  $\triangleright$ ) jusqu'à ce que la langue souhaitée apparaisse sur l'écran.
- **5** Appuyez sur **Entrée** pour enregistrer la sélection.
- **6** Pour repasser en mode veille, appuyez sur **Stop/Suppr.**

## <span id="page-19-4"></span>**Définition du pays**

- **1** Appuyez sur **Menu** jusqu'à ce que le message « CONFIG MACHINE» apparaisse sur la ligne supérieure de l'écran.
- **2** Appuyez sur les touches de défilement  $($  ou  $)$  jusqu'à ce que le message « CHOIX PAYS » s'affiche en bas de l'écran.
- **3** Appuyez sur **Entrée**. Le paramètre actuel apparaît sur la dernière ligne de l'écran.
- **4** Appuyez sur les touches de défilement ( $\triangleleft$  ou  $\triangleright$ ) jusqu'à ce que votre pays apparaisse sur l'écran.
- **5** Appuyez sur **Entrée** pour enregistrer votre sélection.
- **6** Pour repasser en mode veille, appuyez sur **Stop/Suppr**.

**REMARQUE** : Le changement de pays efface la mémoire.

# <span id="page-19-5"></span>**Identification de l'appareil**

*(Modele SCX-4521F uniquement)*

Dans certains pays, vous devez, pour être en conformité avec la loi, indiquer votre numéro de télécopie sur toutes les télécopies que vous envoyez. L'identifiant de votre appareil, incluant votre numéro de téléphone et votre nom (ou celui de votre entreprise), s'imprime en haut de chaque page envoyée à partir de votre télécopieur.

**1** Appuyez sur **Menu** jusqu'à ce que le message « CONFIG MACHINE » apparaisse sur la ligne supérieure de l'écran. La première option disponible, « ID MACHINE », s'affiche en bas de l'écran.

**2** Appuyez sur **Entrée**. Un message vous demande de saisir le numéro du télécopieur.

Si un numéro est déjà défini, il apparaît à l'écran.

**3** Saisissez votre numéro de télécopie à l'aide du clavier numérique.

**REMARQUE** : Si vous vous trompez lors de la saisie des numéros, appuyez sur la touche  $\triangleleft$  pour effacer le dernier chiffre.

- **4** Appuyez sur **Entrée** une fois le numéro sur l'écran correct. Un message vous demande d'entrer l'identifiant de l'appareil.
- **5** Saisissez votre nom ou celui de votre entreprise à l'aide du clavier numérique.

Vous pouvez saisir des caractères alphanumériques à l'aide du clavier numérique, y compris des symboles spéciaux, en appuyant sur la touche **0**.

Pour plus de détails concernant la façon d'utiliser le clavier numérique pour saisir des caractères alphanumériques, reportez-vous à [« Saisie de caractères à l'aide du clavier](#page-20-0)  [numérique » à la page 2.8](#page-20-0).

Si vous souhaitez saisir la même lettre ou le même nombre plusieurs fois de suite (par exemple SS, AA, 777), saisissez un caractère, déplacez le curseur en appuyant sur la touche et saisissez le caractère suivant.

Si vous souhaitez insérer un espace dans le nom, vous pouvez également utiliser la touche  $\blacktriangleright$  pour déplacer le curseur et sauter un espace.

- **6** Appuyez sur **Entrée** une fois le nom sur l'écran correct.
- **7** Pour repasser en mode veille, appuyez sur **Stop/Suppr.**

#### <span id="page-20-0"></span>**Saisie de caractères à l'aide du clavier numérique**

Au fur et à mesure des tâches que vous effectuez, il vous faut saisir des noms et des chiffres. Par exemple, lorsque vous configurez votre appareil, vous entrez votre nom (ou celui de votre société) et votre numéro de téléphone. Lorsque vous enregistrez des numéros de groupe, ou des raccourcis d'appel à un ou deux chiffres, vous saisissez parfois également les noms correspondants.

Pour saisir des caractères alphanumériques :

**1** Lorsque le système vous invite à saisir une lettre, repérez la touche sur laquelle figure le caractère souhaité. Appuyez sur la touche jusqu'à ce que la bonne lettre s'affiche sur l'écran.

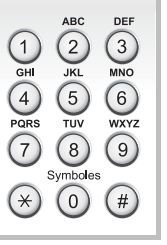

Par exemple, pour saisir la lettre **O**, appuyez sur la touche **6**, sur laquelle figurent les lettres « MNO ».

A chaque pression successive sur la touche **6**, une lettre différente s'affiche : **M**, **N**, **O** et finalement **6**.

Vous pouvez inclure des caractères spéciaux dans le nom (espace, signe plus, etc.). Pour plus d'informations, reportezvous à [« Lettres et chiffres du clavier » à la page 2.8](#page-20-1).

**2** Pour saisir d'autres lettres, répétez l'étape 1.

Si la lettre suivante figure sur la même touche, déplacez le curseur en appuyant sur la touche  $\blacktriangleright$ , puis appuyez sur la touche sur laquelle figure la lettre souhaitée. Le curseur se déplace vers la droite et la lettre suivante s'affiche.

Vous pouvez saisir un espace en appuyant deux fois sur la touche **1**.

**3** Une fois toutes les lettres saisies, appuyez sur **Entrée**.

#### <span id="page-20-1"></span>**Lettres et chiffres du clavier**

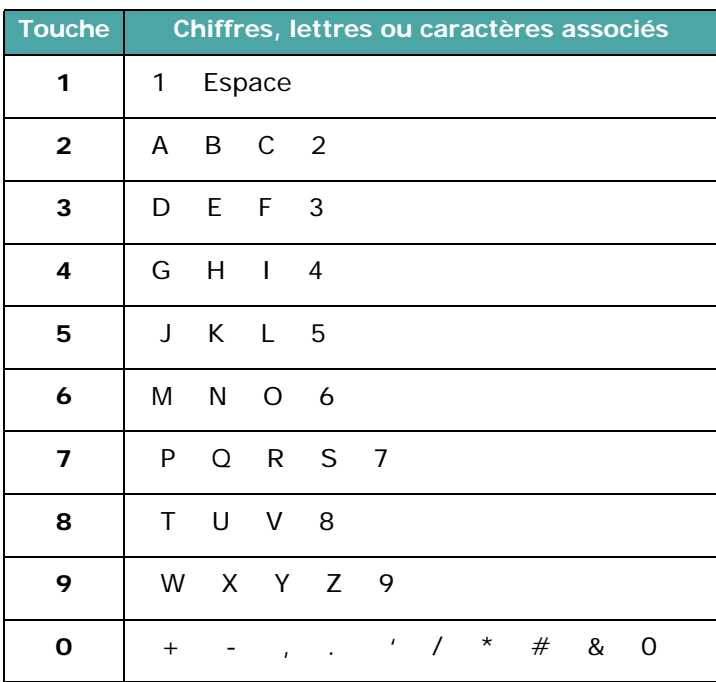

#### **Modification de numéros ou de noms**

Si vous vous trompez en saisissant un nombre ou un nom, appuyez sur la touche  $\triangleleft$  pour effacer le dernier chiffre ou le dernier caractère introduit. Tapez ensuite le chiffre ou le caractère approprié.

#### **Insertion d'une pause**

Avec certains systèmes téléphoniques, vous devez composer un code d'accès (9, par exemple) et attendre de percevoir une deuxième tonalité d'appel. Dans de tels cas, vous devez insérer une pause dans le numéro de téléphone. Vous pouvez procéder à cette opération pendant l'enregistrement de numéros abrégés.

Pour insérer une pause, appuyez sur **Bis/Pause** à l'endroit qui convient lors de la saisie du numéro de téléphone considéré. Le signe « – » s'affiche à cet endroit.

# <span id="page-21-0"></span>**Configuration de la date et de l'heure**

*(Modele SCX-4521F uniquement)*

Lorsque vous mettez l'appareil en route pour la première fois, l'écran vous invite à entrer la date et l'heure actuelles. Une fois cette saisie effectuée, le message n'apparaît plus.

**REMARQUE** : Lors de sa première mise en marche, ou lorsque l'imprimante a été éteinte pour une période prolongée, la date et l'heure doivent être réglées.

- **1** Appuyez sur **Menu** jusqu'à ce que le message « CONFIG MACHINE » apparaisse sur la ligne supérieure de l'écran.
- **2** Appuyez sur les touches de défilement  $($  ou  $)$  jusqu'à ce que le message « DATE ET HEURE » s'affiche en bas de l'écran, puis appuyez sur **Entrée**.
- **3** Saisissez la date et l'heure correctes à l'aide du clavier numérique.

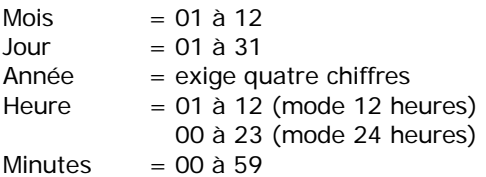

**REMARQUE** : Le format de la date peut varier d'un pays à l'autre.

Vous pouvez aussi utiliser les touches (4 ou  $\blacktriangleright$ ) pour déplacer le curseur sous le chiffre que vous souhaitez corriger et saisir un nouveau nombre.

**4** Pour sélectionner « AM **»** ou « PM **»** pour le format 12 heures, appuyez sur la touche  $\ast$  ou la touche  $\sharp$ ou bien sur n'importe quelle touche numérique.

Lorsque le curseur n'est pas situé sous l'indicateur AM

ou PM, le fait d'appuyer sur la touche  $\ast$  ou  $\#$  déplace immédiatement le curseur vers l'indicateur.

Vous pouvez afficher l'heure au format 24 heures (ex : 01:00 PM devient 13:00). Pour plus d'informations, reportez-vous à [« Modification du mode d'horloge » à la page 2.9](#page-21-1).

- **5** Appuyez sur **Entrée** une fois que l'heure et la date affichées sur l'écran sont correctes.
- **6** Pour repasser en mode veille, appuyez sur **Stop/Suppr.**

# <span id="page-21-1"></span>**Modification du mode d'horloge**

Vous pouvez configurer votre appareil pour que l'heure s'affiche au format 12 ou 24 heures.

- **1** Appuyez sur **Menu** jusqu'à ce que le message « CONFIG MACHINE » apparaisse sur la ligne supérieure de l'écran.
- **2** Appuyez sur les touches de défilement  $($  ou  $)$  jusqu'à ce que « FORMAT HORLOGE » s'affiche en bas de l'écran, puis appuyez sur **Entrée**.

Le mode d'horloge actuellement sélectionné s'affiche.

- **3** Appuyez sur les touches de défilement  $(4 \text{ ou } )$  pour sélectionner l'autre mode, puis appuyez sur **Entrée** afin de valider votre sélection.
- **4** Appuyez sur la touche **Stop/Suppr.** pour revenir en mode veille.

# <span id="page-21-2"></span>**Définition du format et du type de papier**

Après avoir inséré du papier dans le bac, vous devez configurer l'appareil en fonction du format utilisé à l'aide des touches du panneau de commande. Ces paramètres s'appliquent aux modes copie et télécopie. Pour l'impression PC, vous devez sélectionner le format et le type du papier dans l'application utilisée sur votre PC.

**1** Appuyez sur **Menu**.

« REGL. SUPPORT » s'affiche en haut de l'écran.

- **2** Appuyez sur les touches de défilement  $($  ou  $)$  pour afficher « FORMAT PAPIER » en bas de l'écran et sur **Entrée** pour accéder aux options du menu.
- **3** Utilisez les touches de défilement ( $\triangleleft$  ou  $\triangleright$ ) pour trouver le type de papier que vous utilisez et sur **Entrée** pour l'enregistrer.
- **4** Appuyez sur la touche ▶ pour naviguer jusqu'à « TYPE PAPIER », puis sur **Entrée** pour accéder aux options du menu.
- **5** Utilisez les touches de défilement ( $\triangleleft$  ou  $\triangleright$ ) pour trouver le type de papier que vous utilisez et appuyez sur **Entrée**  pour l'enregistrer.
- **6** Pour repasser en mode veille, appuyez sur **Stop/Suppr.**

# <span id="page-22-0"></span>**Configuration des sons**

*(Modele SCX-4521F uniquement)*

Vous pouvez contrôler les sons suivants :

- HAUT-PARLEUR : vous pouvez activer ou désactiver les sons, tels que la tonalité de numérotation ou de télécopie, émis par le haut-parleur. Lorsque cette option est paramétrée sur « COM », le haut-parleur reste activé jusqu'à la réponse du système distant appelé.
- SONNERIE : vous pouvez régler le volume de la sonnerie.
- TONAL. CLAVIER : si vous activez cette option « OUI », un bip est émis chaque fois que vous appuyez sur une touche.
- TONAL. ALARME : vous pouvez activer ou désactiver le signal d'alarme. Lorsque cette option est paramétrée sur « OUI », une tonalité d'alarme retentit dès qu'une erreur se produit ou que la communication par télécopie s'interrompt.
- Vous pouvez régler le volume à l'aide de la touche **Ligne**.

#### <span id="page-22-1"></span>**Haut-parleur, sonnerie, tonalité des touches et alarme**

- **1** Appuyez sur **Menu** jusqu'à ce que le message « SON/VOLUME » apparaisse sur la ligne supérieure de l'écran.
- **2** Appuyez sur les touches de défilement  $($  ou  $)$  pour naviguer parmi les options. Appuyez sur **Entrée** lorsque l'option souhaitée s'affiche.
- **3** Appuyez sur les touches de défilement ( $\triangleleft$  ou  $\triangleright$ ) pour afficher l'état ou le volume souhaité pour l'option sélectionnée.

Le réglage sélectionné s'affiche en bas de l'écran. Dans le cas du volume de la sonnerie, vous avez le choix entre « NON », « BAS », « MOY » et « HAUT ». L'option « NON » permet de désactiver la sonnerie. L'appareil fonctionne normalement même si la sonnerie est désactivée.

- **4** Appuyez sur **Entrée** pour enregistrer la sélection. L'option sonore suivante s'affiche.
- **5** Si nécessaire, répétez les étapes 2 à 4.
- **6** Pour repasser en mode veille, appuyez sur **Stop/Suppr.**

#### <span id="page-22-2"></span>**Volume du haut-parleur**

- **1** Appuyez sur **Ligne**. Le haut-parleur émet une tonalité d'appel.
- **2** Appuyez sur les touches de défilement  $($  ou  $)$  jusqu'à ce que vous trouviez le volume souhaité. L'écran affiche le niveau de volume correspondant.
- **3** Appuyez sur **Ligne** pour enregistrer les modifications et repasser en mode veille.

**REMARQUE** : Vous ne pouvez régler le volume du haut-parleur que lorsque le cordon de la ligne téléphonique est connecté.

# <span id="page-22-3"></span>**Utilisation des modes économiques**

#### <span id="page-22-6"></span><span id="page-22-4"></span>**Mode économie d'encre**

Le mode économie d'encre permet à l'appareil d'utiliser moins d'encre par page. Avec ce mode, la durée de vie des cartouches est allongée par rapport à celle obtenue en mode normal, mais la qualité d'impression est moins bonne.

Pour activer ou désactiver le mode économie d'encre, appuyez sur la touche **ECO. Toner**.

- Si la touche est allumée, le mode économie d'encre est activé et l'appareil utilise moins d'encre pour imprimer un document.
- Si la touche est éteinte, le mode est désactivé et l'appareil utilise l'encre en quantité normale.

**REMARQUE** : En mode d'impression PC, vous pouvez activer ou désactiver le mode économie d'encre dans les propriétés de l'imprimante. Pour plus d'informations, reportez-vous au **Guide de l'utilisateur du logiciel**.

#### <span id="page-22-5"></span>**Mode économie d'énergie**

Le mode économie d'énergie permet de réduire la consommation d'énergie de votre appareil en dehors des périodes d'utilisation proprement dites. Vous pouvez activer ce mode et sélectionner le laps de temps devant s'écouler après une tâche d'impression avant que l'appareil passe en mode économie d'énergie.

- **1** Appuyez sur **Menu** jusqu'à ce que le message « CONFIG MACHINE » apparaisse sur la ligne supérieure de l'écran.
- **2** Appuyez sur les touches de défilement  $($  ou  $)$  jusqu'à ce que le message « MODE VEILLE » apparaisse sur la ligne inférieure de l'écran. Appuyez sur **Entrée**.
- **3** Appuyez sur les touches de défilement  $($  ou  $)$  jusqu'à ce que le message « OUI » s'affiche en bas de l'écran, puis appuyez sur **Entrée**.

Si vous sélectionnez « NON », le mode économie d'énergie est désactivé.

- **4** Appuyez sur les touches de défilement ( $\triangleleft$  ou  $\triangleright$ ) jusqu'à ce que le délai souhaité s'affiche.
	- Vous pouvez choisir entre 5, 10, 15, 30 et 45 minutes.
- **5** Appuyez sur **Entrée** pour enregistrer la sélection.
- **6** Pour repasser en mode veille, appuyez sur **Stop/Suppr.**.

## <span id="page-23-0"></span>**Réglage du mode de numérotation**

*(Modele SCX-4521F uniquement)*

Vous pouvez sélectionner le système de numérotation téléphonique auquel votre appareil est relié.

**REMARQUE** : le réglage du mode de numérotation n'est pas disponible dans tous les pays.

- **1** Appuyez sur la touche Menu jusqu'à ce que « CONFIG MACHINE » s'affiche en haut de l'écran.
- **2** Appuyez sur les touches de défilement ( $\triangleleft$  ou  $\triangleright$ ) jusqu'à ce que « MODE COMPOS. » s'affiche au bas de l'écran, puis appuyez sur **Entrée**.
- **3** Appuyez sur les touches de défilement ( $\triangleleft$  ou  $\triangleright$ ) pour sélectionner le mode de numérotation souhaité.

Sélectionnez « VOCAL » si votre appareil est relié à une ligne utilisant la numérotation par tonalité.

Sélectionnez « DECIMAL » si votre appareil est relié à une ligne utilisant la numérotation par impulsions.

- **4** Appuyez sur **Entrée** pour valider votre sélection
- **5** Pour revenir au mode veille, appuyez sur **Stop/Suppr.**.

# **3 Gestion du papier**

<span id="page-24-0"></span>Le présent chapitre constitue une introduction aux principales méthodes de sélection de supports d'impression et de chargement de ces supports dans votre imprimante.

Ce chapitre contient les sections suivantes :

- **• [Sélection des supports d'impression](#page-24-1)**
- **• [Chargement du papier](#page-26-0)**
- **• [Vérification du plateau de sortie](#page-26-3)**

# <span id="page-24-1"></span>**Sélection des supports d'impression**

Vous pouvez imprimer sur différents supports, par exemple du papier ordinaire, des enveloppes, des étiquettes, des transparents, etc. Utilisez toujours des supports d'impression conformes aux consignes d'utilisation de cette imprimante. Reportez-vous à [« Spécifications du papier » à la page 10.3](#page-73-3). Pour obtenir une qualité d'impression optimale, utilisez uniquement du papier d'impression de haute qualité.

Lorsque vous choisissez un support d'impression, tenez compte des points suivants :

- Format : vous pouvez utiliser tous les formats de papier tenant entre les guides du bac d'alimentation.
- Poids : 60 à 90 g/m<sup>2</sup> pour le bac d'alimentation multipage, et 60 à 165 g/m<sup>2</sup> pour le bac d'alimentation manuel et l'alimentation feuille à feuille.
- Brillance : plus le papier est blanc, plus les couleurs paraissent éclatantes.
- Satinage : plus le papier est satiné, plus l'impression sera nette.

**ATTENTION** : L'utilisation de supports d'impression non conformes aux spécifications indiquées sur la [la page 10.2](#page-72-2)  peut entraîner des problèmes nécessitant l'intervention du service technique. Ce type d'intervention n'est pas couvert par la garantie ou par les contrats de maintenance.

## <span id="page-24-2"></span>**Type de papier, sources d'alimentation et capacités**

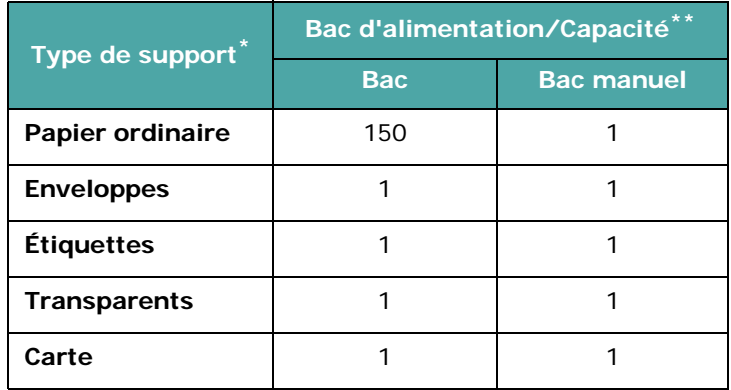

\* Si des bourrages fréquents se produisent, chargez le bac d'alimentation (automatique ou manuelle) feuille par feuille.

\*\* La capacité des bacs peut varier en fonction du grammage et de l'épaisseur des supports, ainsi que de l'environnement d'utilisation.

#### <span id="page-25-0"></span>**Conseils pour le choix du papier et des supports spéciaux**

Lorsque vous choisissez ou que vous chargez du papier, des enveloppes ou un support spécial, par exemple, tenez compte des spécifications suivantes :

- Utilisez toujours du papier et d'autres supports conformes aux spécifications indiquées dans [« Spécifications du papier »](#page-73-3)  [à la page 10.3.](#page-73-3)
- L'utilisation de papier humide, ondulé, froissé ou déchiré peut provoquer des bourrages et nuire à la qualité d'impression.
- Utilisez uniquement du papier d'impression de haute qualité pour une qualité d'impression optimale.
- Évitez d'utiliser du papier gaufré, perforé, ou dont la texture est trop lisse ou trop rugueuse. Des bourrages papier peuvent survenir.
- Conservez le papier dans son emballage jusqu'au moment de son utilisation. Déposez les cartons d'emballage sur des palettes ou des étagères, mais pas sur le sol. Ne posez pas d'objets lourds sur le papier, qu'il soit encore dans son emballage ou non. Conservez le papier à l'abri de l'humidité ou d'autres conditions qui risquent de le faire se plisser ou onduler.
- Stockez les supports non utilisés à des températures comprises entre 15 °C et 30 °C. L'humidité relative doit être comprise entre 10 et 70 %.
- Pendant la période de stockage, il est conseillé d'utiliser un emballage étanche, tel qu'un conteneur ou un sac en plastique, afin d'éviter que la poussière et l'humidité ne nuisent à la qualité de votre papier.
- Dans le cas des papiers spéciaux, insérez les feuilles une à une dans le bac d'alimentation (automatique ou manuelle) pour éviter les bourrages papier.
- N'utilisez que des supports recommandés pour les imprimantes laser.
- Pour éviter que les supports spéciaux, tels que les transparents ou les planches d'étiquettes, ne se collent les uns aux autres, retirez-les de l'appareil dès qu'ils sont imprimés.
- Pour les enveloppes :

Utilisez uniquement des enveloppes de bonne qualité, dotées de rabats bien découpés et bien pliés.

Évitez d'utiliser des enveloppes à agrafe ou à soufflet.

N'utilisez pas d'enveloppes à fenêtre, pré-encollées, adhésives ou dotées d'autres substances synthétiques.

Évitez d'utiliser des enveloppes endommagées ou de qualité médiocre.

N'utilisez que des enveloppes recommandées pour les imprimantes laser. Avant d'insérer les enveloppes dans le bac, vérifiez qu'elles sont en bon état et qu'elles ne sont pas collées les unes aux autres.

N'insérez pas d'enveloppes timbrées.

• Pour les transparents :

Placez les transparents sur une surface plane après les avoir retirés de l'imprimante.

Ne les laissez pas dans le bac pendant trop longtemps. Il se peut que de la poussière s'accumule sur les transparents et provoque des taches sur les impressions.

Pour éviter les taches dues aux traces de doigts, manipulezles avec précaution.

Pour que les transparents imprimés ne se décolorent pas, évitez de les exposer trop longtemps à la lumière du soleil. N'utilisez que des transparents recommandés pour les imprimantes laser.

Assurez-vous que les transparents ne sont pas froissés ou ondulés et qu'ils ne sont pas déchirés sur les bords.

• Pour les étiquettes :

Vérifiez que la substance adhésive résiste à la température de fusion (200 $^{\circ}$ C) pendant un dixième de seconde.

Vérifiez que la substance adhésive ne dépasse pas des étiquettes. Les zones exposées risqueraient de provoquer le détachement des étiquettes durant l'impression, entraînant des bourrages papier. De plus, la substance adhésive pourrait endommager certains composants de l'imprimante.

Évitez d'insérer plusieurs fois la même planche d'étiquettes dans l'imprimante. Le revêtement adhésif est prévu pour un seul passage dans l'imprimante.

N'utilisez pas d'étiquettes mal collées sur leur planche, ou encore froissées, gondolées ou abîmées.

N'utilisez que des étiquettes recommandées pour les imprimantes laser.

• Pour les cartes ou les supports personnalisés

Cet appareil permet d'imprimer sur carte postale (8,9 x 14,8 cm) et sur d'autres supports de format personnalisé. Le format minimal accepté est de 76 x 127 mm et le format maximal de 216 x 356 mm.

Insérez toujours le bord le plus court en premier dans le bac. Si vous imprimez en mode paysage, choisissez cette option dans votre application. L'insertion des cartes avec le bord le plus long en premier risque de provoquer des bourrages.

N'utilisez pas de supports d'une largeur inférieure à 76 mm et d'une longueur inférieure à 127 mm.

• Pour le papier préimprimé :

Les encres utilisées sur les formulaires préimprimés doivent être thermostables, elles ne doivent ni fondre, ni s'évaporer, ni émettre de substances toxiques lorsqu'elles sont soumises à la température de fusion de 200 °C pendant un dixième de seconde.

Ces encres ne doivent pas être inflammables ni endommager les rouleaux de l'imprimante.

Les formulaires et papiers à en-tête doivent être conservés dans un emballage étanche pour éviter toute altération pendant la période de stockage.

Avant d'insérer des formulaires ou du papier à en-tête dans l'imprimante, vérifiez que l'encre est bien sèche. Durant le processus de fusion, une encre encore humide risquerait de s'effacer du support.

• N'utilisez pas de papier **autocopiant** ni de papier **calque**. Ces types de papier risqueraient de dégager des odeurs chimiques et d'endommager votre appareil.

# <span id="page-26-0"></span>**Chargement du papier**

Le chargement correct du papier évite les bourrages et autres problèmes d'impression. Ne retirez pas le papier du bac d'alimentation pendant l'impression. Un bourrage risquerait de se produire. Pour connaître les formats de papier acceptés et la capacité du bac d'alimentation, reportez-vous à [« Type de](#page-24-2)  [papier, sources d'alimentation et capacités » à la page 3.1](#page-24-2).

#### <span id="page-26-1"></span>**Utilisation du bac d'alimentation**

Le bac accepte 150 feuilles de papier.

Placez une pile de papier dans le bac et lancez l'impression. Pour plus d'informations sur le chargement du papier dans le bac, reportez-vous à [« Chargement du papier » à la page 2.3](#page-15-1). Pour utiliser des supports spéciaux, comme des enveloppes, des étiquettes ou des cartes, retirez du bac la pile de papier ordinaire et chargez une seule feuille de support spécial.

#### <span id="page-26-2"></span>**Utilisation du bac d'alimentation manuelle**

Quand vous imprimez un document à partir de votre PC et que vous souhaitez vérifier la qualité d'impression page par page, chargez le papier dans le bac d'alimentation manuelle et sélectionnez l'option **Manuelle** dans le champ **Alimentation**, dans l'application logicielle.

**1** Chargez le support dans le bac, **face à imprimer vers le haut**.

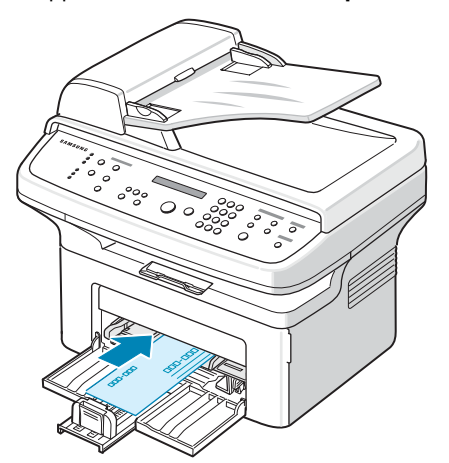

Enfoncez fermement le support d'impression dans le bac d'alimentation manuelle.

- **2** Ajustez le guide-papier de sorte qu'il touche le support d'impression mais sans le froisser.
- **3** Sélectionnez **Manuelle** dans le champ **Alimentation** de l'application, puis choisissez le type et le format de papier corrects. Pour plus d'informations, reportez-vous au **Mode d'emploi du logiciel**.
- **4** Utilisation de l'impression.

**5** Le message « AJOUTEZ PAPIER ET COMMENCEZ » s'affiche. Appuyez alors sur **Départ** sur le panneau de commande pour lancer l'alimentation du papier.

L'impression commence.

**6** Si vous devez imprimer plusieurs pages, le message « AJOUTEZ PAPIER ET COMMENCEZ » réapparaît. Insérez la feuille suivante et appuyez sur **Départ**. Répétez cette étape pour chaque page à imprimer.

#### **REMARQUES** :

- Si vous imprimez plus de 20 enveloppes d'affilée, la vitesse d'impression peut être réduite.
- Si des bourrages se produisent lors du chargement des cartes, retournez la pile de cartes et recommencez.
- Cette méthode d'alimentation manuelle avec appui sur **Départ** pour insérer le papier dans l'appareil n'est disponible que pour l'impression PC.
- Comme le mode Alim. Manuelle n'imprime pas les travaux automatiquement et en continu, toutes les télécopies entrantes sont stockées en mémoire au lieu d'être immédiatement imprimées. (Modele SCX-4521F uniquement.)
- Quand vous appuyez sur **Stop/Suppr.** en mode Alim. Manuelle, le travail d'impression en cours est annulé.

# <span id="page-26-3"></span>**Vérification du plateau de sortie**

L'appareil dispose d'un plateau de sortie pouvant contenir 50 feuilles de papier. Le plateau de sortie récupère le papier imprimé face vers le bas, dans l'ordre d'impression des feuilles.

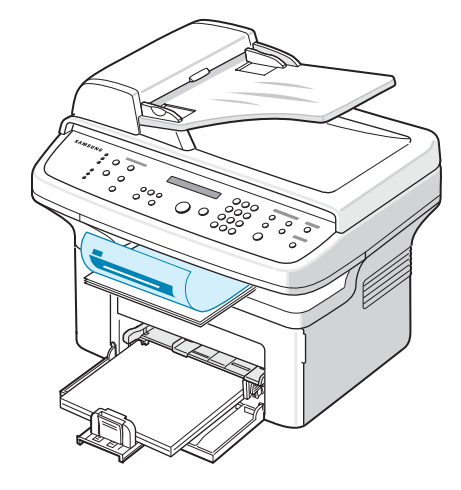

**REMARQUE** : Tirez sur l'extension de sortie papier pour que les impressions ne tombent pas.

# **4 Copie de documents**

<span id="page-27-0"></span>Ce chapitre vous guide pas à pas dans le processus de copie de documents.

Ce chapitre contient les sections suivantes :

- **• [Chargement du papier pour la copie](#page-27-1)**
- **• [Préparation d'un document](#page-27-2)**
- **• [Réalisation de copies à partir de la vitre d'exposition](#page-28-0)**
- **• [Réalisation de copies à partir du chargeur](#page-28-1)  [automatique de documents](#page-28-1)**
- **• [Paramétrage des options de copie](#page-29-0)**
- **• [Utilisation des fonctions de copie spéciales](#page-30-1)**
- **• [Modification des paramètres par défaut](#page-32-0)**
- **• [Configuration de l'option de temporisation](#page-32-1)**
- **• [Configuration de l'option Copie favorite](#page-32-2)**

## <span id="page-27-1"></span>**Chargement du papier pour la copie**

Que vous travailliez en mode impression, copie ou télécopie, les instructions relatives au chargement du papier sont identiques. Pour plus d'informations sur le chargement du papier, reportez-vous à [« Chargement du papier » à la page 2.3.](#page-15-1)

**REMARQUE** : En ce qui concerne la copie, vous ne pouvez utiliser que les formats suivants : Lettre, A4, Légal, Folio, Executive, B5, A5 ou A6.

# <span id="page-27-2"></span>**Préparation d'un document**

Vous pouvez charger un document à l'aide de la vitre d'exposition ou du chargeur automatique de documents pour effectuer une copie, une numérisation ou pour envoyer une télécopie. Avec le chargeur automatique de documents (CAD), vous pouvez charger jusqu'à 30 feuilles simultanément (75 g/m<sup>2</sup>) pour chaque travail. Sur la vitre d'exposition, vous ne pouvez naturellement placer qu'une seule feuille à la fois.

Lorsque vous utilisez le chargeur :

- Ne chargez pas de documents de format inférieur à 142 x 148 mm ou supérieur à 216 x 356 mm.
- Ne chargez pas les types de document suivants :
	- papier carbone ou papier carboné
	- papier couché
	- papier pelure ou très fin
	- papier froissé
	- papier ondulé ou roulé
	- papier déchiré
- Retirez tout trombone ou agrafe avant de charger des documents.
- Si vous avez utilisé du correcteur, de la colle ou écrit à l'encre, vérifiez que le papier est entièrement sec avant de charger les documents.
- Ne chargez que des documents de même format ou grammage.
- Évitez de charger des documents reliés, des brochures, des transparents ou des documents dotés d'autres caractéristiques inhabituelles.

# <span id="page-28-0"></span>**Réalisation de copies à partir de la vitre d'exposition**

**1** Ouvrez le couvercle de document.

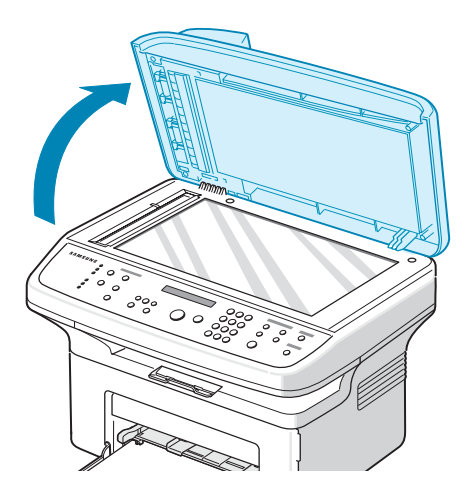

**2** Placez le document sur la vitre **face à imprimer vers le bas** et alignez-le sur l'angle supérieur gauche de la vitre.

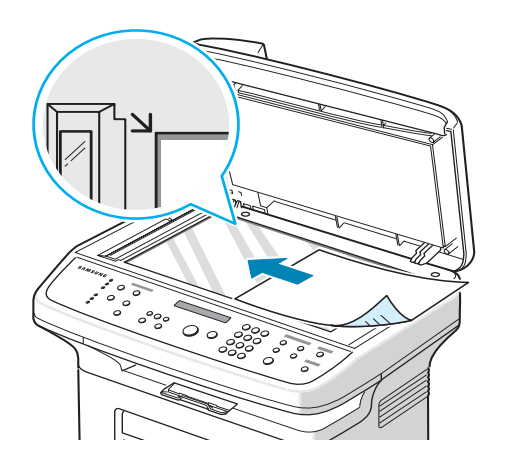

**REMARQUE** : Vérifiez que le chargeur automatique de documents est vide. Si un document est détecté dans le CAD, il devient prioritaire par rapport au document placé sur la vitre d'exposition.

**3** Fermez le couvercle de document.

#### **REMARQUES** :

- Faites attention à ne pas vous blesser au moment de fermer le couvercle de documents.
- Refermez toujours le couvercle pour obtenir une qualité d'impression optimale et réduire la consommation d'encre.
- Lorsque vous numérisez une page d'un livre ou d'un magazine, lancez la numérisation avec le couvercle ouvert.

**4** À l'aide des touches du panneau de commande, personnalisez les paramètres de copie, notamment le nombre d'exemplaires, le format, le contraste et le type d'original. Reportez-vous à [« Paramétrage des options de](#page-29-0)  [copie » à la page 4.3.](#page-29-0)

Pour effacer les paramètres, utilisez la touche **Stop/Suppr.**

- **5** Vous pouvez, au besoin, utiliser des fonctions de copie spéciales, telles que l'impression d'affiche, l'ajustement automatique, le clone et l'impression « Carte d'identité ».
- **6** Appuyez sur **Départ** pour commencer à copier. L'écran affiche la progression de la tâche en cours.

#### **REMARQUES** :

- Vous pouvez annuler la copie en cours à tout moment. Appuyez sur la touche **Stop/Suppr.** afin d'interrompre l'opération.
- La présence de poussière sur la vitre d'exposition peut entraîner la création de taches noires sur le document imprimé. Veillez à ce qu'elle soit toujours propre.
- Pour obtenir une qualité de numérisation optimale, notamment pour les images en couleur ou en niveaux de gris, utilisez la vitre d'exposition.

# <span id="page-28-1"></span>**Réalisation de copies à partir du chargeur automatique de documents**

**1** Chargez le document **face vers le haut** dans le CAD (chargeur automatique de documents). Vous pouvez insérer jusqu'à 30 feuilles à la fois. Vérifiez que le bord droit du document est aligné sur la marque de format de papier présente sur le chargeur automatique.

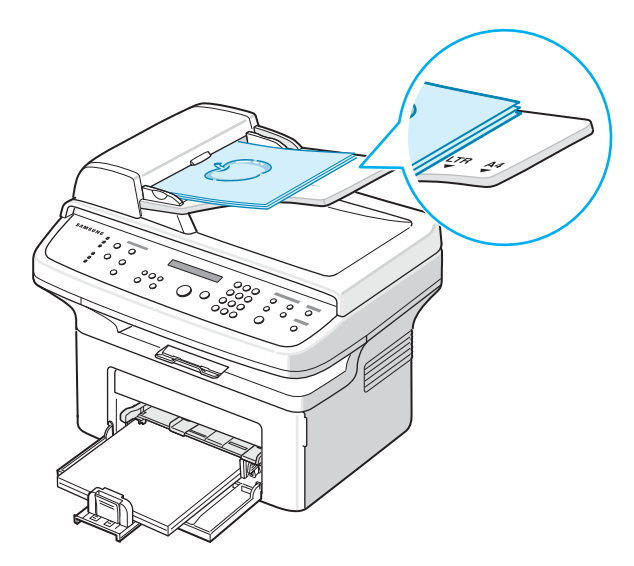

**2** Ajustez le guide-document en fonction de la taille du document.

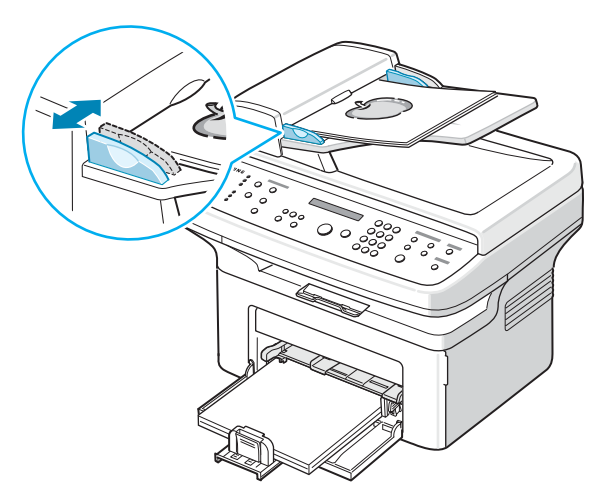

**3** À l'aide des touches du panneau de commande, personnalisez les paramètres de copie, notamment le nombre d'exemplaires, le format, le contraste et le type d'original. Reportez-vous à [« Paramétrage des options de](#page-29-0)  [copie » à la page 4.3](#page-29-0).

Pour effacer les paramètres, utilisez la touche **Stop/Suppr.**

- **4** Si nécessaire, vous pouvez utiliser des fonctions de copie spéciales, telles que le tri ou la copie de pages multiples.
- **5** Appuyez sur **Départ** pour commencer à copier.

L'écran affiche la progression de la tâche en cours.

**REMARQUE** : Des particules de poussière sur la vitre d'exposition peuvent créer des taches noires sur le document imprimé. Veillez à ce qu'elle soit toujours propre.

## <span id="page-29-0"></span>**Paramétrage des options de copie**

Les touches du panneau de commande permettent de définir les options de copie de base, telles que le contraste, le type du document, la taille de la copie et le nombre d'exemplaires. Configurez les options suivantes pour la copie en cours avant d'appuyer sur **Départ** pour faire des copies.

**REMARQUE** : Si vous appuyez sur **Stop/Suppr.** lors de la configuration des options de copie, toutes les options définies pour la copie en cours sont annulées et reprennent leur état par défaut. Sinon, elles ne reprennent leur état par défaut qu'une fois la copie terminée.

#### <span id="page-29-1"></span>**Contraste**

Si votre original comporte des marques ou des images sombres, vous pouvez régler la luminosité pour obtenir une copie dont la lecture soit plus facile.

Pour régler le contraste, appuyez sur **Contraste**.

Chaque fois que vous appuyez sur cette touche, le voyant correspondant au mode sélectionné s'éclaire.

Vous pouvez sélectionner les modes de contraste suivants :

- **Clair** : convient aux images sombres.
- **Normal** : convient aux documents imprimés ou dactylographiés classiques.
- **Foncé** : convient aux documents clairs ou écrits à la main.

#### <span id="page-29-2"></span>**Type de document**

Le paramètre Type de document permet d'améliorer la qualité de la copie en indiquant le type de document de la tâche de copie à effectuer.

Pour sélectionner le type du document, appuyez sur **Type d'original**.

Chaque fois que vous appuyez sur cette touche, le voyant correspondant au mode sélectionné s'éclaire.

Vous pouvez choisir parmi les modes suivants :

- **Texte** : à utiliser pour les documents contenant essentiellement du texte.
- **Texte/Photo** : à utiliser pour les documents contenant à la fois du texte et des photographies.
- **Photo** : à utiliser lorsque les documents d'origine sont des photos.

**REMARQUE** : Lorsque vous copiez un document avec de la couleur en arrière-plan, comme un journal ou un catalogue, l'arrière-plan apparaît sur votre copie. Si vous voulez réduire l'arrière-plan, définissez l'option **Contraste** sur **Clair** et/ou l'option **Type d'original** sur **Texte**.

#### <span id="page-29-3"></span>**Réduction ou agrandissement**

La touche **Réduc./Agrand.** permet de réduire ou d'agrandir la taille d'une image copiée de 25 à 400 % par rapport à l'original lorsque vous utilisez la vitre d'exposition, et de 25 à 100 % lorsque vous vous servez du chargeur automatique de documents. Veuillez noter que les facteurs de zoom disponibles diffèrent selon que vous utilisez la vitre d'exposition ou le chargeur automatique de documents.

Pour sélectionner des tailles de copie prédéfinies :

**1** Appuyez sur **Réduc./Agrand.**

La configuration par défaut apparaît en bas de l'écran.

- **2** Appuyez sur **Réduc./Agrand.** ou sur les touches de défilement ( $\triangleleft$  ou  $\triangleright$ ) pour trouver la taille souhaitée.
- **3** Appuyez sur **Entrée** pour enregistrer la sélection.

Pour définir avec précision le format de copie :

- **1** Appuyez sur **Réduc./Agrand.**
- **2** Appuyez sur **Réduc./Agrand.** ou sur les touches de défilement (∢ ou ▶) jusqu'à ce que le message « PERSO. :

25-100% » ou « PERSO. : 25-400% » s'affiche au bas de l'écran. Appuyez sur **Entrée**.

**3** Appuyez sur les touches de défilement ( $\triangleleft$  ou  $\triangleright$ ) jusqu'à ce que le format de copie souhaité apparaisse à l'écran.

Maintenez la touche enfoncée pour faire défiler les valeurs plus rapidement.

Sur le modèle SCX-4521F, vous pouvez entrer la valeur à l'aide du clavier numérique.

**4** Appuyez sur **Entrée** pour enregistrer la sélection.

**REMARQUE** : Lors d'une réduction d'échelle, des lignes noires peuvent apparaître dans la partie inférieure de votre copie.

#### <span id="page-30-0"></span>**Nombre de copies**

À l'aide de la touche **Nb copies**, vous pouvez sélectionner un nombre de copies compris entre 1 et 99.

- **1** Appuyez sur **Nb copies**.
- **2** Appuyez sur les touches de défilement ( $\triangleleft$  ou  $\triangleright$ ) jusqu'à ce que le nombre souhaité apparaisse à l'écran.

Maintenez la touche enfoncée pour faire défiler les valeurs plus rapidement.

Sur le modèle SCX-4521F, vous pouvez entrer la valeur à l'aide du clavier numérique.

**3** Appuyez sur **Entrée** pour enregistrer la sélection.

# <span id="page-30-1"></span>**Utilisation des fonctions de copie spéciales**

Vous pouvez utiliser les options de copie suivantes :

- **NON** : imprime en mode normal.
- **CLONE** : permet de reproduire plusieurs copies d'un original sur une seule page. Le nombre d'images est automatiquement déterminé en fonction de l'image d'origine et du format du papier. Reportez-vous à [« Copie de type](#page-30-2)  [Clone » à la page 4.4](#page-30-2).
- **TRIER COPIES** : permet de classer les copies. Par exemple, si vous effectuez 2 copies d'un document de 3 pages, vous obtiendrez un premier jeu de 3 pages, suivi d'un deuxième. Reportez-vous à [« Copie en mode Assemblage » à la page 4.4.](#page-30-3)
- **AUTOAJUS** : permet de réduire ou d'agrandir automatiquement une image pour qu'elle tienne sur la feuille chargée dans l'appareil. Reportez-vous à [« Copie de type](#page-31-0)  [Autoajus » à la page 4.5](#page-31-0).
- **Carte identité** : permet d'imprimer une carte d'identité ou un permis de conduire (recto et verso) sur une seule feuille de papier. Reportez-vous à [« Copie de type Carte d'identité »](#page-31-1)  [à la page 4.5.](#page-31-1)
- **SUR 2**/**SUR 4** : permet d'imprimer deux ou quatre pages réduites d'un original sur une même feuille. Reportez-vous à [« Copie de 2 ou 4 pages sur une seule](#page-31-2)  [feuille » à la page 4.5.](#page-31-2)
- **POSTER** : permet d'imprimer une image sur 9 feuilles (3x3). Il suffit ensuite de coller ces feuilles ensemble pour former une affiche. Reportez-vous à [« Copie de type](#page-31-3)  [Affiche » à la page 4.5.](#page-31-3)

**REMARQUE** : Certaines fonctions sont indisponibles selon que vous placez l'original sur la vitre d'exposition ou dans le chargeur automatique.

## <span id="page-30-2"></span>**Copie de type Clone**

Cette fonction de copie spéciale s'applique uniquement si vous placez le document sur la vitre d'exposition. Si le document est placé dans le CAD, la fonction de copie Clone n'est pas disponible.

3 1 3

- 
- **1** Placez le document à copier sur la vitre d'exposition, puis refermez le couvercle. **2** Appuyez sur la touche **Menu** jusqu'à ce que le message
- « OPTIONS COPIE » s'affiche en haut de l'écran.
- **3** Appuyez sur les touches de défilement  $($  ou  $)$  jusqu'à ce que « CLONE » s'affiche en bas de l'écran.
- **4** Appuyez sur **Entrée** pour valider votre sélection.
- **5** S'il y a lieu, définissez les paramètres de copie appropriés (nombre d'exemplaires, contraste et type de document) à l'aide des touches du panneau de commande. [reportez-vous](#page-29-0)  [à « Paramétrage des options de copie » à la page 4.3.](#page-29-0)

**REMARQUE** : Vous ne pouvez pas ajuster la taille de la copie à l'aide de la touche **Réduc./Agrand.** lorsque vous utilisez la fonction clone.

**6** Appuyez sur **Départ** pour lancer la tâche.

#### <span id="page-30-3"></span>**Copie en mode Assemblage**

Cette fonction de copie spéciale n'est disponible que si vous chargez des documents dans le CAD.

- **1** Insérez les documents à copier dans le CAD.
- **2** Appuyez sur la touche **Menu** jusqu'à ce que le message « OPTIONS COPIE » s'affiche en haut de l'écran.
- **3** Appuyez sur les touches de défilement  $($  ou  $)$  jusqu'à ce que « TRIER COPIES » s'affiche en bas de l'écran.
- **4** Appuyez sur **Entrée** pour valider votre sélection.
- **5** S'il y a lieu, définissez les paramètres de copie appropriés (nombre d'exemplaires, contraste et type de document) à l'aide des touches du panneau de commande. [reportez](#page-29-0)[vous à « Paramétrage des options de copie » à la page 4.3.](#page-29-0)
- **6** Appuyez sur **Départ** pour lancer la copie.

# A

#### <span id="page-31-0"></span>**Copie de type Autoajus**

Cette fonction de copie spéciale s'applique uniquement si vous placez le document sur la vitre d'exposition. Elle ne fonctionne pas pour les documents insérés dans le chargeur automatique de documents.

- **1** Placez le document à copier sur la vitre d'exposition, puis refermez le couvercle.
- **2** Appuyez sur la touche **Menu** jusqu'à ce que le message « OPTIONS COPIE » s'affiche en haut de l'écran.
- **3** Appuyez sur les touches de défilement  $($  ou  $)$  jusqu'à ce que « AUTOAJUS » s'affiche en bas de l'écran.
- **4** Appuyez sur **Entrée** pour valider votre sélection.
- **5** S'il y a lieu, définissez les paramètres de copie appropriés (nombre d'exemplaires, contraste et type de document) à l'aide des touches du panneau de commande. [reportez-vous](#page-29-0)  [à « Paramétrage des options de copie » à la page 4.3.](#page-29-0)

**REMARQUE** : Vous ne pouvez pas ajuster la taille de la copie à l'aide de la touche **Réduc./Agrand.** lorsque le mode Autoajus est activé.

**6** Appuyez sur **Départ** pour commencer à copier.

# <span id="page-31-1"></span>**Copie de type Carte d'identité**

Vous pouvez copier les deux faces d'une pièce d'identité, par exemple un permis de conduire, sur une même page.

Lorsque vous utilisez cette fonction, l'appareil imprime le recto sur la moitié supérieure de la feuille et le verso sur la moitié inférieure, sans réduire la copie par rapport à l'original.

Si l'original est plus grand que la zone imprimable, certaines parties risquent de ne pas apparaître à l'impression.

Cette fonction de copie spéciale s'applique uniquement si vous placez le document sur la vitre d'exposition. Elle ne fonctionne pas avec les documents insérés dans le chargeur automatique de documents.

- **1** Placez la pièce d'identité à copier sur la vitre d'exposition, puis refermez le couvercle.
- **2** Appuyez sur la touche **Menu** jusqu'à ce que le message « OPTIONS COPIE » s'affiche en haut de l'écran.
- **3** Appuyez sur les touches de défilement  $($  ou  $)$  jusqu'à ce que « COPIE CARTE ID » s'affiche en bas de l'écran.
- **4** Appuyez sur **Entrée** pour valider votre sélection.
- **5** S'il y a lieu, définissez les paramètres de copie appropriés (nombre d'exemplaires, contraste et type de document) à l'aide des touches du panneau de commande. [reportez-vous](#page-29-0)  [à « Paramétrage des options de copie » à la page 4.3.](#page-29-0)
- **6** Appuyez sur **Départ** pour commencer à copier.

L'appareil commence par imprimer le recto.

**7** Lorsque « Réglage verso » s'affiche en bas de l'écran, ouvrez le couvercle de document et retournez la pièce d'identité. Fermez le couvercle.

**REMARQUE** : Si vous appuyez sur **Stop/Suppr.** ou que vous n'appuyez sur aucune touche pendant une trentaine de secondes, l'appareil annule la copie en cours et retourne en mode veille.

**8** Appuyez à nouveau sur **Départ**.

#### <span id="page-31-2"></span>**Copie de 2 ou 4 pages sur une seule feuille**

Cette fonction de copie n'est disponible que si vous chargez des documents dans le CAD.

- **1** Insérez les documents à copier dans le CAD.
- **2** Appuyez sur la touche **Menu** jusqu'à ce que le message « OPTIONS COPIE » s'affiche en haut de l'écran.
- **3** Appuyez sur les touches de défilement  $($  ou  $)$  jusqu'à ce que le message « SUR 2 » ou « SUR 4 » s'affiche en bas de l'écran.
- **4** Appuyez sur **Entrée** pour valider votre sélection.
- **5** S'il y a lieu, définissez les paramètres de copie appropriés (nombre d'exemplaires, contraste et type de document) à l'aide des touches du panneau de commande. [reportez-vous](#page-29-0)  [à « Paramétrage des options de copie » à la page 4.3.](#page-29-0)

 Copie de 4 pages sur une seule feuille

 Copie de 2 pages sur une seule feuille

**ANA** 

1 2

 $\overline{\mathbf{B}}$ 

Ē

 $\overline{\phantom{a}}$  $\frac{2}{1}$ 

> **REMARQUE** : Vous ne pouvez pas ajuster la taille de la copie à l'aide de la touche **Réduc./Agrand.** lorsque vous utilisez la fonction de copie de pages multiples.

**6** Appuyez sur **Départ** pour commencer à copier.

# <span id="page-31-3"></span>**Copie de type Affiche**

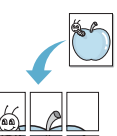

Cette fonction de copie spéciale s'applique uniquement si vous placez le document sur la vitre d'exposition. Elle ne fonctionne pas avec les documents insérés dans le chargeur automatique de documents.

- **1** Placez le document à copier sur la vitre d'exposition, puis refermez le couvercle.
- **2** Appuyez sur la touche **Menu** jusqu'à ce que le message « OPTIONS COPIE » s'affiche en haut de l'écran.
- **3** Appuyez sur les touches de défilement  $($  ou  $)$  jusqu'à ce que « POSTER » s'affiche en bas de l'écran.
- **4** Appuyez sur **Entrée** pour valider votre sélection.
- **5** S'il y a lieu, définissez les paramètres de copie appropriés (nombre d'exemplaires, contraste et type de document) à l'aide des touches du panneau de commande. [reportez-vous](#page-29-0)  [à « Paramétrage des options de copie » à la page 4.3.](#page-29-0)

**REMARQUE** : Vous ne pouvez pas ajuster la taille de la copie à l'aide de la touche **Réduc./Agrand.** lorsque vous utilisez la fonction Affiche.

**6** Appuyez sur **Départ** pour commencer à copier.

Le document est divisé en 9 zones. Les zones sont numérisées et imprimées les unes après les autres dans l'ordre ci-contre.

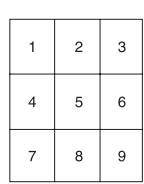

# <span id="page-32-0"></span>**Modification des paramètres par défaut**

Vous pouvez définir les options de copie, notamment le contraste, le type d'original, le format de copie et le nombre d'exemplaires, en fonction des valeurs les plus utilisées. Lorsque vous copiez un document, les paramètres par défaut sont utilisés, sauf si vous les modifiez à l'aide des touches correspondantes situées sur le panneau de commande.

Pour créer vos propres paramètres par défaut :

**1** Appuyez sur la touche **Menu** du panneau de commande jusqu'à ce que « CONFIG. COPIE » apparaisse sur la ligne supérieure de l'écran.

La première option, « MODIF DEFAUT », s'affiche sur la dernière ligne.

- **2** Appuyez sur **Entrée** pour accéder à l'option. La première option de configuration, « CONTRASTE », s'affiche sur la dernière ligne.
- **3** Appuyez sur les touches de défilement ( $\triangleleft$  ou  $\triangleright$ ) pour naviguer parmi les options de configuration.
- **4** Lorsque l'option que vous souhaitez configurer apparaît, appuyez sur **Entrée** pour y accéder.
- **5** Modifiez le paramètre à l'aide des touches de défilement  $(4 \text{ ou } ).$

Sur le modèle SCX-4521F, vous pouvez entrer la valeur à l'aide du clavier numérique.

- **6** Appuyez sur **Entrée** pour enregistrer la sélection.
- **7** Répétez les étapes 3 à 6, si nécessaire.
- **8** Pour repasser en mode veille, appuyez sur **Stop/Suppr.**

**REMARQUE** : Lorsque vous paramétrez les options de copie, l'activation de la touche **Stop/Suppr.** annule les modifications effectuées et rétablit les valeurs par défaut.

# <span id="page-32-1"></span>**Configuration de l'option de temporisation**

Vous pouvez définir le temps d'attente de l'appareil avant le rétablissement des paramètres de copie par défaut, au cas où vous n'effectueriez pas de copie après avoir modifié les paramètres dans le panneau de commande.

- **1** Appuyez sur la touche **Menu** du panneau de commande jusqu'à ce que « CONFIG. COPIE » apparaisse sur la ligne supérieure de l'écran.
- **2** Appuyez sur les touches de navigation  $($  ou  $)$  jusqu'à ce que le message « TPS ATTENTE » s'affiche en bas de l'écran.
- **3** Appuyez sur **Entrée** pour accéder à l'option.

**4** Appuyez sur les touches de défilement ( $\triangleleft$  ou  $\triangleright$ ) jusqu'à ce que le statut souhaité apparaisse à l'écran.

Vous avez le choix entre 15, 30, 60 et 180 (secondes). Si vous sélectionnez NON, l'appareil conserve les réglages effectués tant que vous n'appuyez pas sur **Départ** pour lancer la copie ou sur **Stop/Suppr.** pour annuler l'opération.

- **5** Appuyez sur **Entrée** pour valider votre sélection.
- **6** Pour repasser en mode veille, appuyez sur **Stop/Suppr.**

#### <span id="page-32-2"></span>**Configuration de l'option Copie favorite**

Vous pouvez activer l'option **Copie favorite** sur le panneau de commande ; elle fonctionne comme un bouton de copie spécial. Associez l'une des options de copie à la commande **Copie favorite**, pour accéder plus rapidement à ce type de copie.

- **1** Appuyez sur la touche **Menu** du panneau de commande jusqu'à ce que « CONFIG. COPIE » apparaisse sur la ligne supérieure de l'écran.
- **2** Appuyez sur les touches de navigation  $($  ou  $)$  jusqu'à ce que le message « COPIE FAVORITE » s'affiche en bas de l'écran.
- **3** Appuyez sur **Entrée** pour accéder à l'option.
- Appuyez sur les touches de défilement ( $\triangleleft$  ou  $\triangleright$ ) jusqu'à ce que la fonction souhaitée apparaisse à l'écran.

Vous pouvez sélectionner Clone, Trié, Autoajus, Carte identité, 2 pages sur 1, 4 pages sur 1 et Poster. Pour plus d'informations sur chaque fonction, reportez-vous à [« Utilisation des fonctions de copie spéciales » à la page 4.4.](#page-30-1)

**5** Appuyez sur **Entrée** pour valider votre sélection.

Pour utiliser rapidement l'option de copie spéciale, appuyez sur **Copie favorite** ; l'option de copie associée apparaît à l'écran. Appuyez sur **Entrée** pour lancer la copie.

# **5 Impression de base**

<span id="page-33-0"></span>Ce chapitre contient les sections suivantes :

- **• [Impression d'un document](#page-33-1)**
- **• [Annulation d'une impression](#page-33-2)**

# <span id="page-33-1"></span>**Impression d'un document**

Cet appareil permet d'imprimer depuis diverses applications Windows, ou depuis un ordinateur Macintosh ou Linux. Les étapes peuvent légèrement varier d'une application à l'autre.

Pour plus d'informations sur le mode d'impression de la liste, reportez-vous au **Guide de l'utilisateur du logiciel**.

## <span id="page-33-2"></span>**Annulation d'une impression**

Si l'impression se trouve dans une file d'attente ou un spouleur d'impression comme le groupe Imprimante dans Windows, supprimez-la comme suit :

- **1** Cliquez sur le bouton **Démarrer** de Windows.
- **2** Sous Windows 98/NT 4.0/2000/Me, sélectionnez **Paramètres**, puis **Imprimantes**.

Sous Windows XP, sélectionnez **Imprimantes et télécopieurs**.

- **3** Double-cliquez sur l'icône de votre **pilote d'imprimante**.
- **4** Dans le menu **DOCUMENT**, sélectionnez **Annuler l'impression** (sous Windows 98/Me) ou **ANNULER** (sous Windows NT 4.0/2000/XP).

**REMARQUE** : Vous pouvez également accéder à cette fenêtre simplement en double-cliquant sur l'icône d'imprimante située dans la partie inférieure droite du bureau Windows.

Vous pouvez aussi annuler le travail d'impression en cours en appuyant sur le bouton **Stop/Suppr.** du panneau de commande de l'imprimante.

# **6 Numérisation**

<span id="page-34-0"></span>Ce chapitre contient les sections suivantes :

- **• [Principales méthodes de numérisation](#page-34-1)**
- **• [Numérisation du panneau de commande vers une](#page-34-2)  [application](#page-34-2)**

# <span id="page-34-1"></span>**Principales méthodes de numérisation**

Votre SCX-4x21 Series vous permet de numériser de quatre façons différentes. Voici leur descriptif :

- Du panneau de commande de l'appareil vers une application : utilisez la touche **Vers:** du panneau de commande pour lancer la numérisation. Attribuez à l'appareil un logiciel compatible TWAIN, comme Adobe Photo Deluxe ou Adobe Photoshop, en le sélectionnant dans la liste des applications disponibles à l'aide de la touche **Vers:**. Pour établir la liste des applications disponibles, configurez-la dans l'onglet des paramètres de numérisation du programme Utilitaire de paramétrage d'imprimante. Pour plus d'informations, reportez-vous au **Guide de l'utilisateur du logiciel**.
- À partir d'un logiciel compatible TWAIN : vous pouvez utiliser d'autres logiciels, notamment Adobe PhotoDeluxe et Adobe Photoshop. Pour plus d'informations, reportez-vous au **Guide de l'utilisateur du logiciel**.
- À partir du pilote WIA (Windows Images Acquisition) : l'appareil prend aussi en charge le pilote WIA de numérisation d'images. Pour plus d'informations, reportez-vous au **Guide de l'utilisateur du logiciel**.
- À partir du logiciel Samsung SmarThru : lancez Samsung SmarThru et accédez à l'écran Numériser vers pour commencer la numérisation. Pour plus d'informations, reportez-vous au **Guide de l'utilisateur du logiciel**.

#### **REMARQUES** :

- Pour exploiter les fonctions de numérisation de votre appareil, vous devez installer le logiciel. Pour plus d'informations, reportez-vous à la section Installation du logiciel d'imprimante sous Windows, dans le **Guide de l'utilisateur du logiciel**, pour installer le logiciel de numérisation.
- La numérisation a lieu via le port LPT ou USB attribué à votre imprimante.

# <span id="page-34-2"></span>**Numérisation du panneau de commande vers une application**

- **1** Assurez-vous que l'appareil est correctement relié à l'ordinateur et que tous deux sont sous tension.
- **2** Placez le ou les documents face imprimée vers le haut dans le chargeur automatique.

OU

Placez un seul document face imprimée vers le bas sur la vitre d'exposition.

Pour plus d'informations sur le mode de chargement d'un document, reportez-vous à [« Chargement d'un](#page-37-2)  [document » à la page 7.3.](#page-37-2)

- **3** Appuyez sur **Vers:**. La première option de menu disponible, par exemple « Microsoft Paint », apparaît en haut de l'écran.
- **4** Appuyez sur les touches de défilement ( $\triangleleft$  ou  $\triangleright$ ) pour sélectionner l'application à laquelle envoyer l'image numérisée.
- **5** Appuyez sur **Départ** pour lancer la numérisation. La fenêtre de l'application sélectionnée s'ouvre et présente l'image numérisée.

# **7 Télécopie** *(Modèle SCX-4521F uniquement)*

<span id="page-35-0"></span>La fonction de télécopie n'est disponible que sur le modèle SCX-4521F. Ce chapitre fournit des informations sur l'emploi de votre imprimante en tant que télécopieur.

Ce chapitre contient les sections suivantes :

#### **[Configuration du télécopieur](#page-35-1)**

- **• [Modification des options de configuration de télécopie](#page-35-2)**
- **• [Options de configuration disponibles](#page-35-3)**

#### **[Envoi d'une télécopie](#page-37-0)**

- **• [Chargement d'un document](#page-37-1)**
- **• [Réglage de la résolution du document](#page-38-0)**
- **• [Envoi automatique d'une télécopie](#page-38-1)**
- **• [Envoi manuel d'une télécopie](#page-39-0)**
- **• [Recomposition du dernier numéro](#page-39-1)**
- **• [Confirmation d'un envoi](#page-39-2)**
- **• [Recomposition automatique](#page-39-3)**

#### **[Réception d'une télécopie](#page-40-0)**

- **• [À propos des modes de réception](#page-40-1)**
- **• [Chargement du papier pour les télécopies entrantes](#page-40-2)**
- **• [Réception automatique en mode FAX](#page-40-3)**
- **• [Réception manuelle en mode TÉL](#page-40-4)**
- **• [Réception automatique en mode RÉP/FAX](#page-41-0)**
- **• [Réception manuelle avec un poste téléphonique](#page-41-1)**
- **• [Réception de télécopies en mode DRPD](#page-41-2)**
- **• [Réception de télécopies en mémoire](#page-42-0)**

#### **[Composition automatique](#page-42-1)**

- **• [Composition abrégée](#page-42-2)**
- **• [Composition de groupe](#page-43-0)**
- **• [Recherche d'un numéro en mémoire](#page-44-1)**
- **• [Impression du répertoire](#page-44-4)**

#### **[Fonctions avancées](#page-45-0)**

- **• [Envoi de télécopies en multidiffusion](#page-45-1)**
- **• [Envoi différé d'une télécopie](#page-45-2)**
- **• [Envoi prioritaire de télécopie](#page-46-0)**
- **• [Ajout de documents à une opération programmée](#page-46-1)**
- **• [Annulation d'une télécopie programmée](#page-47-0)**

#### **[Fonctions supplémentaires](#page-47-1)**

- **• [Utilisation du mode de réception sécurisée](#page-47-2)**
- **• [Rapports d'impression](#page-48-0)**
- **• [Utilisation de paramètres de télécopie avancés](#page-49-0)**

# <span id="page-35-1"></span>**Configuration du télécopieur**

# <span id="page-35-2"></span>**Modification des options de configuration de télécopie**

- **1** Appuyez sur **Menu** jusqu'à ce que le message « OPTIONS FAX » apparaisse sur la ligne supérieure de l'écran. La première option disponible, « MODIF DEFAUT », s'affiche en bas de l'écran.
- **2** Appuyez sur les touches de navigation  $($  ou  $)$  jusqu'à ce que l'option souhaitée s'affiche en bas de l'écran et appuyez sur **Entrée**.

Si vous sélectionnez « MODIF DEFAUT », le message affiché est « RESOLUTION ». Appuyez à nouveau sur **Entrée**.

- **3** Appuyez sur les touches de défilement ( $\triangleleft$  ou  $\triangleright$ ) pour choisir l'état souhaité ou utilisez le clavier numérique pour saisir la valeur à associer à l'option sélectionnée.
- **4** Appuyez sur **Entrée** pour valider votre sélection. L'option suivante apparaît.
- **5** Si nécessaire, répétez les étapes 2 à 4.
- **6** Pour repasser en mode veille, appuyez sur **Stop/Suppr.**

# **Options de configuration disponibles**

<span id="page-35-3"></span>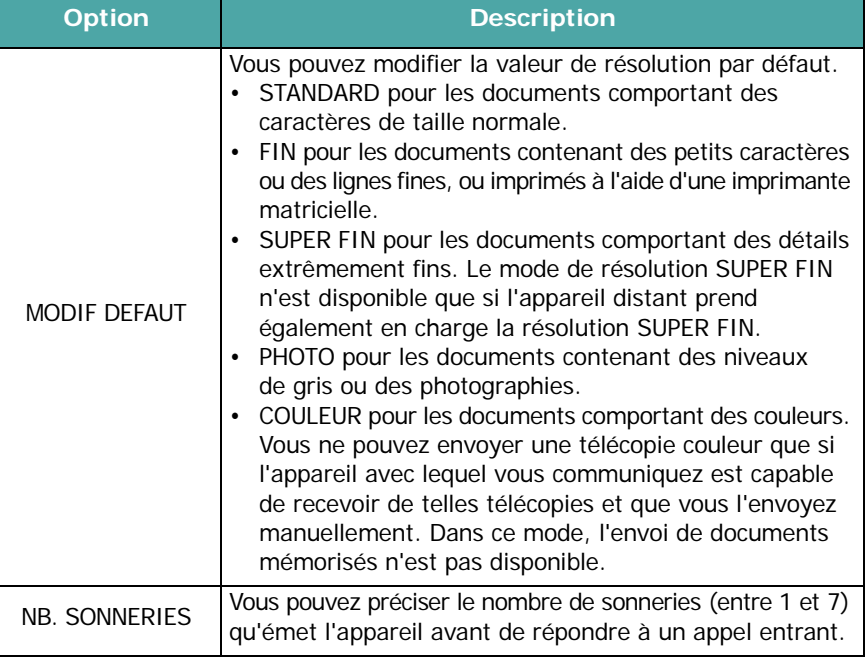
<span id="page-36-5"></span><span id="page-36-3"></span><span id="page-36-2"></span><span id="page-36-1"></span><span id="page-36-0"></span>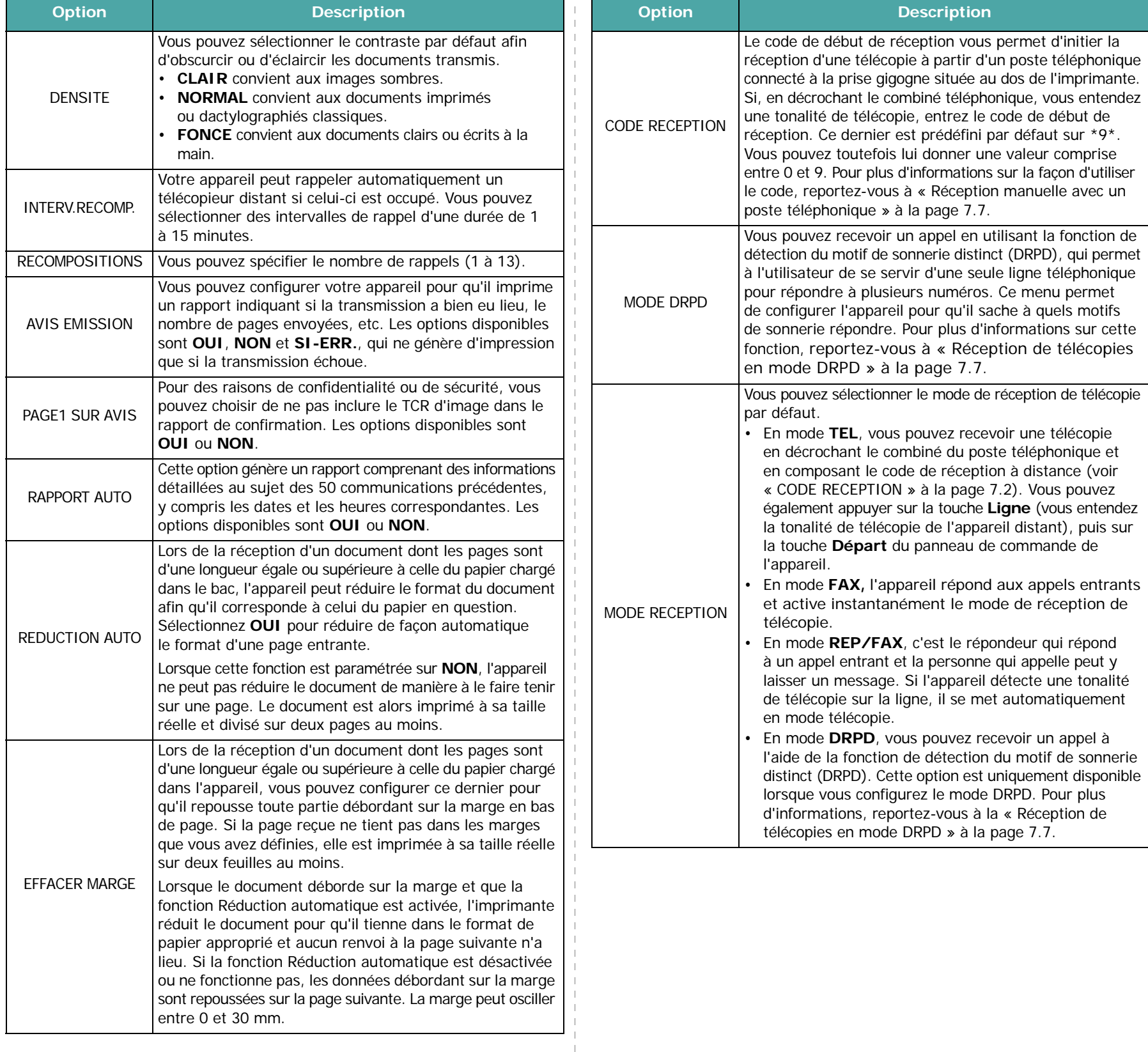

<span id="page-36-4"></span> $\mathbf{I}$ 

# **Envoi d'une télécopie**

### <span id="page-37-0"></span>**Chargement d'un document**

Vous pouvez utiliser le chargeur automatique de documents ou la vitre d'exposition pour charger un document original en vue de le télécopier. Si vous utilisez le chargeur automatique, vous pouvez insérer jusqu'à 30 feuilles de papier 75 g/m<sup>2</sup> à la fois. Sur la vitre d'exposition, vous ne pouvez naturellement placer qu'une seule feuille à la fois. Pour plus d'informations sur la préparation des documents, reportez-vous à [« Préparation](#page-27-0)  [d'un document » à la page 4.1.](#page-27-0)

#### <span id="page-37-1"></span>**Pour envoyer une télécopie à partir du chargeur automatique de documents**

**1** Placez le document **face imprimée vers le haut** dans le CAD. Vous pouvez insérer jusqu'à 30 feuilles à la fois. Vérifiez que le bord droit du document est aligné sur la marque de format de papier présente sur le chargeur automatique.

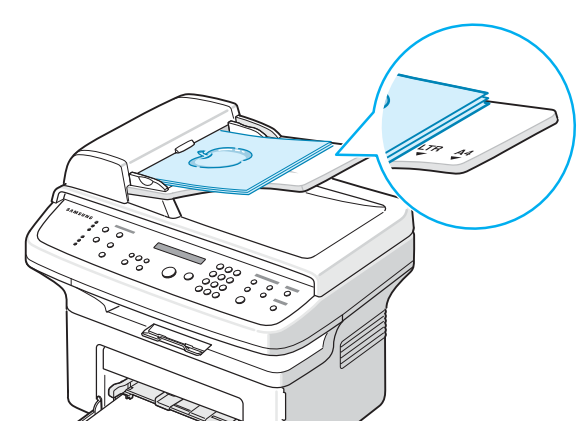

**2** Réglez les guide-document en fonction de la largeur du document.

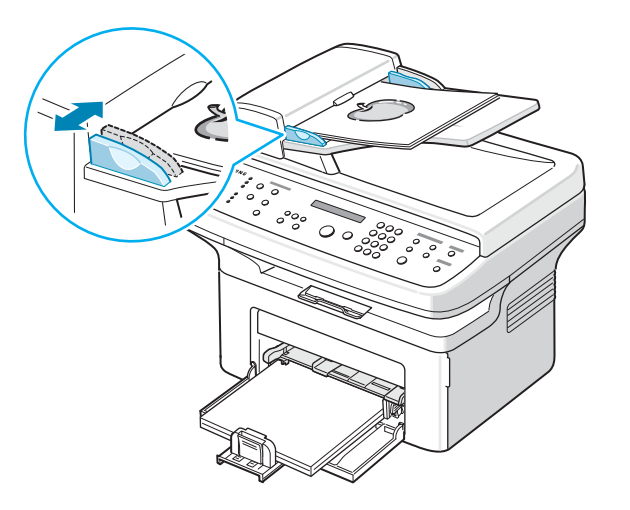

**REMARQUE** : Des particules de poussière sur la vitre d'exposition peuvent créer des taches noires sur le document imprimé. Veillez à ce qu'elle soit toujours parfaitement propre.

#### **Pour envoyer un document à partir de la vitre d'exposition, procédez comme suit :**

**1** Ouvrez le couvercle de document.

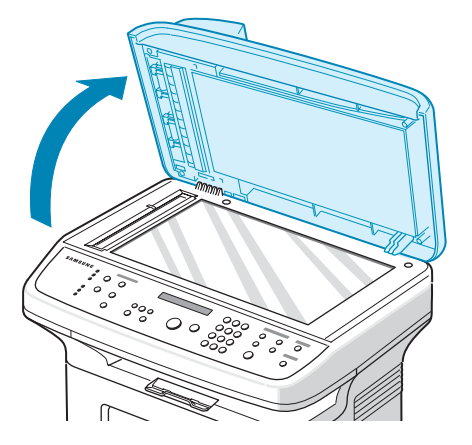

**2** Placez le document sur la vitre **face à imprimer vers le bas** et alignez-le sur l'angle supérieur gauche de la vitre.

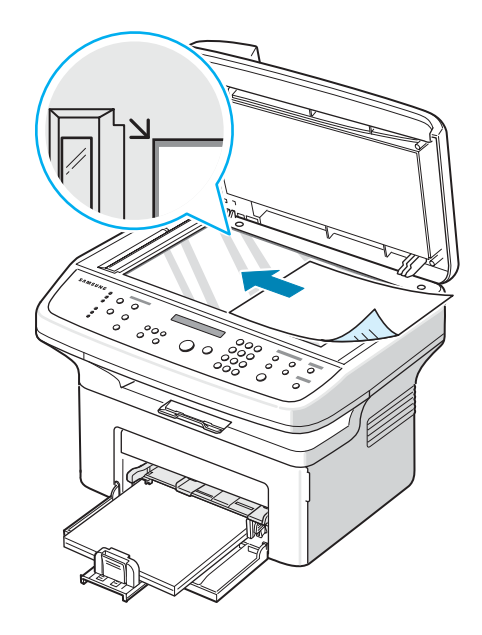

**REMARQUE** : Vérifiez que le chargeur automatique de documents est vide. Si un document est détecté dans le CAD, il devient prioritaire par rapport au document placé sur la vitre d'exposition.

**3** Fermez le couvercle de document.

# <span id="page-38-0"></span>**Réglage de la résolution du document**

Les paramètres par défaut donnent de très bons résultats avec les documents classiques contenant du texte.

Cependant, si vous envoyez des documents peu visibles ou contenant des photographies, vous pouvez régler la résolution pour obtenir une télécopie de qualité supérieure.

- **1** Appuyez sur **Résolution** sur le panneau de commande.
- **2** Appuyez sur **Résolution** ou sur les touches de défilement (4 ou  $\blacktriangleright$ ) pour choisir parmi les options STANDARD, FIN, SUPER FIN, PHOTO et COULEUR.
- **3** Lorsque le mode souhaité apparaît, appuyez sur **Entrée** pour valider votre sélection.

Les types de document recommandés pour chaque réglage de résolution sont décrits ci-dessous :

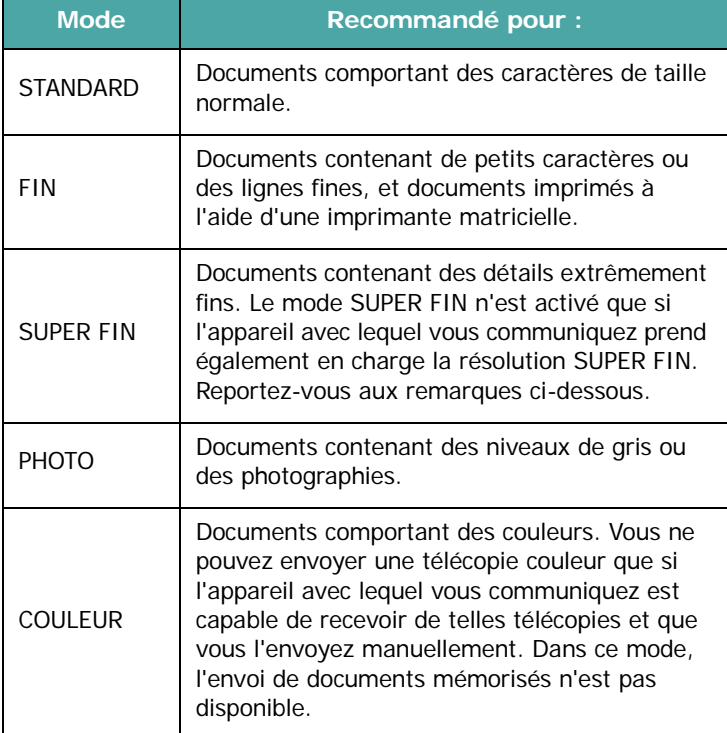

#### **REMARQUES** :

- Le mode SUPER FIN n'est pas disponible lors de l'envoi de documents mémorisés. La résolution est automatiquement réglée sur Élevée.
- Si la résolution de votre appareil est réglée sur SUPER FIN et que le télécopieur avec lequel vous communiquez ne la prend pas en charge, l'appareil transmet les données en appliquant la résolution la plus élevée acceptée par ce télécopieur.

# **Envoi automatique d'une télécopie**

**1** Placez le ou les documents face imprimée vers le haut dans le chargeur automatique.

#### OU

Placez un seul document face imprimée vers le bas sur la vitre d'exposition.

Pour plus d'informations sur le mode de chargement d'un document, reportez-vous à [« Chargement d'un document »](#page-37-0)  [à la page 7.3](#page-37-0).

**2** Réglez la résolution du document si nécessaire (reportez-vous à [« Réglage de la résolution du](#page-38-0)  [document » à la page 7.4](#page-38-0)).

Pour modifier le contraste, reportez-vous à [« DENSITE » à](#page-36-1)  [la page 7.2.](#page-36-1)

**3** Saisissez le numéro du télécopieur cible à l'aide du clavier numérique.

Vous pouvez également appuyer sur la touche de numérotation rapide (si vous en avez défini une) et la maintenir enfoncée. Pour stocker un code de numérotation rapide, reportez-vous à [« Enregistrement d'un numéro](#page-42-0)  [abrégé » à la page 7.8.](#page-42-0)

- **4** Appuyez sur **Départ**.
- **5** Si vous placez un document sur la vitre d'exposition, le message « AUTRE PAGE ? » apparaît en bas de l'écran une fois la mémorisation effectuée. Si vous avez une autre page à transmettre, retirez la première page, puis placez la seconde sur la vitre et sélectionnez « 1:OUI ». Répétez l'opération autant de fois que cela est nécessaire.

Une fois toutes les pages numérisées, sélectionnez « 2:NON » lorsque le message « Autre page ? » s'affiche.

**6** Le numéro est composé et l'appareil démarre l'envoi de la télécopie une fois le télécopieur destinataire prêt.

**REMARQUE** : Pour annuler une télécopie, appuyez sur **Stop/Suppr.** à n'importe quel stade de l'envoi.

# **Envoi manuel d'une télécopie**

**1** Placez le ou les documents face imprimée vers le haut dans le chargeur automatique.

 $O<sub>U</sub>$ 

Placez un seul document face imprimée vers le bas sur la vitre d'exposition.

Pour plus d'informations sur le mode de chargement d'un document, reportez-vous à [« Chargement d'un document »](#page-37-0)  [à la page 7.3](#page-37-0).

**2** Réglez la résolution du document si nécessaire (reportez-vous à [« Réglage de la résolution du](#page-38-0)  [document » à la page 7.4](#page-38-0)).

Pour modifier le contraste, reportez-vous à [« DENSITE » à](#page-36-1)  [la page 7.2](#page-36-1).

- **3** Appuyez sur **Ligne**. Vous percevrez une tonalité d'appel.
- **4** Entrez le numéro du télécopieur destinataire à l'aide du clavier numérique.

Vous pouvez également appuyer sur la touche de numérotation rapide (si vous en avez défini une) et la maintenir enfoncée. Pour stocker un code de numérotation rapide, [reportez-vous à « Enregistrement d'un numéro](#page-42-0)  [abrégé » à la page 7.8.](#page-42-0)

- **5** Une fois que vous percevez le signal sonore aigu du télécopieur destinataire, appuyez sur **Départ** et le message « 1. ENVOI... 2. RECEPTION... » apparaît à l'écran.
- **6** Pour envoyer une télécopie, appuyez sur la touche 1 du clavier numérique.
- **7** Appuyez sur **Entreé** pour envoyer la télécopie.

**REMARQUE** : Pour annuler une télécopie, appuyez sur **Stop/Suppr.** à n'importe quel stade de l'envoi.

# **Recomposition du dernier numéro**

Pour recomposer le dernier numéro appelé :

#### Appuyez sur **Bis/Pause**.

Si vous avez placé un document dans le chargeur (voir [« Pour](#page-37-1)  [envoyer une télécopie à partir du chargeur automatique de](#page-37-1)  [documents » à la page 7.3](#page-37-1)), la transmission démarre automatiquement.

Pour les documents placés sur la vitre d'exposition, un message vous demande si vous souhaitez envoyer une autre page. Sélectionnez « 1:OUI » pour ajouter une page. Sinon, choisissez « 2:NON ».

# **Confirmation d'un envoi**

Lorsque la dernière page de votre document a été envoyée avec succès, le télécopieur émet un signal sonore et revient en mode veille.

Si un incident quelconque se produit en cours de transmission, un message d'erreur s'affiche à l'écran. Pour consulter la liste des messages d'erreur et leur signification, reportez-vous à [« Suppression des messages d'erreur affichés sur l'écran » à la](#page-59-0)  [page 9.4.](#page-59-0)

Si vous recevez un message d'erreur, appuyez sur **Stop/Suppr.** pour effacer le message et essayez à nouveau d'envoyer le document.

Vous pouvez configurer votre appareil pour qu'il imprime un rapport de façon automatique après chaque envoi de télécopie. Pour plus d'informations, reportez-vous à l'option d'avis d'émission à la section [« AVIS EMISSION » à la page 7.2](#page-36-2).

# **Recomposition automatique**

Si le numéro que vous avez composé est occupé ou ne répond pas lorsque vous essayez d'envoyer une télécopie, l'appareil recompose automatiquement le numéro toutes les trois minutes et jusqu'à sept fois de suite, conformément aux paramètres d'usine par défaut.

Lorsque le message « RENUMEROTER ? » s'affiche à l'écran, appuyez sur **Entrée** pour rappeler immédiatement le numéro. Pour annuler la recomposition automatique, appuyez sur **Stop/Suppr.**

Pour modifier l'intervalle de temps entre les recompositions et le nombre d'essais de recomposition, Reportez-vous à [« INTERV.RECOMP. » à la page 7.2](#page-36-3).

# **Réception d'une télécopie**

# **À propos des modes de réception**

- En mode **FAX**, l'appareil répond à une télécopie entrante et passe immédiatement en mode de réception de télécopie.
- En mode **TEL**, vous pouvez recevoir une télécopie en appuyant sur la touche **Ligne** (vous entendez la tonalité de télécopie de l'appareil émetteur) et en appuyant sur la touche **Départ** du panneau de commande de votre appareil. Vous pouvez également décrocher le combiné du poste téléphonique, puis composer le code de réception à distance (voir [« CODE RECEPTION » à la page 7.2](#page-36-0)).
- En mode **REP/FAX**, c'est le répondeur qui répond à un appel entrant et la personne qui appelle peut y laisser un message. Si l'appareil détecte une tonalité de télécopie sur la ligne, il se met automatiquement en mode télécopie.
- En mode **DRPD**, vous pouvez recevoir un appel à l'aide de la fonction de détection du motif de sonnerie distinct (DRPD). Le mode « Sonnerie distinctive » est un service téléphonique d'entreprise qui permet d'utiliser une ligne téléphonique unique pour répondre à plusieurs numéros de téléphone différents. Pour plus d'informations, reportez-vous à [« Réception de télécopies en mode](#page-41-1)  [DRPD » à la page 7.7](#page-41-1).

Lorsque la mémoire de votre appareil est saturée, le mode de réception passe automatiquement en mode TEL.

Pour plus d'informations sur le changement du mode de réception, reportez-vous à [« MODE RECEPTION » à la page 7.2](#page-36-4).

#### **REMARQUES** :

- Pour utiliser le mode RÉP/FAX, vous devez brancher un répondeur sur la prise gigogne de l'appareil.
- Si vous souhaitez éviter que d'autres personnes aient accès à vos documents, vous pouvez utiliser le mode de réception sécurisée. Avec ce mode, toutes les télécopies reçues sont enregistrées dans la mémoire. Pour plus d'informations, reportez-vous à [« Utilisation du mode de réception sécurisée »](#page-47-0)  [à la page 7.13](#page-47-0).

# **Chargement du papier pour les télécopies entrantes**

Le chargement du papier dans le bac d'alimentation s'effectue de la même façon pour l'impression, la télécopie ou la copie, si ce n'est que les télécopies ne peuvent être imprimées que sur papier Lettre, A4, Légal, Folio, Executive ou B5. Pour plus d'informations sur le chargement du papier et la configuration du format de papier dans le bac, reportez-vous à [« Chargement](#page-15-0)  [du papier » à la page 2.3](#page-15-0) et à [« Définition du format et du type](#page-21-0)  [de papier » à la page 2.9](#page-21-0).

# **Réception automatique en mode FAX**

Par défaut, votre appareil est préconfiguré en mode FAX.

Lorsque vous recevez une télécopie, l'appareil répond à l'appel au bout d'un certain nombre de sonneries et la réception a lieu de façon automatique.

Pour modifier le nombre de sonneries, reportez-vous à [« NB. SONNERIES » à la page 7.1.](#page-35-0)

Pour régler le volume de la sonnerie, [reportez-vous à](#page-22-0) 

[« Configuration des sons \(Modele SCX-4521F](#page-22-0) 

uniquement) [» à la page 2.10](#page-22-0).

# **Réception manuelle en mode TÉL**

Vous pouvez recevoir une télécopie en appuyant sur la touche **Départ**, comme indiqué ci-dessous.

- **1** Appuyez sur la touche **Ligne** ou décrochez le combiné externe.
- **2** Appuyez sur **Départ**. Le message « 1. ENVOI... 2. RECEPTION... » apparaît à l 'écran.
- **3** Pour recevoir une télécopie, appuyez sur la touche 2 du clavier numérique.
- **4** Appuyez sur **Entreé** pour recevoir la télécopie.

# **Réception automatique en mode RÉP/FAX**

Pour utiliser ce mode, connectez un répondeur à la prise gigogne située au dos de votre appareil. Reportez-vous à [« Connexions »](#page-16-0)  [à la page 2.4](#page-16-0).

Si l'interlocuteur laisse un message, le répondeur l'enregistre comme il le ferait en temps normal. Si votre appareil détecte une tonalité de télécopieur sur la ligne, il commence automatiquement la réception de la télécopie.

#### **REMARQUES** :

- Si vous avez réglé votre imprimante en mode RÉP/FAX et que votre répondeur est éteint ou qu'aucun répondeur n'est connecté à la prise gigogne, votre imprimante bascule automatiquement en mode FAX au bout d'un nombre prédéfini de sonneries.
- Si votre répondeur est doté d'un compteur de sonneries paramétrable par l'utilisateur, réglez-le de sorte qu'il réponde aux appels au bout d'une sonnerie.
- Si vous êtes en mode TÉL (réception manuelle) et qu'un répondeur est relié à votre appareil, vous devez désactiver le répondeur, sinon le message du répondeur interrompt votre conversation téléphonique.

# <span id="page-41-0"></span>**Réception manuelle avec un poste téléphonique**

Pour utiliser cette fonction, vous devez brancher un poste téléphonique sur la prise gigogne au dos de votre télécopieur. Vous pouvez recevoir une télécopie d'une personne avec qui vous êtes en train de parler au téléphone sans vous déplacer jusqu'au télécopieur.

Lorsque vous recevez un appel sur le poste téléphonique et que vous percevez la tonalité de télécopie, appuyez sur les touches **9** du téléphone. L'appareil reçoit le document.

Appuyez sur les touches doucement et l'une après l'autre. Si vous continuez à percevoir la tonalité de télécopie en provenance du système source, essayez d'appuyez sur  $\angle 9 \times 9$ une nouvelle fois.

**9** est le code de réception à distance prédéfini en usine. Les astérisques de début et de fin sont fixes, mais vous pouvez changer le numéro du milieu par celui de votre choix. Pour plus d'informations sur le changement du code, reportez-vous à [« CODE RECEPTION » à la page 7.2.](#page-36-0)

# <span id="page-41-1"></span>**Réception de télécopies en mode DRPD**

Le mode « Sonnerie distinctive » est un service téléphonique d'entreprise qui permet d'utiliser une ligne téléphonique unique pour répondre à plusieurs numéros de téléphone différents. Le numéro utilisé pour vous appeler est identifiable grâce à un motif de sonnerie déterminé, constitué d'une série de signaux sonores plus ou moins longs. Cette fonction est souvent utilisée par les services qui répondent aux appels destinés à plusieurs clients et qui ont besoin de savoir le numéro appelé pour pouvoir répondre à l'appel de façon appropriée.

La fonction de détection du motif de sonnerie distinct (DRPD) permet à votre télécopieur de mémoriser le motif de sonnerie auquel il doit répondre. Sauf modification ultérieure, ce motif de sonnerie sera toujours interprété comme un appel de type télécopie. Tous les autres motifs sont transmis au poste téléphonique ou au répondeur branché sur la prise gigogne. À tout moment, vous pouvez suspendre ou modifier la détection du motif de sonnerie distinct.

Pour pouvoir utiliser l'option de détection du motif de sonnerie distinct, vous devez demander à votre opérateur téléphonique d'installer le service de sonnerie distincte sur votre ligne téléphonique. Pour installer la détection du motif de sonnerie distinct, vous devez disposer d'une autre ligne téléphonique sur place ou de quelqu'un disposé à composer votre numéro de télécopieur depuis l'extérieur.

Pour configurer le mode DRPD :

- **1** Appuyez sur **Menu** jusqu'à ce que le message « OPTIONS FAX » apparaisse sur la ligne supérieure de l'écran.
- **2** Appuyez sur les touches de défilement ( $\triangleleft$  ou  $\triangleright$ ) jusqu'à ce que « MODE RECEPTION » s'affiche en bas de l'écran, puis appuyez sur **Entrée**.
- **3** Appuyez sur les touches de défilement  $($  ou  $)$  jusqu'à ce que « MODE DRPD » s'affiche en bas de l'écran, puis appuyez sur **Entrée**.
- **4** Appuyez sur **Entrée** lorsque « REGLER » s'affiche sur la dernière ligne.

L'option « ATT. SONNERIE » s'affiche.

- **5** Appelez votre numéro de télécopieur à partir d'un autre téléphone. Il n'est pas nécessaire d'effectuer l'appel à partir d'un télécopieur.
- **6** Laissez sonner votre appareil. L'appareil a besoin de plusieurs sonneries pour apprendre la séquence.

Une fois le motif mémorisé, l'écran affiche le message « FIN DRPD CONFIG ».

Si la configuration de la détection du motif de sonnerie distinct échoue, le message « ERR SONN. DRPD » s'affiche à l'écran. Appuyez sur **Entrée** lorsque le message « MODE DRPD » s'affiche, puis répétez la procédure à partir de l'étape 3.

**7** Pour repasser en mode veille, appuyez sur **Stop/Suppr.**

Une fois la fonction DRPD configurée, l'option DRPD est disponible dans le menu MODE RECEPTION. Pour recevoir des télécopies en mode DRPD, vous devez paramétrer le menu sur **DRPD**. Reportez-vous à [« MODE DRPD » à la page 7.2](#page-36-5).

#### **REMARQUES** :

- Le mode DRPD doit être reconfiguré à chaque fois que vous modifiez le numéro de votre télécopieur ou que vous connectez l'appareil à une autre ligne téléphonique.
- Une fois le mode DRPD configuré, appelez à nouveau votre télécopieur pour vérifier que l'appareil répond avec une tonalité de télécopie. Composez ensuite un numéro différent attribué à la même ligne afin d'être certain que l'appel est transmis au poste téléphonique ou au répondeur branché sur la prise gigogne.

# **Réception de télécopies en mémoire**

Étant donné que votre imprimante est un dispositif multifonction, elle peut recevoir des télécopies même en cours de copie ou d'impression. Si vous recevez une télécopie alors que vous êtes en train d'effectuer une copie ou une impression, votre appareil enregistre les télécopies entrantes en mémoire. Ensuite, dès que vous avez fini de copier ou d'imprimer, l'imprimante se met automatiquement à imprimer la télécopie.

# <span id="page-42-1"></span>**Composition automatique**

### **Composition abrégée**

Vous pouvez mémoriser jusqu'à 100 numéros sous forme de numéros abrégés à deux chiffres (0-99).

#### <span id="page-42-0"></span>**Enregistrement d'un numéro abrégé**

- **1** Appuyez sur **Répertoire** sur le panneau de commande.
- **2** Appuyez sur **Répertoire** ou sur les touches de défilement ( ∢ ou ▶) jusqu'à ce que le message « ENREG&EDITER » s'affiche en bas de l'écran. Appuyez sur **Entrée**.
- **3** Appuyez sur **Entrée** lorsque « NUM ABREGES » s'affiche à l'écran.

Un message vous invite à saisir un numéro de registre, en indiquant le premier numéro disponible.

**4** Saisissez un numéro abrégé compris entre 0 et 99 à l'aide du clavier numérique ou des touches de défilement  $(4 \text{ ou } )$ ,

puis appuyez sur **Entrée**. Si un numéro est déjà enregistré dans le registre choisi, l'écran affiche le numéro en question afin de vous permettre de le modifier. Pour mémoriser le numéro à un autre emplacement mémoire, appuyez sur **Précédent**.

- **5** Saisissez le numéro à enregistrer à l'aide du clavier numérique et appuyez sur **Entrée**. Pour insérer un espace entre les numéros, appuyez sur **Bis/Pause**. Le signe « − » apparaît à l'écran.
- **6** Pour attribuer un nom au numéro, saisissez le nom voulu. Pour plus d'informations sur la façon de saisir des caractères, reportez-vous à [« Saisie de caractères à l'aide du clavier](#page-20-0)  [numérique » à la page 2.8.](#page-20-0)

OU

Si vous ne souhaitez pas attribuer de nom, ignorez cette étape.

- **7** Une fois le nom correct affiché, ou bien en l'absence de nom, appuyez sur **Entrée**.
- **8** Pour enregistrer des numéros de télécopie supplémentaires, répétez les étapes 4 à 7. OU

Pour repasser en mode veille, appuyez sur **Stop/Suppr.** 

### **Envoi d'une télécopie à l'aide d'un numéro abrégé**

**1** Chargez le ou les documents face vers le haut dans le CAD. OU

Placez un seul document face imprimée vers le bas sur la vitre d'exposition.

Pour plus d'informations sur le mode de chargement d'un document, reportez-vous à [« Chargement d'un document »](#page-37-0)  [à la page 7.3](#page-37-0).

- **2** Réglez la résolution du document si nécessaire (voir [« Réglage de la résolution du document » à la page 7.4](#page-38-0)). Pour modifier le contraste, reportez-vous à [« DENSITE » à](#page-36-1)  [la page 7.2.](#page-36-1)
- **3** Saisissez le numéro abrégé.
	- Dans le cas d'un numéro abrégé à un chiffre, appuyez sur la touche appropriée et maintenez-la enfoncée.
	- Pour un numéro abrégé à deux chiffres, appuyez rapidement sur la première touche et de façon prolongée sur la seconde.
- **4** Le nom correspondant au raccourci saisi s'affiche brièvement.
- **5** Le document est mémorisé.
	- Si vous placez un document sur la vitre d'exposition, un message vous demande si vous souhaitez envoyer une autre page. Sélectionnez « 1:OUI » pour ajouter des documents ou « 2:NON » pour démarrer immédiatement la transmission.
- **6** Le numéro de télécopie enregistré dans le registre de composition abrégée est composé de façon automatique. Le document est transmis lorsque le télécopieur destinataire répond.

# **Composition de groupe**

Si vous envoyez fréquemment un même document à plusieurs destinataires, vous pouvez créer un groupe de diffusion et l'attribuer à un registre de composition de groupe. Vous pouvez dès lors envoyer le même document à l'ensemble des membres du groupe à l'aide du numéro de groupe.

### **Définition d'un numéro de groupe**

- **1** Appuyez sur **Répertoire** sur le panneau de commande.
- **2** Appuyez sur **Répertoire** ou sur les touches de défilement ( ∢ ou ▶) jusqu'à ce que le message « ENREG&EDITER » s'affiche en bas de l'écran. Appuyez sur **Entrée**.
- **3** Appuyez sur les touches de défilement ( $\triangleleft$  ou  $\triangleright$ ) jusqu'à ce que le message « NUM GROUPES » s'affiche en bas de l'écran, puis appuyez sur **Entrée**.
- **4** Appuyez sur **Entrée** lorsque « NOUVEAU » s'affiche à l'écran.

Un message vous invite à saisir un numéro de registre, en indiquant le premier numéro disponible.

- **5** Saisissez un numéro de groupe compris entre 0 et 99 à l'aide du clavier numérique ou des touches de défilement (  $\bullet$  ou  $\bullet$ ), puis appuyez sur **Entrée**.
- **6** Saisissez un numéro abrégé à inclure dans le groupe, puis appuyez sur **Entrée**.

Vous pouvez également sélectionner le numéro abrégé stocké dans l'appareil en appuyant sur les touches de défilement (∢ ou ▶), puis sur Entrée.

- **7** Une fois cette inclusion confirmée à l'écran, appuyez sur **Entrée**.
- **8** Répétez les étapes 6 et 7 afin de saisir d'autres numéros abrégés dans le groupe.
- **9** Appuyez sur la touche **Précédent** lorsque tous les numéros souhaités ont été saisis. Un message vous invite à saisir un identifiant de groupe.
- **10**Pour attribuer un nom au groupe, saisissez le nom voulu. Pour plus d'informations sur la façon de saisir des caractères, reportez-vous à [« Saisie de caractères à l'aide du clavier](#page-20-0)  [numérique » à la page 2.8.](#page-20-0)

OU

Si vous ne souhaitez pas attribuer de nom, ignorez cette étape.

- **11** Une fois le nom correct affiché, ou bien en l'absence de nom, appuyez sur **Entrée**.
- **12**Pour former un autre groupe, appuyez sur **Entrée** et répétez le processus à partir de l'étape 5.

OU

Pour repasser en mode veille, appuyez sur **Stop/Suppr.**

**REMARQUE** : Vous ne pouvez pas inclure un numéro de groupe dans un autre numéro de groupe.

### **Modification des numéros de groupe**

Vous pouvez supprimer un numéro abrégé d'un groupe ou ajouter un nouveau numéro au groupe en question.

- **1** Appuyez sur **Répertoire** sur le panneau de commande.
- **2** Appuyez sur **Répertoire** ou sur les touches de défilement ( ou ▶) jusqu'à ce que le message « ENREG&EDITER » s'affiche en bas de l'écran. Appuyez sur **Entrée**.
- **3** Appuyez sur les touches de défilement  $($  ou  $)$  jusqu'à ce que le message « NUM GROUPES » s'affiche en bas de l'écran, puis appuyez sur **Entrée**.
- **4** Appuyez sur les touches de défilement ( $\triangleleft$  ou  $\triangleright$ ) jusqu'à ce que le message « MODIFIER » s'affiche en bas de l'écran, puis appuyez sur **Entrée**.
- **5** Saisissez le numéro de groupe à modifier ou sélectionnez-le à l'aide des touches de défilement (∢ou ▶). Appuyez ensuite sur **Entrée**.
- **6** Saisissez le numéro abrégé à ajouter ou à supprimer.

Vous pouvez également sélectionner le numéro abrégé à supprimer en appuyant sur les touches de défilement  $(4 \text{ ou } ).$ 

- **7** Appuyez sur **Entrée**.
- **8** Lorsque vous saisissez le numéro en question dans le groupe, l'écran affiche « SUPPRIMER ? ».

Si vous saisissez un nouveau numéro, l'écran affiche « AJOUTER ? ».

**9** Appuyez sur **Entrée** pour ajouter ou supprimer le numéro.

- **10** Pour changer le nom du groupe, appuyez sur **Précédent**.
- **11** Saisissez un nouveau nom de groupe et appuyez sur **Entrée**.
- **12** Pour modifier un autre groupe, appuyez sur **Entrée** et répétez le processus à partir de l'étape 5. OU

Pour repasser en mode veille, appuyez sur **Stop/Suppr.**

### **Envoi d'une télécopie à l'aide de la composition de groupe (transmission multi-addresse)**

Vous pouvez utiliser la composition de groupe pour la multidiffusion ou la transmission en différé.

Suivez la procédure correspondant à l'opération voulue (multidiffusion : voir [« Envoi de télécopies en multidiffusion »](#page-45-0)  [à la page 7.11](#page-45-0), télécopie en différé : voir [« Envoi différé d'une](#page-45-1)  [télécopie » à la page 7.11,](#page-45-1) télécopie prioritaire : voir [« Envoi](#page-46-0)  [prioritaire de télécopie » à la page 7.12](#page-46-0)). Lorsqu'un message vous demande d'entrer le numéro du télécopieur destinataire, procédez comme suit :

- Dans le cas d'un numéro de groupe à un chiffre, appuyez sur la touche appropriée et maintenez-la enfoncée.
- Pour un numéro de groupe à deux chiffres, appuyez rapidement sur la première touche et de façon prolongée sur la seconde.

Vous ne pouvez utiliser qu'un seul numéro de groupe par opération. Suivez la procédure nécessaire pour effectuer l'opération souhaitée.

L'appareil mémorise automatiquement le document placé dans le chargeur automatique de documents ou sur la vitre d'exposition. Il compose ensuite tous les numéros appartenant au groupe.

# **Recherche d'un numéro en mémoire**

Il existe deux façons de rechercher un numéro dans la mémoire de l'appareil. Vous pouvez soit l'explorer de façon séquentielle et de A à Z, soit l'explorer à l'aide de la première lettre du nom associé au numéro considéré.

### **Recherche séquentielle dans la mémoire**

- **1** Appuyez sur **Répertoire**.
- **2** Appuyez sur **Entrée** lorsque « RECH&COMPOSER » apparaît à l'écran.

**3** Appuyez sur les touches de défilement  $($  ou  $)$  pour naviguer dans la mémoire de l'appareil jusqu'à ce que le nom et le numéro à composer s'affichent. Vous pouvez chercher vers le haut ou vers le bas dans l'ensemble de la mémoire et par ordre alphabétique, de A à Z.

Lors d'une recherche dans la mémoire de l'appareil, vous verrez que chaque entrée est précédée de l'une des lettres suivantes : « A » pour la numérotation abrégée ou « G » pour la numérotation de groupe. Ces lettres vous indiquent la forme sous laquelle le numéro est enregistré.

**4** Lorsque le nom et/ou le numéro voulus apparaissent, appuyez sur **Départ** ou sur **Entrée** pour composer le numéro.

### **Recherche par première lettre**

- **1** Appuyez sur **Répertoire**.
- **2** Appuyez sur **Entrée** lorsque « RECH&COMPOSER » apparaît à l'écran.
- **3** Appuyez sur la touche sur laquelle figure la lettre à rechercher. Un nom commençant par la lettre en question s'affiche.

Par exemple, pour trouver le nom « MOBILE », appuyez sur la touche 6, qui porte l'inscription « MNO ».

- **4** Appuyez sur les touches de navigation  $($  ou  $)$  pour afficher le nom suivant.
- **5** Lorsque le nom et/ou le numéro à afficher apparaît, appuyez sur **Départ** ou **Entrée** pour effectuer la composition.

# <span id="page-44-0"></span>**Impression du répertoire**

Vous pouvez vérifier les numéros à composition automatique en imprimant un relevé du répertoire.

- **1** Appuyez sur **Répertoire**.
- **2** Appuyez sur **Répertoire** ou sur les touches de défilement (∢ ou ▶) jusqu'à ce que le message « IMPRIMER » s'affiche en bas de l'écran, puis appuyez sur **Entrée**.

Un relevé comportant les numéros abrégés et les numéros de groupe est imprimé.

# **Fonctions avancées**

# <span id="page-45-0"></span>**Envoi de télécopies en multidiffusion**

À l'aide de la touche **Multidiffusion** située sur le panneau de commande, vous avez accès à la fonction de multidiffusion, qui vous permet d'envoyer un document à plusieurs destinataires à la fois. Les documents sont automatiquement enregistrés dans la mémoire et envoyés à un système distant. Une fois transmis, les documents sont automatiquement effacés de la mémoire.

**1** Placez le ou les documents face imprimée vers le haut dans le chargeur automatique.

OU

Placez un seul document face imprimée vers le bas sur la vitre d'exposition.

Pour plus d'informations sur le mode de chargement d'un document, reportez-vous à [« Chargement d'un document »](#page-37-0)  [à la page 7.3.](#page-37-0)

- **2** Réglez la résolution du document si nécessaire (voir [« Réglage de la résolution du document » à la page 7.4](#page-38-0)). Pour modifier le contraste, reportez-vous à [« DENSITE » à](#page-36-1)  [la page 7.2.](#page-36-1)
- **3** Appuyez sur **Multidiffusion** sur le panneau de commande.
- **4** Entrez le numéro du premier télécopieur destinataire à l'aide du clavier numérique.

Vous pouvez également appuyer sur la touche de numérotation rapide (si vous en avez défini une) et la maintenir enfoncée. Pour stocker un code de numérotation rapide, [reportez-vous à « Enregistrement d'un numéro](#page-42-0)  [abrégé » à la page 7.8.](#page-42-0)

**5** Appuyez sur **Entrée** pour confirmer le numéro. Un message vous invite à saisir un autre numéro de télécopie auquel envoyer le document.

**REMARQUE** : Le message AUTRE NUMERO n'apparaît pas si vous avez ajouté des numéros correspondant à une autre tâche de multidiffusion ou d'envoi en différé de télécopie. Vous devez attendre que la tâche en question soit terminée.

**6** Pour saisir des numéros de télécopie supplémentaires, appuyez sur **1** pour sélectionner « OUI », et répétez les étapes 4 et 5. Vous pouvez ajouter jusqu'à 10 destinataires différents.

Notez que vous ne pouvez tout d'abord entrer les numéros de groupe qu'une seule fois.

**7** Une fois la saisie des numéros de télécopie terminée, appuyez sur **2** pour sélectionner « NON » en réponse au message « AUTRE NUMERO ».

Le document est mémorisé avant d'être transmis. L'écran indique la capacité de mémoire restante, ainsi que le nombre de pages mémorisées.

Pour les documents placés sur la vitre d'exposition, un message vous demande si vous souhaitez envoyer une autre page. Sélectionnez « 1:OUI » pour ajouter une page. Sinon, choisissez « 2:NON ».

**8** L'appareil commence à envoyer le document aux numéros indiqués, en suivant l'ordre dans lequel vous les avez saisis.

# <span id="page-45-1"></span>**Envoi différé d'une télécopie**

Vous pouvez configurer votre imprimante pour qu'elle envoie une télécopie en votre absence.

- **1** Placez le ou les documents face imprimée vers le haut dans le chargeur automatique.
	- OU

Placez un seul document face imprimée vers le bas sur la vitre d'exposition.

Pour plus d'informations sur le mode de chargement d'un document, reportez-vous à [« Chargement d'un document »](#page-37-0)  [à la page 7.3](#page-37-0).

- **2** Réglez la résolution du document si nécessaire (voir [« Réglage de la résolution du document » à la page 7.4\)](#page-38-0). Pour modifier le contraste, reportez-vous à [« DENSITE » à](#page-36-1)  [la page 7.2.](#page-36-1)
- **3** Appuyez sur **Menu** jusqu'à ce que le message « FONCTION FAX » apparaisse sur la ligne supérieure de l'écran. La première option disponible, « FAX DIFF. », s'affiche en bas de l'écran.
- **4** Appuyez sur **Entrée**.
- **5** Entrez le numéro du télécopieur destinataire à l'aide du clavier numérique.

Vous pouvez également appuyer sur la touche de numérotation rapide (si vous en avez défini une) et la maintenir enfoncée. Pour stocker un code de numérotation rapide, [reportez-vous à « Enregistrement d'un numéro](#page-42-0)  [abrégé » à la page 7.8.](#page-42-0)

**6** Appuyez sur **Entrée** pour confirmer le numéro qui s'affiche à l'écran. Vous êtes invité à saisir un autre numéro de télécopie auquel vous allez envoyer le document.

**REMARQUE** : Le message AUTRE NUMERO n'apparaît pas si vous avez ajouté des numéros correspondant à une autre tâche de multidiffusion ou d'envoi en différé de télécopie. Vous devez attendre que la tâche en question soit terminée.

**7** Pour saisir des numéros de télécopie supplémentaires, appuyez sur **1** pour sélectionner « OUI », puis répétez les étapes 5 et 6. Vous pouvez ajouter jusqu'à 10 destinataires différents.

Notez que vous ne pouvez tout d'abord entrer les numéros de groupe qu'une seule fois.

**8** Une fois la saisie des numéros de télécopie terminée, appuyez sur **2** pour sélectionner « NON » en réponse au message « AUTRE NUMERO ».

Un message vous invite à saisir un nom.

**9** Pour attribuer un nom à la transmission, saisissez le nom voulu. Pour plus d'informations sur la façon de saisir des caractères, reportez-vous à [« Saisie de caractères à l'aide](#page-20-0)  [du clavier numérique » à la page 2.8](#page-20-0).

Si vous ne souhaitez pas attribuer de nom, ignorez cette étape.

- **10** Appuyez sur **Entrée**. L'écran indique l'heure actuelle et vous invite à saisir l'heure de début d'envoi de la télécopie.
- **11** Saisissez l'heure en question à l'aide du clavier numérique. Pour sélectionner « AM » ou « PM » dans le cas du format 12 heures, appuyez sur la touche  $\ast$  ou  $\sharp$ , ou bien sur n'importe quelle touche numérique.

Si vous introduisez une heure antérieure à l'heure actuelle, le document sera envoyé à l'heure indiquée le lendemain.

- **12** Appuyez sur **Entrée** lorsque l'heure de début correcte s'affiche.
- **13** Le document est mémorisé avant d'être transmis. L'écran indique la capacité de mémoire restante, ainsi que le nombre de pages mémorisées.

Pour les documents placés sur la vitre d'exposition, un message vous demande si vous souhaitez envoyer une autre page. Sélectionnez « 1:OUI » pour ajouter une page. Sinon, choisissez « 2:NON ».

**14** L'imprimante repasse en mode veille. L'écran affiche un message vous indiquant que le mode veille est activé et qu'un envoi en différé est programmé.

**REMARQUE** : Pour annuler la transmission en différé, [reportez-vous à « Annulation d'une télécopie programmée »](#page-47-1)  [à la page 7.13.](#page-47-1)

### <span id="page-46-0"></span>**Envoi prioritaire de télécopie**

La fonction de télécopie prioritaire permet d'envoyer un document hautement prioritaire, avant le reste des opérations prévues. Le document est mis en mémoire et transmis dès que l'opération en cours est terminée. En outre, les envois prioritaires interrompent les opérations de multidiffusion entre deux envois (c'est-à-dire à la fin de l'envoi au numéro A et avant le début de l'envoi au numéro B) ou entre deux tentatives de rappel.

- **1** Placez le ou les documents face imprimée vers le haut dans le chargeur automatique.
	- OU

Placez un seul document face imprimée vers le bas sur la vitre d'exposition.

Pour plus d'informations sur le mode de chargement d'un document, reportez-vous à [« Chargement d'un document »](#page-37-0)  [à la page 7.3.](#page-37-0)

- **2** Réglez la résolution du document si nécessaire (voir [« Réglage de la résolution du document » à la page 7.4\)](#page-38-0). Pour modifier le contraste, reportez-vous à [« DENSITE » à](#page-36-1)  [la page 7.2.](#page-36-1)
- **3** Appuyez sur **Menu** jusqu'à ce que le message « FONCTION FAX » apparaisse sur la ligne supérieure de l'écran.
- **4** Appuyez sur les touches de défilement ( $\triangleleft$  ou  $\triangleright$ ) jusqu'à ce que le message « FAX PRIORIT. » s'affiche en bas de l'écran, puis appuyez sur **Entrée**.
- **5** Entrez le numéro du télécopieur destinataire à l'aide du clavier numérique.

Vous pouvez également appuyer sur la touche de numérotation rapide (si vous en avez défini une) et la maintenir enfoncée. Pour stocker un code de numérotation rapide, [reportez-vous à « Enregistrement d'un numéro](#page-42-0)  [abrégé » à la page 7.8.](#page-42-0)

- **6** Appuyez sur **Entrée** pour confirmer le numéro. Un message vous invite à saisir un nom.
- **7** Pour attribuer un nom à la transmission, saisissez le nom voulu. Pour plus d'informations sur la façon de saisir des caractères, reportez-vous à [« Saisie de caractères à l'aide](#page-20-0)  [du clavier numérique » à la page 2.8](#page-20-0).

Si vous ne souhaitez pas attribuer de nom, ignorez cette étape.

**8** Appuyez sur **Entrée**.

Le document est mémorisé avant d'être transmis. L'écran indique la capacité de mémoire restante, ainsi que le nombre de pages mémorisées.

Pour les documents placés sur la vitre d'exposition, un message vous demande si vous souhaitez envoyer une autre page. Sélectionnez « 1:OUI » pour ajouter une page. Sinon, choisissez « 2:NON ».

**9** L'imprimante indique le numéro en cours de composition et commence à envoyer le document.

# **Ajout de documents à une opération programmée**

Vous pouvez ajouter des documents à une transmission en différé préalablement stockée dans la mémoire de l'appareil.

**1** Placez le ou les documents face imprimée vers le haut dans le chargeur automatique.

OU

Placez un seul document face imprimée vers le bas sur la vitre d'exposition.

Pour plus d'informations sur le mode de chargement d'un document, reportez-vous à [« Chargement d'un document »](#page-37-0)  [à la page 7.3](#page-37-0).

- **2** Réglez la résolution du document si nécessaire (voir [« Réglage de la résolution du document » à la page 7.4](#page-38-0)). Pour modifier le contraste, reportez-vous à [« DENSITE » à](#page-36-1)  [la page 7.2.](#page-36-1)
- **3** Appuyez sur **Menu** jusqu'à ce que le message « FONCTION FAX » apparaisse sur la ligne supérieure de l'écran.
- **4** Appuyez sur les touches de défilement ( $\triangleleft$  ou  $\triangleright$ ) jusqu'à ce que le message « AJOUTER PAGE » s'affiche en bas de l'écran, puis appuyez sur **Entrée**.

La dernière opération programmée s'affiche à l'écran.

**5** Appuyez sur les touches de défilement ( $\triangleleft$  ou  $\triangleright$ ) jusqu'à ce qu'apparaisse la tâche de télécopie à laquelle vous souhaitez ajouter des documents, puis appuyez sur **Entrée**.

L'appareil enregistre automatiquement les documents dans la mémoire, et l'écran affiche la capacité de mémoire restante et le nombre de pages.

Pour les documents placés sur la vitre d'exposition, un message vous demande si vous souhaitez envoyer une autre page. Sélectionnez « 1:OUI » pour ajouter une page. Sinon, choisissez « 2:NON ».

**6** Une fois l'enregistrement effectué, l'imprimante affiche le nombre de pages total et ajouté, puis elle repasse en mode veille.

# <span id="page-47-1"></span>**Annulation d'une télécopie programmée**

- **1** Appuyez sur **Menu** jusqu'à ce que le message « FONCTION FAX » apparaisse sur la ligne supérieure de l'écran.
- **2** Appuyez sur les touches de défilement  $($  ou  $)$  jusqu'à ce que le message « ANNULER TACHE » s'affiche en bas de l'écran, puis appuyez sur **Entrée**.

La dernière opération programmée s'affiche à l'écran.

- **3** Appuyez sur les touches de navigation  $($  ou  $)$  jusqu'à voir apparaître la télécopie que vous souhaitez annuler et appuyez sur **Entrée**.
- **4** Une fois votre sélection confirmée à l'écran, appuyez sur **1** pour sélectionner « OUI ». La tâche sélectionnée est annulée et l'imprimante repasse en mode veille.

Pour annuler votre sélection, appuyez sur **2** pour sélectionner « NON ».

# **Fonctions supplémentaires**

# <span id="page-47-0"></span>**Utilisation du mode de réception sécurisée**

Vous pouvez empêcher les personnes non autorisées d'accéder à vos télécopies. Le mode de réception sécurisée permet d'interdire l'impression de toutes les télécopies reçues en votre absence. En mode de réception sécurisée, toutes les télécopies entrantes sont stockées en mémoire. Lors de la désactivation de ce mode, toutes les télécopies enregistrées sont imprimées.

Pour activer le mode de réception sécurisée :

- **1** Appuyez sur **Menu** jusqu'à ce que le message « FONCT. FAX AV » apparaisse sur la ligne supérieure de l'écran.
- **2** Appuyez sur les touches de défilement  $($  ou  $)$  jusqu'à ce que « REC. SECURISEE » s'affiche en bas de l'écran, puis appuyez sur **Entrée**.
- **3** Appuyez sur les touches de défilement ( $\triangleleft$  ou  $\triangleright$ ) jusqu'à ce que le message « OUI » s'affiche en bas de l'écran, puis appuyez sur **Entrée**.
- **4** Entrez un code confidentiel à quatre chiffres à l'aide du clavier numérique, puis appuyez sur **Entrée**.
- **5** Saisissez à nouveau le mot de passe afin de le confirmer et appuyez sur **Entrée**.
- **6** Pour repasser en mode veille, appuyez sur **Stop/Suppr.**

En mode RÉC. SÉCURISÉE, votre appareil enregistre les télécopies reçues dans la mémoire et affiche « REC. SECURISEE » pour vous avertir qu'une télécopie a été enregistrée.

Pour imprimer les documents reçus :

- **1** Appuyez sur **Menu** jusqu'à ce que le message « FONCT. FAX AV » apparaisse sur la ligne supérieure de l'écran.
- **2** Appuyez sur les touches de défilement  $($  ou  $)$  jusqu'à ce que « REC. SECURISEE » s'affiche en bas de l'écran, puis appuyez sur **Entrée**.
- **3** Appuyez sur les touches de défilement ( $\triangleleft$  ou  $\triangleright$ ) jusqu'à ce que le message « IMPRIMER » s'affiche en bas de l'écran, puis appuyez sur **Entrée**.
- **4** Saisissez le mot de passe à quatre chiffres et appuyez sur **Entrée**.

L'imprimante imprime l'ensemble des télécopies enregistrées dans la mémoire.

Pour désactiver le mode RÉC. SÉCURISÉE :

**1** Appuyez sur **Menu** jusqu'à ce que le message « FONCT. FAX AV » apparaisse sur la ligne supérieure de l'écran.

- **2** Appuyez sur les touches de défilement ( $\triangleleft$  ou  $\triangleright$ ) jusqu'à ce que « REC. SECURISEE » s'affiche en bas de l'écran, puis appuyez sur **Entrée**.
- **3** Appuyez sur les touches de défilement ( $\triangleleft$  ou  $\triangleright$ ) jusqu'à ce que le message « NON » s'affiche en bas de l'écran, puis appuyez sur **Entrée**.
- **4** Saisissez le mot de passe à quatre chiffres et appuyez sur **Entrée**.

Le mode est alors désactivé et l'appareil imprime toutes les télécopies stockées en mémoire.

**5** Pour repasser en mode veille, appuyez sur **Stop/Suppr.**

# **Rapports d'impression**

Votre imprimante peut imprimer des rapports contenant des informations utiles. Les rapports disponibles sont les suivants :

#### <span id="page-48-0"></span>**Répertoire**

Cette liste indique l'ensemble des numéros actuellement enregistrés dans la mémoire de l'imprimante en tant que numéros abrégés et numéros de groupe.

Vous pouvez l'imprimer en appuyant sur la touche **Répertoire** ; reportez-vous à [« Impression du répertoire » à la page 7.10](#page-44-0).

#### **Liste des télécopies envoyées**

Cette liste contient des renseignements sur les dernières télécopies envoyées.

#### **Liste des télécopies reçues**

Cette liste contient des renseignements sur les dernières télécopies reçues.

#### **Liste des données du système**

Cette liste indique le statut des options configurables. Vous pouvez imprimer cette liste pour vérifier vos changements après avoir modifié l'un des paramètres.

#### **Informations de tâches programmées**

Cette liste indique tout document actuellement enregistré pour un envoi en différé. Vous pouvez l'imprimer pour vérifier la liste des télécopies différées et leurs heures de lancement prévues.

#### **Relevé de confirmation**

Ce relevé indique le numéro de télécopie, le nombre de pages, la durée totale, le mode de communication et le résultat de la transmission.

Vous pouvez configurer votre imprimante pour qu'elle imprime automatiquement un rapport de confirmation de message après chaque envoi de télécopie. Reportez-vous à [« AVIS EMISSION »](#page-36-2)  [à la page 7.2](#page-36-2).

#### **Liste des numéros de télécopie indésirables**

Cette liste répertorie jusqu'à 10 numéros de télécopie définis comme indésirables. Pour ajouter des numéros à cette liste ou en supprimer, accédez au menu REC. SELECTIVE ; reportez-vous à [« REC. SELECTIVE » à la page 7.15.](#page-49-0) Lorsque la fonction de réception sélective est activée, les télécopies émises par ces numéros sont bloquées.

Cette fonction reconnaît les 6 derniers numéros du numéro de télécopie défini en tant qu'ID de télécopieur distant.

#### **Journal multicommunication**

Ce rapport est imprimé de façon automatique après l'envoi de documents à partir de plusieurs endroits différents.

#### **Rapport d'interruption d'alimentation**

Ce rapport est automatiquement imprimé lorsque l'alimentation est rétablie après une coupure de courant, si cette dernière a occasionné une perte de données.

**REMARQUE** : Les listes dont vous avez sollicité l'impression automatique ne s'impriment pas en absence de papier ou en cas de bourrage de l'imprimante.

#### **Impression d'un rapport**

- **1** Appuyez sur **Menu** jusqu'à ce que le message « JOURNAUX » apparaisse sur la ligne supérieure de l'écran.
- **2** Appuyez sur les touches de défilement  $(4 \text{ ou } )$  pour afficher le rapport ou la liste que vous souhaitez imprimer en bas de l'écran.
	- REPERTOIRE : Répertoire
	- JOURN. ENVOIS : Liste des télécopies envoyées
	- JOURN. RECEPT. : Liste des télécopies reçues
	- DONNEES SYST : Liste des données du système
	- TRAV. PROGRAM. : Informations de tâches programmées
	- AVIS EMISSION : Relevé de confirmation
	- LISTE REC SEL : Liste des numéros de télécopie indésirables
- **3** Appuyez sur **Entrée**.

Les informations sélectionnées sont imprimées.

# **Utilisation de paramètres de télécopie avancés**

Votre imprimante comporte plusieurs options configurables pour l'envoi ou la réception de télécopies. Ces options sont préréglées en usine, mais vous pouvez les modifier. Pour déterminer la configuration actuelle des options, imprimez la liste des données du système. Pour plus d'informations sur l'impression de la liste, reportez-vous à la section précédente.

### **Changement des options de configuration**

- **1** Appuyez sur **Menu** jusqu'à ce que le message « FONCT. FAX AV » apparaisse sur la ligne supérieure de l'écran.
- **2** Appuyez sur les touches de défilement ( $\triangleleft$  ou  $\triangleright$ ) jusqu'à ce que l'option souhaitée apparaisse en bas de l'écran, puis appuyez sur **Entrée**.
- **3** Lorsque l'option souhaitée s'affiche à l'écran, choisissez un statut en appuyant sur la touche de défilement  $($  ou  $)$ ou saisissez une valeur à l'aide du clavier numérique.
- **4** Appuyez sur **Entrée** pour enregistrer la sélection.
- **5** Vous pouvez quitter le mode Configuration à tout instant en appuyant sur **Stop/Suppr.**

### <span id="page-49-1"></span>**Options de configuration de télécopie avancées**

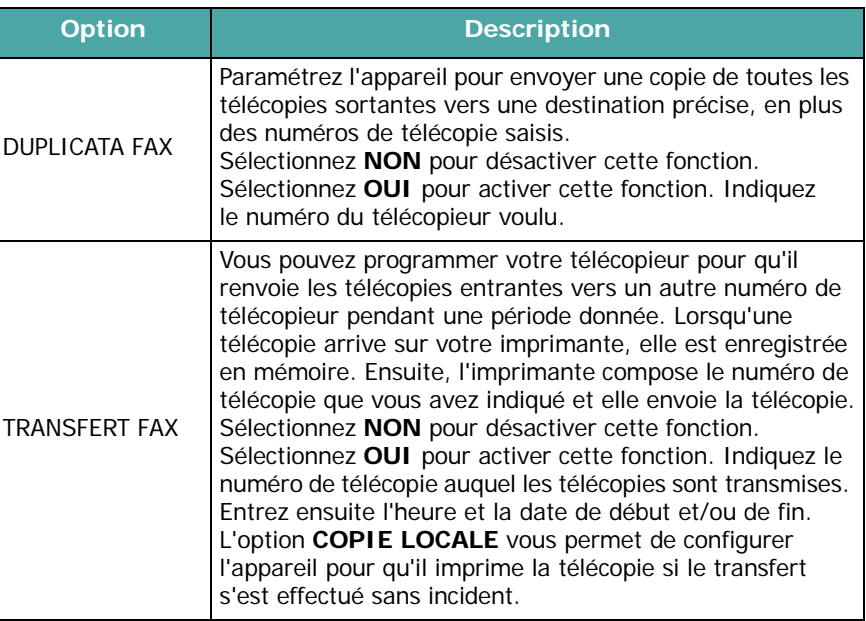

<span id="page-49-0"></span>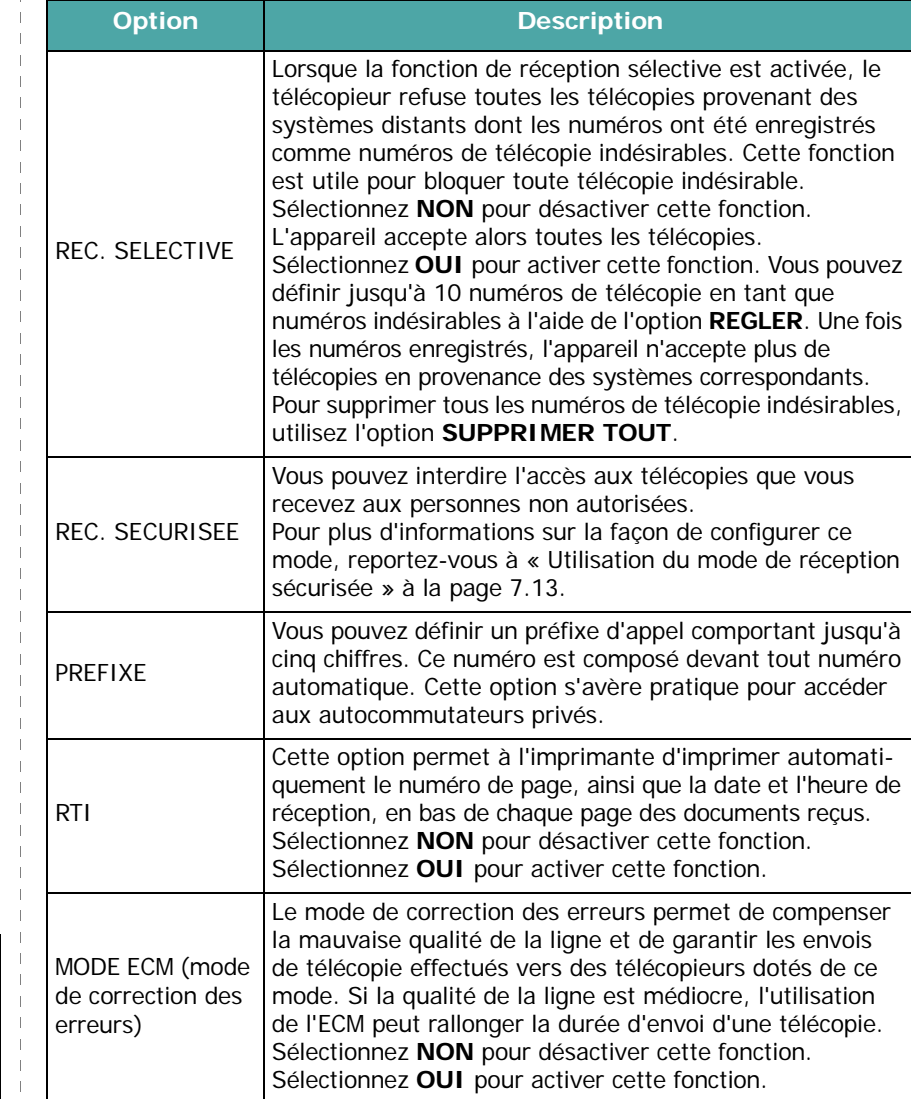

# **8 Maintenance**

Le présent chapitre fournit des informations sur la maintenance de votre appareil et de la cartouche d'encre.

Ce chapitre contient les sections suivantes :

- **• [Effacement de la mémoire](#page-50-0)**
- **• [Configuration de la vérification de l'appareil par](#page-51-0)  [téléphone \(Modèle SCX-4521F uniquement\)](#page-51-0)**
- **• [Nettoyage de votre appareil](#page-51-1)**
- **• [Entretien de la cartouche d'encre](#page-52-0)**
- **• [Consommables et pièces de rechange](#page-55-0)**
- **• [Remplacement du patin du CAD](#page-55-1)**

<span id="page-50-0"></span>**Effacement de la mémoire**

Vous pouvez effacer de façon sélective des informations stockées dans la mémoire de votre appareil.

**ATTENTION** : Utilisateurs du modèle SCX-4521F, avant d'effacer la mémoire, vérifiez que toutes les télécopies ont abouti.

- **1** Appuyez sur la touche **Menu** du panneau de commande jusqu'à ce que « MAINTENANCE » apparaisse sur la ligne supérieure de l'écran.
- **2** Appuyez sur les touches de défilement ( $\triangleleft$  ou  $\triangleright$ ) jusqu'à ce que « EFFAC. MEMOIRE » s'affiche en bas de l'écran, puis appuyez sur **Entrée**.

La première option disponible, « EFFACER TT MEM », s'affiche en bas de l'écran.

- **3** Appuyez sur les touches de défilement ( $\triangleleft$  ou  $\triangleright$ ) jusqu'à ce qu'apparaisse l'élément que vous souhaitez supprimer.
	- EFFACER TT MEM : efface toutes les données stockées en mémoire.
	- REGL. SUPPORT : restaure les valeurs par défaut de toutes les options REGL. SUPPORT.
	- CONFIG MACHINE : rétablit tous les paramètres par défaut.
	- CONFIG. COPIE : restaure les valeurs par défaut de toutes les options CONFIG. COPIE.
	- OPTIONS FAX : restaure toutes les options de configuration de télécopie par défaut (modèle SCX-4521F uniquement).
	- FONCTION FAX : supprime toutes les tâches de télécopie programmées de la mémoire de l'appareil (modèle SCX-4521F uniquement).
	- FONCT. FAX AV : restaure toutes les options de configuration de télécopie avancées par défaut (modèle SCX-4521F uniquement).
	- SON/VOLUME : restaure les valeurs par défaut de toutes les options SON/VOLUME (modèle SCX-4521F uniquement).
	- JOURN. ENVOIS : efface toutes les données concernant les télécopies envoyées (modèle SCX-4521F uniquement).
	- JOURN. RECEPT. : efface toutes les données concernant les télécopies reçues (modèle SCX-4521F uniquement).
	- REPERTOIRE : efface les numéros abrégés ou les numéros de groupe enregistrés (modèle SCX-4521F uniquement).
- **4** Appuyez sur **Entrée**. La mémoire sélectionnée est effacée et un message vous demande si vous souhaitez supprimer l'élément suivant.
- **5** Pour effacer un autre élément, répétez les étapes 3 et 4. OU

Pour repasser en mode veille, appuyez sur **Stop/Suppr.**

# <span id="page-51-0"></span>**Configuration de la vérification de l'appareil par téléphone**

*(Modèle SCX-4521F uniquement)*

La fonction de test à distance permet à une société de services de vérifier à distance votre appareil (par téléphone).

- **1** Appuyez sur la touche **Menu** du panneau de commande jusqu'à ce que « MAINTENANCE » apparaisse sur la ligne supérieure de l'écran.
- **2** Appuyez sur les touches de défilement (◀ ou ▶) jusqu'à ce que « TEST DISTANT » s'affiche en bas de l'écran, puis appuyez sur **Entrée**.
- **3** Appuyez sur la touche de défilement  $($  ou  $)$  pour modifier la configuration.

Sélectionnez « OUI » pour activer cette fonction. Vous pouvez interdire l'accès de votre appareil aux personnes non autorisées, en sélectionnant « NON ».

- **4** Appuyez sur **Entrée** pour enregistrer la sélection.
- **5** Pour repasser en mode veille, appuyez sur **Stop/Suppr.**

### <span id="page-51-1"></span>**Nettoyage de votre appareil**

Pour maintenir une bonne qualité d'impression, suivez les procédures de nettoyage ci-après chaque fois que vous remplacez la cartouche d'encre ou qu'un problème de qualité d'impression se manifeste.

#### **ATTENTION** :

- Si vous nettoyez le boîtier de l'appareil avec des détergents à forte teneur en alcool, solvant ou autre substance forte, vous risquez de le décolorer ou de le fissurer.
- Lorsque vous nettoyez l'intérieur de l'appareil, évitez de toucher le rouleau de transfert situé sous la cartouche. Vous pourriez laisser des empreintes qui risqueraient d'entraîner des problèmes de qualité d'impression.

### **Nettoyage de l'extérieur**

Nettoyez le boîtier de l'appareil avec un chiffon doux non pelucheux. Vous pouvez humidifier légèrement le chiffon avec de l'eau, mais faites attention à ne pas laisser couler de liquide sur ou dans l'appareil.

### <span id="page-51-2"></span>**Nettoyage de l'intérieur**

Lors de l'impression, des particules de poussière, d'encre et de papier peuvent s'accumuler à l'intérieur de l'appareil. Cette accumulation risque de générer des problèmes de qualité d'impression, tels que la présence de taches ou de traînées d'encre. Le fait de nettoyer l'intérieur de l'appareil permet de supprimer ou de diminuer ce genre de problèmes.

- **1** Mettez l'appareil hors tension et débranchez le cordon d'alimentation. Attendez que l'appareil refroidisse.
- **2** Ouvrez le capot avant.

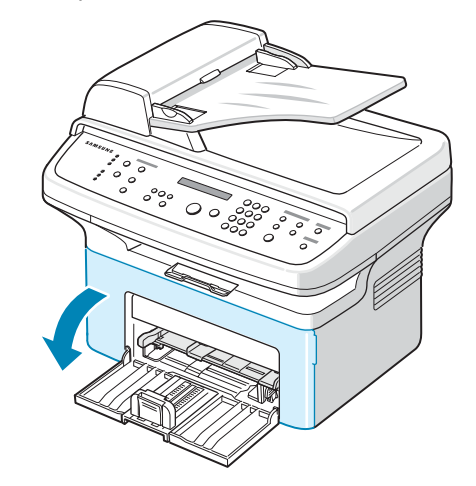

**3** Sortez la cartouche d'encre en la tirant délicatement vers le bas. Posez-la sur une surface plane propre.

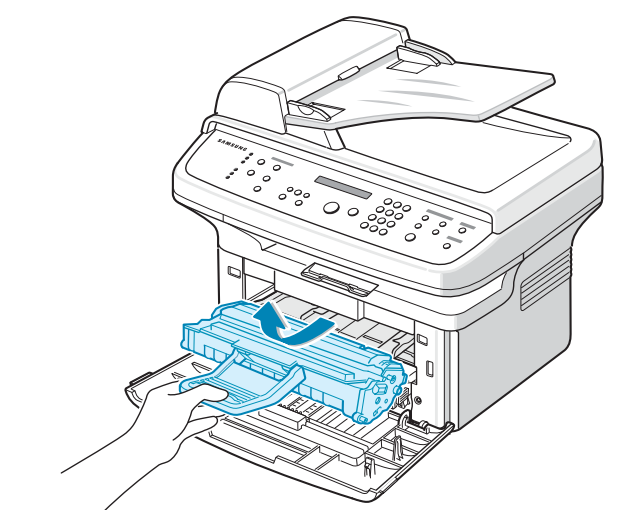

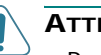

#### **ATTENTION** :

- Pour éviter tout endommagement de la cartouche d'encre, évitez de l'exposer à la lumière plus de quelques minutes. Si nécessaire, recouvrez-la d'une feuille de papier.
- Évitez de toucher la partie inférieure verte de la cartouche d'encre. Utilisez la poignée de la cartouche pour éviter de toucher la zone en question.

**4** Retirez le bac d'alimentation manuelle en tirant dessus.

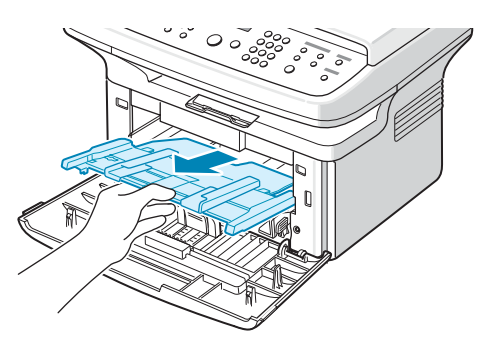

**5** Avec un chiffon sec et non pelucheux, essuyez la poussière et les particules d'encre au niveau du logement de la cartouche et de la zone environnante.

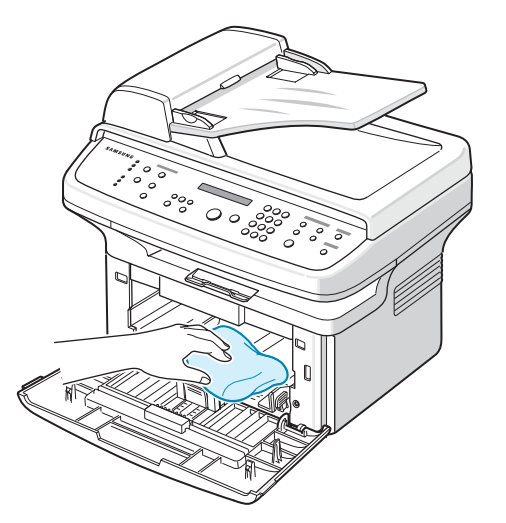

**ATTENTION** : Évitez de toucher le rouleau de transfert noir situé dans l'appareil.

**6** Repérez la vitre (unité de numérisation laser) dans la partie supérieure du compartiment de la cartouche, puis essuyez-la délicatement avec un morceau de coton.

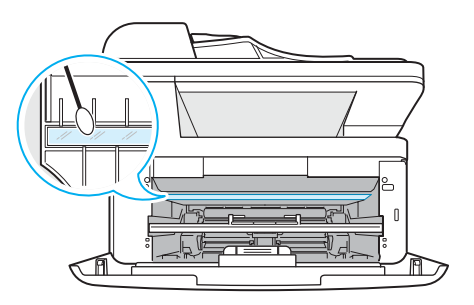

- **7** Remettez le bac d'alimentation manuelle et la cartouche d'encre en place, et fermez le capot.
- **8** Branchez le cordon d'alimentation et allumez l'appareil.

### <span id="page-52-1"></span>**Nettoyage du scanner**

C'est en nettoyant régulièrement le scanner que la qualité des copies demeurera la meilleure possible. Nous vous conseillons de nettoyer le scanner tous les matins et dans la journée, si besoin est.

- **1** Humidifiez légèrement un chiffon doux non pelucheux ou une serviette en papier avec de l'eau.
- **2** Ouvrez le couvercle de document.
- **3** Essuyez la vitre d'exposition et la vitre de numérisation jusqu'à ce qu'elles soient propres et sèches.

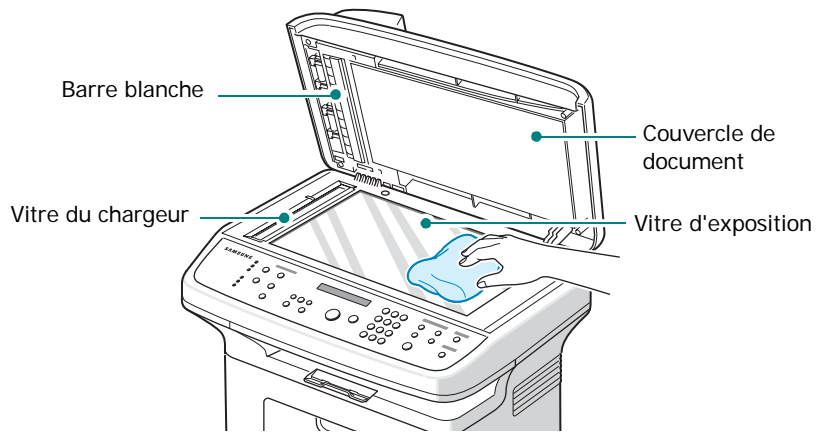

- **4** Essuyez la face inférieure du couvercle de document blanc et la barre blanche jusqu'à ce qu'ils soient propres et secs.
- **5** Fermez le couvercle de document.

# <span id="page-52-0"></span>**Entretien de la cartouche d'encre**

#### **Stockage de la cartouche**

Pour une utilisation optimale de la cartouche d'encre, respectez les quelques conseils suivants :

- Évitez de retirer la cartouche de son emballage avant d'avoir à l'utiliser.
- Ne rechargez pas la cartouche. **La garantie ne couvre pas les dommages dus à l'utilisation de cartouches rechargées.**
- Stockez les cartouches dans le même environnement que l'appareil.
- Pour éviter tout endommagement de la cartouche d'encre, évitez de l'exposer à la lumière plus de quelques minutes.

#### **Économie d'encre**

Pour économiser l'encre, appuyez sur la touche **ECO. Toner** du panneau de commande de l'imprimante. Reportez-vous à [« Mode](#page-22-1)  [économie d'encre » à la page 2.10](#page-22-1). La touche s'allume. En sélectionnant cette option, vous augmentez la durée d'utilisation de la cartouche d'encre tout en réduisant le coût par page, au détriment toutefois de la qualité d'impression.

#### **Durée de vie d'une cartouche**

La durée d'utilisation d'une cartouche dépend de la quantité d'encre utilisée pour chaque travail d'impression. Lorsque vous imprimez du texte à 5 % de couverture (mode ISO 19752), comptez une durée d'utilisation d'environ 3 000 pages. (1 000 pages uniquement pour la cartouche fournie initialement avec l'appareil.) Le nombre réel varie en fonction de la densité des pages imprimées. Si vous imprimez beaucoup de graphiques, la cartouche se videra plus rapidement.

### <span id="page-53-2"></span>**Redistribution de l'encre**

Lorsque la cartouche d'encre est presque épuisée, des stries blanches ou des zones d'impression plus claires font leur apparition. Le message d'avertissement « TONER FAIBLE » s'affiche. Vous pouvez rétablir temporairement la qualité d'impression en redistribuant l'encre restant dans la cartouche. Dans certains cas, les stries blanches ou les zones pâles persistent, même après redistribution de l'encre.

**1** Ouvrez le capot avant.

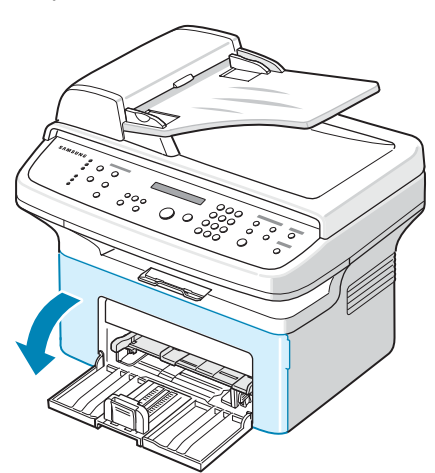

**2** Saisissez la cartouche d'encre et retirez-la de l'imprimante.

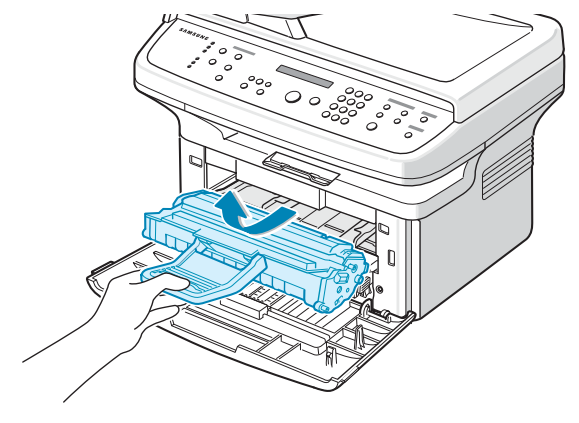

**3** Secouez la cartouche latéralement 5 ou 6 fois pour répartir l'encre uniformément à l'intérieur.

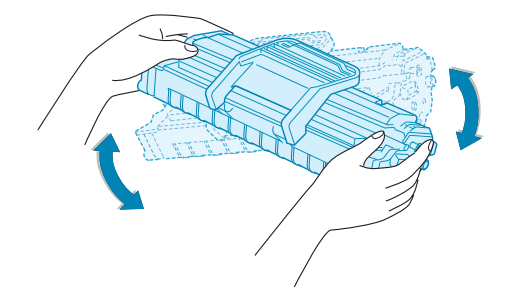

**REMARQUE** : Si vous recevez de l'encre sur vos vêtements, essuyez-les avec un chiffon sec et lavez-les à l'eau froide. L'eau chaude fixe l'encre sur le tissu.

**ATTENTION** : Évitez de toucher la partie inférieure verte de la cartouche d'encre. Utilisez la poignée de la cartouche pour éviter de toucher la zone en question.

**4** Remettez la cartouche en place et fermez le capot. Assurez-vous qu'il est bien fermé. S'il n'est pas bien fermé, des erreurs peuvent survenir lors de l'impression.

### <span id="page-53-1"></span><span id="page-53-0"></span>**Remplacement de la cartouche d'encre**

Lorsque le panneau de commande affiche le message d'avertissement « TONER VIDE », la cartouche d'encre est vide, mais l'impression se poursuit. Sur le modèle SCX-4521F, les télécopies entrantes sont stockées en mémoire. À ce stade, vous devez remplacer la cartouche d'encre.

**REMARQUE** : Vous pouvez forcer l'appareil à ignorer le message « TONER VIDE » et à continuer d'imprimer les télécopies entrantes. Reportez-vous à [« Non-prise en compte](#page-54-0)  [du message Cartouche vide \(Modèle SCX-4521F](#page-54-0)  uniquement) [» à la page 8.5.](#page-54-0)

Retirez l'ancienne cartouche et installez-en une nouvelle. Reportez-vous à [« Installation de la cartouche d'encre » à la](#page-14-0)  [page 2.2.](#page-14-0)

### **Configuration de l'avertissement concernant l'encre**

*(Modèle SCX-4521F uniquement)*

Si vous paramétrez l'option de menu AVERTIR TONER sur « OUI », l'appareil envoie automatiquement une télécopie de notification à la société de maintenance ou au revendeur. Le numéro de télécopie est réglé d'avance par votre revendeur lorsque vous achetez l'appareil.

Voici des cas de notification:

- Lorsque le niveau des cartouches d'encre est faible.
- Lorsqu'une erreur grave est survenue sur l'appareil (exemples d'erreur : PROBLEME DE FOUR, TEMPER. INSUFF., ERREUR LASER..).
- •Lorsque le jour de notification ou le nombre de pages avant notification prédéfini par le revendeur est dépassé.
- **1** Appuyez sur la touche **Menu** du panneau de commande jusqu'à ce que « MAINTENANCE » apparaisse sur la ligne supérieure de l'écran.
- **2** Appuyez sur les touches de défilement ( $\triangleleft$  ou  $\triangleright$ ) jusqu'à ce que le message « AVERTIR TONER » s'affiche en bas de l'écran, puis appuyez sur **Entrée**.
- **3** Entrez un code confidentiel à quatre chiffres à l'aide du clavier numérique, puis appuyez sur **Entrée**.(Lorsque vous sélectionnez pour la première fois ce menu après l'achat de l'appareil ou après effacement complet de la mémoire, saisissez de nouveau le mot de passe afin de le confirmer, puis appuyez sur « **Entrée** ».)
- **4** Appuyez sur la touche de défilement ( $\triangleleft$  ou  $\triangleright$ ) pour modifier la configuration.

Sélectionnez « OUI » pour activer cette fonction. Sélectionnez « NON » pour désactiver cette fonction.

- **5** Appuyez sur **Entrée** pour enregistrer la sélection.
- **6** Pour repasser en mode veille, appuyez sur **Stop/Suppr.**

### <span id="page-54-1"></span>**Nettoyage du tambour**

Vous pouvez nettoyer le tambour OPC de la cartouche d'encre automatiquement ou manuellement.

Si vos impressions comportent des stries ou des taches, vous devez effectuer un nettoyage manuel du tambour OPC de la cartouche d'encre.

- **1** Avant d'entreprendre la procédure de nettoyage, assurez-vous que du papier est bien chargé dans l'appareil.
- **2** Appuyez sur la touche **Menu** du panneau de commande jusqu'à ce que « MAINTENANCE » apparaisse sur la ligne supérieure de l'écran.

La première option disponible, « NETT. TAMBOUR », s'affiche en bas de l'écran.

**3** Appuyez sur **Entrée**. La première option disponible, OUI, s'affiche en bas de l'écran.

#### **4** Appuyez sur **Entrée**.

L'appareil imprime une page de nettoyage. Les particules d'encre situées à la surface du tambour sont déposées sur le papier.

- **5** Si le problème persiste, répétez les étapes 1 à 4.
- **6** Pour repasser en mode veille, appuyez sur **Stop/Suppr.**

### <span id="page-54-0"></span>**Non-prise en compte du message**

**Cartouche vide** *(Modèle SCX-4521F uniquement)* Quand la cartouche d'encre est presque vide, l'appareil affiche le message « TONER VIDE », mais continue à imprimer tous les documents, à l'exception des télécopies entrantes. Dans ce cas, les télécopies entrantes sont stockées en mémoire.

Vous pouvez toutefois contraindre l'appareil à imprimer ces télécopies entrantes, mais la qualité d'impression ne sera pas optimale.

- **1** Appuyez sur **Menu** jusqu'à ce que « CONFIG MACHINE » apparaisse à l'écran.
- **2** Appuyez sur les touches de défilement  $($  ou  $)$  jusqu'à ce que « IGNORER ENCRE » s'affiche en bas de l'écran, puis appuyez sur **Entrée**.
- **3** Appuyez sur les touches de défilement  $($  ou  $)$  pour sélectionner « OUI » ou « NON ».

Sélectionnez « OUI » pour ignorer le message « TONER VIDE ».

Sélectionnez « NON » pour arrêter l'impression des télécopies entrantes lorsque le message s'affiche. Il s'agit du réglage par défaut.

- **4** Appuyez sur **Entrée** pour enregistrer la sélection.
- **5** Pour repasser en mode veille, appuyez sur **Stop/Suppr.**

### <span id="page-55-0"></span>**Consommables et pièces de rechange**

Remplacez régulièrement la cartouche d'encre, le rouleau et le four de votre appareil afin de conserver des performances optimales, et d'éviter les problèmes de qualité d'impression ou d'alimentation papier dus à l'usure des pièces.

Les pièces suivantes devront être remplacées une fois le nombre de pages indiqué atteint :

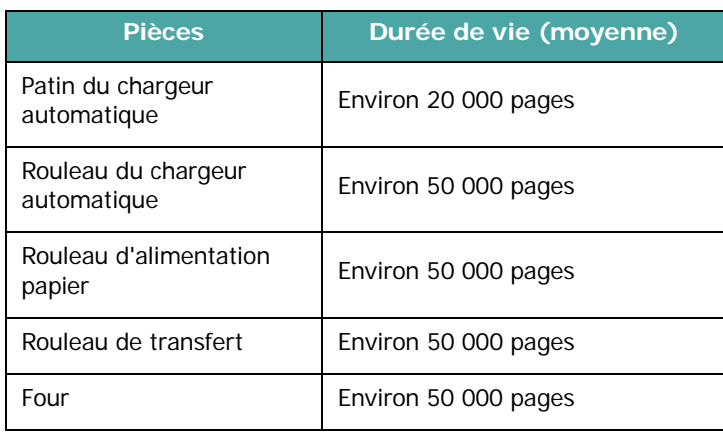

Pour vous procurer des consommables ou des pièces de rechange, contactez votre revendeur Samsung ou le point de vente où vous avez fait l'acquisition de votre appareil. Il est fortement conseillé de faire appel à un technicien qualifié pour installer ces éléments, à l'exception de la cartouche d'encre (voir [« Remplacement de la cartouche d'encre » à la page 8.4\)](#page-53-0) et du patin du CAD [\(reportez-vous à « Remplacement du patin](#page-55-1)  [du CAD » à la page 8.6.](#page-55-1)).

# <span id="page-55-1"></span>**Remplacement du patin du CAD**

Vous pouvez vous procurer des patins de CAD auprès de votre revendeur Samsung ou du point de vente où vous avez acheté votre appareil.

**1** Ouvrez le couvercle du CAD.

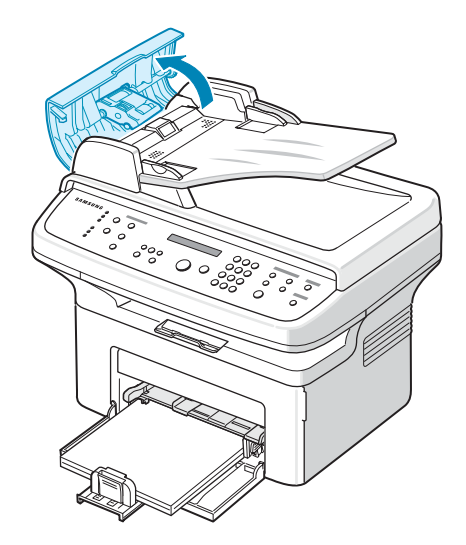

**2** Retirez le patin du chargeur automatique comme le montre l'illustration.

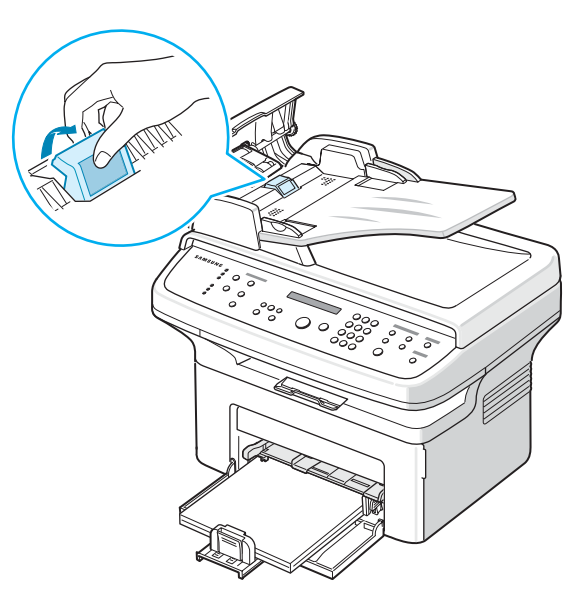

- **3** Installez un nouveau patin de chargeur automatique.
- **4** Fermez le chargeur.

# **9 Dépannage**

Ce chapitre fournit des informations utiles en cas de dysfonctionnement.

Ce chapitre contient les sections suivantes :

- **• [Suppression des bourrages causés par les documents](#page-56-0)**
- **• [Suppression des bourrages papier](#page-57-0)**
- **• [Suppression des messages d'erreur affichés sur](#page-59-1)  [l'écran](#page-59-1)**
- **• [Résolution d'autres problèmes](#page-61-0)**
- **• [Problèmes liés au système Linux](#page-68-0)**
- **• [Problèmes liés au système Macintosh](#page-70-0)**

# <span id="page-56-0"></span>**Suppression des bourrages causés par les documents**

Si un bourrage survient lorsqu'un document traverse le CAD (chargeur automatique de documents), le message « BOURRAGE DOC. » s'affiche à l'écran.

### **Problème de chargement à l'entrée**

- **1** Retirez les éventuelles pages restées dans le CAD.
- **2** Ouvrez le couvercle du CAD.

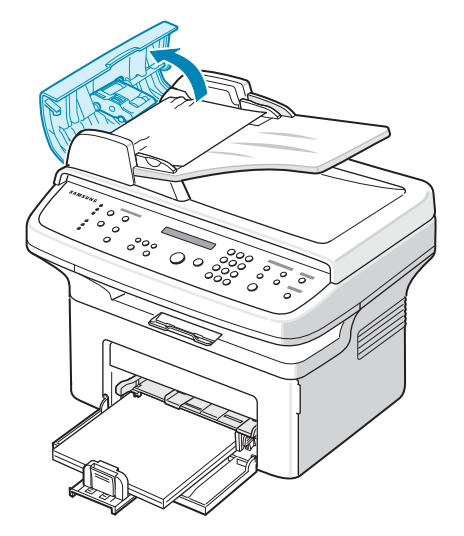

**3** Sortez le document du CDA en tirant dessus avec précaution.

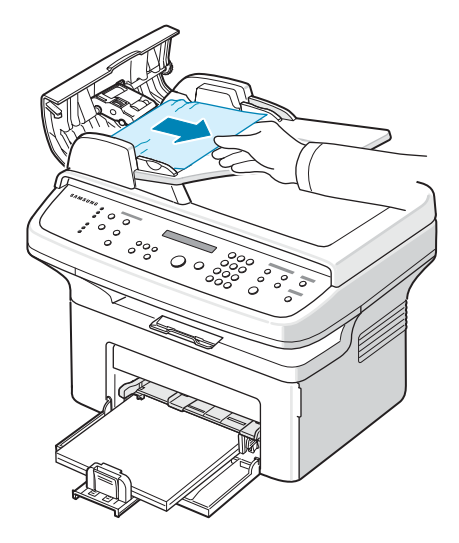

**4** Fermez le chargeur. Replacez ensuite les pages retirées, s'il y en a, dans le chargeur automatique.

**REMARQUE** : Afin d'éviter les bourrages papier, utilisez la vitre d'exposition pour les documents papier épais, fins ou mixtes.

### **Problème de chargement au niveau du plateau de sortie**

- **1** Retirez les éventuelles pages restées dans le CAD.
- **2** Ouvrez le couvercle du CAD.
- **3** Retirez les feuilles coincées du plateau de sortie.

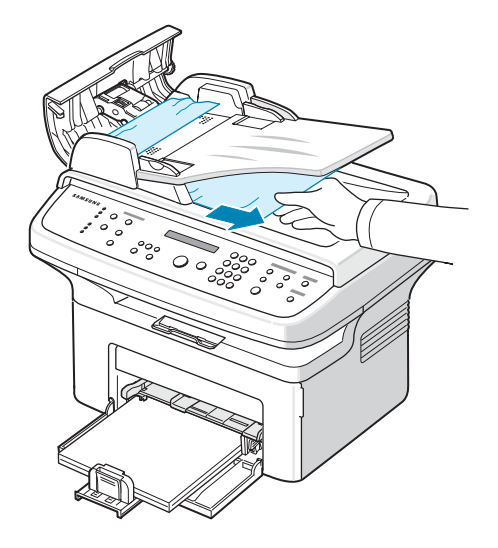

**4** Fermez le chargeur. Replacez ensuite les pages retirées, s'il y en a, dans le chargeur automatique.

### <span id="page-57-0"></span>**Suppression des bourrages papier**

En cas de bourrage à l'impression, le message « BOURRAGE » s'affiche à l'écran. Reportez-vous au tableau ci-dessous pour localiser et supprimer le bourrage.

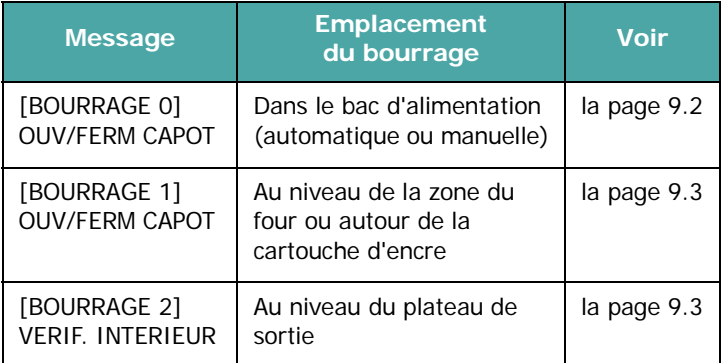

Pour éviter de déchirer le papier, tirez-le lentement et avec précaution. Suivez les instructions des sections suivantes pour supprimer le bourrage.

### <span id="page-57-1"></span>**Dans le bac d'alimentation automatique**

**1** Retirez le papier coincé dans le bac en tirant dessus avec précaution.

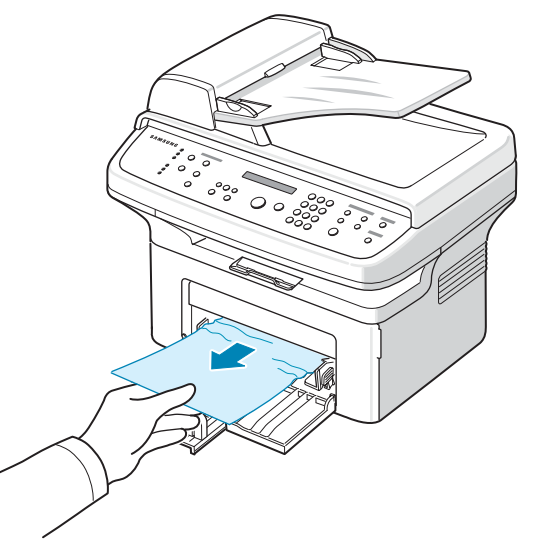

Si vous rencontrez une résistance et que vous ne parvenez pas à extraire le papier, ou si aucune feuille n'est visible dans cette zone, vérifiez la zone du four à proximité de la cartouche d'encre. Reportez-vous à la [la page 9.3](#page-58-0).

**2** Ouvrez et refermez le capot avant pour reprendre l'impression.

### **Dans le bac d'alimentation manuelle**

**1** Retirez le papier coincé dans le bac en tirant dessus avec précaution.

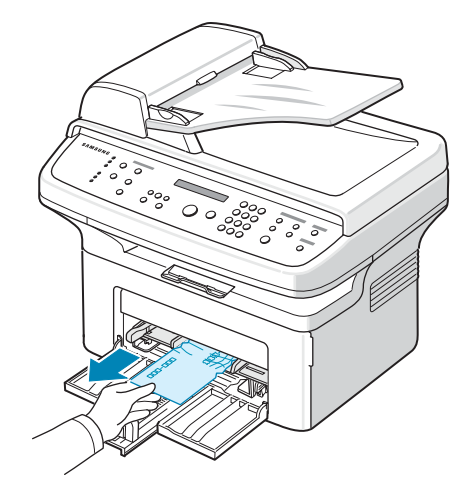

Si vous rencontrez une résistance et que vous ne parvenez pas à extraire le papier, ou si aucune feuille n'est visible dans cette zone, vérifiez la zone du four à proximité de la cartouche d'encre. Reportez-vous à la [la page 9.3](#page-58-0).

**2** Ouvrez et refermez le capot avant pour reprendre l'impression.

### <span id="page-58-0"></span>**Au niveau de la zone du four ou autour de la cartouche d'encre**

**REMARQUE** : La zone du four est extrêmement chaude. Procédez avec prudence lorsque vous retirez le papier coincé dans l'appareil.

- **1** Ouvrez le capot avant.
- **2** Sortez la cartouche d'encre en la tirant délicatement vers le bas.

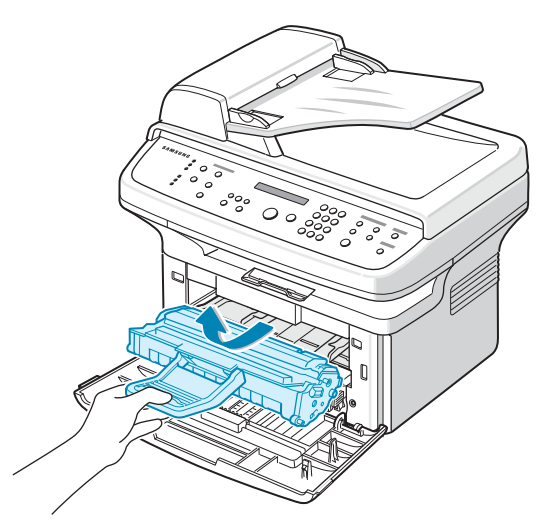

- **3** Si nécessaire, retirez le bac d'alimentation manuelle de l'imprimante.
- **4** Retirez le papier coincé en tirant dessus avec précaution.

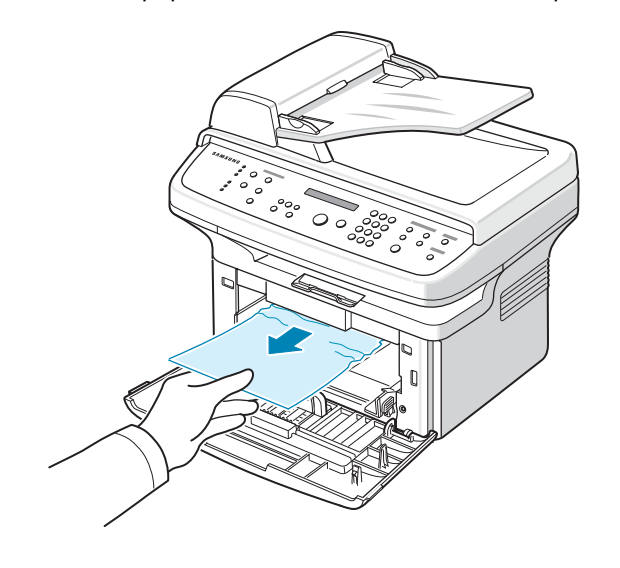

**5** Si vous l'aviez retiré, réinsérez le bac d'alimentation manuelle dans l'appareil.

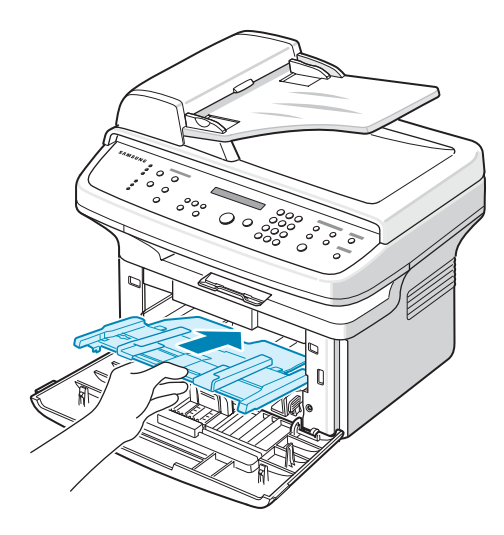

**6** Remettez la cartouche d'encre en place et fermez le capot avant. L'impression reprend automatiquement.

### <span id="page-58-1"></span>**Au niveau du plateau de sortie**

**1** Ouvrez et fermez le capot avant. Le papier coincé sort automatiquement de l'appareil.

Si ce n'est pas le cas, passez à l'étape 2.

**2** Sortez le papier du plateau de sortie en tirant dessus avec précaution.

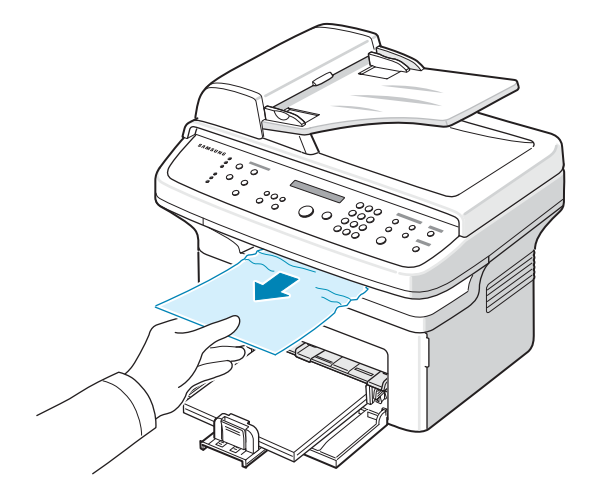

**3** Si vous sentez une résistance, si le papier ne sort pas immédiatement lorsque vous tirez dessus ou si vous ne voyez pas de papier dans le plateau de sortie, ouvrez le capot arrière en tirant sur la languette.

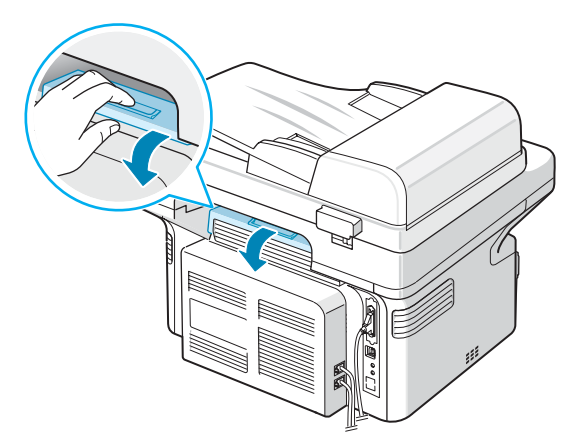

**4** Retirez le papier coincé en tirant dessus avec précaution.

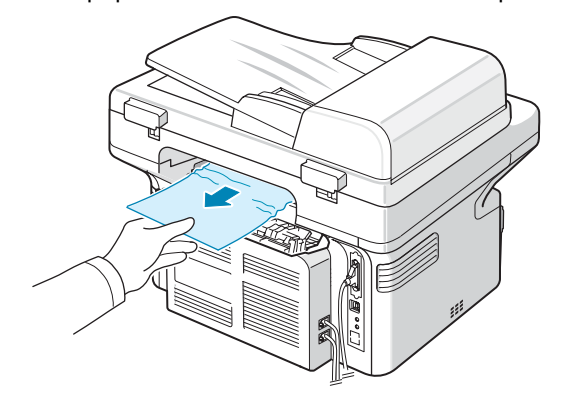

**ATTENTION :** La température à l'intérieur de l'appareil est élevée. Procédez avec prudence lorsque vous retirez le papier coincé dans l'appareil.

**5** Fermez le capot arrière.

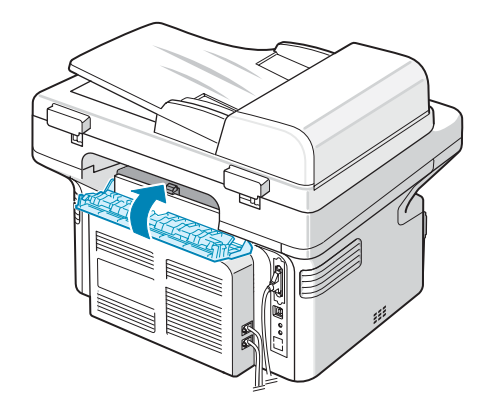

**6** Ouvrez et refermez le capot avant pour reprendre l'impression.

### **Conseils pour éviter les bourrages**

Si vous choisissez soigneusement le type de papier, vous éviterez la plupart des bourrages papier. Toutefois, en cas de bourrage, suivez les instructions de la section [« Suppression](#page-57-0)  [des bourrages papier » à la page 9.2](#page-57-0).

- Suivez les instructions de la section [« Chargement du](#page-15-0)  [papier » à la page 2.3](#page-15-0). Assurez-vous que les guides ajustables sont correctement positionnés.
- Ne remplissez pas trop le bac d'alimentation.
- Évitez de retirer le papier du bac pendant une impression.
- Déramez, ventilez et alignez le papier avant de l'insérer dans le bac d'alimentation.
- N'utilisez pas de papier froissé, humide ou ondulé.
- Ne mélangez pas les types de papier dans le bac.
- Utilisez uniquement les supports d'impression recommandés. [Reportez-vous à « Spécifications](#page-73-0)  [du papier » à la page 10.3.](#page-73-0)
- Assurez-vous que la face à imprimer est orientée vers le bas dans le bac.

### <span id="page-59-0"></span>**Suppression des messages d'erreur affichés sur l'écran**

<span id="page-59-1"></span>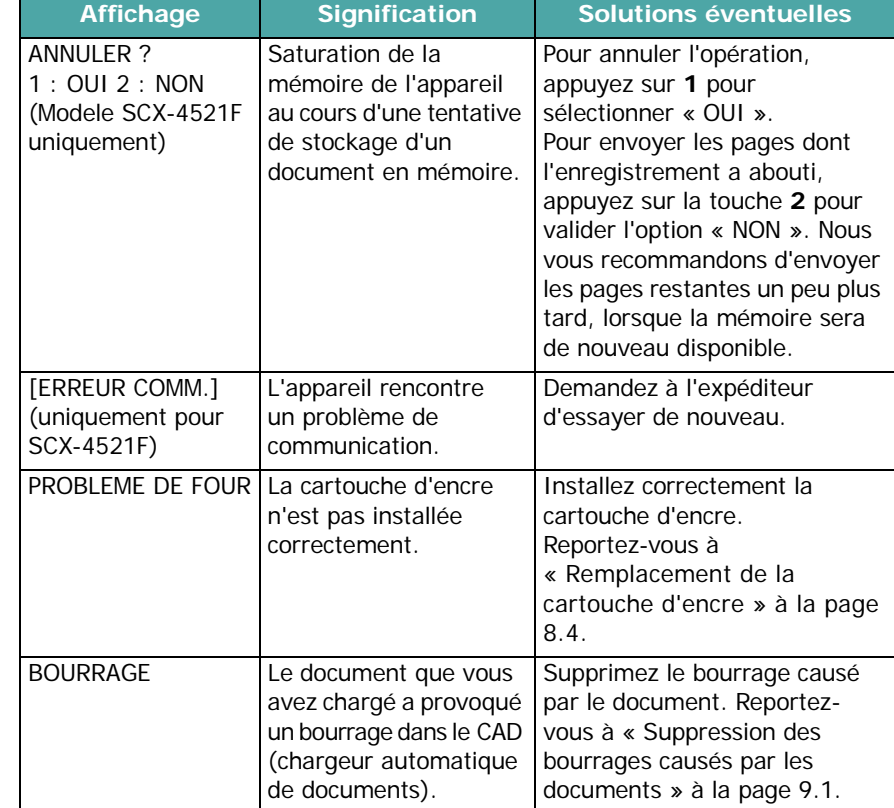

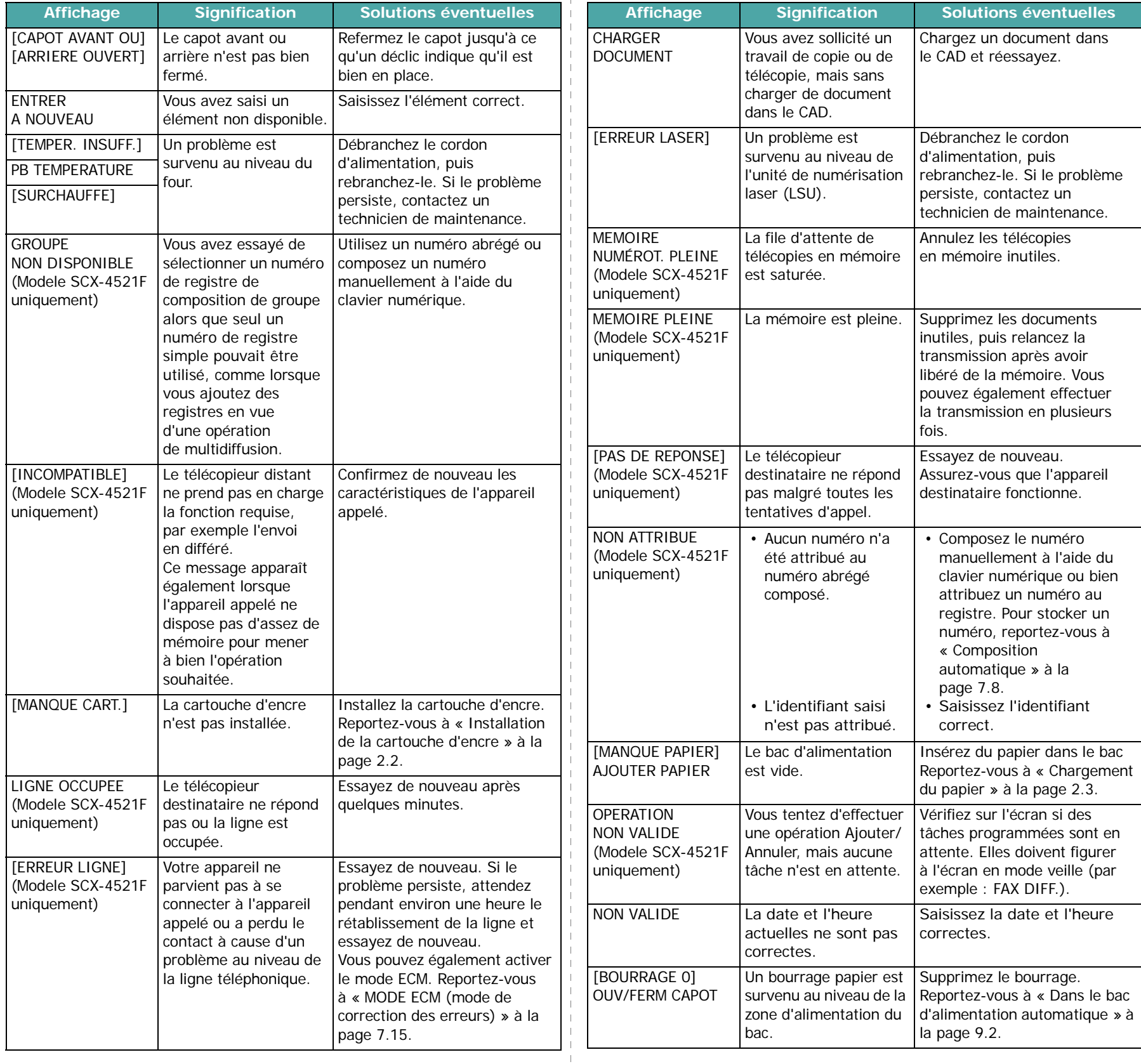

 $\parallel$  $\parallel$  $\pm$ 

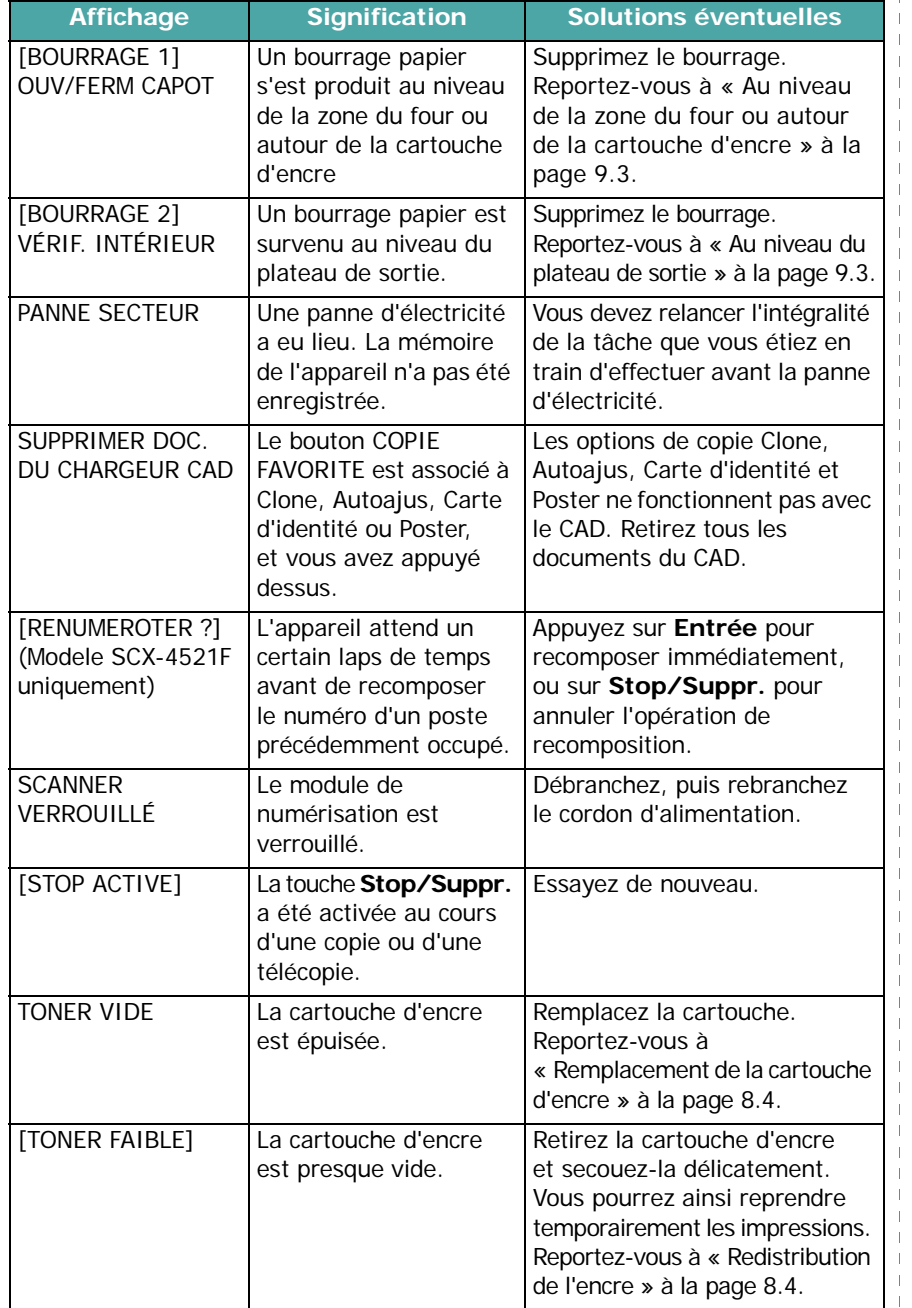

# <span id="page-61-0"></span>**Résolution d'autres problèmes**

Le tableau suivant dresse la liste des problèmes que vous pouvez rencontrer et des solutions recommandées correspondantes. Appliquez les solutions proposées jusqu'à ce que le problème soit résolu. Si le problème persiste, contactez le service de maintenance.

### **Problèmes d'alimentation papier**

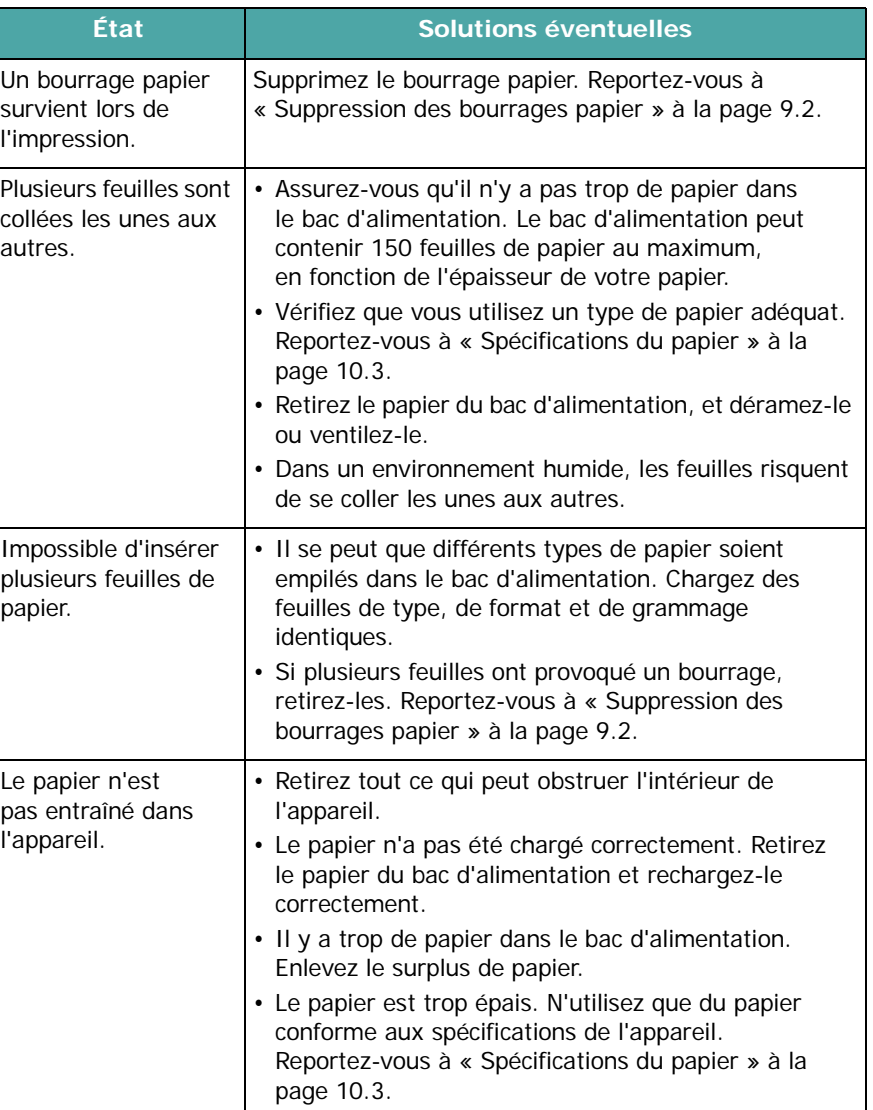

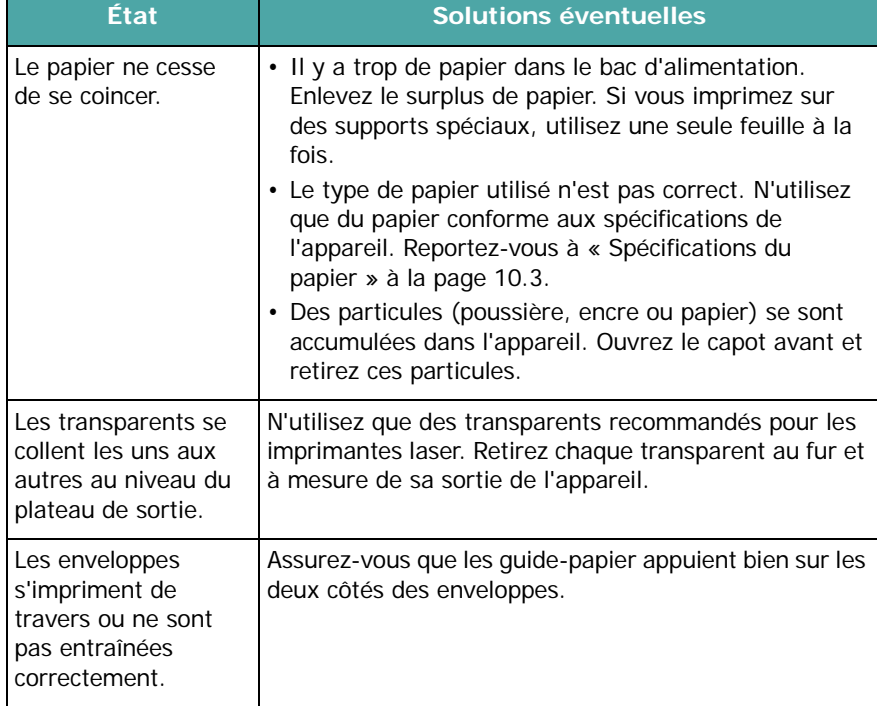

# **Problèmes d'impression**

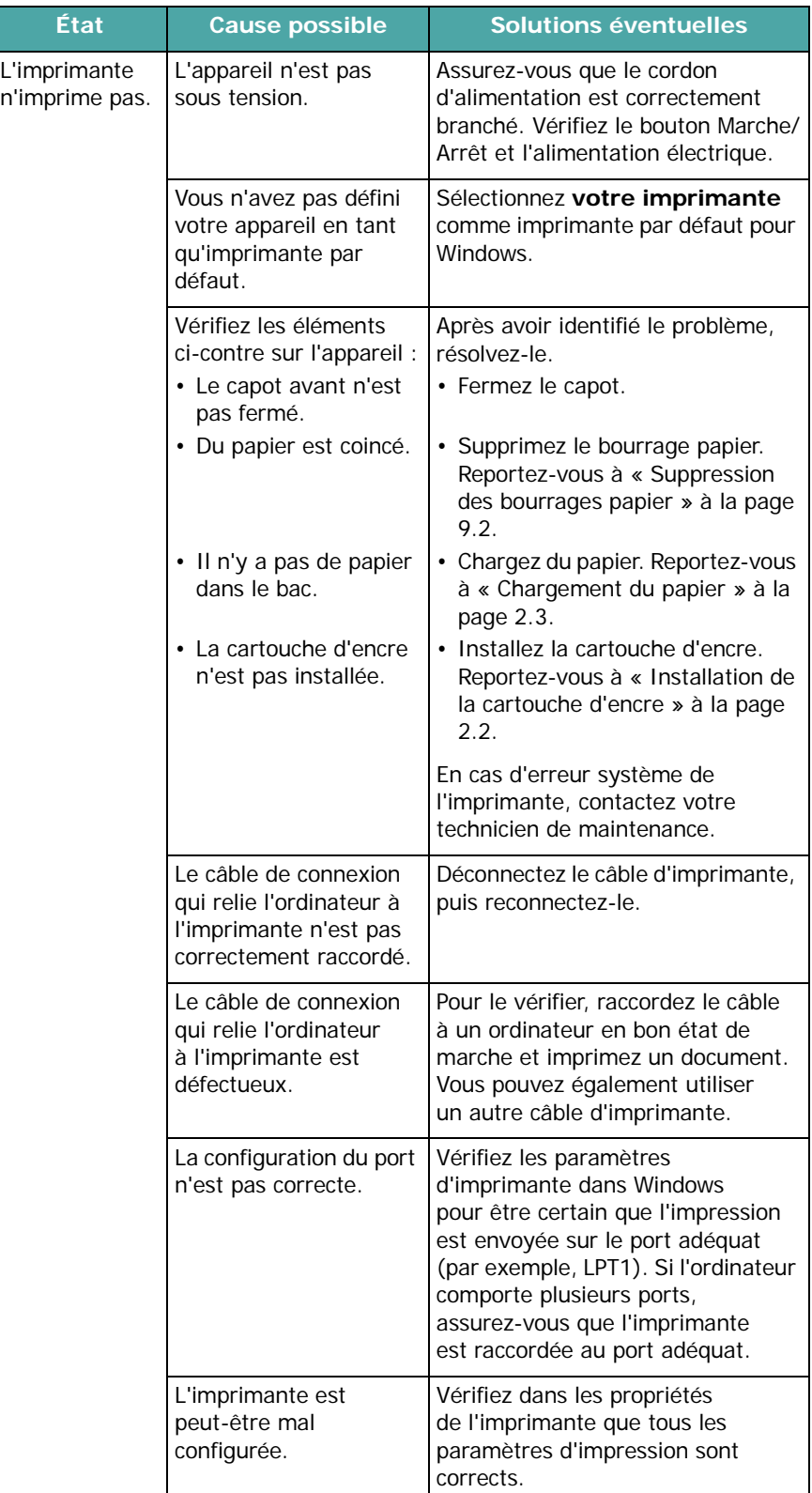

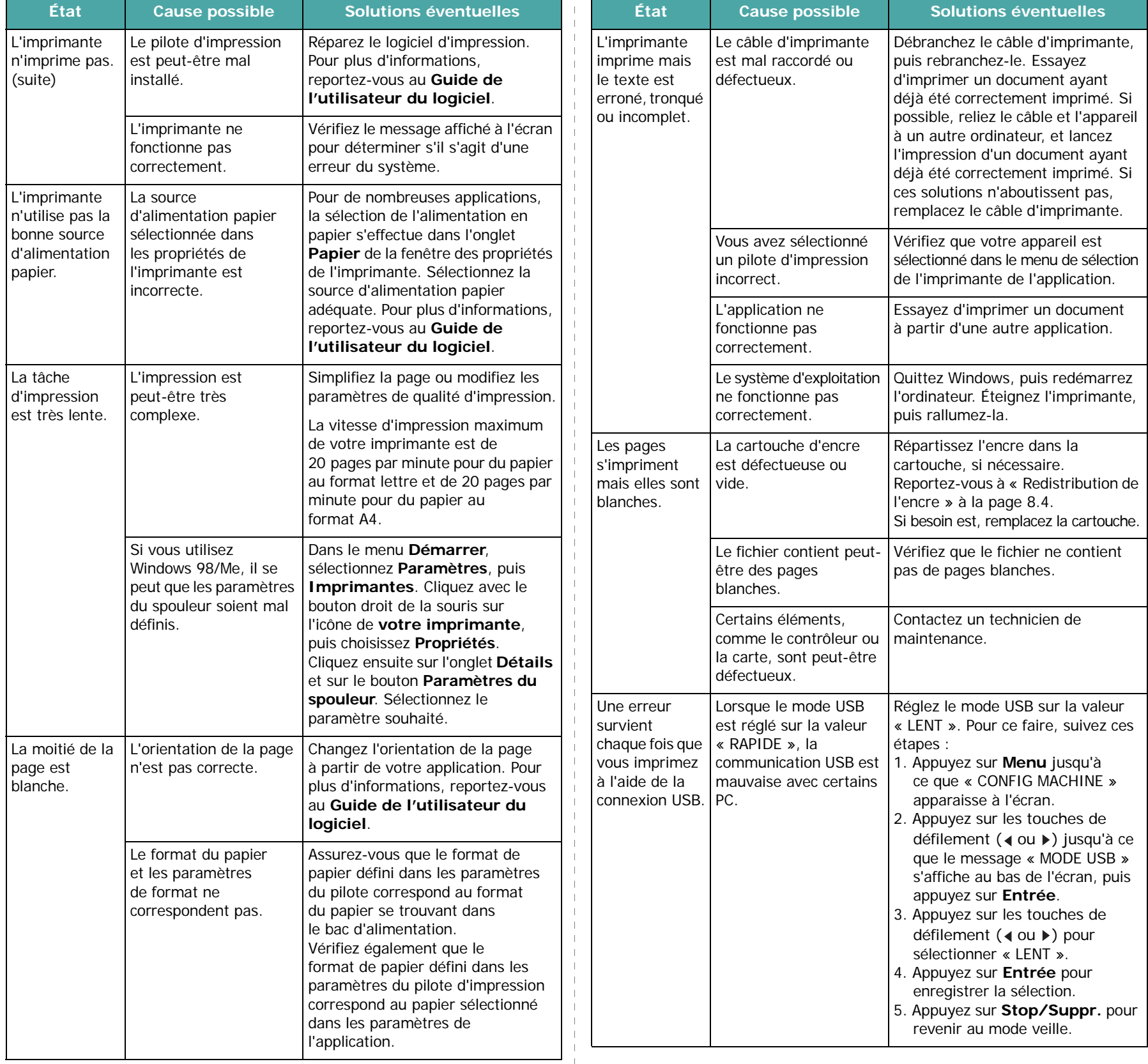

 $\parallel$  $\parallel$  $\mathbf{r}$ 

### **Problèmes de qualité d'impression**

Si l'intérieur de l'appareil est encrassé ou si le papier a été mal chargé, vous constaterez probablement une baisse de la qualité d'impression. Reportez-vous au tableau ci-dessous pour résoudre le problème.

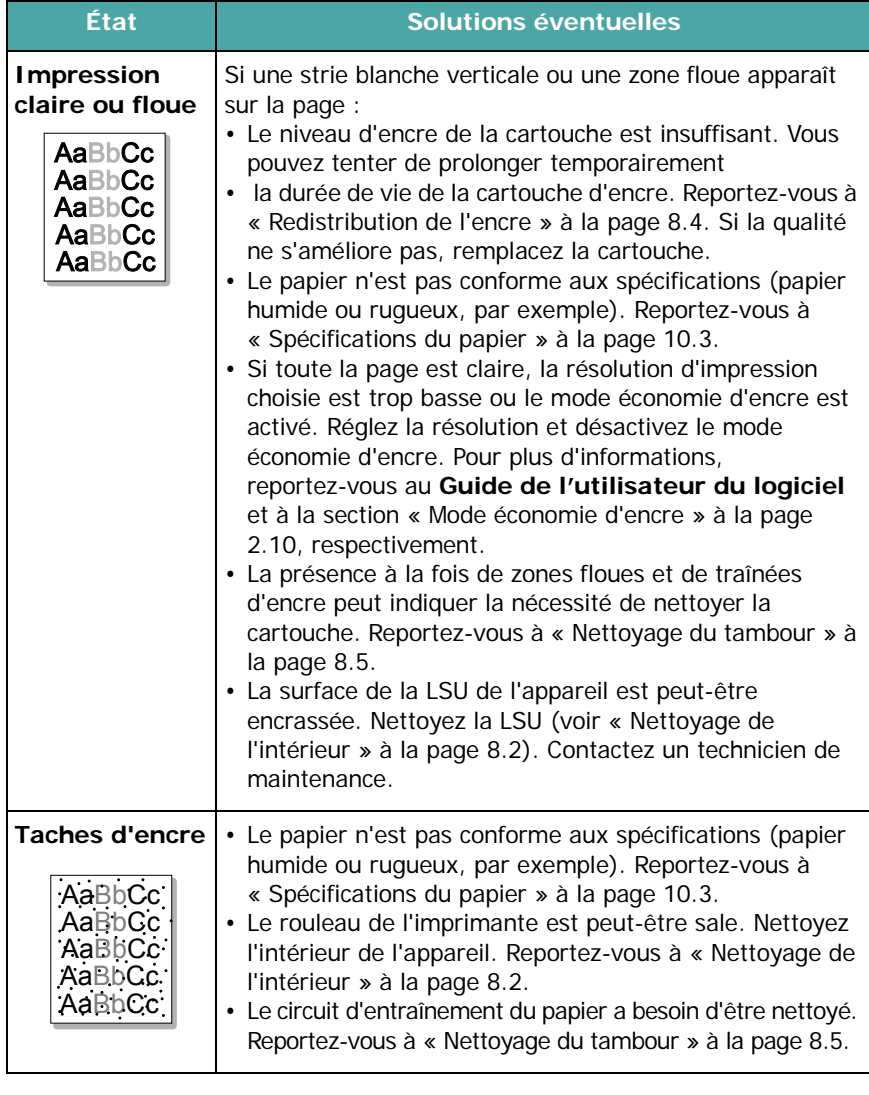

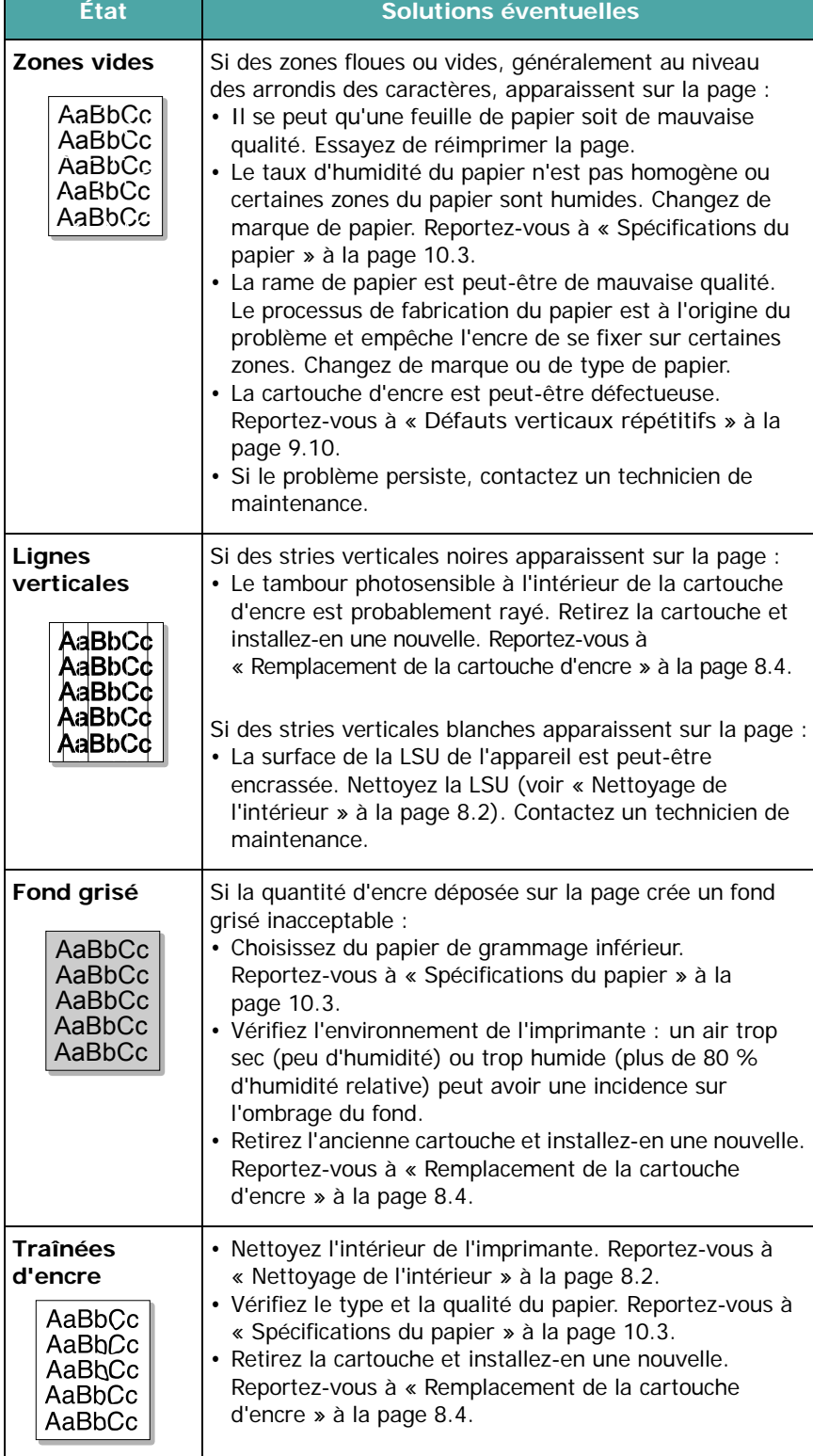

<span id="page-65-0"></span>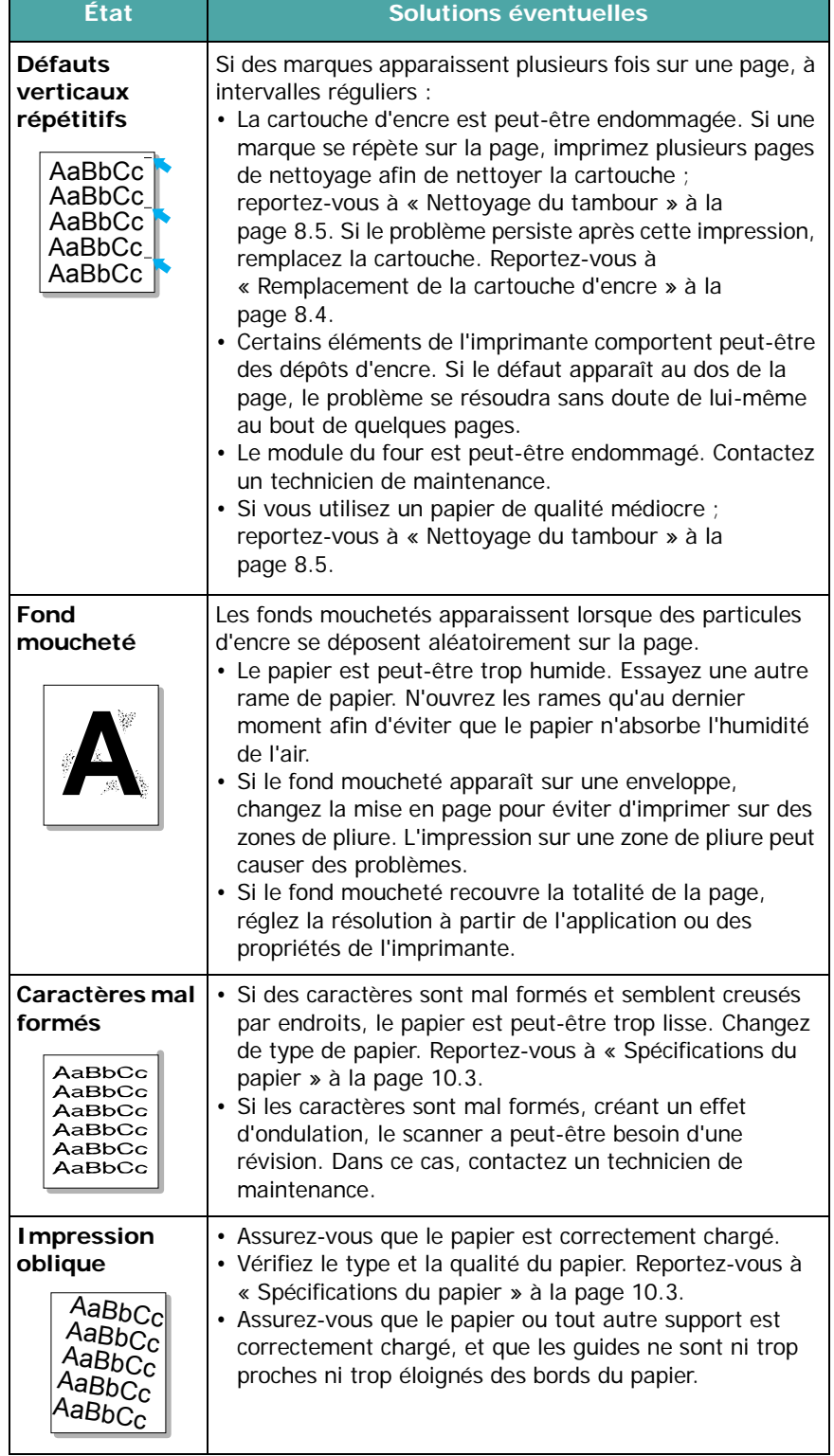

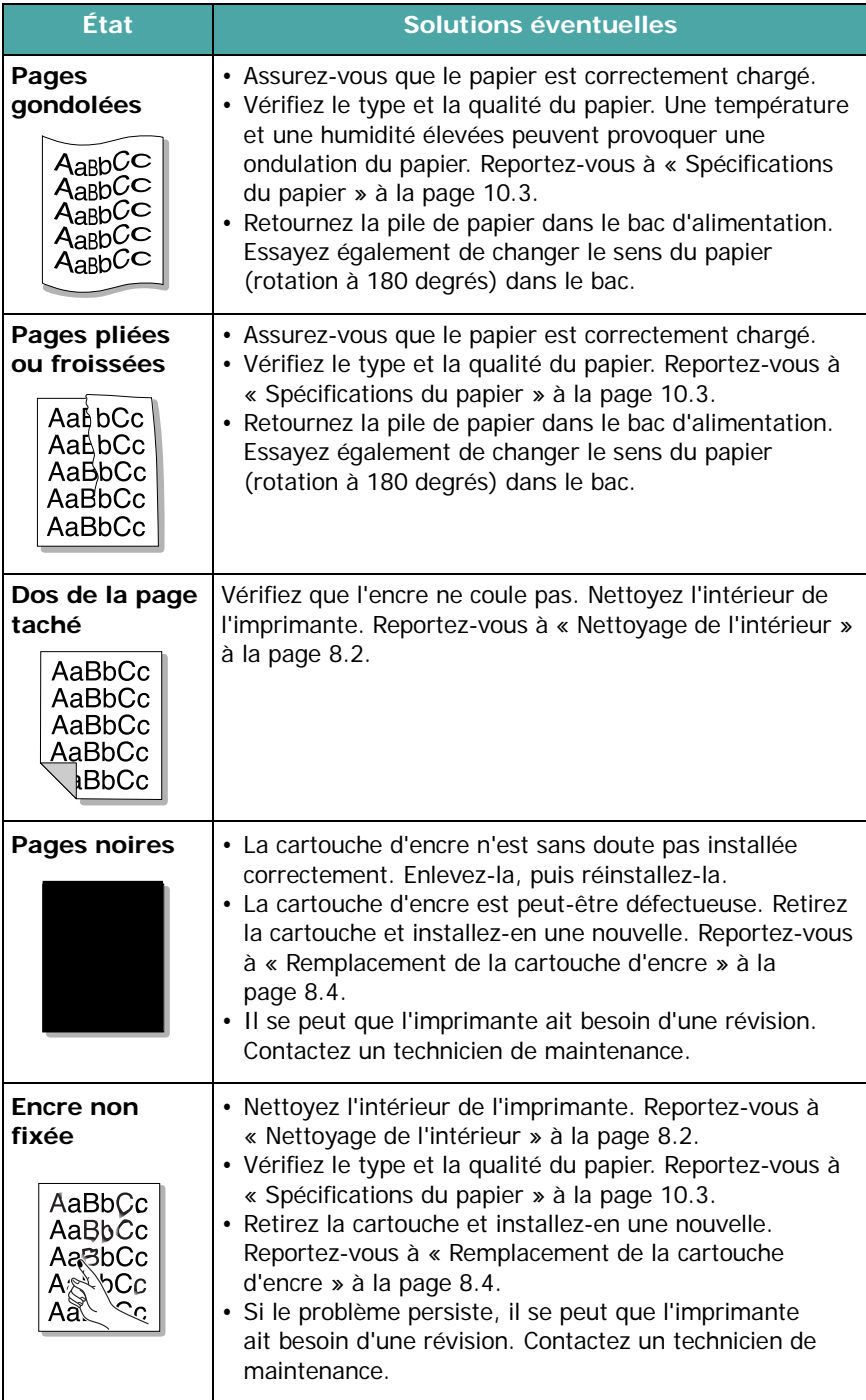

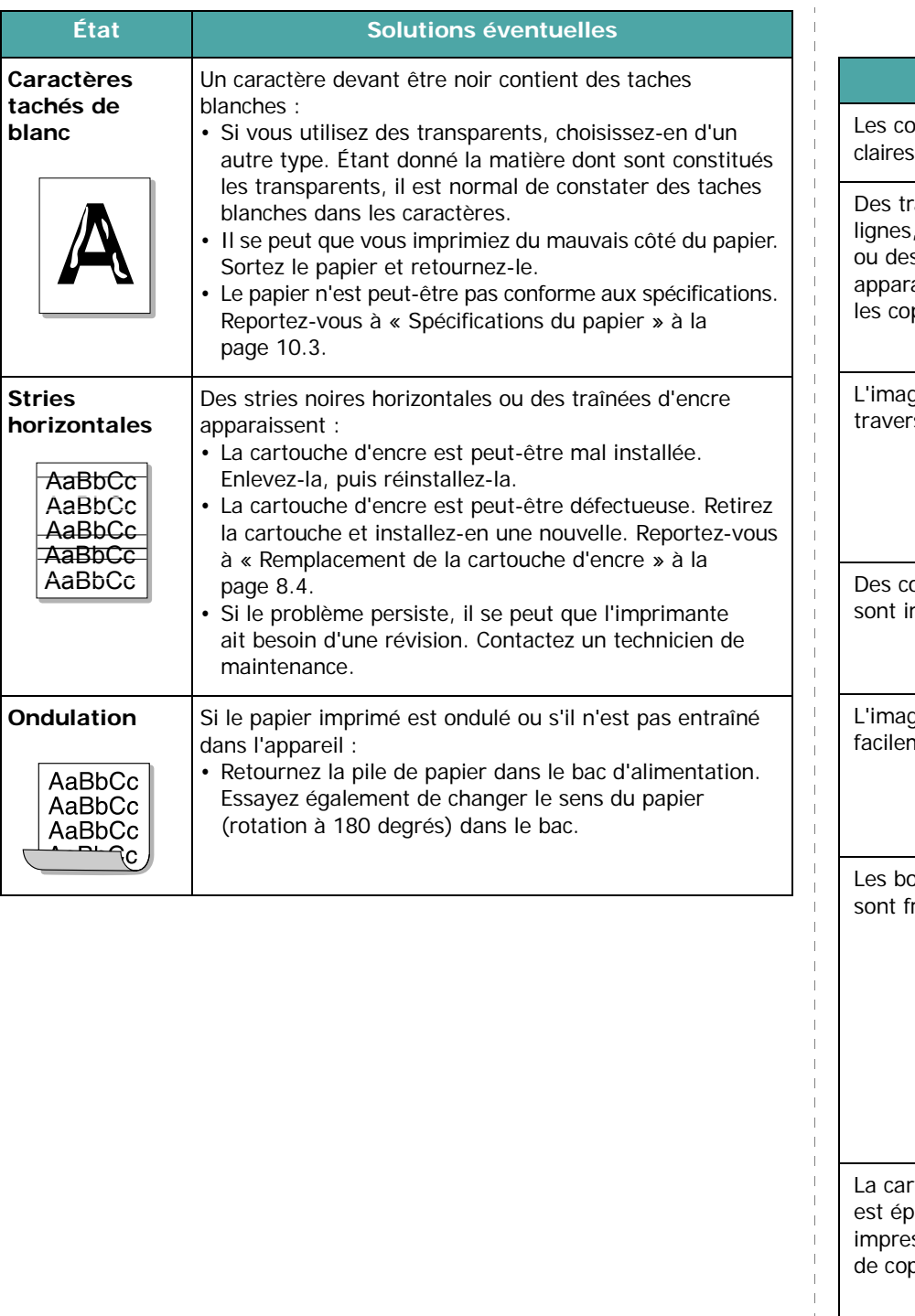

# **Problèmes de copie**

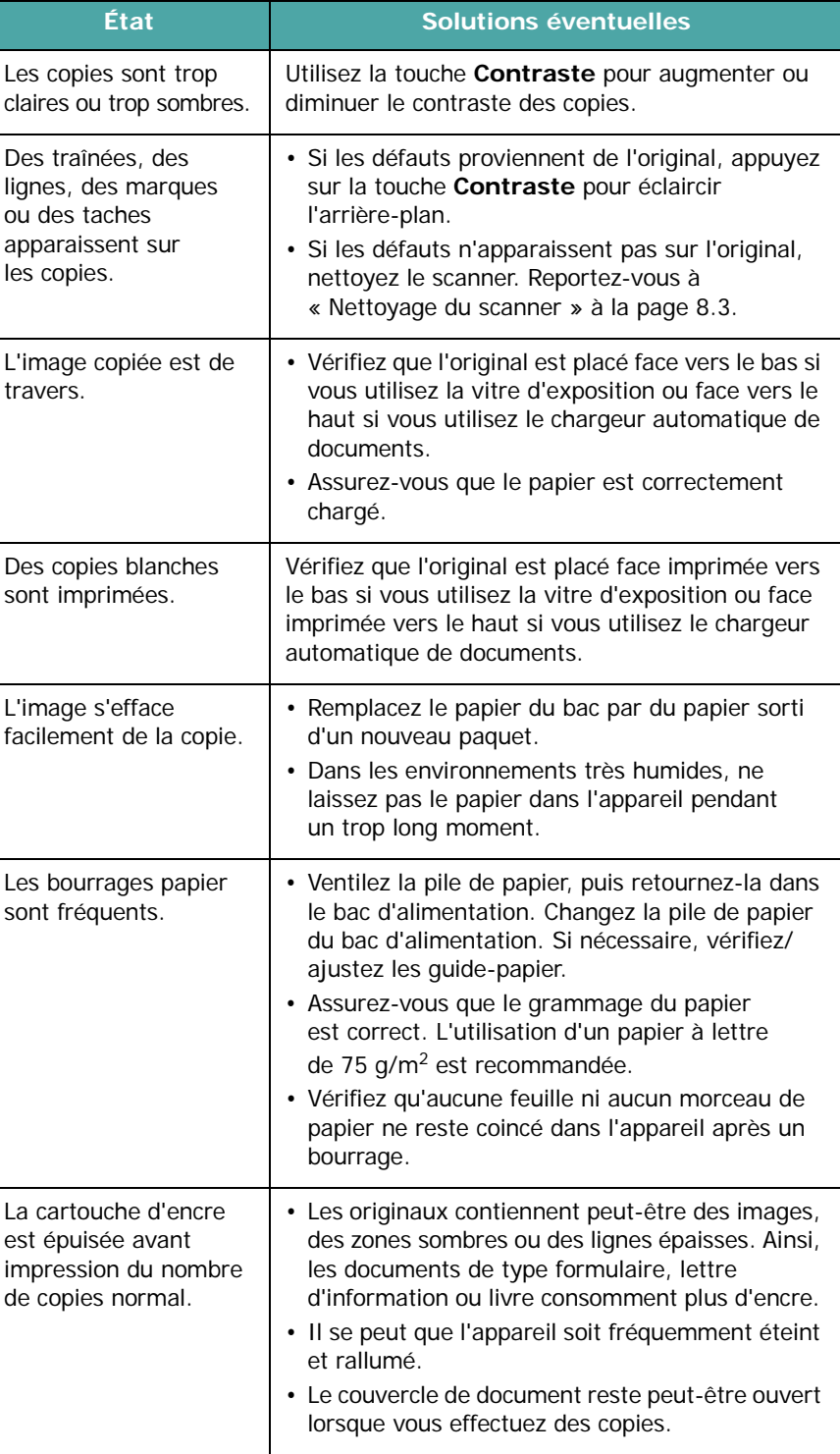

- 1

### **Problèmes de numérisation**

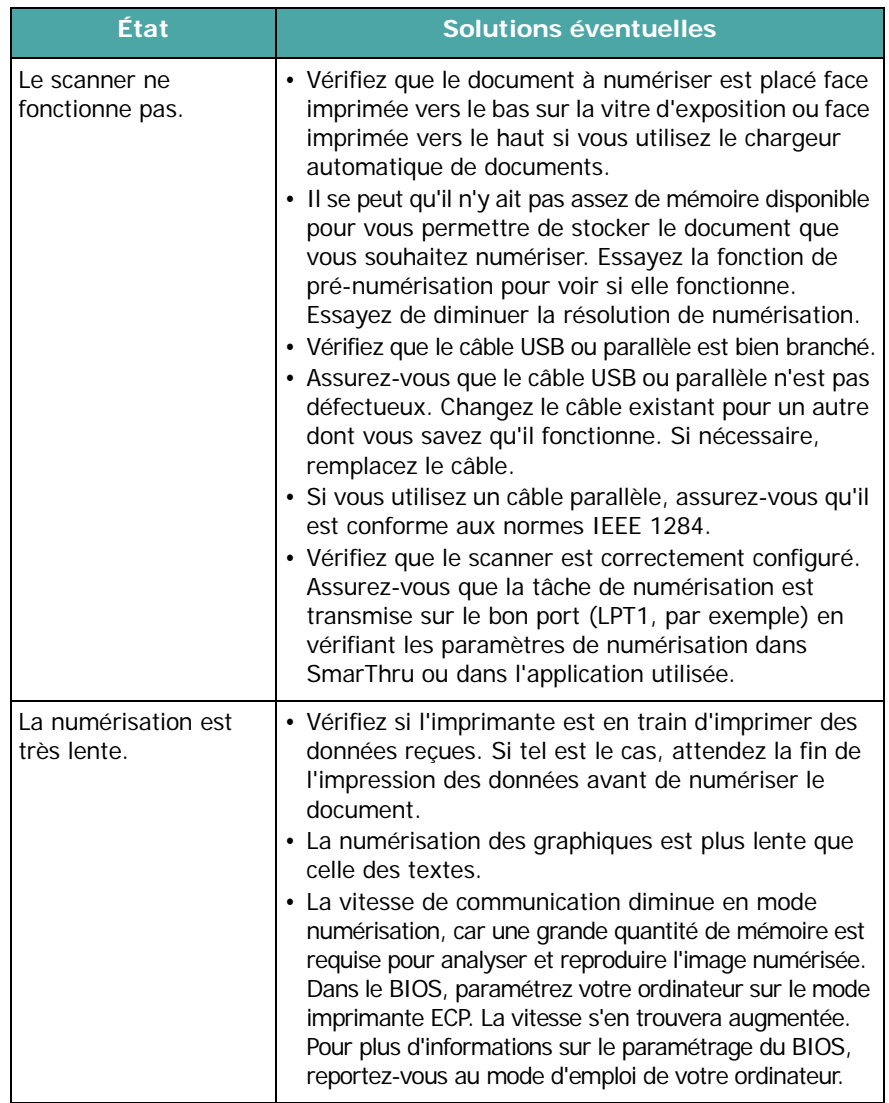

# **Problèmes de télécopie**

*(Modèle SCX-4521F uniquement)*

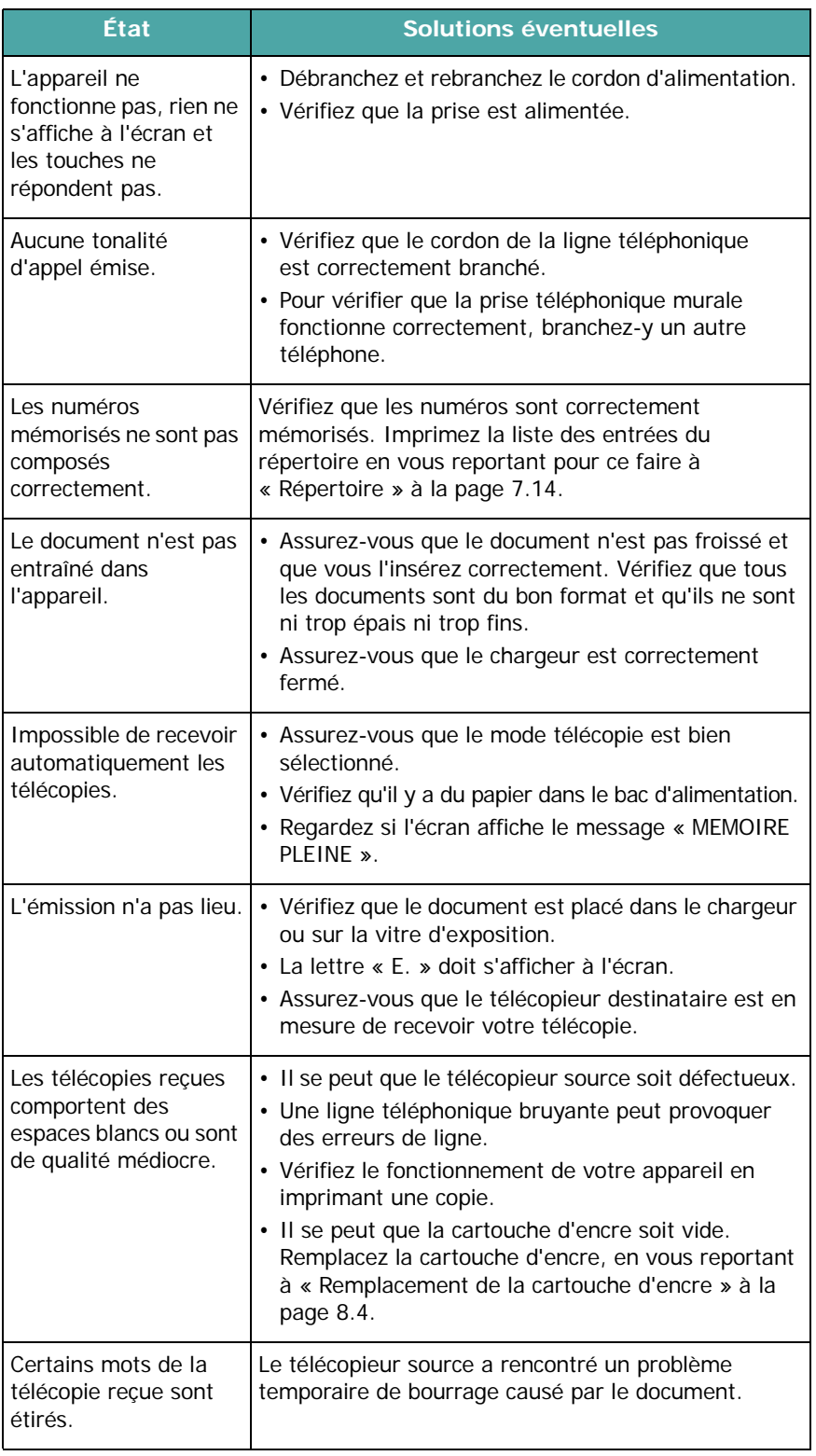

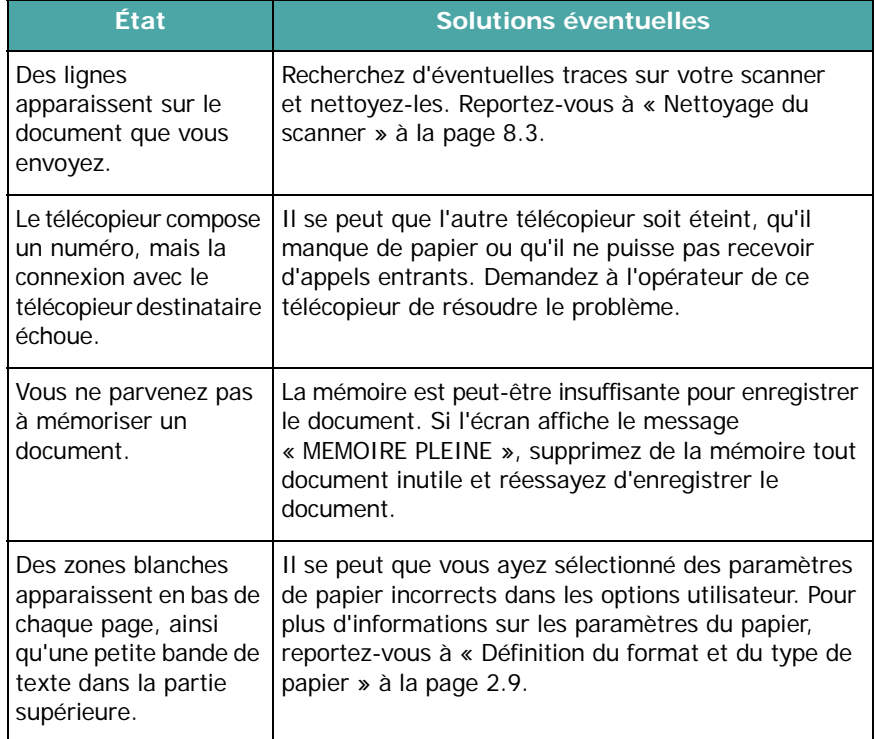

# **Problèmes liés au système Linux**

<span id="page-68-0"></span>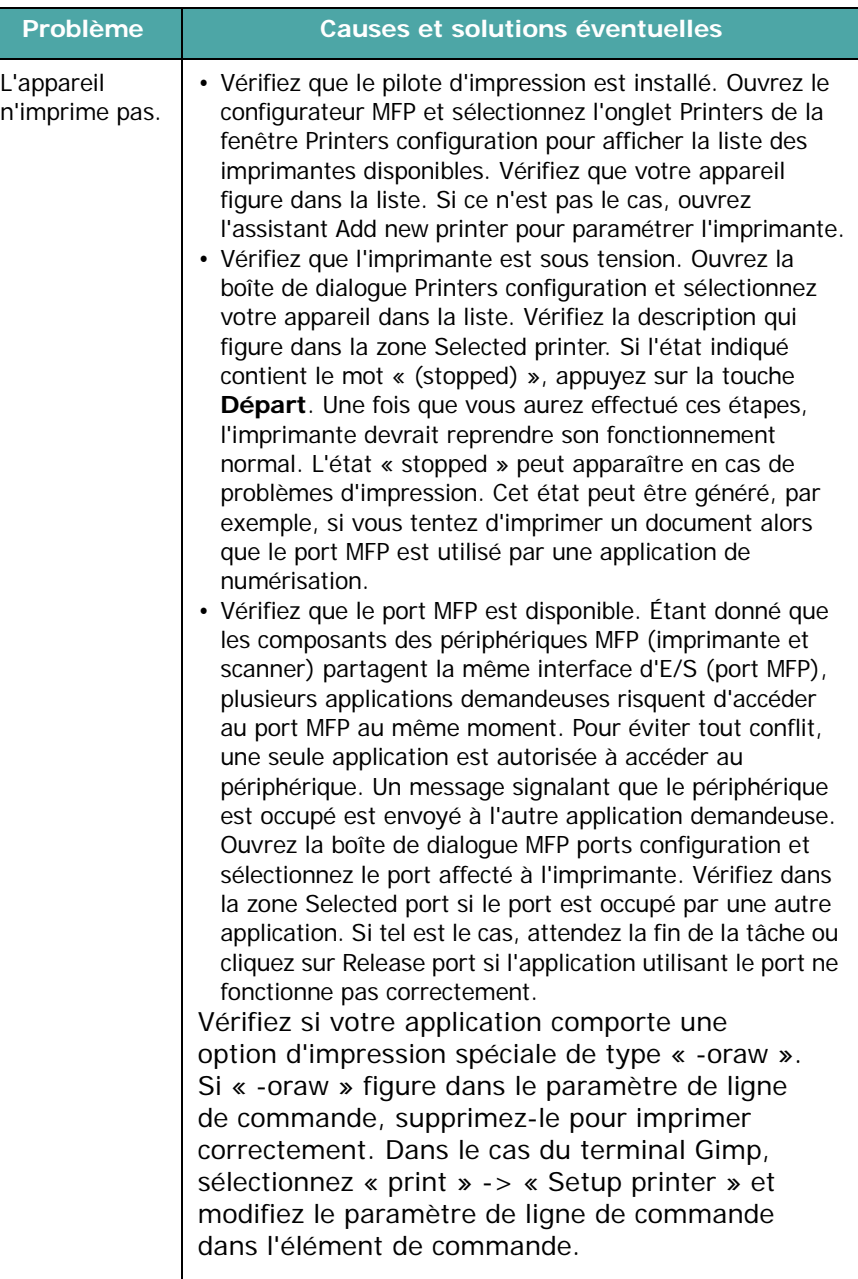

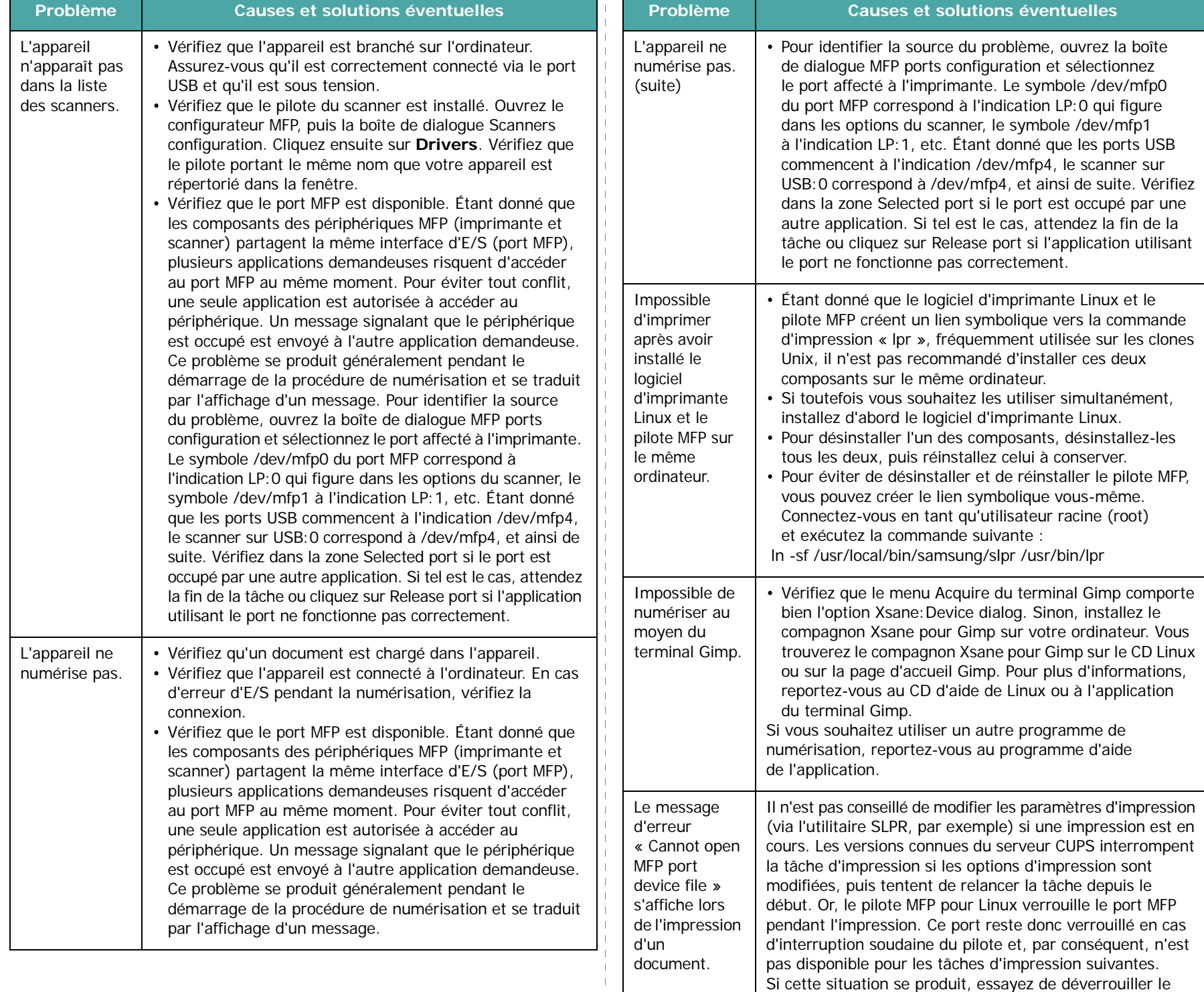

port MFP.

# <span id="page-70-0"></span>**Problèmes liés au système Macintosh**

### **Problèmes dans la manoeuvre de réglage de l'imprimante**

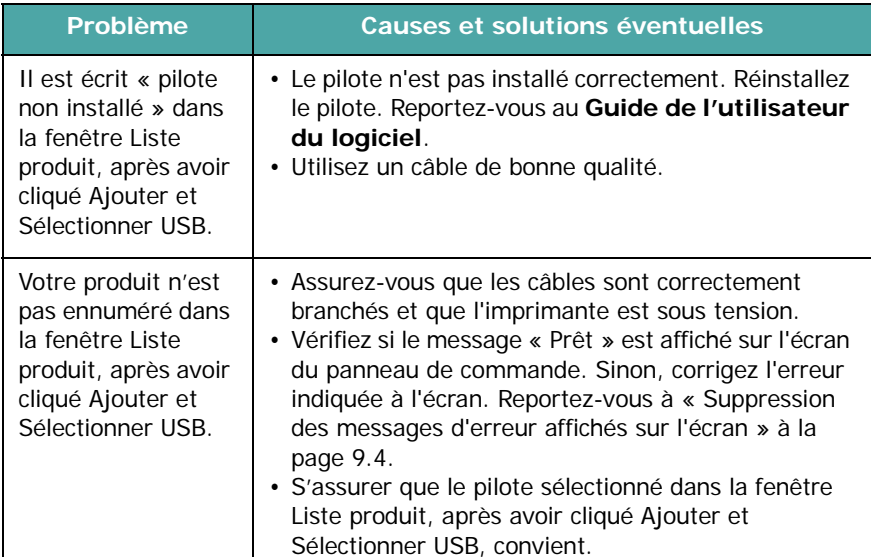

Dépannage 9.15

# **10 Spécifications techniques**

Ce chapitre contient les sections suivantes :

- **• [Spécifications générales](#page-71-0)**
- **• [Spécifications du scanner et du copieur](#page-72-0)**
- **• [Spécifications de l'imprimante](#page-72-1)**
- **• [Spécifications du télécopieur](#page-73-1)  [\(Modele SCX-4521F](#page-73-1)  [uniquement\)](#page-73-1)**
- **• [Spécifications du papier](#page-73-2)**

# **Spécifications générales**

<span id="page-71-0"></span>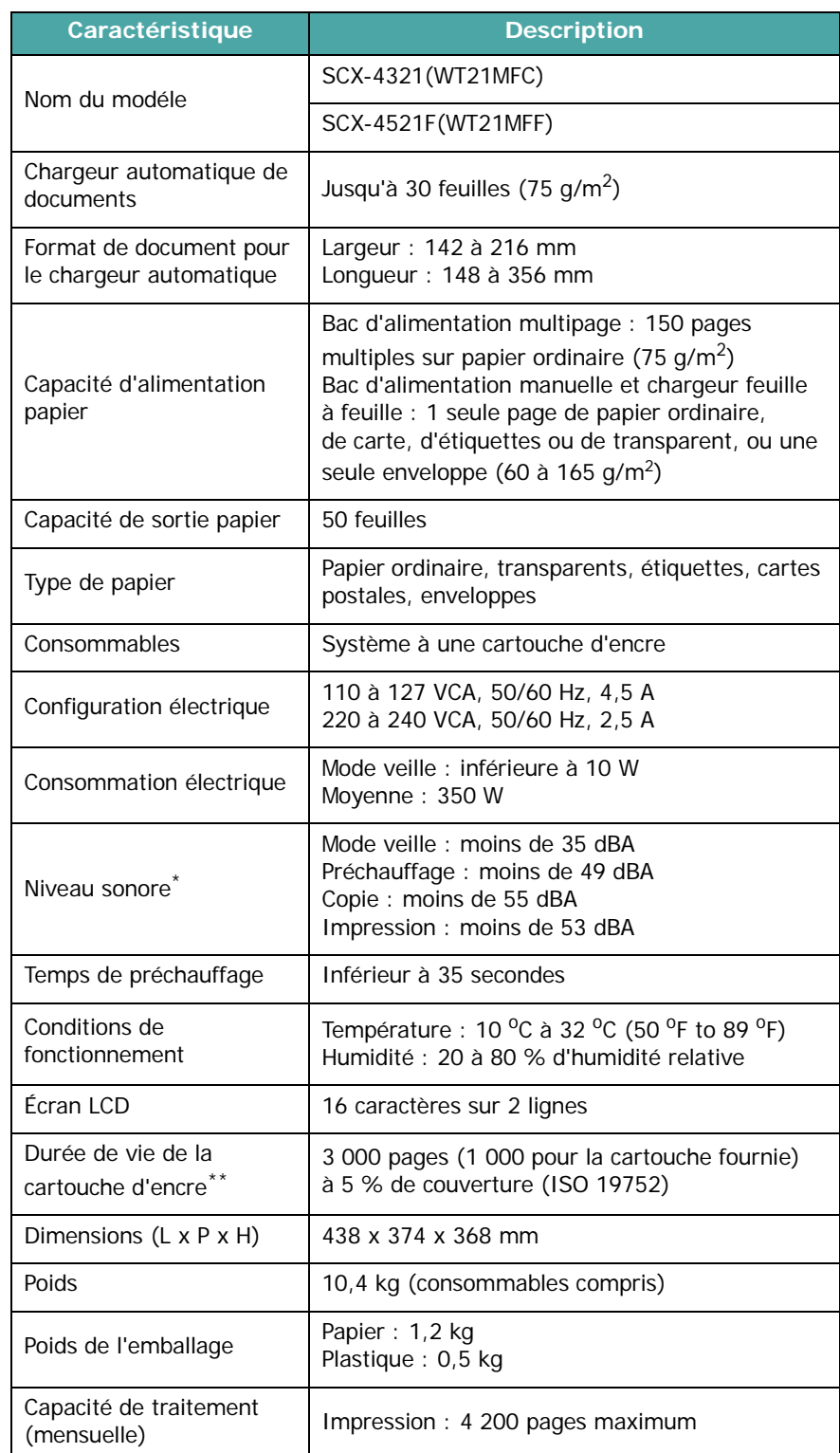

\* Niveau sonore, ISO7779 \*\* Le nombre de pages peut varier en fonction de l'environnement d'exploitation, du délai entre chaque impression, ainsi que du type et du format des supports.
### <span id="page-72-1"></span>**Spécifications du scanner et du copieur**

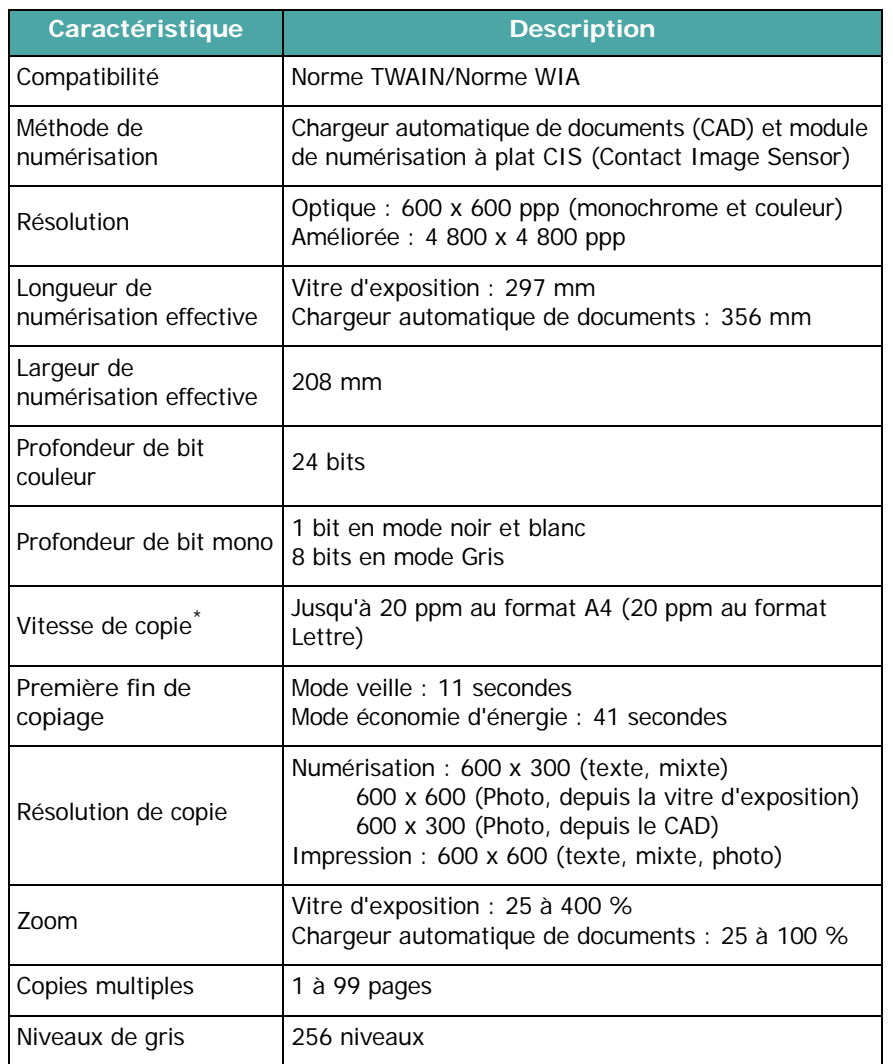

\* La vitesse de copie donnée est basée sur la copie multiple d'un document unique.

### <span id="page-72-0"></span>**Spécifications de l'imprimante**

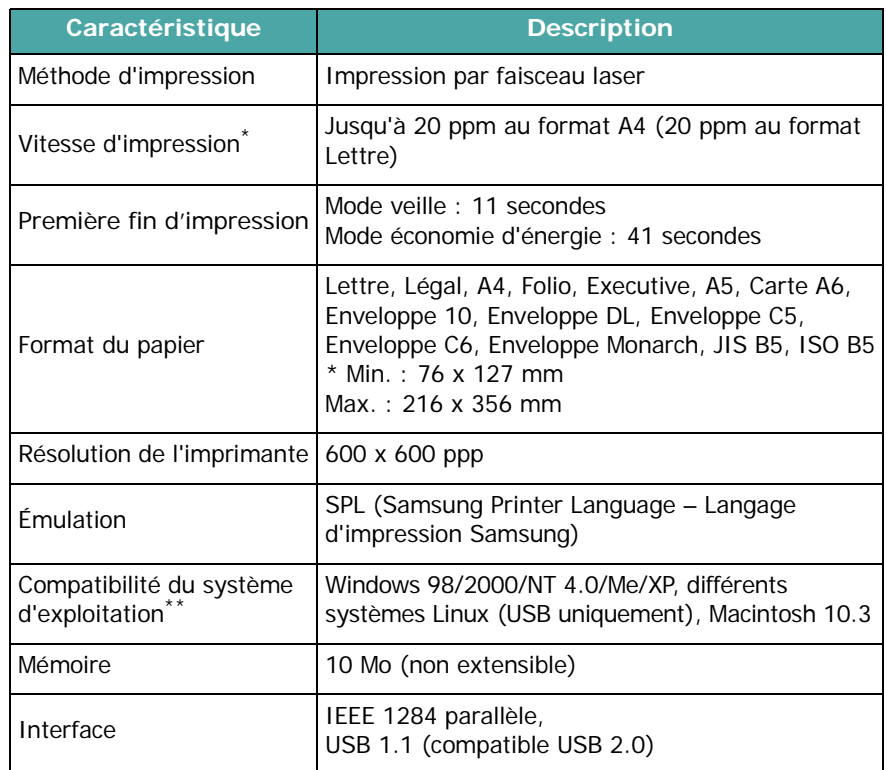

\* La vitesse d'impression peut varier en fonction du système d'exploitation utilisé, des performances de l'ordinateur, de l'application, du mode de connexion, du type et du format de support, et de la complexité de la tâche.

\*\* [Visitez le site www.samsungprinter.com pour télécharger la dernière version du](http://www.samsungprinter.com)  [logiciel.](http://www.samsungprinter.com)

### <span id="page-73-1"></span>**Spécifications du télécopieur**

*(Modele SCX-4521F uniquement)*

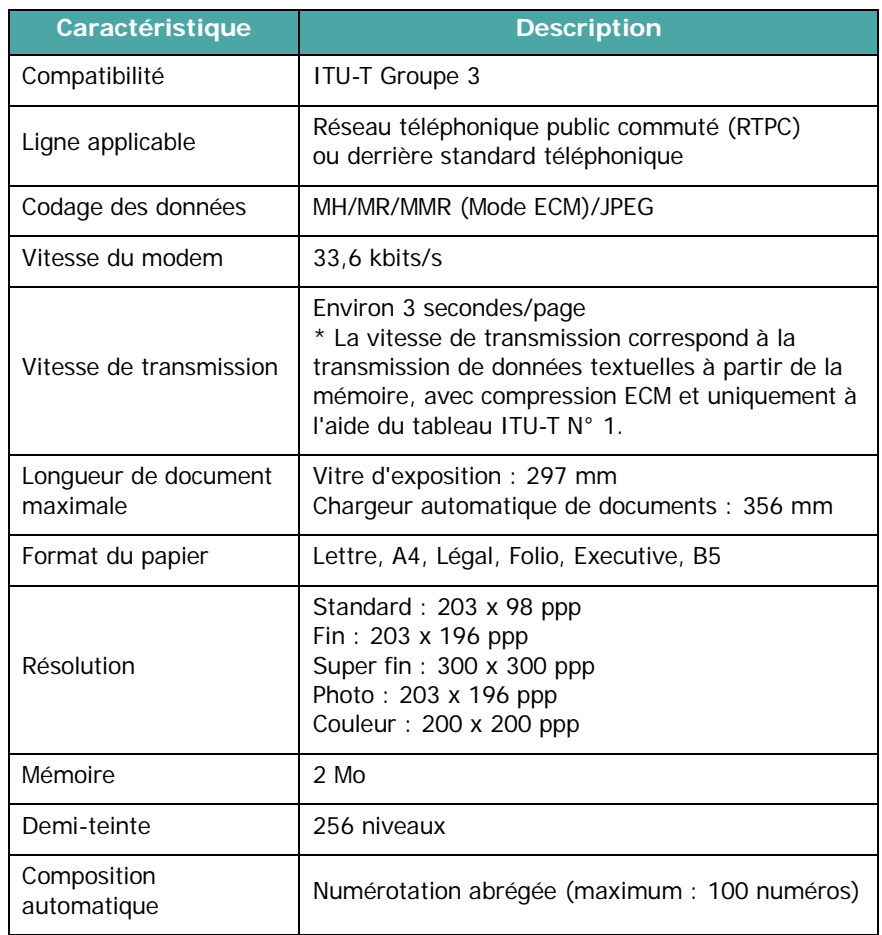

### <span id="page-73-0"></span>**Spécifications du papier**

#### **Généralités**

Cet appareil prend en charge différents supports, tels que le papier recyclé (y compris le papier 100 % fibre), les enveloppes, les étiquettes, les transparents et le papier de format spécial. Certaines caractéristiques comme le grammage, la composition, le grain et la teneur en humidité constituent des facteurs importants qui ont une incidence sur les performances de l'appareil et sur la qualité d'impression en général. L'utilisation de supports non conformes aux spécifications décrites dans ce mode d'emploi peut provoquer des problèmes, par exemple :

- Une qualité d'impression médiocre
- Des bourrages fréquents
- Une usure prématurée de l'appareil

#### **REMARQUES** :

- Il arrive que certains papiers répondant aux spécifications décrites dans ce mode d'emploi ne fournissent cependant pas des résultats satisfaisants. Cela peut provenir d'une manipulation incorrecte du papier, de températures et de niveaux d'humidité excessifs, ou d'autres facteurs indépendants de la volonté de Samsung.
- Avant d'acheter du papier en grande quantité, vérifiez qu'il répond aux spécifications indiquées.

**ATTENTION** : L'utilisation de supports non conformes aux spécifications peut provoquer des dysfonctionnements nécessitant parfois l'intervention d'un réparateur. Ce type d'intervention n'est pas couvert par la garantie Samsung ni par les contrats de maintenance.

### **Formats de papier pris en charge**

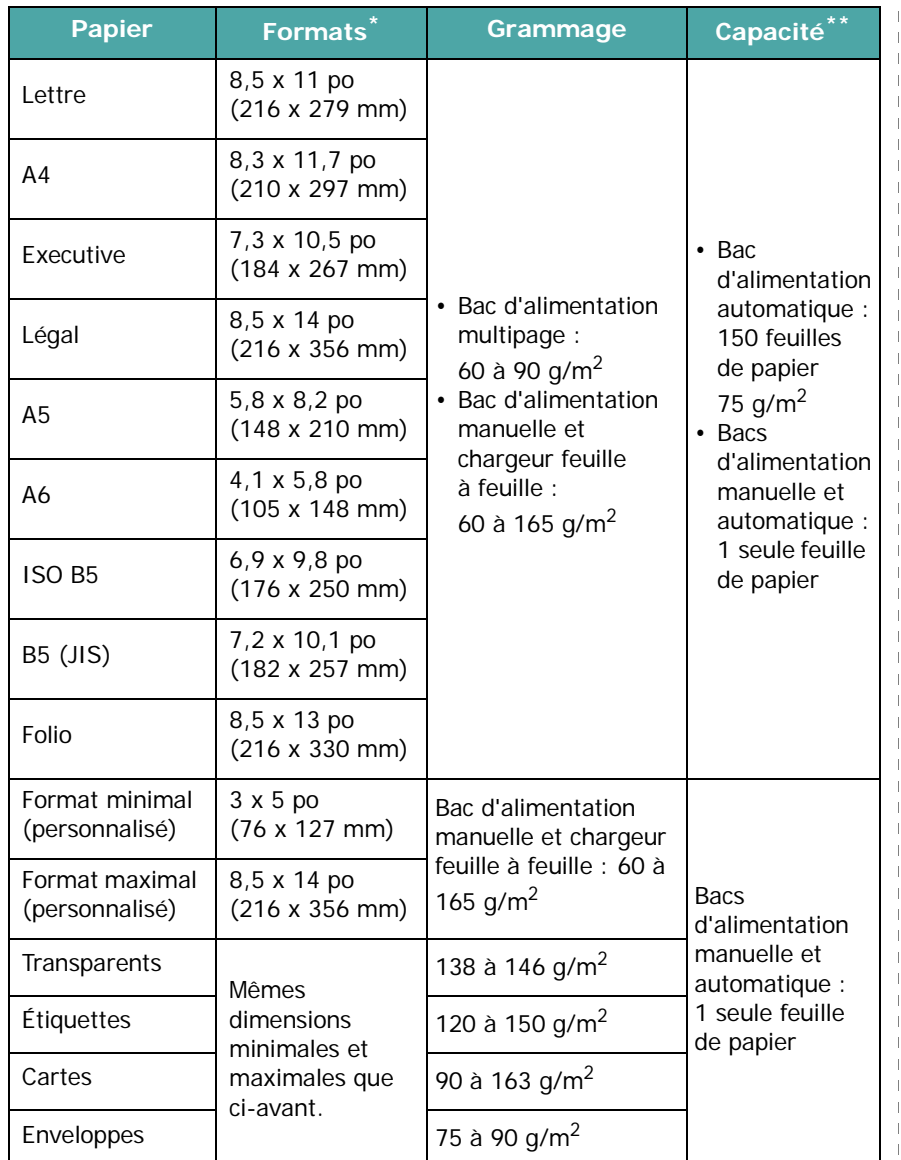

\* L'appareil prend en charge une grande variété de formats. Reportez-vous à [« Type](#page-24-0)  [de papier, sources d'alimentation et capacités » à la page 3.1](#page-24-0).

\*\* La capacité des bacs peut varier en fonction du grammage et de l'épaisseur des supports, ainsi que de l'environnement.

> **REMARQUE** : Si vous utilisez un support inférieur à 127 mm de long, des bourrages risquent de se produire. Pour des performances optimales, stockez et manipulez correctement le papier. Reportez-vous à [« Environnement de stockage du](#page-75-0)  [papier » à la page 10.5](#page-75-0).

### **Consignes d'utilisation du papier**

Pour un résultat optimal, utilisez un papier standard de 75 g/m<sup>2</sup>. Assurez-vous qu'il est de bonne qualité et qu'il ne présente pas de défauts (entailles, déchirures, taches, particules, plis, bords ondulés ou recourbés).

Si vous avez un doute sur le type de papier que vous vous apprêtez à utiliser (papier de luxe ou recyclé, par exemple), vérifiez l'étiquette sur l'emballage.

Les problèmes suivants peuvent entraîner une qualité d'impression médiocre ou des bourrages, et endommagent même parfois l'appareil.

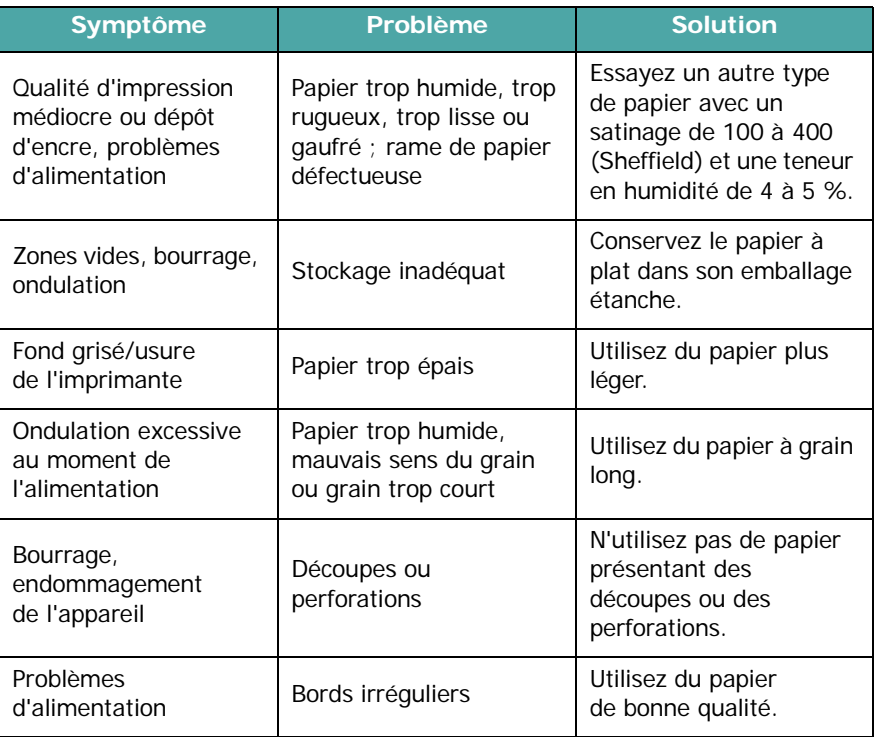

#### **REMARQUES** :

• Évitez d'utiliser du papier à en-tête sur lequel un texte a été préimprimé avec des encres à basse température comme celles employées dans certains procédés de thermographie.

- Évitez d'utiliser du papier gaufré ou comportant des reliefs.
- La fixation de l'encre sur le papier se fait par pression et par fusion. Par conséquent, le papier de couleur ou les formulaires préimprimés utilisés doivent résister à une température de fusion de 200 °C pendant un dixième de seconde.

### **Spécifications du papier**

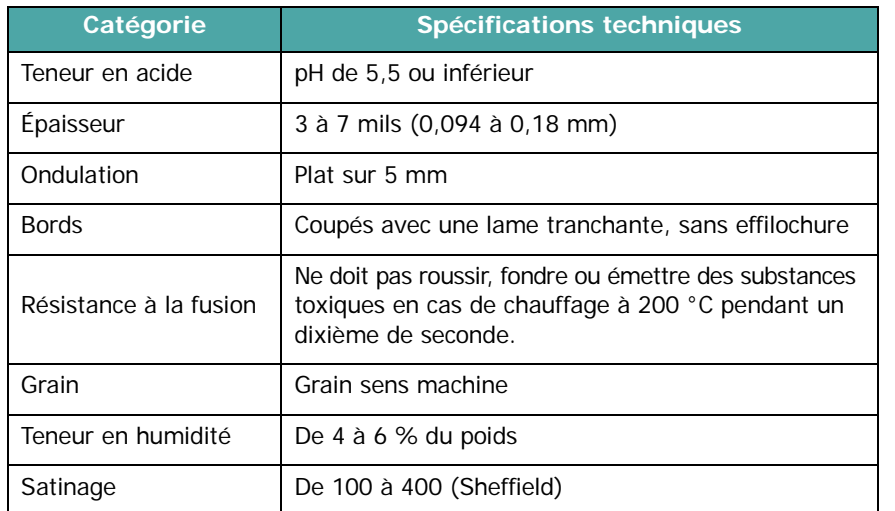

### **Capacité de sortie papier**

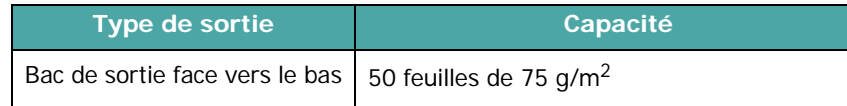

### <span id="page-75-0"></span>**Environnement de stockage du papier**

Les conditions de stockage ont une incidence directe sur l'alimentation dans l'appareil.

En principe, l'appareil et le papier doivent être entreposés dans un local où la température est égale à la température ambiante, et l'air ni trop sec ni trop humide. N'oubliez pas que le papier absorbe et perd rapidement l'humidité.

La chaleur et l'humidité contribuent à altérer le papier. La chaleur provoque l'évaporation de l'humidité contenue dans le papier, alors que le froid la condense sur les feuilles. Les systèmes de chauffage et de climatisation assèchent l'air. Le papier sorti de son emballage perd son humidité, d'où un risque de stries et de taches. À l'inverse, un temps humide ou la présence d'un système réfrigérant peut augmenter l'humidité d'un local. Dans ce cas, lorsque le papier est sorti de son emballage, il absorbe l'humidité, ce qui provoque à l'impression l'apparition de zones vides et un éclaircissement du texte. En outre, lorsque le papier s'assèche ou absorbe l'humidité, il peut se déformer. Des bourrages risquent alors de survenir.

Évitez de stocker plus de trois mois de papier d'avance. Le papier stocké pendant de longues périodes souffre de la chaleur et de l'humidité, provoquant des problèmes à l'utilisation. Planifiez vos achats pour éviter tout endommagement du papier.

Les rames de papier maintenues dans leur emballage étanche se conservent sans problème pendant plusieurs mois. En revanche, dès que l'emballage est ouvert, le papier est soumis aux conditions environnantes.

Pour obtenir des performances optimales, maintenez de bonnes conditions de stockage. Idéalement, la température doit être comprise entre 20 et 24 °C, et l'humidité relative entre 45 et 55 %. Les consignes suivantes vous aideront à déterminer l'environnement de stockage approprié.

- Stockez le papier dans un local où la température est égale à la température ambiante.
- L'air ne doit être ni trop sec ni trop humide.
- Lorsqu'une rame de papier est ouverte, repliez avec soin son emballage étanche après avoir prélevé la quantité de feuilles nécessaire. Si l'environnement d'impression est soumis à des conditions extrêmes, ne sortez de l'emballage que la quantité de papier qui sera utilisée dans la journée afin d'éviter toute variation d'humidité.

#### **Enveloppes**

La qualité de fabrication des enveloppes est déterminante. Les pliures d'une enveloppe peuvent varier considérablement non seulement d'un fabricant à l'autre, mais aussi d'une boîte à l'autre, même si la provenance est identique. Or, la qualité d'impression sur les enveloppes dépend de la qualité des pliures. Lorsque vous choisissez des enveloppes, tenez compte des éléments suivants :

- Grammage : le grammage des enveloppes ne doit pas dépasser 75 g/m<sup>2</sup> (type papier à lettre), sous peine de provoquer des bourrages.
- Qualité de fabrication : avant impression, les enveloppes doivent être stockées à plat, avec moins de 6 mm de plissement. Elles ne doivent pas contenir d'air.
- État : les enveloppes ne doivent être ni froissées, ni éraflées, ni endommagées de quelque manière que ce soit.
- Température : utilisez des enveloppes résistant à la température de fusion utilisée et à la pression exercée dans l'appareil.
- Format : utilisez uniquement des enveloppes dont le format est compris dans la fourchette suivante.

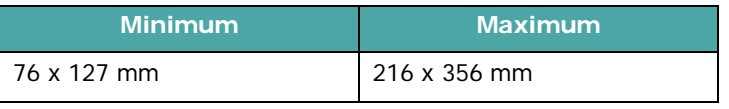

#### **REMARQUES** :

- Ne chargez qu'une seule enveloppe à la fois.
- Si vous utilisez un support inférieur à 140 mm de long, des bourrages risquent de se produire. Il peut également se produire des bourrages dus à des conditions d'environnement inadéquates. Pour des performances optimales, stockez et manipulez correctement le papier. Reportez-vous à [« Environnement de stockage du papier » à la page 10.5](#page-75-0).

#### **Enveloppes collées sur deux côtés**

Certaines enveloppes sont collées sur les bords latéraux et non en diagonale. Elles risquent davantage de se plisser. Dans ce cas, vérifiez que la bande collée se termine bien aux coins de l'enveloppe, comme illustré ci-dessous.

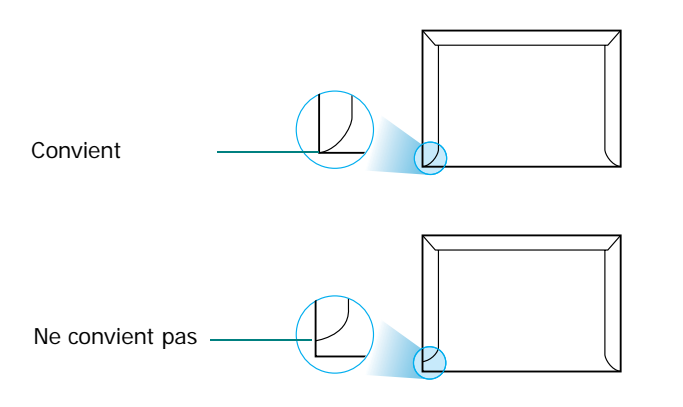

#### **Enveloppes à bande adhésive ou à rabats**

La colle des enveloppes à bande adhésive ou à rabats doit résister à la température de fusion utilisée et à la pression exercée dans l'appareil. Les rabats et les bandes risquent de se plier, de se froisser, de provoquer des bourrages ou même d'endommager le four.

#### **Marges des enveloppes**

Le tableau suivant indique les marges généralement appliquées sur les enveloppes commerciales DL ou n° 10.

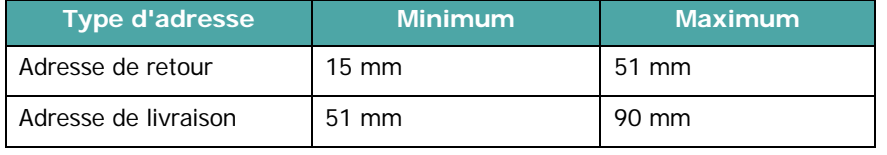

#### **REMARQUES** :

- Pour une meilleure qualité d'impression, laissez une marge d'au moins 15 mm à partir du bord de l'enveloppe.
- Évitez d'imprimer sur les pliures.

#### **Stockage des enveloppes**

Un stockage adéquat des enveloppes garantit une bonne qualité d'impression. Les enveloppes doivent être stockées à plat. Si une enveloppe contient de l'air, elle risque de se froisser lors de l'impression.

#### **Étiquettes**

#### **ATTENTION** :

- Pour éviter d'endommager l'imprimante, n'utilisez que des étiquettes recommandées pour les imprimantes laser.
- Pour éviter de graves bourrages, ne chargez qu'une seule feuille à la fois quand vous imprimez des étiquettes.
- N'imprimez jamais plusieurs fois sur la même planche d'étiquettes ou sur une partie de planche.

Lorsque vous choisissez des étiquettes, tenez compte des éléments suivants :

- Substance adhésive : la substance adhésive doit résister à la température de fusion de l'appareil (180 °C).
- Disposition : n'utilisez pas les planches dont le support est visible entre les étiquettes. Les étiquettes pourraient se décoller et provoquer des bourrages importants.
- Ondulation : avant impression, les étiquettes doivent être stockées à plat, avec moins 13 mm de plissement.
- État : évitez d'utiliser des étiquettes froissées, présentant des bulles d'air ou d'autres signes de décollement.

#### **Transparents**

Les transparents doivent résister à la température de fusion de l'appareil (180 °C).

**ATTENTION** : Pour éviter d'endommager l'imprimante, n'utilisez que des transparents recommandés pour les imprimantes laser.

# **INDEX**

#### **Chiffres**

2 ou 4 pages par feuille, copie spéciale [4.5](#page-31-0)

### **A**

affiche copie [4.5](#page-31-1) ajout de documents [7.12](#page-46-0) ajustement à la page copie [4.5](#page-31-2) ajustement automatique, copie spéciale [4.5](#page-31-3) annulation copie [4.2](#page-28-0) impression [5.1](#page-33-0) télécopie [7.5](#page-39-0) télécopies programmées [7.13](#page-47-0) automatique, recomposition [7.5](#page-39-1) avis de niveau d'encre bas [8.5](#page-54-0)

#### **B**

bourrage papier, nettoyage [9.2](#page-57-0) bourrage, nettoyage document [9.1](#page-56-0) papier [9.2](#page-57-0)

### **C**

CAD (chargeur automatique de documents), chargement [4.2](#page-28-1), [7.3](#page-37-0) capacité de chargement papier [3.1](#page-24-1) caractères, saisie [2.8](#page-20-0) cartouche d'encre entretien [8.3](#page-52-0) installation [2.2](#page-14-0) redistribution [8.4](#page-53-0) remplacement [8.4](#page-53-1) chargement de documents CAD [4.2](#page-28-1), [7.3](#page-37-0) chargement du papier bac d'alimentation automatique [2.3](#page-15-0)

bac d'alimentation manuelle [3.3](#page-26-0) clone, copie spéciale [4.4](#page-30-0) composants [1.2](#page-11-0) composition abrégée composition [7.8](#page-42-0) enregistrement [7.8](#page-42-1) composition automatique groupe [7.9](#page-43-0) raccourci [7.8](#page-42-2) composition de groupe composition [7.10](#page-44-0) configuration [7.9](#page-43-1) modification [7.9](#page-43-2) configuration requise Windows [2.7](#page-19-0) connexion alimentation électrique [2.6](#page-18-0) cordon de ligne téléphonique [2.4](#page-16-0) parallèle [2.5](#page-17-0) poste téléphonique [2.4](#page-16-1) USB [2.5](#page-17-1) consommables [8.6](#page-55-0) consultation du répertoire [7.10](#page-44-1) contraste, copie [4.3](#page-29-0) copie à partir de la vitre d'exposition [4.2](#page-28-2) à partir du CAD [4.2](#page-28-3) configuration par défaut, modification [4.6](#page-32-0) contraste [4.3](#page-29-0) fonctions spéciales [4.4](#page-30-1) nombre de pages [4.4](#page-30-2) temporisation, définition [4.6](#page-32-1) tri [4.4](#page-30-3) type de document [4.3](#page-29-1)

### **D**

date et heure, définition [2.9](#page-21-0) diffusion de télécopies [7.11](#page-45-0) document bourrage, nettoyage [9.1](#page-56-0) chargement

vitre d'exposition [4.2](#page-28-4), [7.3](#page-37-1) préparation [4.1](#page-27-0) DRPD (détection du motif de sonnerie distinct) [7.7](#page-41-0)

### **E**

envoi d'une télécopie automatique [7.4](#page-38-0) manuel [7.5](#page-39-2)

### **F**

format de papier, définition bac d'alimentation [2.9](#page-21-1)

#### **I**

ID imprimante, définition [2.7](#page-19-1) impression document [5.1](#page-33-1) liste des entrées du répertoire [7.10](#page-44-2) impression de rapports [7.14](#page-48-0) installation cartouche d'encre [2.2](#page-14-0) instructions sur le papier [3.2](#page-25-0)

#### **L**

ligne téléphonique, connexion [2.4](#page-16-0) Linux problèmes courants [9.13](#page-68-0)

#### **M**

Macintosh problèmes courants [9.15](#page-70-0) mémoire, effacement [8.1](#page-50-0) messages d'erreur [9.4](#page-59-0) mode de réception sécurisée [7.13](#page-47-1) mode de réception, réglage [7.2](#page-36-0) mode économie d'encre, utilisation [2.10](#page-22-0) mode économie d'énergie, utilisation

### **N**

nettoyage extérieur [8.2](#page-51-0) intérieur [8.2](#page-51-1) LSU [8.3](#page-52-1) module de numérisation [8.3](#page-52-2) tambour [8.5](#page-54-1) numérisation panneau de commande [6.1](#page-34-0)

#### **P**

pages multiples (plusieurs pages par feuille) copie [4.5](#page-31-0) panneau de commande [1.3](#page-12-0) papier, chargement bac d'alimentation automatique [2.3](#page-15-1) bac d'alimentation manuelle [3.3](#page-26-0) parallèle,connexion [2.5](#page-17-2) patin du CAD, remplacement [8.6](#page-55-1) poste téléphonique, connexion [2.4](#page-16-1) problème, résolution alimentation papier [9.6](#page-61-0) copie [9.11](#page-66-0) impression [9.7](#page-62-0) Linux [9.13](#page-68-0) Macintosh [9.15](#page-70-0) messages d'erreur [9.4](#page-59-1) numérisation [9.12](#page-67-0) qualité d'impression [9.9](#page-64-0) télécopie [9.12](#page-67-1) problèmes de qualité d'impression, résolution [9.9](#page-64-0)

### **R**

rapports impression [7.14](#page-48-0) réception d'une télécopie en mémoire [7.8](#page-42-3) en mode de réception sécurisée [7.13](#page-47-2) en mode DRPD [7.7](#page-41-0) en mode FAX [7.6](#page-40-0) en mode RÉP/FAX [7.7](#page-41-1) en mode TÉL [7.6](#page-40-1) recomposition

automatique [7.5](#page-39-1) manuelle [7.5](#page-39-3) réduction/agrandissement copie [4.3](#page-29-2) remplacement cartouche d'encre [8.4](#page-53-2) patin du CAD [8.6](#page-55-1) résolution télécopie [7.4](#page-38-1)

#### **S**

sons, définition [2.10](#page-22-2) spécifications généralités [10.1](#page-71-0) imprimante [10.2](#page-72-0) papier [10.3](#page-73-0) scanner et copieur [10.2](#page-72-1) télécopieur [10.3](#page-73-1) système de télécopie, définition paramètres avancés [7.15](#page-49-0) paramètres de base [7.1](#page-35-0)

#### **T**

tambour, nettoyage [8.5](#page-54-1) télécopie différée [7.11](#page-45-1) télécopie prioritaire [7.12](#page-46-1) trié, copie spéciale [4.4](#page-30-3) type de papier, définition bac d'alimentation [2.9](#page-21-2)

### **U**

USB connexion [2.5](#page-17-3) mode, modifier [9.8](#page-63-0)

#### **V**

vitre d'exposition chargement [7.3](#page-37-1) nettoyage [8.3](#page-52-2) volume, réglage alarme [2.10](#page-22-3) haut-parleur [2.10](#page-22-4) sonnerie [2.10](#page-22-5) touches [2.10](#page-22-6)

#### **Z**

zoom, copie [4.3](#page-29-2)

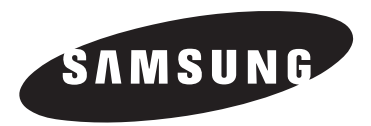

# **Imprimante Samsung Guide de l'utilisateur du logiciel**

# **TABLE DES MATIÈRES**

### Chapitre 1: INSTALLATION DU LOGICIEL D'IMPRESSION SOUS WINDOWS

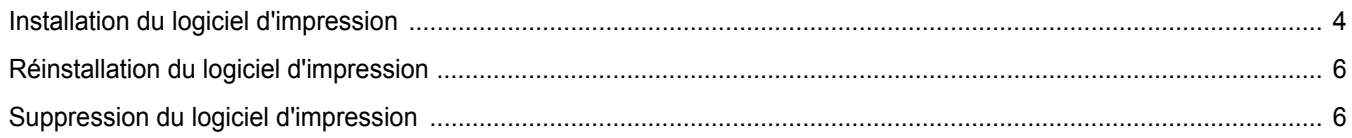

### **Chapitre 2: IMPRESSION DE BASE**

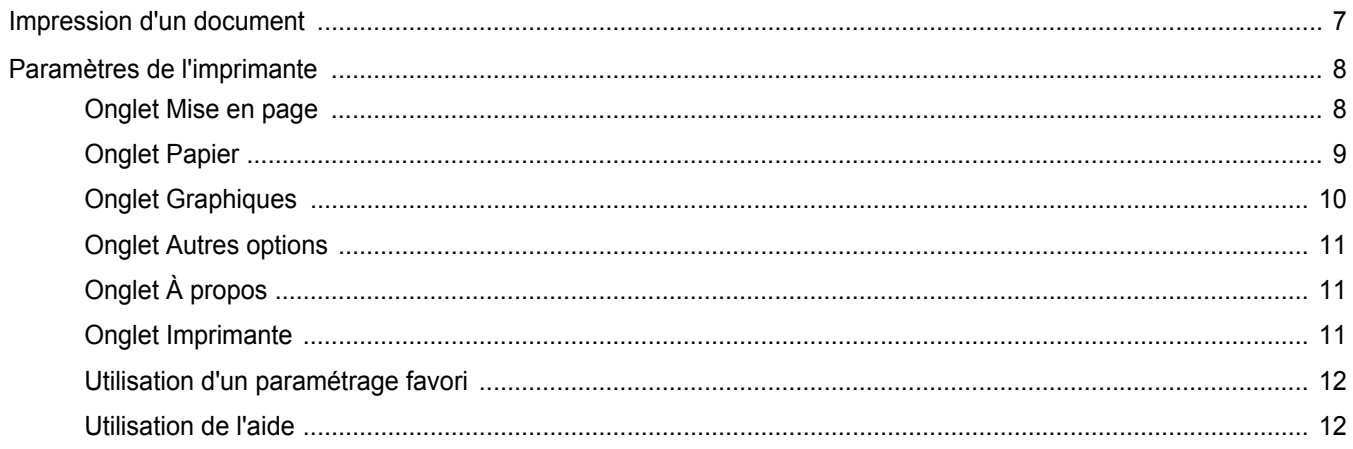

### **Chapitre 3: OPTIONS D'IMPRESSION AVANCÉES**

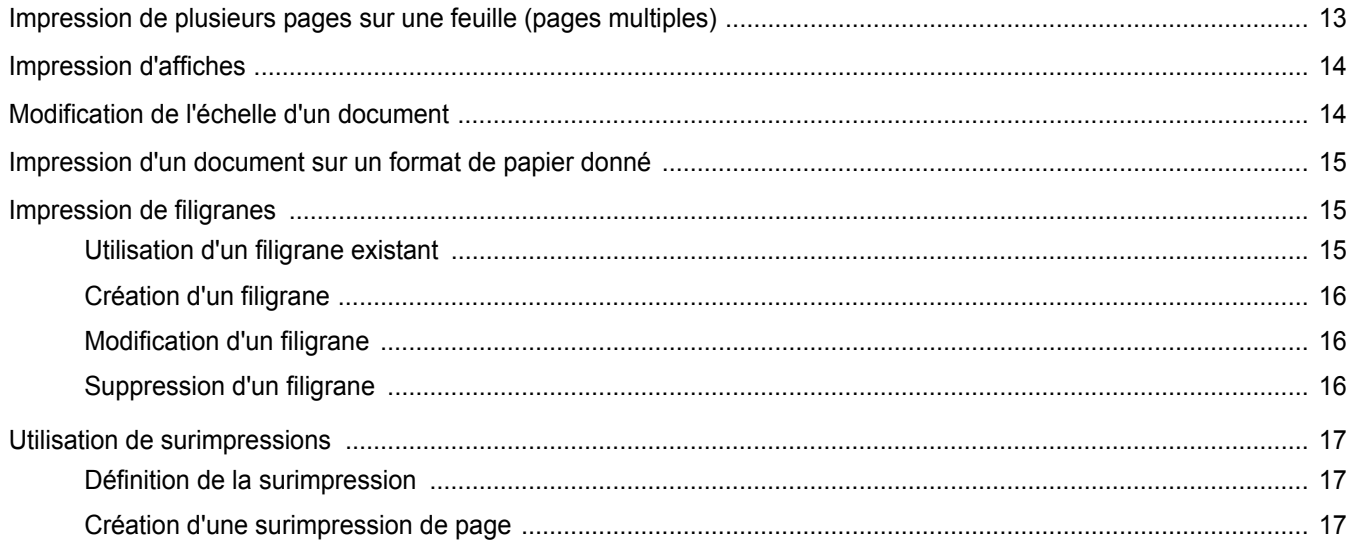

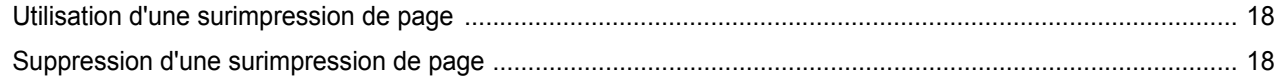

### **Chapitre 4: PARTAGE LOCAL DE L'IMPRIMANTE**

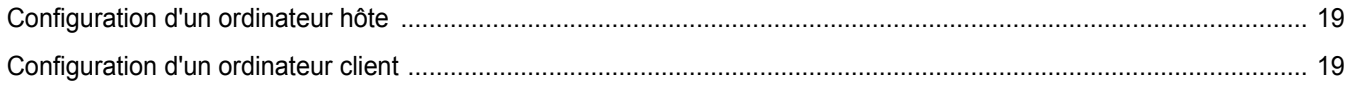

### Chapitre 5: UTILISATION DE L'UTILITAIRE DE PARAMÉTRAGE D'IMPRIMANTE

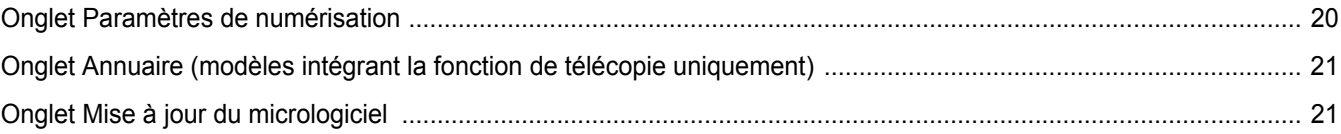

### Chapitre 6: NUMÉRISATION

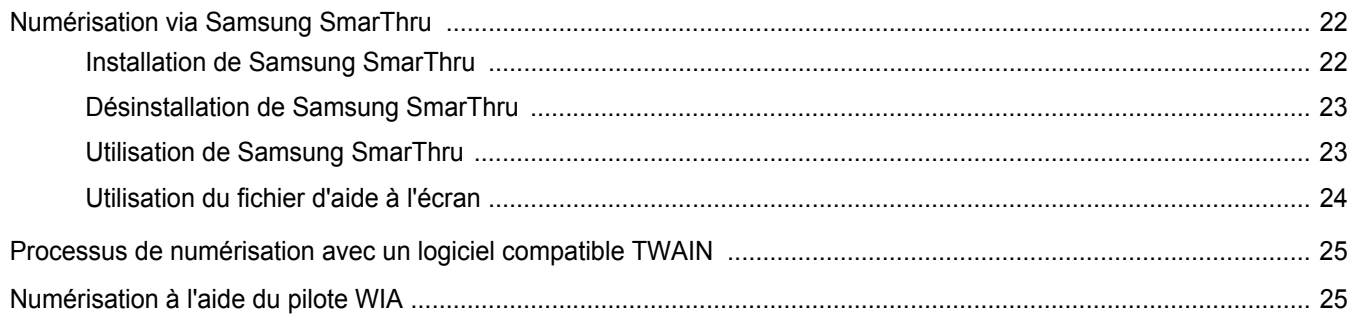

### Chapitre 7: UTILISATION DE L'IMPRIMANTE SOUS LINUX

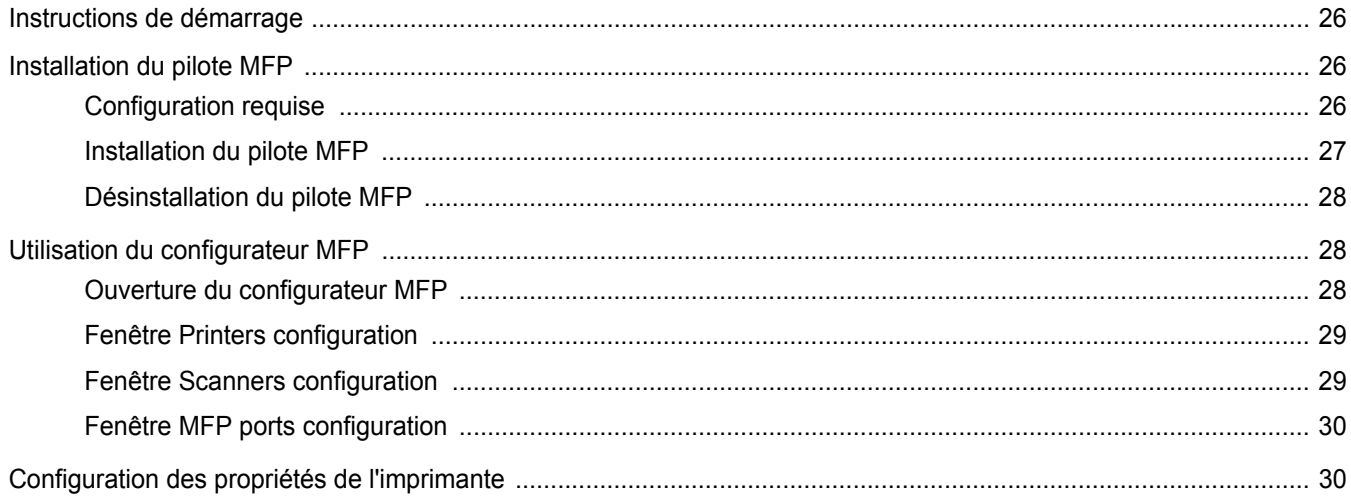

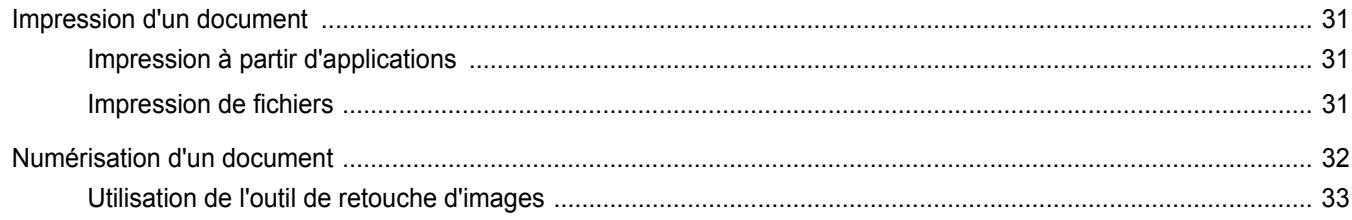

### Chapitre 8: UTILISATION DE L'IMPRIMANTE AVEC UN MACINTOSH

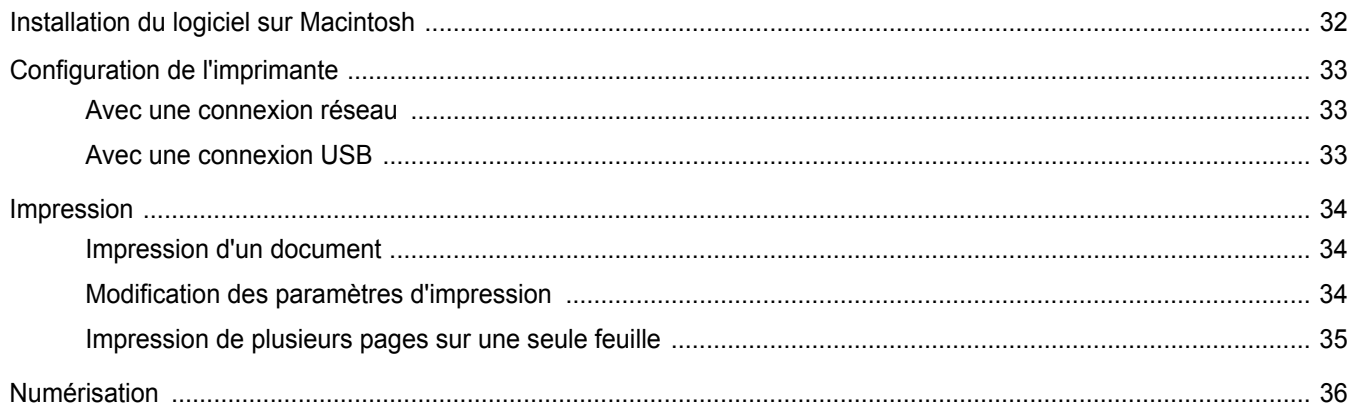

## <span id="page-83-0"></span>**1 Installation du logiciel d'impression sous Windows**

Ce chapitre contient les sections suivantes :

- **• [Installation du logiciel d'impression](#page-83-1)**
- **• [Réinstallation du logiciel d'impression](#page-85-0)**
- **• [Suppression du logiciel d'impression](#page-85-1)**

### <span id="page-83-1"></span>**Installation du logiciel d'impression**

Avant de commencer l'installation, fermez toutes les applications.

**REMARQUE** : Si la fenêtre Assistant Ajout de nouveau matériel s'affiche durant la procédure d'installation, fermez-la en cliquant sur  $\Vert x \Vert$ , en haut à droite, ou sur **Annuler**.

**1** Insérez le CD-ROM fourni dans le lecteur.

Le CD-ROM s'exécute automatiquement et une fenêtre d'installation apparaît.

Si la fenêtre d'installation ne s'affiche pas, cliquez sur **Démarrer**, puis sur **Exécuter**. Entrez **X:\Setup.exe**, en remplaçant « **X** » par la lettre représentant le lecteur, puis cliquez sur **OK**.

**REMARQUE** : Si l'imprimante n'est pas déjà connectée à l'ordinateur, la fenêtre suivante apparaît.

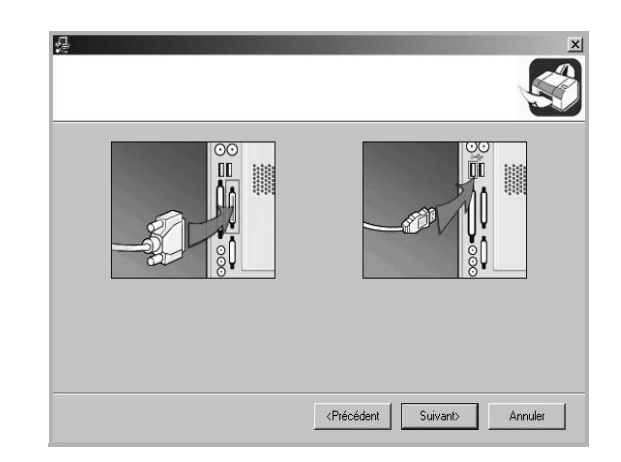

- **•** Une fois l'imprimante connectée, cliquez sur **Suivant**.
- **•** Si vous ne souhaitez pas connecter l'imprimante pour l'instant, cliquez sur **Suivant**, puis sur **Non** dans l'écran qui apparaît. La procédure d'installation commence alors. Une fois l'opération terminée, aucune page de test ne sera imprimée.
- **•** *La fenêtre d'installation présentée dans ce mode d'emploi peut différer de celle qui apparaît sur votre écran. Cela dépend de l'imprimante et de l'interface utilisées.*

**2** Choisissez le type d'installation.

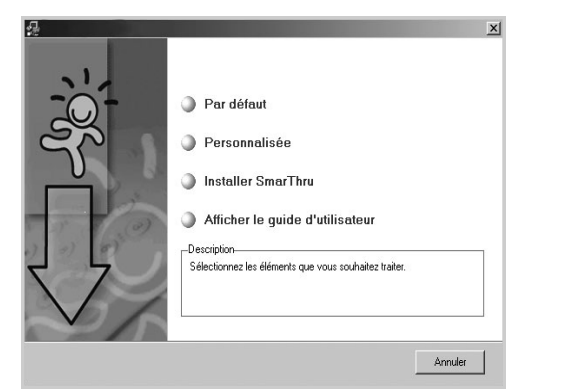

- **Par défaut** : installe les logiciels les plus courants de l'imprimante. Il s'agit de la procédure recommandée pour la plupart des utilisateurs.
- **Personnalisée** : vous permet de choisir la langue du logiciel et les composants à installer. Une fois la langue et les composants sélectionnés, cliquez sur **Suivant**.
- **Installer SmarThru** : installe le programme SmarThru. [Reportez-vous à « Numérisation via Samsung SmarThru »,](#page-101-3)  [page 22.](#page-101-3)
- **Afficher le guide d'utilisateur** : permet d'afficher le guide de l'utilisateur. Si Adobe Acrobat n'est pas installé sur votre ordinateur, cliquez sur cette option pour l'installer automatiquement.
- **3** Une fois l'installation terminée, une fenêtre vous demandant d'imprimer une page de test apparaît. Si vous choisissez d'imprimer une page de test, cochez la case correspondante et cliquez sur **Suivant**.

Sinon, contentez-vous de cliquer sur **Suivant** et passez à l'étape 5.

**REMARQUE** : Si votre imprimante n'est pas connectée à l'ordinateur, la fenêtre vous invitant à imprimer une page de test n'apparaît pas.

**4** Si la page s'imprime correctement, cliquez sur **Oui**. Sinon, cliquez sur **Non** pour relancer l'impression.

**5** Pour vous inscrire en tant qu'utilisateur d'imprimante Samsung et recevoir des informations du fabricant, cochez la case correspondante et cliquez sur **Terminer**. Vous accédez alors au site Web de Samsung. Sinon, contentez-vous de cliquer sur **Terminer**.

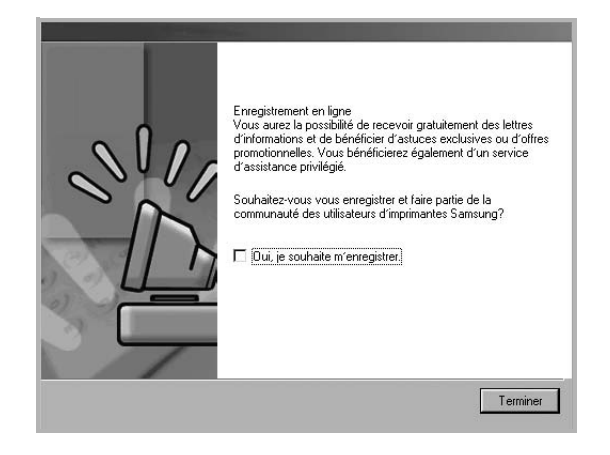

**REMARQUE** : Si le pilote d'impression ne fonctionne pas correctement, réinstallez-le. Reportez-vous à [« Réinstallation du logiciel d'impression »,](#page-85-0)  [page 6](#page-85-0).

### <span id="page-85-0"></span>**Réinstallation du logiciel d'impression**

Vous pouvez réinstaller le logiciel en cas d'échec de l'installation.

- **1** Démarrez Windows.
- **2** Dans le menu **Démarrer**, sélectionnez **Programmes** ou **Tous les programmes** → **le nom du pilote d'impression** → **Maintenance**.

Vous pouvez également insérer le CD-ROM dans le lecteur.

**3** Sélectionnez **Réparer**.

Une liste de composants apparaît : elle vous permet de réinstaller le composant de votre choix.

- **•** Une fois l'imprimante connectée, cliquez sur **Suivant**.
- **•** Si vous ne souhaitez pas connecter l'imprimante pour l'instant, cliquez sur **Suivant**, puis sur **Non** dans l'écran qui apparaît. La procédure d'installation commence alors. Une fois l'opération terminée, aucune page de test ne sera imprimée.

**•** *La fenêtre de réinstallation présentée dans ce mode d'emploi peut différer de celle qui apparaît sur votre écran. Cela dépend de l'imprimante et de l'interface utilisées.*

**4** Sélectionnez les composants à réinstaller, puis cliquez sur **Suivant**.

Si vous sélectionnez **Imprimante**, la fenêtre vous invitant à imprimer une page de test apparaît. Procédez comme suit :

- a. Pour imprimer une page de test, cochez la case correspondante et cliquez sur **Suivant**.
- b. Si la page s'imprime correctement, cliquez sur **Oui**.

Dans le cas contraire, cliquez sur **Non** pour l'imprimer à nouveau.

**5** Une fois la réinstallation terminée, cliquez sur **Terminer**.

### <span id="page-85-1"></span>**Suppression du logiciel d'impression**

- **1** Démarrez Windows.
- **2** Dans le menu **Démarrer**, sélectionnez **Programmes** ou **Tous les programmes** → **le nom du pilote d'impression** → **Maintenance**. Vous pouvez également insérer le CD-ROM dans le lecteur.
- **3** Sélectionnez **Supprimer**.

Une liste de composants apparaît : elle vous permet de supprimer le composant de votre choix.

- **4** Sélectionnez les composants à supprimer, puis cliquez sur **Suivant**.
- **5** Lorsque l'ordinateur vous demande de confirmer la sélection, cliquez sur **Oui**.

Le pilote sélectionné et tous ses composants sont supprimés de l'ordinateur.

**6** Une fois le logiciel supprimé, cliquez sur **Terminer**.

# **2 Impression de base**

<span id="page-86-0"></span>Ce chapitre décrit les options d'impression et présente les tâches d'impression Windows les plus courantes.

Ce chapitre contient les sections suivantes :

- **• [Impression d'un document](#page-86-1)**
- **• [Paramètres de l'imprimante](#page-87-0)**
	- **- [Onglet Mise en page](#page-87-1)**
	- **- [Onglet Papier](#page-88-0)**
	- **- [Onglet Graphiques](#page-89-0)**
	- **- [Onglet Autres options](#page-90-0)**
	- **- [Onglet À propos](#page-90-1)**
	- **- [Onglet Imprimante](#page-90-2)**
	- **- [Utilisation d'un paramétrage favori](#page-91-0)**
	- **- [Utilisation de l'aide](#page-91-1)**

### <span id="page-86-2"></span><span id="page-86-1"></span>**Impression d'un document**

#### **REMARQUE** :

- **•** La fenêtre du pilote d'impression **Propriétés** présentée dans ce mode d'emploi peut différer de celle qui apparaît sur votre écran. Cela dépend de l'imprimante utilisée. Néanmoins, elle conserve une fonction similaire.
- **•** *Vérifiez quels systèmes d'exploitation sont compatibles avec l'imprimante. Reportez-vous à la section relative à la compatibilité des systèmes d'exploitation, dans la partie du mode d'emploi consacrée aux spécifications de l'imprimante.*
- Le nom exact de l'imprimante figure sur le CD-ROM fourni.

La procédure ci-dessous décrit les étapes à suivre pour imprimer à partir de diverses applications Windows. Les étapes peuvent légèrement varier d'une application à l'autre. Pour connaître la procédure exacte, reportezvous au mode d'emploi de votre application.

- **1** Ouvrez le document à imprimer.
- **2** Sélectionnez **Imprimer** dans le menu **Fichier**. La fenêtre d'impression apparaît. Son apparence peut légèrement varier selon les applications.

Cette fenêtre permet de sélectionner les options d'impression de base, parmi lesquelles le nombre de copies et les pages à imprimer.

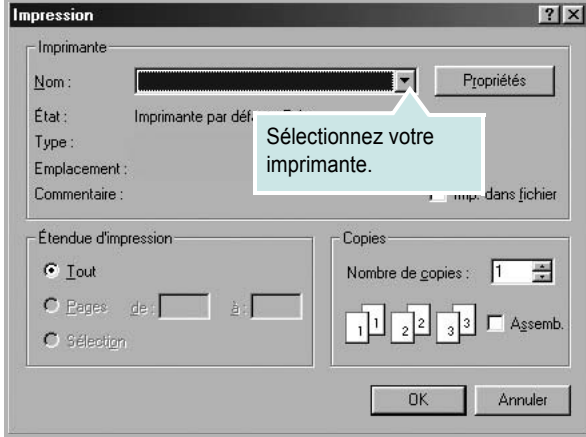

- **3** Sélectionnez le **pilote d'impression** dans la liste déroulante **Nom**.
- **4** Pour exploiter pleinement les fonctions du pilote d'impression, cliquez sur **Propriétés** ou **Préférences** dans la fenêtre d'impression de l'application. Pour plus d'informations, reportez-vous à [« Paramètres](#page-87-0)  [de l'imprimante », page 8](#page-87-0).

Si la fenêtre d'impression contient l'option **Configuration**, **Imprimante** ou **Options**, cliquez dessus. Cliquez alors sur **Propriétés** dans l'écran suivant.

- **5** Cliquez sur **OK** pour fermer la fenêtre des propriétés de l'imprimante.
- **6** Pour lancer l'impression, cliquez sur **OK** ou sur **Imprimer** dans la fenêtre d'impression.D

### <span id="page-87-0"></span>**Paramètres de l'imprimante**

La fenêtre des propriétés de l'imprimante permet d'accéder à toutes les options nécessaires à l'utilisation de l'imprimante. Une fois les propriétés de l'imprimante affichées, vous pouvez consulter les paramètres et les modifier en fonction de l'impression à réaliser.

La fenêtre des propriétés de l'imprimante peut varier d'un système d'exploitation à l'autre. Ce mode d'emploi présente la fenêtre des propriétés telle qu'elle apparaît sous Windows 98.

La fenêtre du pilote d'impression **Propriétés** présentée dans ce mode d'emploi peut différer de celle qui apparaît sur votre écran. Cela dépend de l'imprimante utilisée.

Si vous accédez aux propriétés de l'imprimante via le dossier Imprimantes, d'autres onglets Windows sont disponibles (reportez-vous au mode d'emploi de Windows), ainsi que l'onglet Imprimante (voir [« Onglet Imprimante »,](#page-90-2)  [page 11](#page-90-2)).

#### **REMARQUES** :

- **•** Généralement, les paramètres définis au niveau des applications Windows écrasent ceux spécifiés via le pilote d'impression. Commencez donc par modifier les paramètres d'impression proposés dans l'application, puis les paramètres restants dans le pilote d'impression.
- **•** Les paramètres modifiés ne restent en vigueur que le temps d'utilisation du programme en cours. **Pour que vos modifications soient permanentes**, entrez-les dans le dossier Imprimantes.
- La procédure suivante se rapporte à Windows XP. Pour les autres systèmes d'exploitation Windows, reportez-vous au guide de l'utilisateur Windows correspondant ou à l'aide en ligne.
	- 1. Cliquez sur le bouton **Démarrer** de Windows.
	- 2. Sélectionnez **Imprimantes et télécopieurs**.
- 3. Cliquez sur l'icône **du pilote d'impression**.
- 4. Cliquez avec le bouton droit de la souris sur l'icône du pilote d'impression et sélectionnez **Options d'impression**.
- 5. Modifiez les paramètres souhaités dans chaque onglet, puis cliquez sur OK.

#### <span id="page-87-1"></span>**Onglet Mise en page**

Les options de l'onglet **Mise en page** permettent de déterminer l'aspect du document imprimé. La zone **Options de mise en page** comporte les options **Plusieurs pages par feuille** et **Affiche**. Pour plus d'informations sur l'accès aux propriétés de l'imprimante, reportez-vous à [« Impression](#page-86-1)  [d'un document », page 7](#page-86-1).

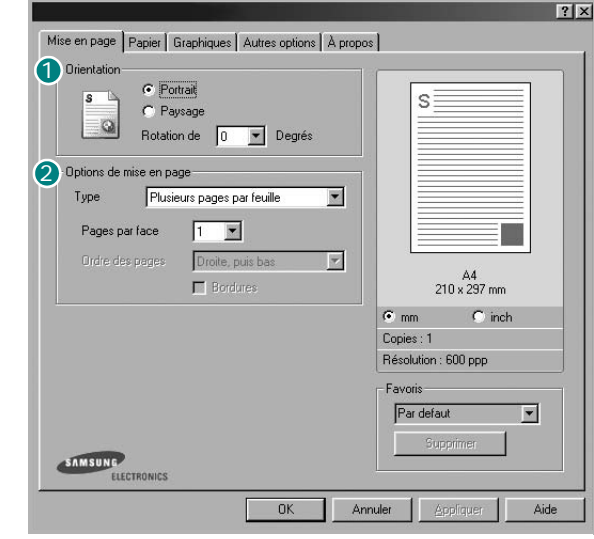

#### **D** Orientation

L'option **Orientation** permet de choisir le sens de l'impression.

- L'option **Portrait** imprime les données sur la largeur de la page, dans le style d'une lettre.
- L'option **Paysage** imprime les données sur la longueur de la page, dans le style d'une feuille de calcul.
- L'option **Rotation de** permet de faire pivoter la page du nombre de degrés indiqué.

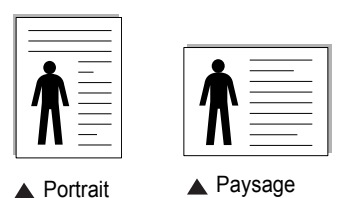

#### **2** Options de mise en page

L'option **Options de mise en page** permet de sélectionner des options d'impression avancées. Vous pouvez choisir l'option **Plusieurs pages par feuille** ou **Affiche**.

- Pour plus d'informations, reportez-vous à [« Impression de plusieurs](#page-92-2)  [pages sur une feuille \(pages multiples\) », page 13](#page-92-2).
- Pour plus d'informations, reportez-vous à [« Impression d'affiches », page 14](#page-93-2).

### <span id="page-88-0"></span>**Onglet Papier**

Les options suivantes permettent de définir les spécifications de base relatives à la gestion du papier. Pour plus d'informations sur l'accès aux propriétés de l'imprimante, reportez-vous à [« Impression d'un](#page-86-1)  [document », page 7](#page-86-1).

Cliquez sur l'onglet **Papier** pour accéder à différentes options relatives au papier.

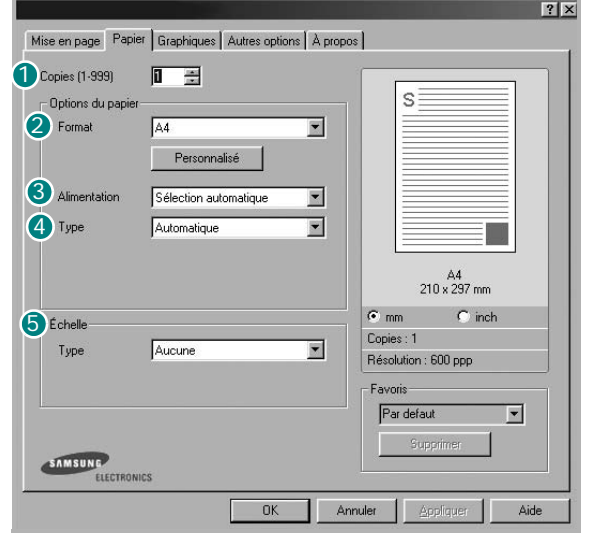

#### **1** Copies

L'option **Copies** permet de définir le nombre de copies à imprimer. Vous pouvez sélectionner une valeur comprise entre 1 et 999.

#### 2 Format

L'option **Format** permet d'indiquer le format du papier chargé dans le bac. Si le format souhaité n'apparaît pas dans la zone **Format**, cliquez sur **Personnalisé**. Lorsque la fenêtre **Format de page personnalisé** apparaît, définissez le format du papier, puis cliquez sur **OK**. Le format défini apparaît alors dans la liste et vous pouvez le sélectionner.

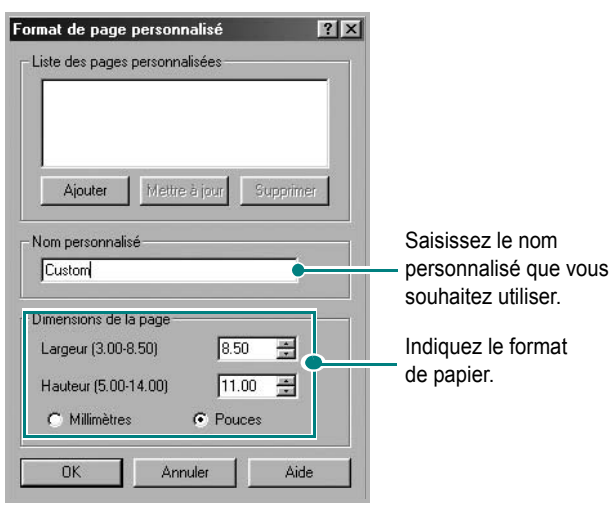

#### **Alimentation** 3

vérifiez que l'option **Alimentation** est paramétrée sur le bac approprié. Utilisez la source **Manuelle** pour imprimer sur un support spécial. Dans ce cas, insérez les feuilles une par une dans le bac manuel.

Si la source du papier est paramétrée sur **Sélection automatique**, les supports d'impression sont prélevés par l'appareil dans l'ordre suivant : bac manuel, puis bac d'alimentation.

#### **Type** 4

Vérifiez que l'option **Type** est paramétrée sur **Automatique**. Si vous chargez un autre type de support, sélectionnez le type correspondant. Si vous utilisez du papier en fibre de coton, sélectionnez le type de papier **Papier épais** pour obtenir un résultat optimal.

Si vous souhaitez utiliser du papier recyclé (grammage compris entre  $75$  g/m<sup>2</sup> et 90 g/m2) ou du papier coloré, sélectionnez **Papier couleur**.

#### **5** Échelle

L'option **Échelle** vous permet de mettre l'impression à l'échelle sur une page, automatiquement ou manuellement. Vous pouvez choisir l'option **Aucune**, **Réduire/Agrandir** ou **Ajuster à la page**.

- Pour plus d'informations, reportez-vous à [« Modification de l'échelle](#page-93-3)  [d'un document », page 14](#page-93-3).
- Pour plus d'informations, reportez-vous à [« Impression d'un document](#page-94-3)  [sur un format de papier donné », page 15.](#page-94-3)

#### <span id="page-89-0"></span>**Onglet Graphiques**

Les options de l'onglet Graphiques permettent de régler la qualité d'impression en fonction de vos besoins. Pour plus d'informations sur l'accès aux propriétés de l'imprimante, reportez-vous à [« Impression d'un document », page 7](#page-86-1).

Cliquez sur l'onglet **Graphiques** pour afficher les options ci-dessous.

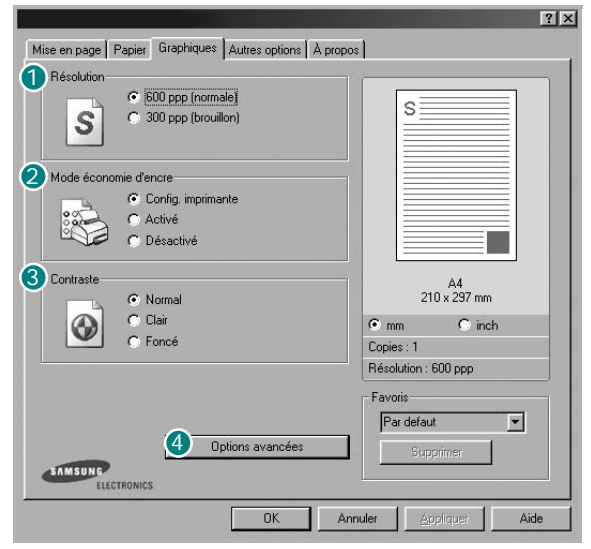

#### **1** Résolution

*Les options de résolution que vous pouvez sélectionner varient d'un modèle d'imprimante à un autre.* Plus la valeur est élevée, plus les caractères et les graphiques imprimés sont nets. Toutefois, une résolution élevée peut augmenter le temps d'impression d'un document.

#### **Mode économie d'encre** 2

En sélectionnant cette option, vous augmentez la durée de vie de la cartouche d'encre et réduisez le coût par page, tout en ne réduisant que faiblement la qualité d'impression.

- **Config. imprimante** : si vous sélectionnez cette option, le paramétrage de cette fonction dépend des paramètres définis via le panneau de commande de l'imprimante. Certaines imprimantes ne prennent pas en charge cette fonction.
- **Activé** : sélectionnez cette option pour permettre à l'imprimante d'utiliser moins d'encre par page.
- **Désactivé** : sélectionnez cette option si vous ne souhaitez pas économiser l'encre.

#### **Contraste** 3

Utilisez cette option pour éclaircir ou assombrir l'impression.

- **Normal** : ce réglage convient aux documents standard.
- **Clair** : ce réglage convient aux documents comportant des lignes épaisses ou aux images en niveaux de gris sombres.
- **Foncé** : ce réglage convient aux documents comportant des lignes fines, aux graphiques haute définition et aux images en niveaux de gris pâles.

#### **Options avancées** 4

Vous pouvez effectuer des réglages avancés en cliquant sur le bouton **Options avancées**.

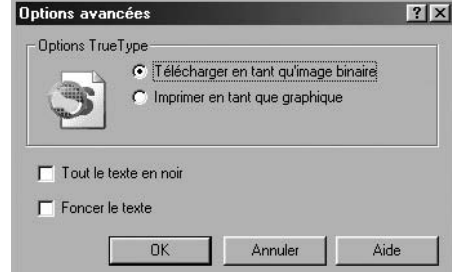

- **Options TrueType** : cette option détermine la façon dont l'imprimante traite graphiquement le texte d'un document. Sélectionnez le paramètre convenant à votre document. *Cette option est disponible uniquement sous Windows 9x/Me.*
- **Télécharger en tant qu'image binaire** : si vous sélectionnez cette option, le pilote télécharge les polices utilisées sous forme d'images bitmap. Vous pouvez ainsi imprimer plus rapidement les documents comportant des polices complexes (caractères coréens ou chinois, par exemple), ainsi que diverses autres polices.
- **Imprimer en tant que graphique** : si vous sélectionnez cette option, le pilote télécharge les polices utilisées sous forme de graphiques. Cette option permet d'améliorer la vitesse d'impression des documents comportant de nombreux graphiques et relativement peu de polices TrueType.
- **Tout le texte en noir** : lorsque la case **Tout le texte en noir** est cochée, les textes de vos documents sont imprimés en noir uni, quelle que soit la couleur dans laquelle ils apparaissent à l'écran. Si cette option n'est pas cochée, les textes colorés sont imprimés en niveaux de gris.
- **Foncer le texte** : lorsque la case **Foncer le texte** est cochée, les textes de vos documents sont plus foncés qu'en mode d'impression normal.

### <span id="page-90-0"></span>**Onglet Autres options**

Cet onglet permet de sélectionner les options de sortie du document. Pour plus d'informations sur l'accès aux propriétés de l'imprimante, reportez-vous à [« Impression d'un document », page 7](#page-86-1).

Cliquez sur l'onglet **Autres options** pour accéder à la fonction suivante :

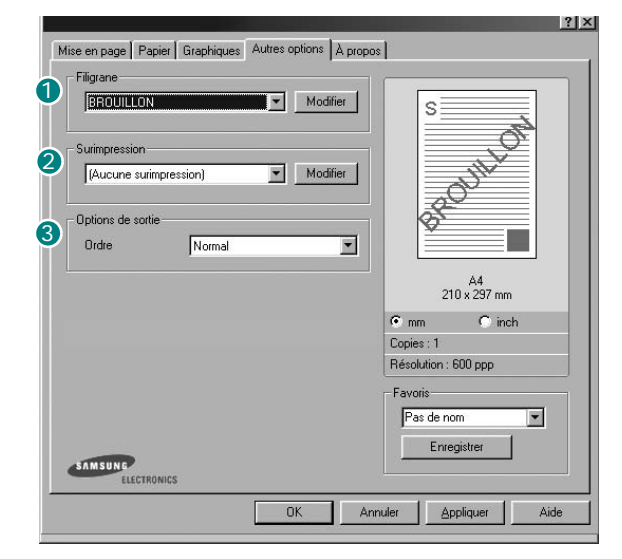

#### **1** Filigrane

Vous pouvez créer un texte d'arrière-plan à imprimer sur chaque page de votre document. Pour plus d'informations, reportez-vous à [« Impression](#page-94-4)  [de filigranes », page 15.](#page-94-4)

#### **2** Surimpression

Les surimpressions remplacent souvent les formulaires préimprimés et les papiers à en-tête. Pour plus d'informations, reportez-vous à [« Utilisation](#page-96-3)  [de surimpressions », page 17.](#page-96-3)

#### **3** Options de sortie

- **Ordre** : vous pouvez définir l'ordre d'impression des pages. Sélectionnez l'ordre d'impression souhaité dans la liste déroulante.
	- **Normal** : permet d'imprimer les pages de la première à la dernière.
	- **Inverse** : permet d'imprimer toutes les pages dans l'ordre inverse.
	- **Pages impaires** : permet d'imprimer uniquement les pages impaires de votre document.
	- **Pages paires** : permet d'imprimer uniquement les pages paires de votre document.

### <span id="page-90-1"></span>**Onglet À propos**

Utilisez l'onglet **À propos** pour afficher les informations de copyright et le numéro de version du pilote. Si vous disposez d'un navigateur Internet, vous pouvez vous connecter à Internet en cliquant sur l'icône du site Web. Pour plus d'informations sur l'accès aux propriétés de l'imprimante, reportezvous à [« Impression d'un document », page 7.](#page-86-1)

#### <span id="page-90-2"></span>**Onglet Imprimante**

Si vous accédez aux propriétés de l'imprimante via le dossier **Imprimantes**, l'onglet **Imprimante** est disponible. Vous pouvez y configurer l'imprimante.

La procédure suivante se rapporte à Windows XP. Pour les autres systèmes d'exploitation Windows, reportez-vous au guide de l'utilisateur Windows correspondant ou à l'aide en ligne.

- **1** Dans Windows, cliquez sur le menu **Démarrer**.
- **2** Sélectionnez **Imprimantes et télécopieurs**.
- **3** Cliquez sur l'icône **du pilote d'impression**.
- **4** Cliquez avec le bouton droit de la souris sur l'icône du pilote d'impression et sélectionnez **Propriétés**.
- **5** Cliquez sur l'onglet **Imprimante** et définissez les options.

#### **Correction en altitude**

Si vous travaillez dans un site situé en altitude, cochez cette case pour optimiser la qualité d'impression.

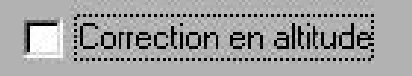

#### <span id="page-91-0"></span>**Utilisation d'un paramétrage favori**

L'option **Favoris**, présente sur chaque onglet des propriétés de l'imprimante, permet d'enregistrer les paramètres actuels en vue d'une utilisation ultérieure. Pour enregistrer un paramétrage **Favoris** :

- **1** Dans chaque onglet, modifiez les paramètres selon vos préférences.
- **2** Entrez un nom dans la zone de saisie **Favoris**.

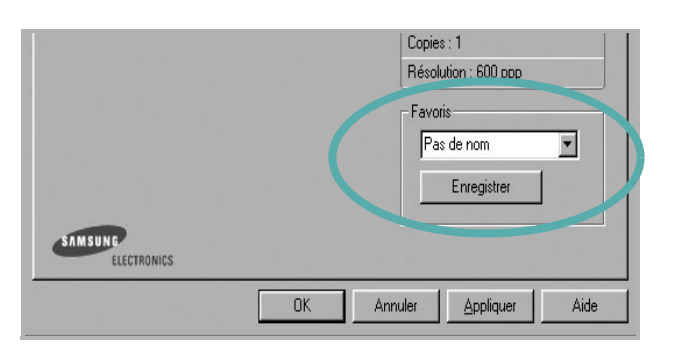

#### **3** Cliquez sur **Enregistrer**.

Lorsque vous enregistrez un paramétrage **Favoris**, tous les paramètres actuels du pilote sont enregistrés.

Pour utiliser un paramétrage enregistré, sélectionnez le nom correspondant dans la liste déroulante **Favoris**. L'imprimante est à présent prête à imprimer en fonction du paramétrage favori choisi.

Pour supprimer un paramétrage enregistré, sélectionnez le nom correspondant dans la liste, puis cliquez sur **Supprimer**.

Vous pouvez également restaurer les paramètres par défaut du pilote d'impression en sélectionnant **Automatique** dans la liste.

### <span id="page-91-1"></span>**Utilisation de l'aide**

L'imprimante dispose d'un écran d'aide accessible à partir du bouton **Aide** de la fenêtre des propriétés de l'imprimante. Les différents écrans d'aide donnent des indications détaillées sur les fonctions d'impression offertes par le pilote.

Vous pouvez également cliquer sur [?], en haut à droite, puis sur le paramètre souhaité.

## <span id="page-92-0"></span>**3 Options d'impression avancées**

Ce chapitre décrit les options d'impression et présente les tâches d'impression avancées.

#### **REMARQUE** :

- **•** La fenêtre du pilote d'impression **Propriétés** présentée dans ce mode d'emploi peut différer de celle qui apparaît sur votre écran. Cela dépend de l'imprimante utilisée. Néanmoins, elle conserve une fonction similaire.
- **•** *Le nom exact de l'imprimante figure sur le CD-ROM fourni.*

Ce chapitre contient les sections suivantes :

- **• [Impression de plusieurs pages sur une feuille \(pages multiples\)](#page-92-1)**
- **• [Impression d'affiches](#page-93-0)**
- **• [Modification de l'échelle d'un document](#page-93-1)**
- **• [Impression d'un document sur un format de papier donné](#page-94-0)**
- **• [Impression de filigranes](#page-94-1)**
- **• [Utilisation de surimpressions](#page-96-0)**

### <span id="page-92-2"></span>**Impression de plusieurs pages sur une feuille (pages multiples)**

<span id="page-92-1"></span>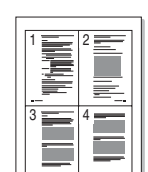

Vous pouvez sélectionner le nombre de pages à imprimer sur une même feuille. Si vous choisissez d'imprimer plusieurs pages par feuille, les pages sont réduites et organisées dans l'ordre indiqué. Vous pouvez imprimer jusqu'à 16 pages sur une même feuille.

- **1** Pour changer les paramètres d'impression à partir de votre application, accédez à la fenêtre des propriétés de l'imprimante. Reportez-vous à [« Impression d'un document », page 7.](#page-86-2)
- **2** Sélectionnez **Plusieurs pages par feuille** dans la liste déroulante **Type** de l'onglet **Mise en page**.
- **3** Sélectionnez le nombre de pages à imprimer par feuille (1, 2, 4, 6, 9 ou 16) dans la liste déroulante **Pages par face**.

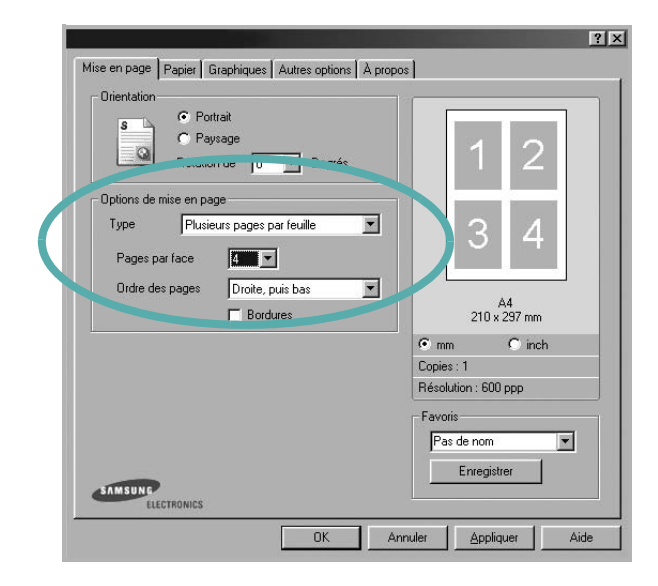

**4** Sélectionnez l'ordre des pages dans la liste déroulante **Ordre des pages**, si nécessaire.

Cochez la case **Bordures** pour qu'une bordure encadre chaque page imprimée sur la feuille.

- **5** Cliquez sur l'onglet **Papier**, et sélectionnez la source, le format et le type du papier.
- **6** Cliquez sur **OK**, puis imprimez le document.

### <span id="page-93-2"></span>**Impression d'affiches**

<span id="page-93-0"></span>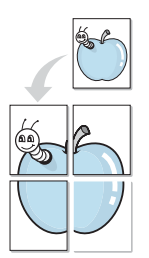

Cette fonction vous permet d'imprimer un document d'une seule page sur 4, 9 ou 16 pages que vous pouvez coller ensemble pour former une affiche.

- **1** Pour changer les paramètres d'impression à partir de votre application, accédez à la fenêtre des propriétés de l'imprimante. Reportez-vous à [« Impression d'un document », page 7.](#page-86-2)
- **2** Cliquez sur l'onglet **Mise en page,** puis sélectionnez **Affiche** dans la liste déroulante **Type**.

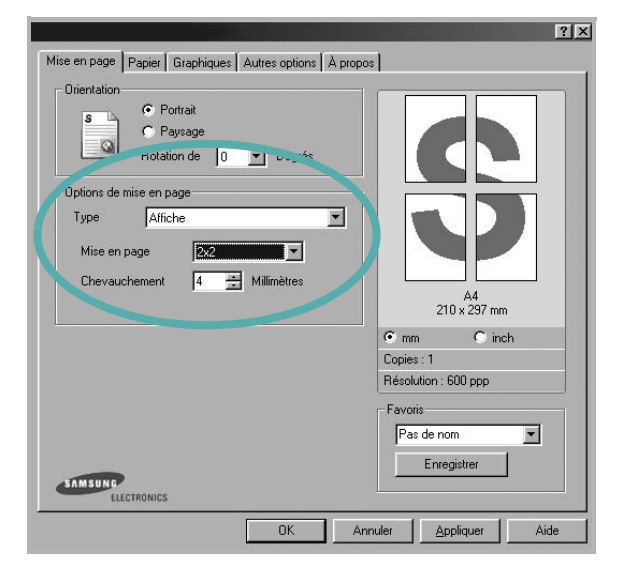

**3** Configurez l'option Affiche.

Vous pouvez sélectionner la mise en page **2x2**, **3x3** ou **4x4**. Si vous sélectionnez **2x2**, le document sera automatiquement agrandi pour occuper quatre feuilles.

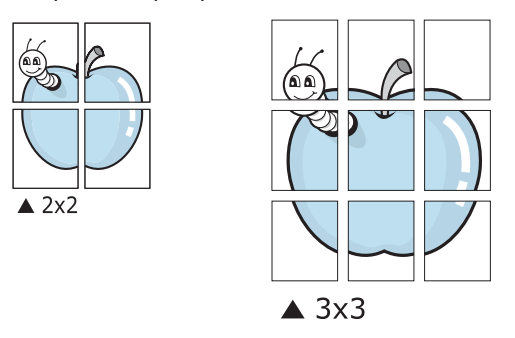

Définissez un chevauchement en millimètres ou en pouces pour reconstituer plus aisément l'affiche.

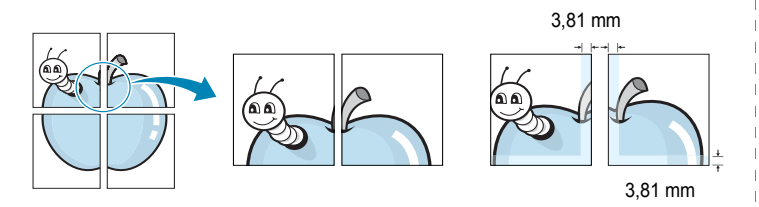

- **4** Cliquez sur l'onglet **Papier**, et sélectionnez la source, le format et le type du papier.
- **5** Cliquez sur **OK**, puis imprimez le document. Vous pouvez reconstituer l'affiche en collant les feuilles ensemble.

### <span id="page-93-3"></span><span id="page-93-1"></span>**Modification de l'échelle d'un document**

Vous pouvez modifier la taille du contenu d'une page pour l'agrandir ou le réduire sur la page imprimée.

- **1** Pour changer les paramètres d'impression à partir de votre application, accédez à la fenêtre des propriétés de l'imprimante. Reportez-vous à [« Impression d'un document », page 7.](#page-86-2)
- **2** Sélectionnez **Réduire/Agrandir** dans la liste déroulante **Type** de l'onglet **Papier**.
- **3** Entrez le taux de mise à l'échelle dans la zone de saisie **Facteur**. Vous pouvez également cliquer sur le bouton  $\blacktriangledown$  ou  $\blacktriangle$ .

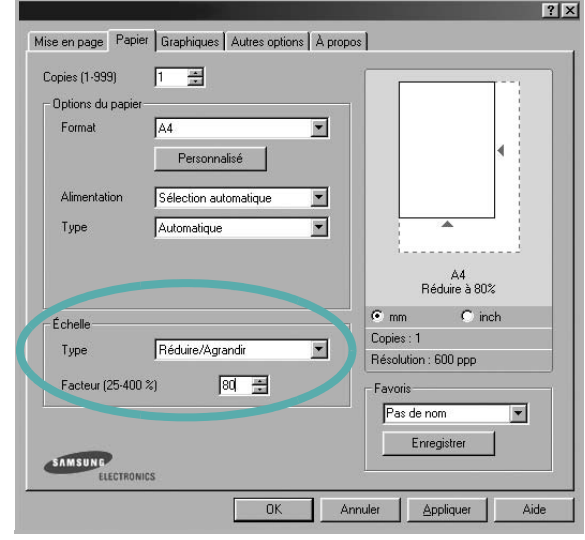

- **4** Sélectionnez la source, le format et le type du papier dans la zone **Options du papier**.
- **5** Cliquez sur **OK**, puis imprimez le document.

S

Ş

### <span id="page-94-3"></span>**Impression d'un document sur un format de papier donné**

<span id="page-94-0"></span>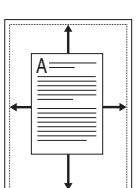

Cette fonction vous permet d'adapter votre travail d'impression à n'importe quel format de papier, quelle que soit la taille du document enregistré. Elle peut s'avérer utile pour vérifier les détails d'un petit document.

- **1** Pour changer les paramètres d'impression à partir de votre application, accédez à la fenêtre des propriétés de l'imprimante. Reportez-vous à [« Impression d'un document », page 7.](#page-86-2)
- **2** Sélectionnez **Ajuster à la page** dans la liste déroulante **Type** de l'onglet **Papier**.
- **3** Sélectionnez le format adéquat dans la liste déroulante **Papier**.

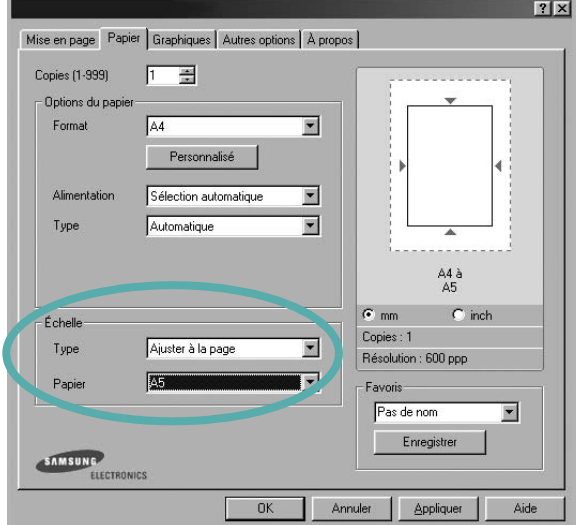

- **4** Sélectionnez la source, le format et le type du papier dans la zone **Options du papier**.
- **5** Cliquez sur **OK**, puis imprimez le document.

### <span id="page-94-4"></span><span id="page-94-1"></span>**Impression de filigranes**

L'option Filigrane vous permet d'imprimer du texte sur un document existant. Par exemple, vous pouvez imprimer en grandes lettres grises le texte « BROUILLON » ou « CONFIDENTIEL » en diagonale sur la première page ou sur toutes les pages d'un document.

Votre imprimante est fournie avec plusieurs filigranes prédéfinis que vous pouvez modifier et auxquels il est possible d'ajouter vos propres créations.

### <span id="page-94-2"></span>**Utilisation d'un filigrane existant**

- **1** Pour changer les paramètres d'impression à partir de votre application, accédez à la fenêtre des propriétés de l'imprimante. Reportez-vous à [« Impression d'un document », page 7.](#page-86-2)
- **2** Cliquez sur l'onglet **Autres options**, puis sélectionnez le filigrane voulu dans la liste déroulante **Filigrane**. Le filigrane sélectionné apparaît dans l'image d'aperçu.

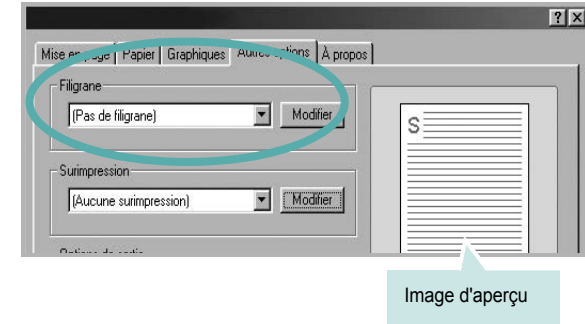

**3** Cliquez sur **OK**, puis lancez l'impression.

**REMARQUE** : L'image d'aperçu présente la page telle qu'elle sera imprimée.

### <span id="page-95-0"></span>**Création d'un filigrane**

- **1** Pour changer les paramètres d'impression à partir de votre application, accédez à la fenêtre des propriétés de l'imprimante. Reportez-vous à [« Impression d'un document », page 7.](#page-86-2)
- **2** Cliquez sur l'onglet **Autres options**, puis sur le bouton **Modifier** de la zone **Filigrane**. La fenêtre **Modifier filigranes** apparaît.

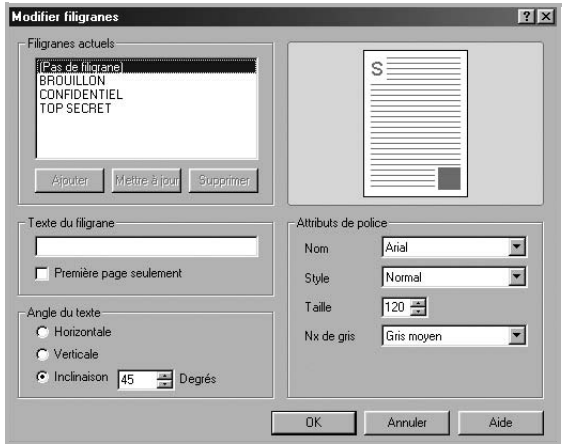

**3** Saisissez le texte voulu dans le champ **Texte du filigrane**. Vous pouvez entrer jusqu'à 40 caractères. Le texte s'affiche dans la fenêtre d'aperçu.

Si la case **Première page seulement** est cochée, le filigrane est uniquement imprimé sur la première page.

**4** Définissez les options du filigrane.

Vous pouvez choisir la police, le style, la taille ou l'échelle de gris du filigrane dans la zone **Attributs de police** et son angle dans la zone **Angle du texte**.

- **5** Pour ajouter un filigrane à la liste, cliquez sur **Ajouter**.
- **6** Une fois que vous avez défini le filigrane souhaité, cliquez sur **OK** et lancez l'impression.

Pour ne pas imprimer de filigrane, sélectionnez **<Pas de filigrane>** dans la liste déroulante **Filigrane**.

#### <span id="page-95-1"></span>**Modification d'un filigrane**

- **1** Pour changer les paramètres d'impression à partir de votre application, accédez à la fenêtre des propriétés de l'imprimante. Reportez-vous à [« Impression d'un document », page 7.](#page-86-2)
- **2** Cliquez sur l'onglet **Autres options**, puis sur le bouton **Modifier** de la zone **Filigrane.** La fenêtre **Modifier filigranes** apparaît.
- **3** Sélectionnez le filigrane à modifier dans la liste **Filigranes actuels**, puis modifiez le message et les options du filigrane.
- **4** Cliquez sur **Mettre à jour** pour enregistrer les modifications.
- **5** Cliquez sur **OK** jusqu'à ce que vous quittiez la fenêtre d'impression.

#### <span id="page-95-2"></span>**Suppression d'un filigrane**

- **1** Pour changer les paramètres d'impression à partir de votre application, accédez à la fenêtre des propriétés de l'imprimante. Reportez-vous à [« Impression d'un document », page 7.](#page-86-2)
- **2** Cliquez sur l'onglet **Autres options**, puis sur le bouton **Modifier** de la zone Filigrane. La fenêtre **Modifier filigranes** apparaît.
- **3** Sélectionnez le filigrane à supprimer dans la liste **Filigranes actuels**, puis cliquez sur **Supprimer**.
- **4** Cliquez sur **OK** jusqu'à ce que vous quittiez la fenêtre d'impression.

### <span id="page-96-3"></span><span id="page-96-0"></span>**Utilisation de surimpressions**

#### <span id="page-96-1"></span>**Définition de la surimpression**

WORLD BEST

WORLD BEST

Dear ABC

Regards

Les surimpressions consistent en du texte et/ou en des images enregistrés sur le disque dur de l'ordinateur sous un format spécial et pouvant être imprimés sur n'importe quel document. Les surimpressions remplacent souvent les formulaires préimprimés et les papiers à en-tête. Plutôt que d'avoir recours à un en-tête préimprimé, vous pouvez créer une surimpression comportant les mêmes informations que cet en-tête. Vous n'avez alors plus à charger votre papier à en-tête habituel pour imprimer une lettre à l'en-tête de votre entreprise. Vous devez simplement indiquer à l'imprimante d'appliquer la surimpression d'en-tête à votre document.

#### <span id="page-96-2"></span>**Création d'une surimpression de page**

Pour utiliser une surimpression de page, vous devez préalablement la créer, et y insérer un logo ou une image.

- **1** Créez ou ouvrez un document contenant le texte ou l'image que vous souhaitez utiliser comme nouvelle surimpression de page. Positionnez les divers éléments à l'emplacement où vous souhaitez les voir apparaître à l'impression.
- **2** Pour enregistrer le document en tant que surimpression, accédez aux propriétés de l'imprimante. Reportez-vous à [« Impression d'un](#page-86-2)  [document », page 7](#page-86-2).
- **3** Cliquez sur l'onglet **Autres options**, puis sur le bouton **Modifier**  de la zone **Surimpression**.

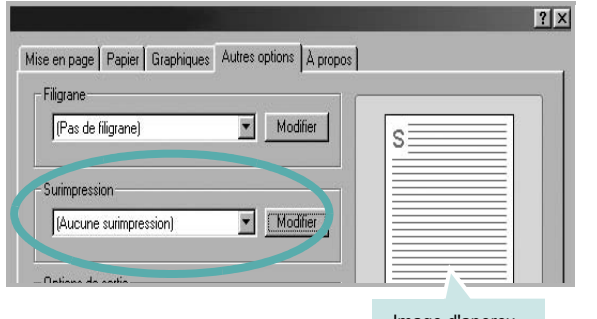

**4** Dans la fenêtre Modifier surimpressions, cliquez sur **Créer surimpression**.

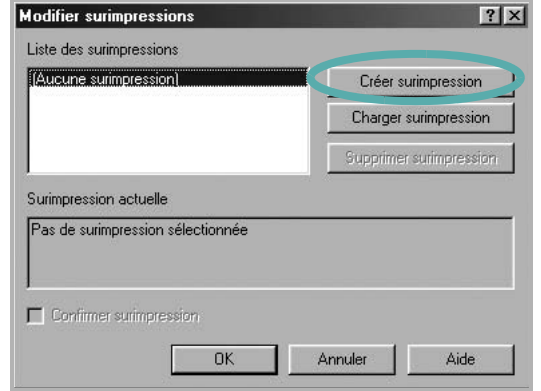

**5** Dans la zone **Nom** de la fenêtre Créer surimpression, entrez un nom de huit caractères maximum. S'il y a lieu, sélectionnez le chemin d'accès à l'emplacement cible. (chemin par défaut : C:\Formover).

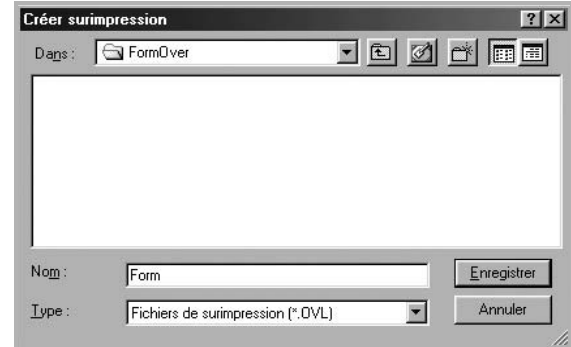

- **6** Cliquez sur **Enregistrer**. Le nom choisi apparaît dans la zone **Liste des surimpressions**.
- **7** Cliquez sur **OK** ou **Oui** pour terminer l'opération.

Le fichier n'est pas imprimé. Il est enregistré sur le disque dur de votre ordinateur.

**REMARQUE** : Le format du document de surimpression doit être identique à celui des documents imprimés avec la surimpression. Vous ne pouvez pas créer de surimpression comportant un filigrane.

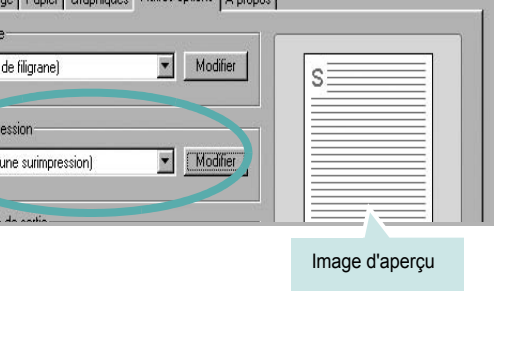

#### <span id="page-97-0"></span>**Utilisation d'une surimpression de page**

Une fois la surimpression créée, vous pouvez l'imprimer en l'appliquant à votre document. Pour ce faire, procédez comme suit :

- **1** Créez ou ouvrez le document à imprimer.
- **2** Pour changer les paramètres d'impression à partir de votre application, accédez à la fenêtre des propriétés de l'imprimante. Reportez-vous à [« Impression d'un document », page 7.](#page-86-2)
- **3** Cliquez sur l'onglet **Autres options**.
- **4** Sélectionnez la surimpression voulue dans la liste déroulante **Surimpression**.
- **5** Si le fichier de surimpression souhaité n'apparaît pas dans la liste **Surimpression**, cliquez sur **Modifier**, puis sur **Charger surimpression**. Sélectionnez alors le fichier voulu.

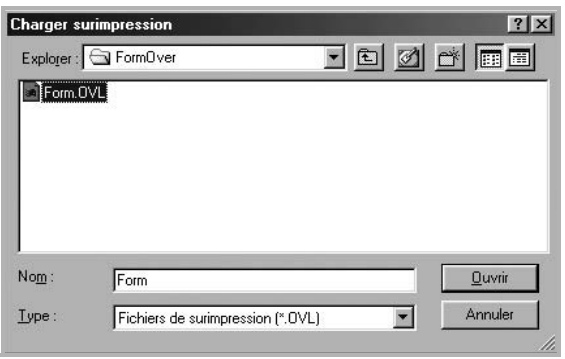

Si vous avez enregistré le fichier de surimpression à utiliser dans une source externe, vous pouvez le charger à partir de la fenêtre **Charger surimpression**.

Après avoir sélectionné le fichier, cliquez sur **Ouvrir**. Le fichier apparaît dans la zone **Liste des surimpressions**. Vous pouvez donc l'imprimer. Sélectionnez la surimpression dans la zone **Liste des surimpressions**.

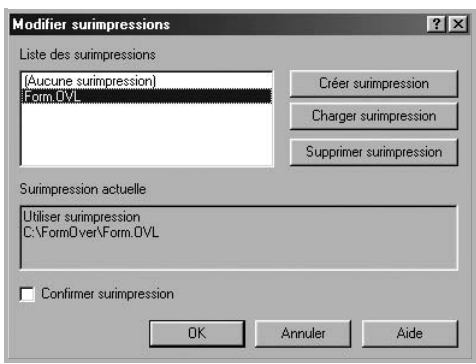

**6** Si nécessaire, cochez la case **Confirmer surimpression**. Si cette case est cochée, un message vous demande de confirmer l'application de la surimpression, chaque fois que vous imprimez un document.

Si cette case n'est pas cochée et qu'une surimpression est sélectionnée, cette dernière est automatiquement imprimée avec le document.

**7** Cliquez sur **OK** ou sur **Oui** jusqu'à ce que l'impression commence.

La surimpression sélectionnée est téléchargée avec la tâche d'impression et imprimée sur le document.

**REMARQUE** : Le fichier de surimpression et le document à imprimer doivent avoir la même résolution.

#### <span id="page-97-1"></span>**Suppression d'une surimpression de page**

Vous pouvez supprimer les surimpressions de page dont vous ne vous servez plus.

- **1** Dans la fenêtre des propriétés de l'imprimante, cliquez sur l'onglet **Autres options**.
- **2** Cliquez sur le bouton **Modifier** de la zone **Surimpression**.
- **3** Sélectionnez la surimpression à supprimer dans la zone **Liste des surimpressions**.
- **4** Cliquez sur **Supprimer surimpression**.
- **5** Lorsqu'un message de confirmation apparaît, cliquez sur **Oui**.
- **6** Cliquez sur **OK** jusqu'à ce que vous quittiez la fenêtre d'impression.

# **4 Partage local de l'imprimante**

<span id="page-98-0"></span>Vous pouvez relier l'imprimante directement à un ordinateur donné du réseau : l'« ordinateur hôte ».

La procédure suivante se rapporte à Windows XP. Pour les autres systèmes d'exploitation Windows, reportez-vous au guide de l'utilisateur Windows correspondant ou à l'aide en ligne.

#### **REMARQUE** :

- Vérifiez quels systèmes d'exploitation sont compatibles avec l'imprimante. Reportez-vous à la section relative à la compatibilité des systèmes d'exploitation, dans la partie du guide de l'utilisateur consacrée aux spécifications de l'imprimante.
- Le nom exact de l'imprimante figure sur le CD-ROM fourni.

### <span id="page-98-1"></span>**Configuration d'un ordinateur hôte**

- **1** Démarrez Windows.
- **2** Dans le menu **Démarrer**, sélectionnez **Imprimantes et télécopieurs**.
- **3** Double-cliquez sur l'**icône du pilote d'impression**.
- **4** Dans le menu **Imprimante**, sélectionnez **Partager**.
- **5** Cochez la case **Partager**.
- **6** Remplissez le champ **Nom de partage**, puis cliquez sur **OK**.

### <span id="page-98-2"></span>**Configuration d'un ordinateur client**

- **1** Cliquez avec le bouton droit de la souris sur le bouton **Démarrer** de Windows, puis sélectionnez **Explorer**.
- **2** Ouvrez votre dossier réseau dans la colonne de gauche.
- **3** Cliquez sur le nom de partage.
- **4** Dans le menu **Démarrer**, sélectionnez **Imprimantes et télécopieurs**.
- **5** Double-cliquez sur l'**icône du pilote d'impression**.
- **6** Dans le menu **Imprimante**, sélectionnez **Propriétés**.
- **7** Dans l'onglet **Autre**, cliquez sur **Ajouter un port**.
- **8** Sélectionnez **Port local**, puis cliquez sur **Ajouter un port**.
- **9** Indiquez le nom de partage dans le champ **Entrer un nom de port**.
- **10** Cliquez sur **OK**, puis sur **Fermer**.
- **11** Cliquez sur **Appliquer**, puis sur **OK**.

## <span id="page-99-0"></span>**5 Utilisation de l'utilitaire de paramétrage d'imprimante**

Cet utilitaire est automatiquement installé lors de l'installation du pilote MFP (Multi Functional Printer).

L'utilitaire de paramétrage d'imprimante permet de créer des entrées de répertoire et de les modifier à partir de l'ordinateur, et de configurer les destinations disponibles via la touche appropriée du panneau de commande. Vous pouvez également l'utiliser pour mettre à jour le micrologiciel de l'appareil.

Pour ouvrir l'utilitaire de paramétrage d'imprimante :

- **1** Démarrez Windows.
- **2** Cliquez sur le bouton **Démarrer** du Bureau.
- **3** Sous **Programmes** ou **Tous les programmes** , sélectionnez le **nom de votre pilote d'impression**, puis **Utilitaire de paramétrage d'imprimante**.

La fenêtre Utilitaire de paramétrage d'imprimante s'ouvre.

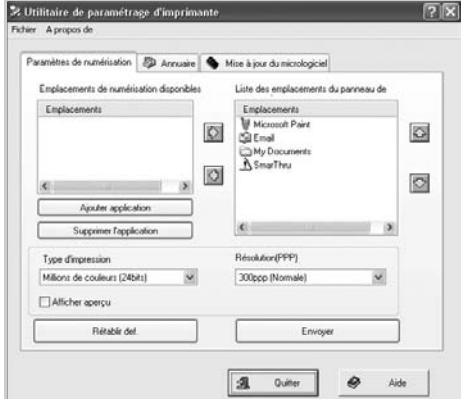

**4** Cette fenêtre est composée des onglets suivants : **Paramètres de numérisation**, **Annuaire** (uniquement pour les modèles intégrant la fonction de télécopie) et **Mise à jour du micrologiciel**.

Pour abandonner l'action en cours, cliquez sur le bouton **Quitter**  situé en bas de chacun des onglets.

Utiliser la fonction d'aide qui s'ouvre dans une nouvelle fenêtre lorsque vous cliquez sur le bouton **Aide**, en bas de l'écran.

### <span id="page-99-1"></span>**Onglet Paramètres de numérisation**

Cliquez sur l'onglet **Paramètres de numérisation** pour configurer la liste de destinations de numérisation qui apparaît sur l'écran du panneau de commande lorsque vous appuyez sur la touche correspondante de ce dernier. La liste de destinations permet de sélectionner les programmes logiciels susceptibles de traiter les images numérisées.

Vous pouvez également configurer les paramètres de numérisation, tels que la résolution et le type de sortie.

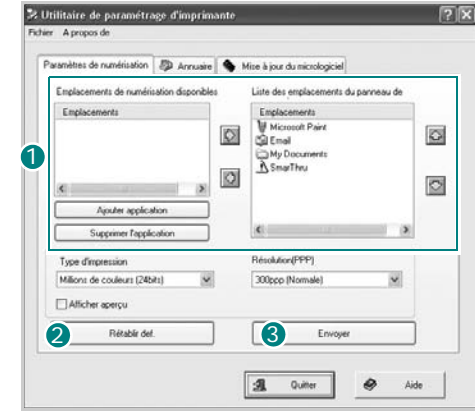

**O** Sélectionnez le programme de votre choix dans Emplacements de numérisation disponibles, puis cliquez sur  $\Diamond$  pour l'ajouter à la liste des emplacements du panneau de commande. Pour retirer le programme sélectionné de cette liste, cliquez sur  $\Diamond$ .

#### **Rétablir déf.** 2

Cliquez ici pour restaurer les paramètres par défaut.

#### **3** Envoyer

Cliquez ici pour télécharger sur l'appareil les réglages effectués à l'aide de l'utilitaire de paramétrage d'imprimante.

### <span id="page-100-0"></span>**Onglet Annuaire** *(modèles intégrant la fonction*

*de télécopie uniquement)*

Cliquez sur cet onglet pour créer des entrées de répertoire et les modifier.

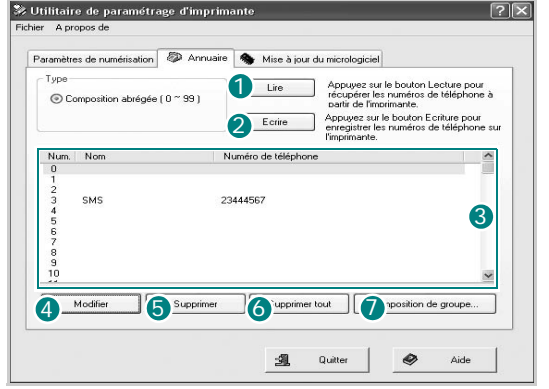

#### **1** Lire

Permet d'accéder aux entrées de répertoire disponibles sur l'appareil.

#### **Écrire** 2

Télécharge sur l'appareil les entrées de répertoire disponibles dans l'utilitaire de paramétrage d'imprimante.

<sup>3</sup> Entrées du répertoire

#### 4 Modifier

Permet de modifier les entrées de répertoire sélectionnées dans une fenêtre distincte.

**5** Supprimer Supprime l'entrée sélectionnée.

**Supprimer tout** Supprime toutes les entrées du répertoire.

#### **Composition de groupe...**

Permet de configurer des numéros de groupe.

Lorsque vous cliquez sur **Composition de groupe**, la fenêtre suivante apparaît.

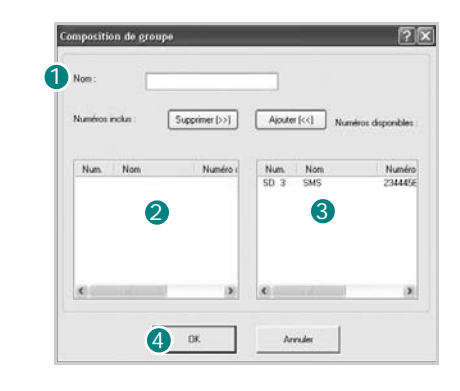

**Nom** 1 Saisissez le nom du groupe.

2 Indique les numéros appartenant au groupe. Pour supprimer un numéro, sélectionnez-le et cliquez sur **Supprimer**.

Indique les entrées de répertoire que vous pouvez faire figurer dans le groupe. Après avoir sélectionné un numéro, cliquez sur **Ajouter** pour le déplacer dans la liste des numéros inclus.

#### **OK** 4

Cliquez sur ce bouton pour enregistrer le numéro de groupe après avoir ajouté ou supprimé des numéros.

### <span id="page-100-1"></span>**Onglet Mise à jour du micrologiciel**

Cliquez sur l'onglet **Mise à jour du micrologiciel** pour mettre à jour le micrologiciel de l'appareil. L'utilisation de cette fonctionnalité doit être confiée à un technicien agréé. Veuillez consulter votre point de vente.

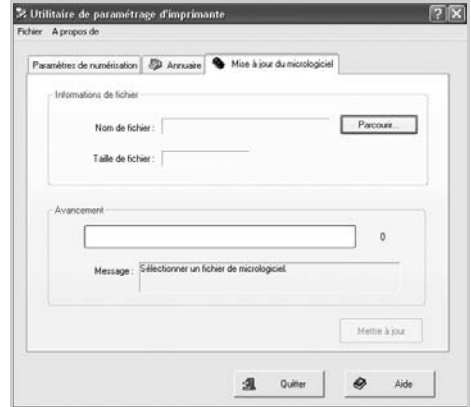

# **6 Numérisation**

<span id="page-101-0"></span>Lorsque vous numérisez des documents à l'aide de votre appareil, vos images et vos textes sont transformés en fichiers numériques et placés sur votre ordinateur. Vous pouvez ensuite envoyer ces fichiers sous forme de télécopies ou de courriers électroniques, les afficher sur votre site Web, ou les utiliser pour créer des projets susceptibles d'être imprimés à l'aide du logiciel Samsung SmarThru ou du pilote WIA.

Ce chapitre contient les sections suivantes :

- **• [Numérisation via Samsung SmarThru](#page-101-1)**
- **• [Processus de numérisation avec un logiciel compatible TWAIN](#page-104-0)**
- **• [Numérisation à l'aide du pilote WIA](#page-104-1)**

#### **REMARQUES** :

- **•** *Vérifiez quels systèmes d'exploitation sont compatibles avec l'imprimante. Reportez-vous à la section relative à la compatibilité des systèmes d'exploitation, dans la partie du guide de l'utilisateur consacrée aux spécifications de l'imprimante.*
- **•** *Vous pouvez vérifier le nom de l'imprimante sur le CD-ROM fourni.*
- **•** *La résolution maximale que vous pouvez obtenir dépend de plusieurs facteurs, dont la rapidité de votre ordinateur, l'espace disque disponible, la taille de la mémoire et celle de l'image à numériser, ainsi que le paramétrage de la prodondeur de bit. Ainsi, selon votre système et l'objet que vous souhaitez numériser, vous ne pourrez pas utiliser certaines résolutions, surtout si vous faites appel à la fonctionnalité de résolution avancée.*

### <span id="page-101-3"></span><span id="page-101-1"></span>**Numérisation via Samsung SmarThru**

Samsung SmarThru est le logiciel fourni avec votre appareil. Avec SmarThru, la numérisation est un jeu d'enfant.

**REMARQUE** : Vous pouvez utiliser SmarThru 4 sous Windows 98 ou ultérieure.

#### <span id="page-101-2"></span>**Installation de Samsung SmarThru**

- **1** Insérez le CD-ROM fourni dans le lecteur.
- **2** Cliquez sur **Installer SmarThru**.
- **3** Cliquez sur **Suivant**.
- **4** Suivez les instructions qui s'affichent à l'écran, puis cliquez sur **Suivant**.
- **5** Sélectionnez le type d'installation, puis cliquez sur **Suivant**. Le logiciel gère deux types d'installation :

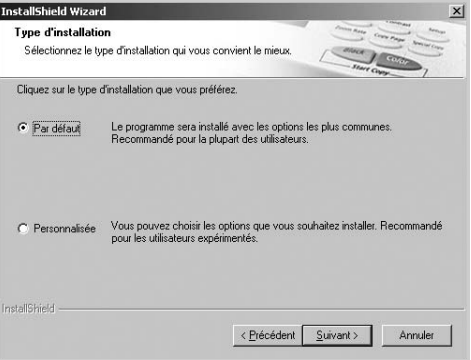

- **Par défaut** : option recommandée pour la plupart des utilisateurs. Installe le programme avec les options les plus courantes.
- **Personnalisée** : vous pouvez choisir les options à installer.

Lorsque vous choisissez l'option d'installation Personnalisée, vous pouvez installer les composants de votre choix. Cliquez sur **Suivant**.

- **Composants SmarThru de base** : pour utiliser le service principal et les applications SmarThru 4 de base.
- **Composant de numérisation** : pour numériser l'original et l'enregistrer dans une application ou un dossier, l'envoyer par messagerie électronique ou le publier sur un site Web.
- **Composant graphique** : pour modifier une image enregistrée sous la forme d'un fichier graphique.
- **Composant de copie** : pour générer des copies de qualité professionnelle.
- **Composant d'impression** : pour imprimer des images enregistrées.
- **Fax component** : pour envoyer des images et des documents par télécopie. Ce composant est disponible si l'appareil prend en charge la fonction de télécopie.
- **6** Suivez les instructions qui s'affichent à l'écran pour terminer l'installation.
- **7** Une fois l'installation terminée, cliquez sur **Terminer**.

Un message peut vous inviter à redémarrer l'ordinateur. Vous devez alors éteindre l'ordinateur et le redémarrer pour que les modifications apportées prennent effet.

### <span id="page-102-0"></span>**Désinstallation de Samsung SmarThru**

**REMARQUE** : Avant de lancer la procédure de désinstallation, vérifiez que toutes les applications sont fermées sur votre PC.

- **1** Dans le menu **Démarrer**, sélectionnez **Programmes**.
- **2** Sélectionnez **SmarThru 4**, puis cliquez sur **Désinstaller SmarThru 4**.
- **3** Cliquez sur **OK** lorsque vous êtes invité à confirmer la sélection.
- **4** Cliquez sur **Terminer**.

Un message peut vous inviter à redémarrer l'ordinateur. Vous devez alors éteindre l'ordinateur et le redémarrer pour que les modifications apportées prennent effet.

#### <span id="page-102-1"></span>**Utilisation de Samsung SmarThru**

Pour numériser un document à l'aide du logiciel SmarThru :

- **1** Assurez-vous que l'appareil est correctement relié à l'ordinateur et que tous deux sont sous tension.
- **2** Placez la photographie ou la page sur la vitre d'exposition ou dans le chargeur automatique de documents.
- **3** Une fois que Samsung SmarThru est installé, l'icône **SmarThru 4** apparaît sur le Bureau. Double-cliquez sur l'icône **SmarThru 4**.

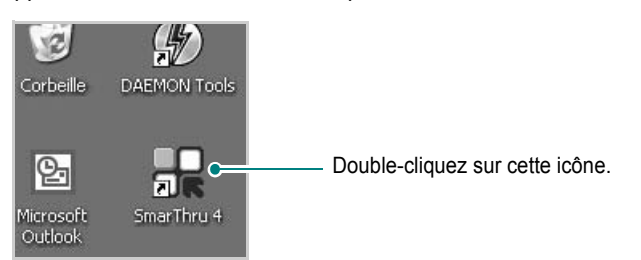

La fenêtre SmarThru 4 s'affiche.

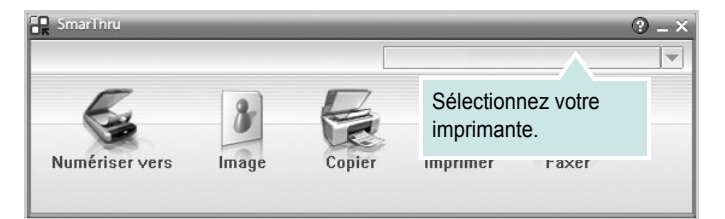

#### **• Numériser vers**

Permet de numériser une image et de l'enregistrer dans une application ou un dossier, de l'envoyer par messagerie électronique ou de la publier sur un site Web.

**• Image**

Permet de modifier une image enregistrée sous la forme d'un fichier graphique, et de l'envoyer vers l'application ou le dossier sélectionné, de l'envoyer par messagerie électronique ou de la publier sur un site Web.

#### **• Copier**

Permet de générer des copies de qualité professionnelle. Si votre appareil le permet, vous pouvez réaliser une copie en noir et blanc ou en couleur d'une image, et personnaliser les paramètres de copie.

**• Imprimer**

Permet d'imprimer des images enregistrées. Si votre appareil le permet, vous pouvez imprimer des images en noir et blanc ou en couleur.

**• Faxer**

Permet d'envoyer par télécopie les images ou fichiers enregistrés sur l'ordinateur. Ce composant est disponible si l'appareil prend en charge la fonction de télécopie.

**4** Cliquez sur **Numériser vers**. La barre de menus **Numériser vers**  apparaît dans la fenêtre SmarThru 4.

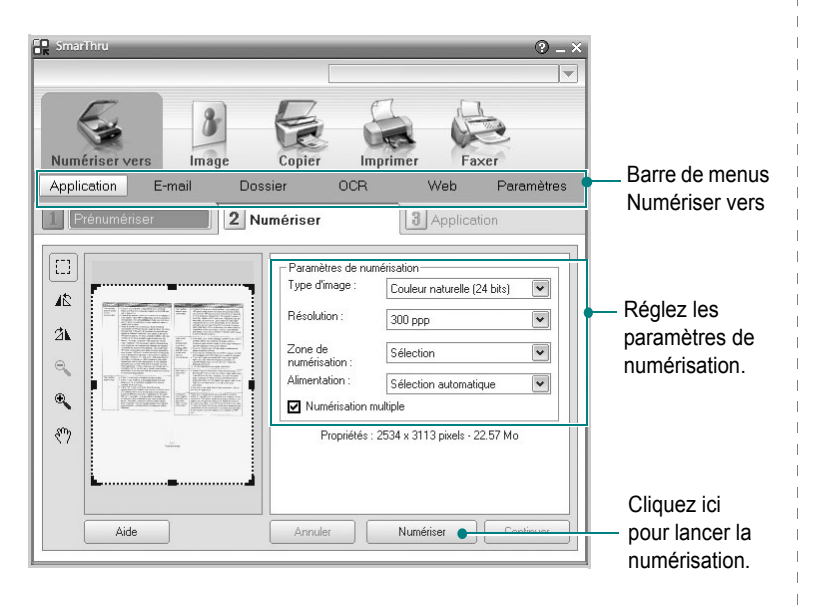

La barre de menus **Numériser vers** vous permet d'utiliser les options suivantes :

#### **• Application**

Numérisation d'une image et placement de cette image dans une application de retouche d'images, comme Paint ou Adobe Photoshop.

#### **• E-mail**

Numérisation d'une image et envoi par messagerie électronique de cette dernière. Permet de numériser une image, de la prévisualiser et de l'envoyer par messagerie électronique.

**REMARQUE** : Pour envoyer une image par courrier électronique, vous devez disposer d'un programme client de messagerie, comme Outlook Express, configuré pour utiliser votre compte de messagerie.

#### **• Dossier**

Numérisation d'une image et enregistrement de cette dernière dans un dossier. Permet de numériser une image, de la prévisualiser et de l'enregistrer dans le dossier de votre choix.

#### **• OCR**

Numérisation d'une image et application de la reconnaissance optique des caractères. Permet de numériser une image, de la prévisualiser et de l'envoyer au logiciel de reconnaissance optique des caractères (OCR).

- Option de numérisation recommandée pour l'OCR
- Résolution : 200 ou 300 ppp
- Type d'image : Échelle de gris ou Noir & Blanc
- **Web**

Numérisation et prévisualisation d'une image, puis publication de cette image sur un site Web au format de fichier spécifié pour l'image.

#### **• Paramètres**

Personnalisation des paramètres des fonctions **Numériser vers** de base. Permet de personnaliser les paramètres des fonctions **Application**, **E-mail**, **OCR** et **Web.**

- **5** Cliquez sur la fonction souhaitée.
- **6** L'application SmarThru 4 s'ouvre, prête à exécuter le service sélectionné. Réglez les paramètres de numérisation.
- **7** Cliquez sur **Numériser** pour lancer la numérisation.

**REMARQUE** : Pour annuler la tâche de numérisation, cliquez sur **Annuler**.

#### <span id="page-103-0"></span>**Utilisation du fichier d'aide à l'écran**

Pour plus d'informations sur SmarThru, cliquez sur  $\mathbb Q$  en haut à droite de la fenêtre. La fenêtre d'aide SmarThru qui apparaît vous permet de consulter l'aide à l'écran fournie par le programme SmarThru.

### <span id="page-104-0"></span>**Processus de numérisation avec un logiciel compatible TWAIN**

Si vous souhaitez numériser des documents à l'aide d'autres logiciels, vous devez utiliser un logiciel compatible TWAIN, comme Adobe PhotoDeluxe ou Adobe Photoshop. La première fois que vous effectuez une numérisation sur votre appareil, sélectionnez-le en tant que source TWAIN dans l'application que vous utilisez.

Le processus de numérisation de base comprend plusieurs étapes :

- **1** Assurez-vous que l'appareil est correctement relié à l'ordinateur et que tous deux sont sous tension.
- **2** Placez le ou les documents face imprimée vers le haut dans le chargeur automatique.

OU

Placez un seul document face imprimée vers le bas sur la vitre d'exposition.

- **3** Ouvrez une application, telle que PhotoDeluxe ou Photoshop.
- **4** Ouvrez la fenêtre TWAIN et configurez les options de numérisation.
- **5** Numérisez le document et enregistrez l'image numérisée.

**REMARQUE** : Vous devez suivre les instructions du programme afin d'obtenir une image. Reportez-vous au guide de l'utilisateur de l'application.

### <span id="page-104-1"></span>**Numérisation à l'aide du pilote WIA**

L'appareil prend également en charge le pilote WIA (Windows Image Acquisition) de numérisation d'images. Le pilote WIA est l'un des composants standard fournis par Microsoft Windows XP et fonctionne avec les appareils photo numériques et les scanners. Contrairement au pilote TWAIN, le pilote WIA permet de numériser des images et de les manipuler facilement sans avoir recours à d'autres logiciels.

**REMARQUE** : Le pilote WIA fonctionne uniquement sous Windows XP, sur le port USB.

**1** Placez le ou les documents face imprimée vers le haut dans le chargeur automatique.

OU

Placez un seul document face imprimée vers le bas sur la vitre d'exposition.

- **2** Dans le menu **Démarrer** du Bureau, sélectionnez **Paramètres**, **Panneau de configuration**, puis **Scanneurs et appareils photo**.
- **3** Double-cliquez sur l'icône de votre **pilote d'impression**. L'assistant des scanners et des appareils photo s'exécute.
- **4** Choisissez les options de numérisation et cliquez sur **Aperçu** pour obtenir un aperçu de votre image en fonction des options choisies.

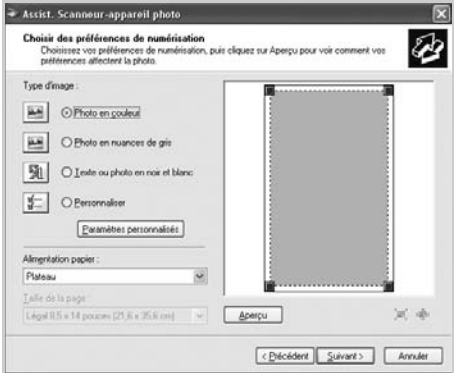

#### **5** Cliquez sur **Suivant**.

- **6** Entrez un nom d'image, puis sélectionnez un format et une destination de fichier pour enregistrer l'image.
- **7** Suivez les instructions décrites à l'écran pour modifier l'image copiée sur votre ordinateur.

**REMARQUE** : Si vous voulez annuler le travail d'impression, appuyer le bouton Annuler de l'assistant numériseur et caméra.

## <span id="page-105-0"></span>**7 Utilisation de l'imprimante sous Linux**

Vous pouvez utiliser votre appareil dans un environnement Linux.

Ce chapitre contient les sections suivantes :

- **• [Instructions de démarrage](#page-105-1)**
- **• [Installation du pilote MFP](#page-105-2)**
- **• [Utilisation du configurateur MFP](#page-107-1)**
- **• [Configuration des propriétés de l'imprimante](#page-109-1)**
- **• [Impression d'un document](#page-110-0)**
- **• [Numérisation d'un document](#page-111-0)**

### <span id="page-105-1"></span>**Instructions de démarrage**

Le CD-ROM inclut le package du pilote MFP Samsung, qui permet d'utiliser votre appareil avec un ordinateur Linux.

Le package du pilote MFP Samsung contient des pilotes d'impression et de numérisation qui permettent d'imprimer des documents et de numériser des images. Il inclut également de puissantes applications servant à la configuration de l'appareil et au traitement avancé des documents numérisés.

Une fois le pilote installé sur votre système Linux, le package du pilote vous permet de surveiller un certain nombre de périphériques MFP, en utilisant simultanément des ports parallèles ECP rapides et des ports USB. Les documents ainsi acquis peuvent être modifiés, imprimés sur les mêmes imprimantes locales MFP ou réseau, envoyés par messagerie électronique, téléchargés sur un site FTP ou transférés vers un système de reconnaissance optique de caractères (OCR) externe.

Avec le package du pilote MFP, vous bénéficiez d'un programme d'installation souple et intelligent. Inutile de rechercher les autres composants dont peut avoir besoin le logiciel MFP : tous les packages nécessaires sont transférés et installés automatiquement sur votre système. Cette fonction est disponible sur un grand nombre des clones Linux les plus connus.

### <span id="page-105-2"></span>**Installation du pilote MFP**

#### <span id="page-105-3"></span>**Configuration requise**

#### **Systèmes d'exploitation pris en charge**

- Redhat 7.1 et supérieur
- Linux Mandrake 8.0 et supérieur
- SuSE 7.1 et supérieur
- Caldera OpenLinux 3.1 et supérieur
- Turbo Linux 7.0 et supérieur
- Slackware 8.1 et supérieur

#### **Configuration matérielle recommandée**

- Pentium IV 1 GHz ou supérieur
- Au moins 256 Mo de RAM
- Disque dur d'une capacité d'1 Go ou plus

#### **REMARQUES** :

- **•** Vous avez également besoin d'une partition de swap d'au moins 300 Mo si vous souhaitez travailler sur des images numérisées volumineuses.
- **•** Le pilote de numérisation Linux prend en charge la résolution optique maximale. Reportez-vous à la section relative à la numérisation et à la copie, dans la partie du guide de l'utilisateur de votre imprimante consacrée aux spécifications.
- **•** *Vous pouvez vérifier le nom de l'imprimante sur le CD-ROM fourni.*

#### **Logiciels**

- Linux Kernel 2.4 ou supérieur
- Glibc 2.2 ou supérieur
- CUPS
- SANE

#### <span id="page-106-0"></span>**Installation du pilote MFP**

- **1** Connectez l'imprimante à l'ordinateur. Mettez l'appareil et l'ordinateur sous tension.
- **2** Lorsque la fenêtre de connexion de l'administrateur apparaît, tapez « *root* » dans le champ de connexion et saisissez le mot de passe système.

**REMARQUE** : Vous devez vous connecter en tant que super-utilisateur (root) pour installer le logiciel d'impression. Si vous ne disposez pas du statut de super-utilisateur, contactez votre administrateur système.

**3** Insérez le CD-ROM du logiciel d'impression dans le lecteur. Le CD-ROM se lance automatiquement.

Si ce n'est pas le cas, cliquez sur l'icône  $\Box$  en bas de la fenêtre. Lorsque l'écran Terminal apparaît, entrez :

*[root@localhost root]#cd /mnt/cdrom/Linux*

*[root@localhost root]#./install.sh*

**REMARQUE** : Le programme d'installation s'exécute automatiquement si vous disposez d'un logiciel d'exécution automatique installé et configuré.

- **4** Cliquez sur **Install**.
- **5** Lorsque l'écran de bienvenue s'affiche, cliquez sur **Next**.

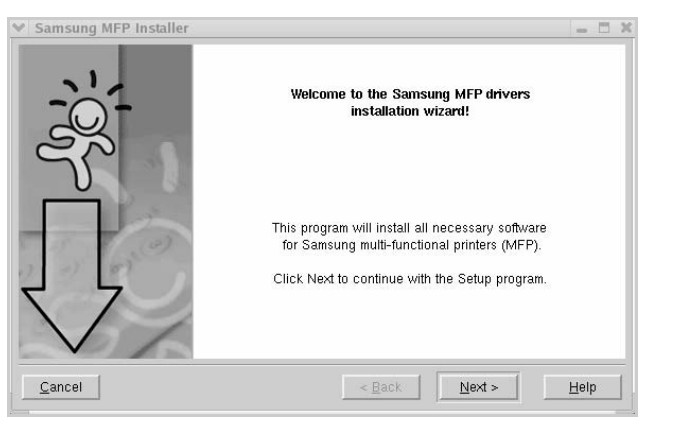

**6** Une fois l'installation terminée, cliquez sur **Finish**.

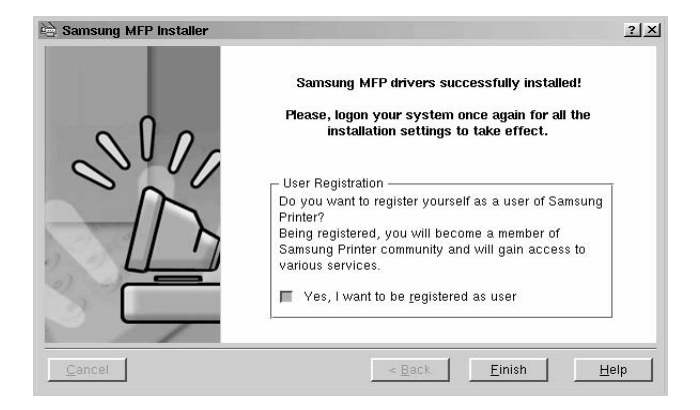

Le programme d'installation a ajouté l'icône du configurateur MFP sur le Bureau et le groupe MFP Samsung au menu système, pour une utilisation plus facile. Si vous rencontrez la moindre difficulté, consultez l'aide à l'écran, accessible via le menu système ou via les applications Windows du package du pilote, telles que le configurateur MFP ou l'outil de retouche d'images.

#### <span id="page-107-0"></span>**Désinstallation du pilote MFP**

**1** Lorsque la fenêtre de connexion de l'administrateur apparaît, tapez « *root* » dans le champ de connexion et saisissez le mot de passe système.

**REMARQUE** : Vous devez vous connecter en tant que super-utilisateur (root) pour installer le logiciel d'impression. Si vous ne disposez pas du statut de super-utilisateur, contactez votre administrateur système.

**2** Insérez le CD-ROM du logiciel d'impression dans le lecteur. Le CD-ROM se lance automatiquement.

Si ce n'est pas le cas, cliquez sur l'icône  $\Box$  en bas de la fenêtre. Lorsque l'écran Terminal apparaît, entrez :

*[root@localhost root]#cd /mnt/cdrom/Linux*

*[root@localhost root]#./install.sh*

**REMARQUE** : Le programme d'installation s'exécute automatiquement si vous disposez d'un logiciel d'exécution automatique installé et configuré.

- **3** Cliquez sur **Uninstall**.
- **4** Cliquez sur **Next**.

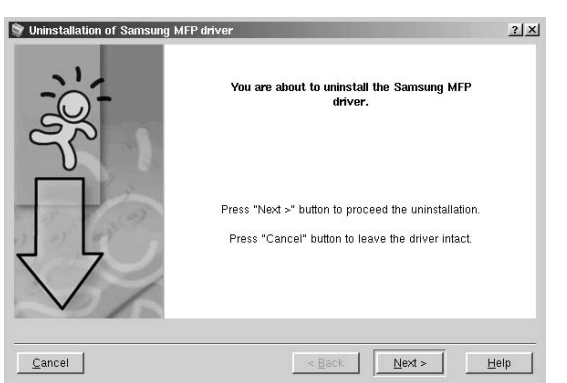

**5** Cliquez sur **Finish**.

### <span id="page-107-1"></span>**Utilisation du configurateur MFP**

Le configurateur MFP est un outil destiné principalement à la configuration des périphériques MFP. Comme un périphérique MFP intègre à la fois l'imprimante et le scanner, le configurateur MFP fournit des options regroupées de manière logique pour les fonctions d'impression et de numérisation. Il intègre également une option de port MFP spéciale qui permet de réguler l'accès à un combiné imprimante/scanner MFP via un canal d'E/S unique.

Une fois le pilote MFP installé (voir [page 26\)](#page-105-2), l'icône du configurateur MFP est automatiquement créée sur le Bureau.

### <span id="page-107-2"></span>**Ouverture du configurateur MFP**

**1** Double-cliquez sur **MFP Configurator** sur le Bureau.

Vous pouvez également cliquer sur l'icône Startup Menu, puis sélectionner **Samsung MFP** et **MFP Configurator**.

**2** Cliquez sur les différents boutons du volet Modules pour ouvrir la fenêtre de configuration correspondante.

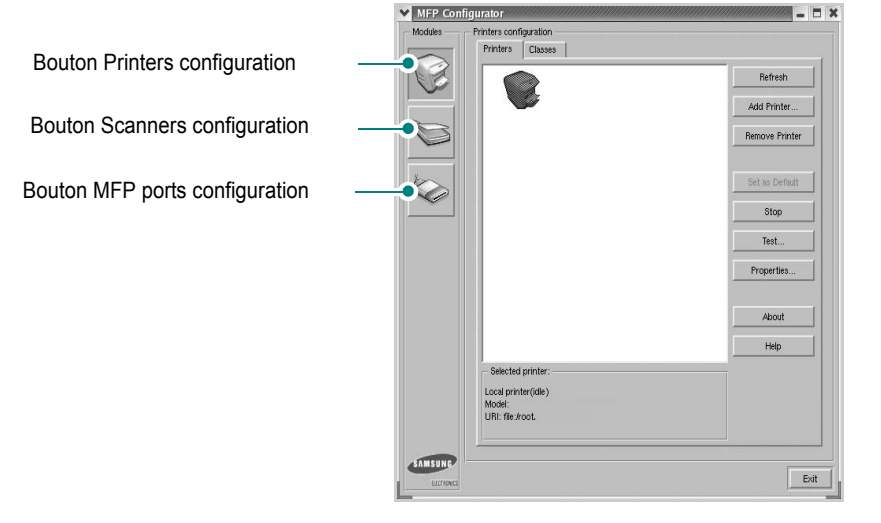

Pour utiliser l'aide à l'écran, cliquez sur **Help**.

**3** Une fois les configurations modifiées, cliquez sur **Exit** pour fermer le configurateur MFP.
### **Fenêtre Printers configuration**

La fenêtre Printers configuration comporte deux onglets : **Printers** et **Classes**.

#### **Onglet Printers**

Pour afficher la configuration de l'imprimante du système actuel, cliquez sur l'icône représentant l'imprimante, à gauche de la fenêtre MFP Configurator.

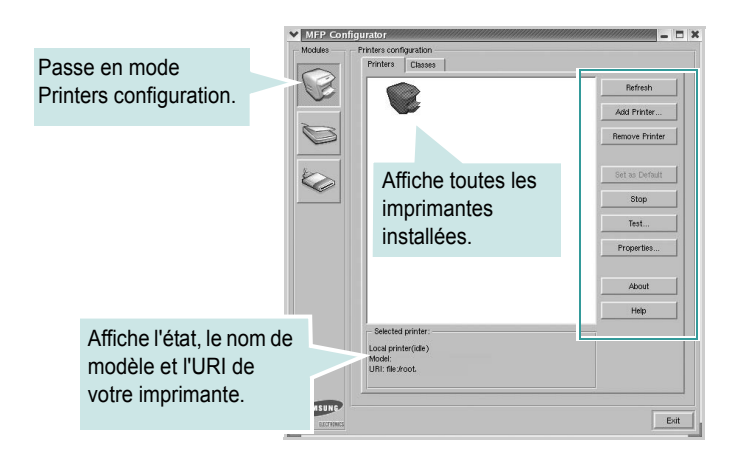

Vous pouvez utiliser les boutons de commande d'imprimante suivants :

- **Refresh** : actualise la liste des imprimantes disponibles.
- **Add Printer** : permet d'ajouter une nouvelle imprimante.
- **Remove Printer** : supprime l'imprimante sélectionnée.
- **Set as Default** : définit l'imprimante actuelle comme imprimante par défaut.
- **Stop**/**Start** : arrête/démarre l'imprimante.
- **Test**... : permet d'imprimer une page de test afin de s'assurer du bon fonctionnement de l'appareil.
- **Properties**... : permet d'afficher et de modifier les propriétés de l'imprimante. Pour plus d'informations, reportez-vous à la [page 30.](#page-109-0)

#### **Onglet Classes**

L'onglet Classes affiche la liste des catégories d'imprimante disponibles.

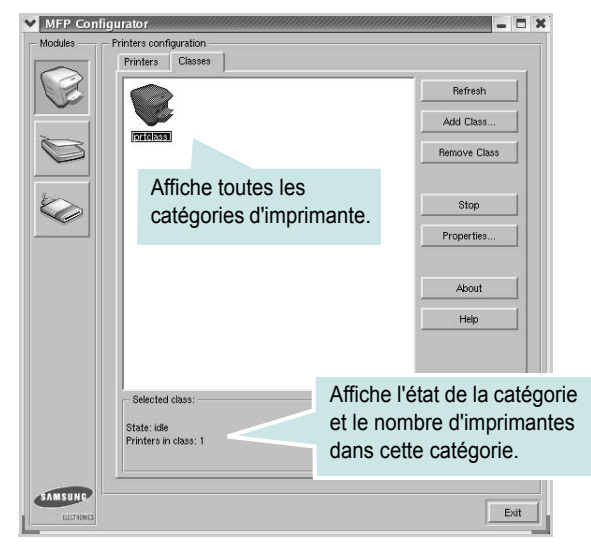

- **Refresh** : actualise la liste des catégories.
- **Add Class...** : permet d'ajouter une nouvelle catégorie d'imprimante.
- **Remove Class** : supprime la catégorie d'imprimante sélectionnée.

### **Fenêtre Scanners configuration**

Cette fenêtre permet de surveiller l'activité des scanners, d'afficher la liste des périphériques MFP Samsung installés, de modifier les propriétés des périphériques et de numériser des images.

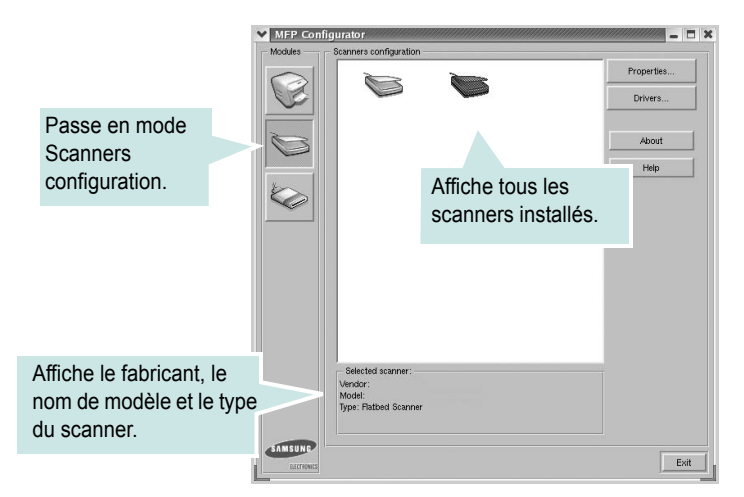

- **Properties...** : permet de modifier les propriétés de numérisation et de numériser un document. Reportez-vous à la [page 32](#page-111-0).
- **Drivers...** : permet de surveiller l'activité des pilotes de numérisation.

### **Fenêtre MFP ports configuration**

Cette fenêtre permet d'afficher la liste des ports MFP disponibles, de vérifier l'état de chaque port et de libérer un port qui reste occupé lorsque le processus propriétaire a été interrompu pour une quelconque raison.

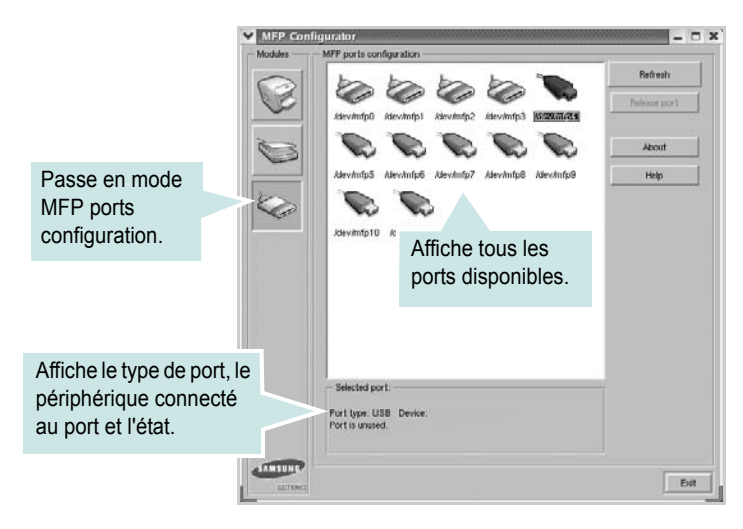

- **Refresh** : actualise la liste des ports disponibles.
- **Release port** : libère le port sélectionné.

#### **Partage de ports entre imprimantes et scanners**

Votre appareil peut être relié à un ordinateur hôte via un port parallèle ou USB. Le périphérique MFP contient plusieurs dispositifs (imprimante et scanner) ; par conséquent, vous devez organiser l'accès des diverses applications à ces dispositifs via le port d'E/S unique.

Le package du pilote MFP Samsung offre un mécanisme de partage des ports adéquat, utilisé par les pilotes d'impression et de numérisation Samsung. Les pilotes s'adressent à leurs dispositifs via les ports MFP. Vous pouvez afficher l'état actuel d'un port MFP dans la fenêtre MFP ports configuration. Le partage de ports vous empêche d'accéder à un bloc fonctionnel du dispositif MFP si un autre bloc est en cours d'utilisation.

Il est vivement recommandé d'utiliser le configurateur MFP lors de l'installation d'une nouvelle imprimante MFP sur votre système. Si vous le faites, vous serez invité à choisir un port d'E/S pour le nouveau dispositif. Ce choix permet de définir la configuration la mieux adaptée, pour un fonctionnement optimal du dispositif MFP. Les ports d'E/S des scanners MFP sont sélectionnés automatiquement par les pilotes de numérisation ; les paramètres adéquats sont ainsi appliqués par défaut.

### <span id="page-109-1"></span><span id="page-109-0"></span>**Configuration des propriétés de l'imprimante**

La fenêtre de propriétés associée à l'option de configuration des imprimantes permet de modifier les propriétés de votre appareil dans son rôle d'imprimante.

**1** Ouvrez le configurateur MFP.

Si nécessaire, passez en mode Printers configuration.

- **2** Dans la liste des imprimantes disponibles, sélectionnez l'appareil voulu, puis cliquez sur **Properties**.
- **3** La fenêtre Printer Properties s'ouvre.

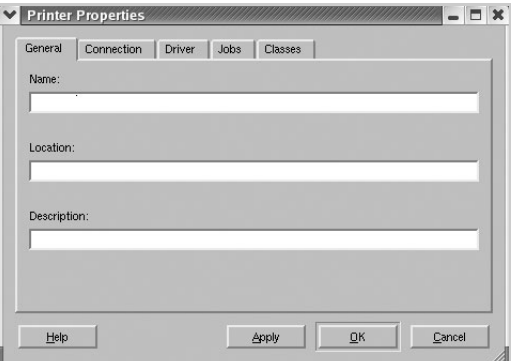

Les cinq onglets suivants apparaissent en haut de la fenêtre :

- **General** : permet de modifier l'emplacement et le nom de l'imprimante. Le nom entré dans cet onglet s'affiche dans la liste des imprimantes de la fenêtre Printers configuration.
- **Connection** : permet d'afficher ou de sélectionner un autre port. Si vous changez le port de l'imprimante (passage d'un port USB à un port parallèle et réciproquement) en cours d'utilisation, vous devez reconfigurer le port d'imprimante dans cet onglet.
- **Driver** : permet d'afficher ou de sélectionner un autre pilote d'impression. Cliquez sur **Options** pour définir les options par défaut du périphérique.
- **Jobs** : affiche la liste des tâches d'impression. Cliquez sur **Cancel job** pour annuler la tâche sélectionnée et cochez la case **Show completed jobs** pour afficher les tâches précédentes dans la liste des tâches.
- **Classes** : affiche la catégorie dans laquelle figure votre imprimante. Cliquez sur **Add to Class** pour ajouter l'imprimante à une catégorie précise ou sur **Remove from Class** pour supprimer l'imprimante de la catégorie sélectionnée.
- **4** Cliquez sur **OK** pour appliquer les modifications et fermer la fenêtre Printer Properties.

### <span id="page-110-2"></span><span id="page-110-0"></span>**Impression d'un document**

### <span id="page-110-4"></span>**Impression à partir d'applications**

Vous pouvez réaliser des impressions à partir de nombreuses applications Linux, à l'aide du système CUPS (Common UNIX Printing System). Vous pouvez ainsi procéder à des impressions sur votre appareil à partir de n'importe quelle application de ce type.

- **1** Dans l'application utilisée, sélectionnez **Print** dans le menu **File**.
- <span id="page-110-5"></span>**2** Sélectionnez **Print** directement à l'aide de la fonction **lpr**.
- **3** Dans la fenêtre Samsung LPR, sélectionnez le nom de modèle de votre appareil dans la liste des imprimantes, puis cliquez sur **Properties**.

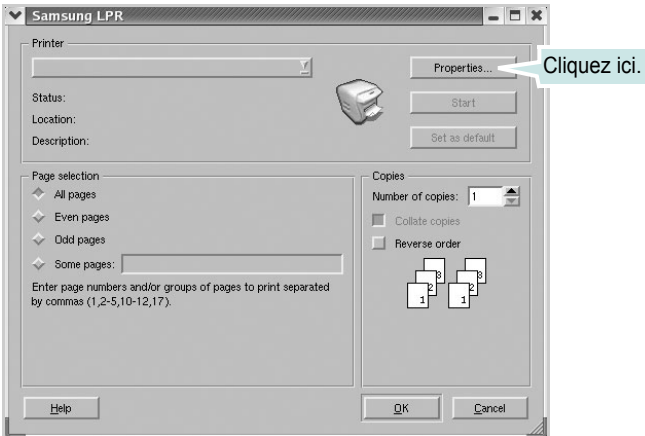

**4** Modifiez les propriétés de l'imprimante et des tâches d'impression.

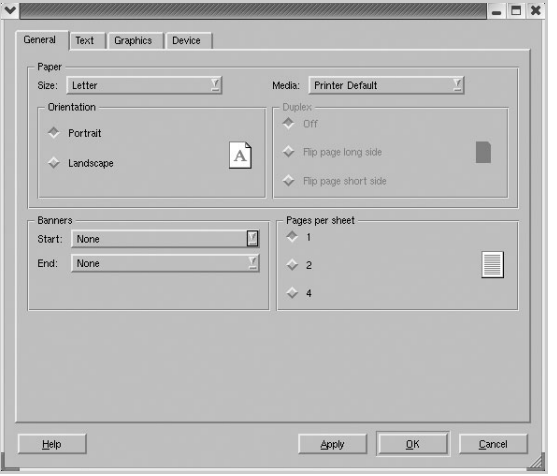

<span id="page-110-1"></span>Les quatre onglets suivants apparaissent en haut de la fenêtre.

- **General** : permet de modifier le format et le type du papier, ainsi que l'orientation des documents, d'activer l'impression recto verso, d'ajouter des bandeaux de début et de fin, et de modifier le nombre de pages à imprimer par feuille.
- **Text** : permet de définir les marges de la page et les options du texte, telles que l'espacement et les colonnes.
- **Graphics** : permet de déterminer les options d'image appliquées lors de l'impression des images/fichiers, telles que les couleurs, ou la taille ou la position de l'image.
- <span id="page-110-3"></span>• **Device** : permet de définir la résolution d'impression, la source d'alimentation papier et la destination.
- **5** Cliquez sur **OK** pour appliquer les modifications et fermer la fenêtre Properties.
- **6** Pour lancer l'impression, cliquez sur **OK** dans la fenêtre Samsung LPR.
- **7** La fenêtre d'impression s'ouvre : elle vous permet de surveiller l'état de la tâche d'impression.

Pour annuler la tâche actuelle, cliquez sur **Cancel**.

### **Impression de fichiers**

Vous pouvez imprimer de nombreux types de fichier différents sur le périphérique MFP Samsung à l'aide de CUPS (de la manière habituelle, c'est-à-dire directement à partir de l'interface de ligne de commande). Pour ce faire, vous pouvez utiliser l'utilitaire CUPS lpr. Toutefois, le package du pilote remplace l'outil lpr classique par un programme Samsung LPR beaucoup plus convivial.

Pour imprimer un fichier :

**1** Entrez *lpr <nom\_fichier>* sur une ligne de commande de shell Linux, puis appuyez sur **Entrée**. La fenêtre Samsung LPR s'ouvre.

Si vous tapez uniquement *lpr* et que vous appuyez sur **Entrée**, la fenêtre de sélection du fichier à imprimer s'ouvre d'abord. Sélectionnez les fichiers à imprimer, puis cliquez sur **Open**.

**2** Dans la fenêtre Samsung LPR, sélectionnez l'imprimante dans la liste, puis modifiez les propriétés de l'imprimante et des tâches d'impression.

Pour plus d'informations sur la fenêtre de propriétés, reportez-vous à la [page 31.](#page-110-0)

**3** Cliquez sur **OK** pour lancer l'impression.

### <span id="page-111-1"></span><span id="page-111-0"></span>**Numérisation d'un document**

Vous pouvez numériser un document à l'aide de la fenêtre MFP Configurator.

- **1** Sur le Bureau, double-cliquez sur MFP Configurator.
- **2** Cliquez sur le bouton pour passer en mode Scanners configuration.
- **3** Sélectionnez le scanner dans la liste.

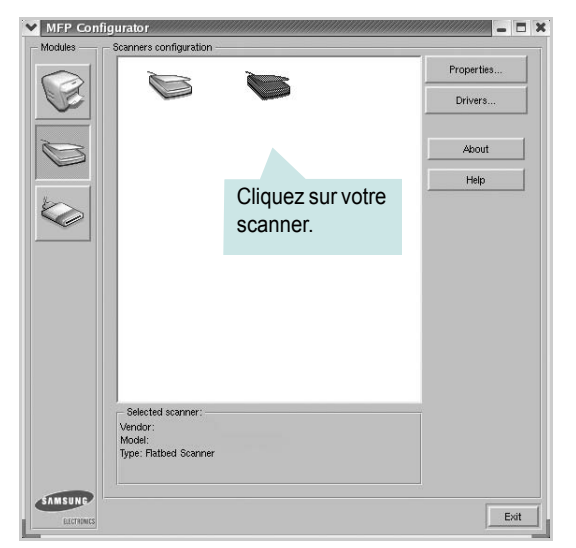

Lorsque vous ne disposez que d'un seul périphérique MFP, et que celui-ci est connecté à l'ordinateur et sous tension, le scanner apparaît dans la liste et est sélectionné automatiquement.

Si plusieurs scanners sont connectés à l'ordinateur, vous pouvez sélectionner n'importe lequel à tout moment. Par exemple, pendant que l'opération d'acquisition est en cours sur le premier scanner, vous pouvez sélectionner un deuxième scanner, définir les options du périphérique et lancer l'acquisition d'image.

**REMARQUE** : Le nom du scanner qui apparaît dans Scanners configuration peut être différent du nom du périphérique.

- **4** Cliquez sur **Properties**.
- **5** Placez le document à numériser face vers le haut dans le chargeur automatique de documents ou face vers le bas sur la vitre d'exposition.
- **6** Dans la fenêtre Scanner Properties, cliquez sur **Preview**.

Le document est numérisé et l'aperçu de l'image apparaît dans le volet d'aperçu.

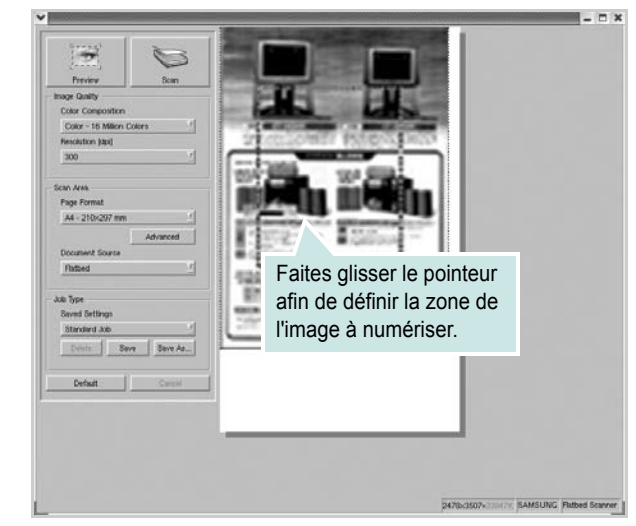

- **7** Modifiez les options de numérisation dans les zones Image Quality et Scan Area.
	- **Image Quality** : permet de sélectionner la composition des couleurs et la résolution de numérisation de l'image.
	- **Scan Area** : permet de sélectionner le format de page. À l'aide du bouton **Advanced**, vous pouvez définir manuellement le format de page.

Pour utiliser un paramètre d'option de numérisation prédéfini, sélectionnez-le dans la liste déroulante Job Type. Pour plus d'informations sur les paramètres Job Type prédéfinis, reportez-vous à la [page 33](#page-112-0).

Pour restaurer le paramétrage par défaut des options de numérisation, cliquez sur **Default**.

**8** Une fois les modifications terminées, cliquez sur **Scan** pour lancer la numérisation.

La barre d'état apparaît dans l'angle inférieur gauche de la fenêtre ; elle affiche l'état d'avancement de la numérisation. Pour annuler la numérisation, cliquez sur **Cancel**.

**9** L'image numérisée apparaît dans la nouvelle fenêtre de l'outil de retouche d'images.

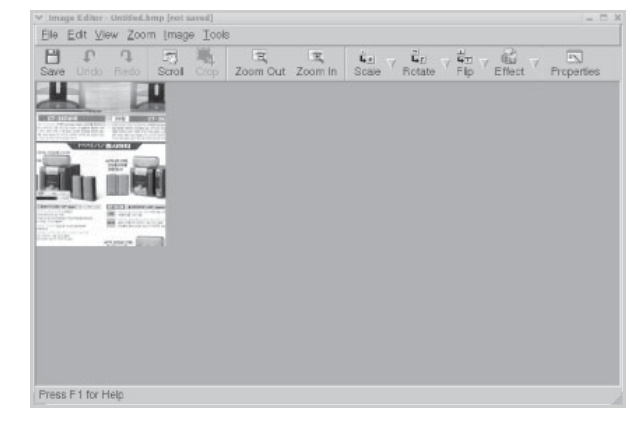

Pour modifier l'image numérisée, utilisez la barre d'outils. Pour plus d'informations sur la modification d'images, reportez-vous à la [page 33.](#page-112-1)

- **10** Une fois l'opération terminée, cliquez sur **Save** dans la barre d'outils.
- **11** Sélectionnez le répertoire de fichiers dans lequel enregistrer l'image et entrez le nom du fichier.
- **12** Cliquez sur **Save**.

#### <span id="page-112-0"></span>**Ajout de paramètres Job Type**

Vous pouvez enregistrer les paramètres des options de numérisation afin de les réutiliser lors d'une prochaine tâche de numérisation.

Pour enregistrer un nouveau paramètre Job Type :

- **1** Modifiez les options dans la fenêtre Scanner Properties.
- **2** Cliquez sur **Save As**.
- **3** Entrez le nom du paramètre.
- **4** Cliquez sur **OK**.

Le paramètre est ajouté à la liste déroulante Saved Settings.

Pour enregistrer un paramètre Job Type pour une prochaine tâche de numérisation :

- **1** Dans la liste déroulante Job Type, sélectionnez le paramètre à utiliser.
- **2** Cliquez sur **Save**.

Lorsque vous ouvrez à nouveau la fenêtre Scanner Properties, le paramètre enregistré est sélectionné automatiquement pour la tâche de numérisation.

Pour supprimer un paramètre Job Type :

- **1** Dans la liste déroulante Job Type, sélectionnez le paramètre à supprimer.
- **2** Cliquez sur **Delete**.

Le paramètre est supprimé de la liste.

### <span id="page-112-1"></span>**Utilisation de l'outil de retouche d'images**

La fenêtre Image Editor permet de modifier les images numérisées, à l'aide de commandes de menu et d'outils.

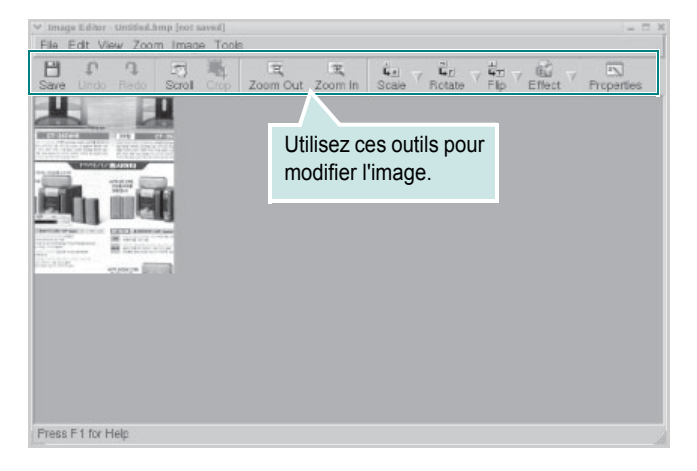

Pour modifier une image, vous pouvez utiliser les outils suivants :

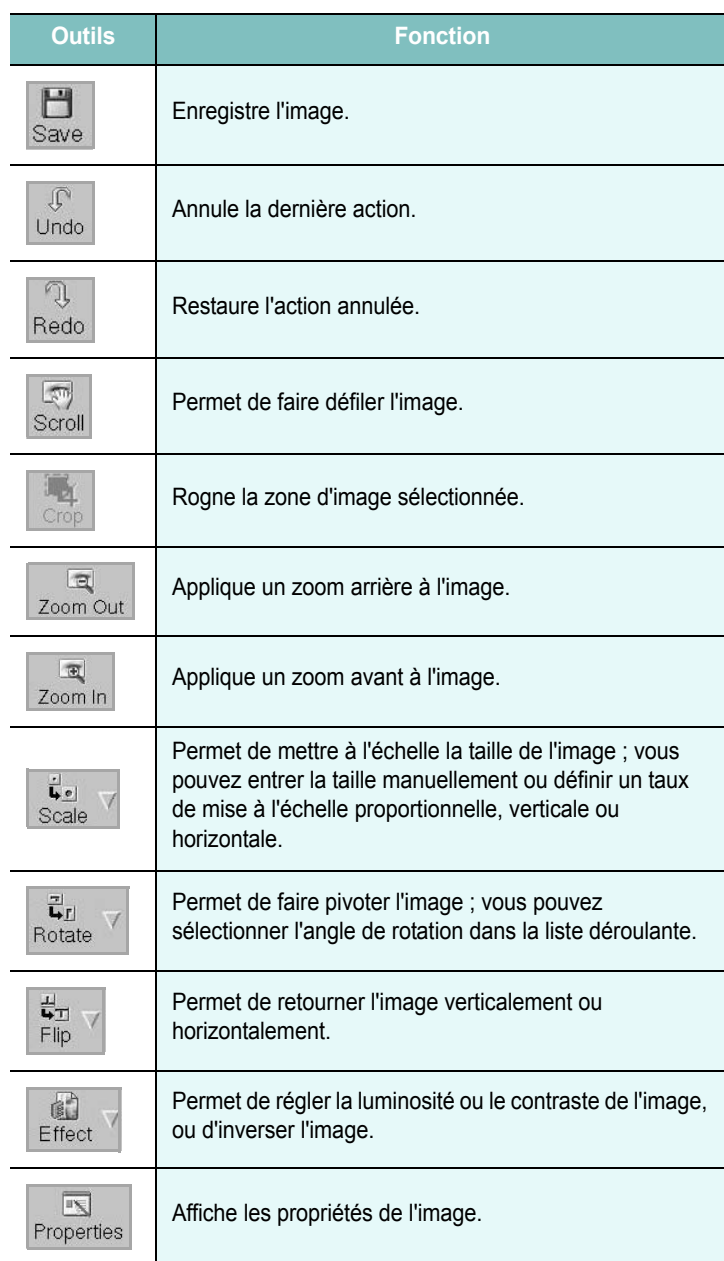

Pour plus d'informations sur le programme de retouche d'images, reportez-vous à l'aide à l'écran.

# **8 Utilisation de l'imprimante avec un Macintosh**

Vous pouvez utiliser cette imprimante sur les systèmes Macintosh dotés d'une interface USB ou d'une carte d'interface réseau 10/100 Base-TX. Lorsque vous imprimez un fichier sous Macintosh, vous pouvez utiliser le pilote PostScript en installant le fichier PPD.

**REMARQUE** : *Certaines imprimantes ne prennent pas en charge les interfaces réseau. Pour savoir si votre imprimante prend en charge les interfaces réseau, consultez les spécifications de l'imprimante dans le guide de l'utilisateur.*

Ce chapitre contient les sections suivantes :

- **• [Installation du logiciel sur Macintosh](#page-113-0)**
- **• [Configuration de l'imprimante](#page-114-0)**
- **• [Impression](#page-115-0)**
- **• [Numérisation](#page-117-0)**

### <span id="page-113-4"></span><span id="page-113-3"></span><span id="page-113-0"></span>**Installation du logiciel sur Macintosh**

Le CD-ROM livré avec votre imprimante contient le fichier PPD vous permettant d'utiliser le pilote CUPS ou le pilote Apple LaserWriter *(disponible uniquement si vous utilisez une imprimante prenant en charge les pilotes PostScript)* pour imprimer à partir d'un Macintosh.

Fournit également le pilote Twain pour la numérisation sur ordinateur Macintosh.

<span id="page-113-1"></span>Vérifiez la configuration de votre système avant d'installer le logiciel d'impression :

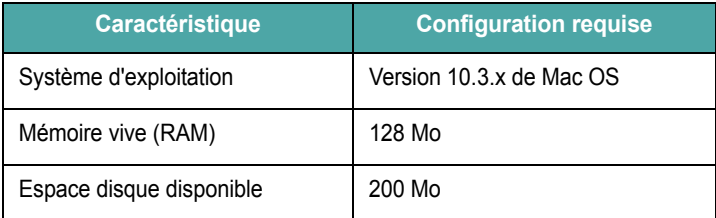

#### **Installer le pilote d**'**impression**

- **1** Connectez l'imprimante à l'ordinateur. Mettez l'ordinateur et l'imprimante sous tension.
- **2** Insérez le CD-ROM fourni avec votre imprimante dans le lecteur de CD-ROM.
- **3** Double-cliquer sur **l'icône CD-ROM qui apparaît** sur le bureau du Macintosh.
- **4** Double-cliquer sur le répertoire **Programme d'installation**.
- **5** Double-cliquer sur le répertoire **Printer**.
- **6** Cliquez deux fois sur l'icône **Programme d'installation Samsung SPL2**.
- **7** Saisissez le mot de passe et cliquez sur **OK**.
- **8** La fenêtre d'installation Samsung SPL s'ouvre. Cliquer sur **Continuer**, puis **Continuer**.
- **9** Sélectionner **Installation standard** et cliquer sur **Installer**.
- **10** Une fois l'installation terminée, cliquez sur **Quitter**.

#### <span id="page-113-2"></span>**Désinstallation du pilote d'impression**

Vous devez désinstaller le logiciel pour procéder à sa mise à niveau ou lorsque l'installation échoue.

- **1** Insérez le CD-ROM fourni avec votre imprimante dans le lecteur de CD-ROM.
- **2** Double-cliquer sur **l'icône CD-ROM qui apparaît** sur le bureau du Macintosh.
- **3** Double-cliquer sur le répertoire **Programme d'installation**.
- **4** Double-cliquer sur le répertoire **Printer**.
- **5** Cliquez deux fois sur l'icône **Programme d'installation Samsung SPL2**.
- **6** Saisissez le mot de passe et cliquez sur **OK**.
- **7** La fenêtre d'installation Samsung SPL s'ouvre. Cliquer sur **Continuer**, puis **Continuer**.
- **8** Sélectionner **Désinstaller** et cliquer sur **Désinstaller**.
- **9** Une fois la désinstallation terminée, cliquez sur **Quitter**.

#### **Installer le pilote de numérisation**

- **1** S'assurer que l'imprimante est conectée à l'ordinateur. Mettre l'ordinateur et l'imprimante sous tension.
- **2** Insérer le cédérom fournit avec l'imprimante dans le lecteur de cédérom.
- **3** Double-cliquer sur **l'icône CD-ROM qui apparaît** sur le bureau du Macintosh.
- **4** Double-cliquer sur le répertoire **Programme d'installation**.
- **5** Double-cliquer sur le répertoire **Twain**.
- **6** Double-cliquer sur le répertoire **Samsung ScanThru Installer**.
- **7** Entrer le mot de passe et cliquer sur **OK**.
- **8** Cliquer sur **Continuer**.
- **9** Cliquer sur **Installer**.
- **10** Une fois l'installation terminée, cliquez sur **Quitter**.

#### **Désinstaller le pilote de numérisation**

- **1** Insérer le cédérom fournit avec l'imprimante dans le lecteur de cédérom.
- **2** Double-cliquer sur **l'icône CD-ROM qui apparaît** sur le bureau du Macintosh.
- **3** Double-cliquer sur le répertoire **Programme d'installation**.
- **4** Double-cliquer sur le répertoire **Twain**.
- **5** Double-cliquer sur le répertoire **Samsung ScanThru Installer**.
- **6** Entrer le mot de passe et cliquer sur **OK**.
- **7** Cliquer sur **Continuer**.
- **8** Sélectionner **Désinstaller** dans le Type d'installation, puis cliquer sur **Désinstaller**.
- **9** Une fois la désinstallation terminée, cliquez sur **Quitter**.

### <span id="page-114-1"></span><span id="page-114-0"></span>**Configuration de l'imprimante**

La configuration de votre imprimante dépend du câble que vous utilisez pour connecter l'imprimante à votre ordinateur : le câble réseau ou le câble USB.

#### **Avec une connexion réseau**

**REMARQUE** : *Certaines imprimantes ne prennent pas en charge les interfaces réseau. Avant de connecter l'imprimante, vous pouvez vérifier si elle prend en charge les interfaces réseau en consultant les spécifications de l'imprimante dans le guide de l'utilisateur.*

- **1** Suivez les instructions de [« Installation du logiciel sur Macintosh »,](#page-113-0)  [page 32](#page-113-0) pour installer le fichier PPD et le fichier de filtre sur votre ordinateur.
- **2** Cliquez sur l'option **Utilitaire de configuration d'impression** dans le dossier **Utilitaires**.
- **3** Cliquez sur **Ajouter** dans la **Liste des imprimantes**.
- **4** Cliquez sur l'onglet **Impression via IP**.
- **5** Saisissez l'adresse IP de l'imprimante dans le champ **Adresse de l'imprimante**.
- **6** Saisissez le nom de la file d'attente dans le champ **File d'attente**. Si vous n'arrivez pas à déterminer le nom de la file d'attente de votre serveur d'impression, commencez par essayer d'utiliser la file d'attente par défaut.
- **7** Sélectionnez **Samsung** dans le champ **Modèle de l'imprimante** et votre imprimante dans le champ **Nom du modèle**.
- **8** Cliquez sur **Ajouter**.
- **9** L'adresse IP de votre imprimante apparaît dans la **Liste des imprimantes**, où votre imprimante figure en tant qu'imprimante par défaut.

#### **Avec une connexion USB**

- **1** Suivez les instructions de [« Installation du logiciel sur Macintosh »,](#page-113-0)  [page 32](#page-113-0) pour installer le fichier PPD et le fichier de filtre sur votre ordinateur.
- **2** Cliquez sur l'option **Utilitaire de configuration d'impression** dans le dossier **Utilitaires**.
- **3** Cliquez sur **Ajouter** dans la **Liste des imprimantes**.
- **4** Cliquez sur l'onglet **USB**.
- **5** Sélectionnez **Samsung** dans le champ **Modèle de l'imprimante** et votre imprimante dans le champ **Nom du modèle**.
- **6** Cliquez sur **Ajouter**.

Votre imprimante apparaît dans la **Liste des imprimantes** et est définie en tant qu'imprimante par défaut.

### <span id="page-115-2"></span><span id="page-115-0"></span>**Impression**

#### **REMARQUE** :

- **•** La fenêtre Macintosh des propriétés d'imprimante présentée dans ce guide de l'utilisateur peut différer de celle qui apparaît sur votre écran. Cela dépend de l'imprimante utilisée. Néanmoins, elle conserve des fonctions similaires.
- **•** *Vous pouvez vérifier le nom de l'imprimante sur le CD-ROM fourni.*

### <span id="page-115-1"></span>**Impression d'un document**

Lorsque vous imprimez à partir d'un Macintosh, vous devez vérifier la configuration du logiciel d'impression dans chaque application utilisée. Pour imprimer à partir d'un Macintosh, procédez comme suit :

- **1** Ouvrez une application Macintosh, puis sélectionnez le fichier à imprimer.
- **2** Ouvrez le menu **Fichier** et cliquez sur **Mise en page** (**Mise en page du document** dans certaines applications).
- **3** Définissez le format, l'orientation et la mise à l'échelle, ainsi que les autres options disponibles, puis cliquez sur **OK**.

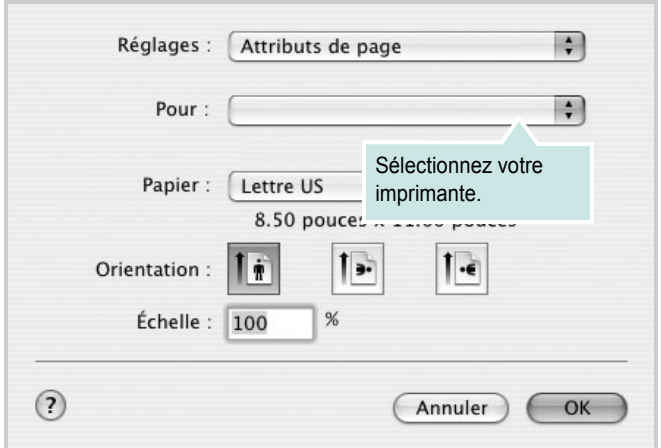

▲ Mac OS 10.3

- **4** Ouvrez le menu **Fichier** et cliquez sur **Imprimer**.
- **5** Sélectionnez le nombre de copies et indiquez les numéros des pages à imprimer.
- **6** Cliquez sur **Imprimer** une fois le paramétrage terminé.

### <span id="page-115-3"></span>**Modification des paramètres d'impression**

Lorsque vous imprimez, vous pouvez utiliser des options d'impression avancées.

Sélectionnez la commande **Imprimer** du menu **Fichier** dans l'application Macintosh. Le nom d'imprimante qui apparaît dans la fenêtre des propriétés de l'imprimante peut varier en fonction de l'imprimante utilisée. Le reste des éléments de la fenêtre des propriétés de l'imprimante reste toujours identique.

#### <span id="page-115-4"></span>**Paramètres de mise en page**

Les options de l'onglet **Disposition** permettent de déterminer l'aspect du document imprimé. Vous pouvez imprimer plusieurs pages par feuille.

Sélectionnez **Disposition** dans la liste déroulante **Préréglages** pour accéder aux options suivantes. Pour plus d'informations, reportez-vous à [« Impression de plusieurs pages sur une seule feuille »,](#page-116-0) ci-après.

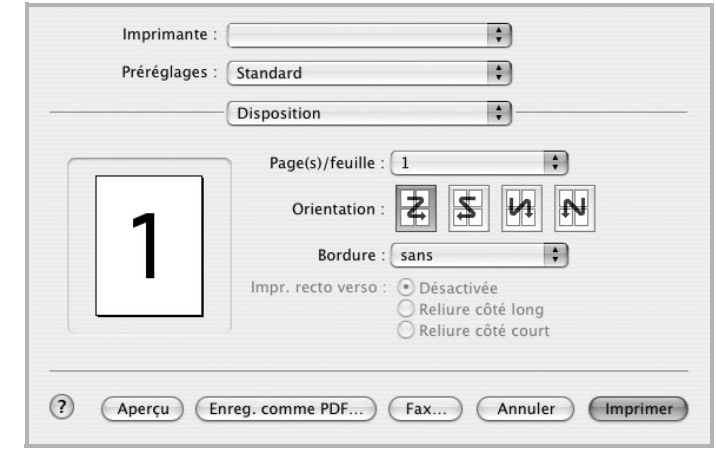

▲ Mac OS 10.3

#### **Paramétrage des options d'impression**

Les options de l'onglet **Fonctions d'imprimante** permettent de sélectionner le type du papier et d'ajuster la qualité d'impression.

Sélectionnez **Fonctions d'imprimante** dans la liste déroulante **Préréglages** pour accéder aux options suivantes :

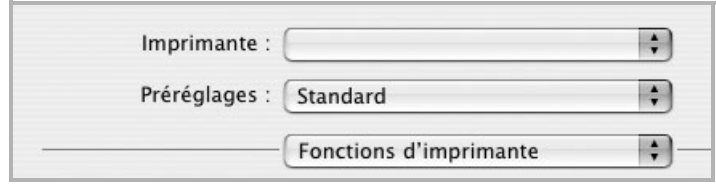

▲ Mac OS 10.3

#### <span id="page-116-3"></span>**1** Type de papier

Vérifiez que l'option **Type de papier** est paramétrée sur **Automatique**. Si vous chargez un autre type de support, sélectionnez le type correspondant.

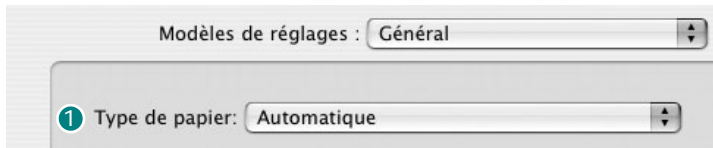

#### <span id="page-116-1"></span>**Résolution** 2

*Les options de résolution que vous pouvez sélectionner varient d'un modèle d'imprimante à un autre.* Vous pouvez sélectionner la résolution d'impression. Plus la valeur est élevée, plus les caractères et les graphiques imprimés sont nets. Toutefois, une résolution élevée peut augmenter le temps d'impression d'un document.

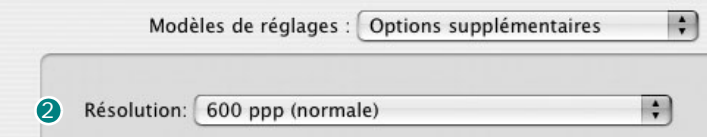

### <span id="page-116-2"></span><span id="page-116-0"></span>**Impression de plusieurs pages sur une seule feuille**

Vous pouvez imprimer plus d'une page sur une seule feuille de papier. Cette option vous permet d'imprimer les brouillons de façon économique.

- **1** Sélectionnez la commande **Imprimer** du menu **Fichier** dans l'application Macintosh.
- **2** Sélectionnez **Disposition**.

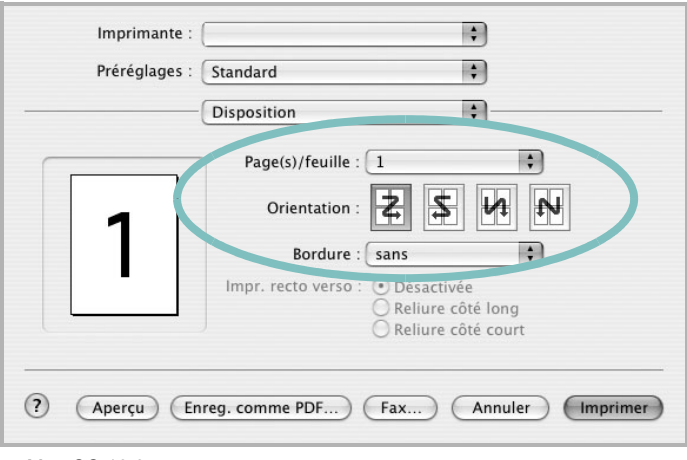

#### ▲ Mac OS 10.3

- **3** Sélectionnez le nombre de pages que vous souhaitez imprimer par feuille dans la liste déroulante **Page(s)/feuille**.
- **4** Sélectionnez l'ordre des pages à l'aide de l'option **Orientation**.

Pour imprimer une bordure autour de chaque page sur la feuille, sélectionnez l'option souhaitée dans la liste déroulante **Bordure**.

**5** Cliquez sur **Imprimer**. L'imprimante imprime alors sur le recto de chaque feuille le nombre de pages sélectionné.

### <span id="page-117-1"></span><span id="page-117-0"></span>**Numérisation**

Si vous souhaitez numériser des documents à l'aide d'autres logiciels, vous devez utiliser un logiciel compatible TWAIN, comme Adobe PhotoDeluxe ou Adobe Photoshop. La première fois que vous effectuez une numérisation sur votre appareil, sélectionnez-le en tant que source TWAIN dans l'application que vous utilisez.

Le processus de numérisation de base comprend plusieurs étapes :

- Placez la photographie ou la page sur la vitre d'exposition ou dans le chargeur automatique de documents.
- Ouvrez une application, telle que PhotoDeluxe ou Photoshop.
- Ouvrez la fenêtre TWAIN et configurez les options de numérisation.
- Numérisez le document et enregistrez l'image numérisée.

**Remarque :** Vous devez suivre les instructions du programme afin d'obtenir une image. Reportez-vous au guide de l'utilisateur de l'application.

# **INDEX**

### **A**

affiche, impression [14](#page-93-0) aide, utilisation [12](#page-91-0) annulation numérisation [25](#page-104-0) autres propriétés, définition [11](#page-90-0)

### **C**

configuration requise Linux [26](#page-105-0) Macintosh [32](#page-113-1)

### **D**

définition résolution Macintosh [35](#page-116-1) désinstallation pilote MFP Linux [28](#page-107-0) désinstallation du logiciel Windows [6](#page-85-0) désinstallation, logiciel Macintosh [32](#page-113-2) document, impression Macintosh [34](#page-115-1) Windows [7](#page-86-0)

### **E**

économie d'encre, définition [10](#page-89-0)

### **F**

filigrane création [16](#page-95-0) impression [15](#page-94-0) modification [16](#page-95-1) suppression [16](#page-95-2) format du papier, définition [9](#page-88-0) impression [31](#page-110-1)

### **I**

impression à partir de Macintosh [34](#page-115-2) à partir de Windows [7](#page-86-0) adaptation à la page [15](#page-94-1) affiche [15](#page-94-0) document [7](#page-86-0) échelle [14](#page-93-1) filigrane [15](#page-94-0) pages multiples Macintosh [35](#page-116-2) Windows [13](#page-92-0) sous Linux [31](#page-110-2) surimpression [17](#page-96-0) impression avancée, utilisation [13](#page-92-1) impression, résolution [31](#page-110-3) installation logiciel Linux [26](#page-105-1) pilote d'impression Macintosh [32](#page-113-3) Windows [4](#page-83-0)

### **L**

Linux impression [31](#page-110-4) numérisation [32](#page-111-1) pilote, installation [27](#page-106-0) propriétés de l'imprimante [30](#page-109-1) logiciel configuration requise Macintosh [32](#page-113-3) désinstallation Macintosh [32](#page-113-2) Windows [6](#page-85-0) installation Macintosh [32](#page-113-3) Windows [4](#page-83-1) réinstallation Windows [6](#page-85-1) logiciel d'impression désinstallation Macintosh [32](#page-113-2) Windows [6](#page-85-0) installation Windows [4](#page-83-1)

logiciel d'impression installation Macintosh [32](#page-113-4)

### **M**

Macintosh configuration de l'imprimante [33](#page-114-1) impression [34](#page-115-2) numérisation [36](#page-117-1) pilote désinstallation [32](#page-113-2) installation [32](#page-113-3)

### **N**

numérisation Linux [32](#page-111-1) pilote WIA [25](#page-104-1) SmarThru [22](#page-101-0) TWAIN [25](#page-104-2) numérisation à partir de Macintosh [36](#page-117-1)

### **O**

orientation de l'impression Windows [8](#page-87-0), [20](#page-99-0), [21](#page-100-0) orientation, impression [31](#page-110-1)

#### **P**

pages multiples, impression Macintosh [35](#page-116-2) Windows [13](#page-92-2) paramétrage contraste [10](#page-89-1) économie d'encre [10](#page-89-1) favoris [12](#page-91-1) mode image [10](#page-89-1) option TrueType [10](#page-89-1) résolution Windows [10](#page-89-2) paramètres favoris, utilisation [12](#page-91-2) pilote d'impression, installation Linux [27](#page-106-0)

pilote MFP, installation Linux [27](#page-106-0) propriétés d'impression, définition Macintosh [34](#page-115-3) propriétés de l'imprimante Linux [31](#page-110-5) propriétés de l'imprimante, définition Windows [8](#page-87-1) propriétés de mise en page, définition Macintosh [34](#page-115-4) Windows [8](#page-87-2) propriétés du papier, définition [9](#page-88-1) propriétés graphiques, définition [10](#page-89-3)

### **R**

résolution impression [31](#page-110-3) résolution de l"imprimante, définition Macintosh [35](#page-116-1) résolution de l'imprimante, définition Windows [10](#page-89-2)

### **S**

source du papier, définition [31](#page-110-3) Windows [9](#page-88-2) surimpression création [17](#page-96-1) impression [18](#page-97-0) suppression [18](#page-97-1)

### **T**

TWAIN, numérisation [25](#page-104-2) type du papier, définition impression [31](#page-110-1) Macintosh [35](#page-116-3) Windows [9](#page-88-3)

### **U**

utilitaire de paramétrage d'imprimante onglets [20](#page-99-1)

### **W**

WIA, numérisation [25](#page-104-1)

**Cet appareil est distribuØ par :** 

## **Samsung Electronics France 56, Quai de Dion Bouton 92806 PUTEAUX Cedex**

**Pour toute information ou assistance technique sur nos produits, notre service consommateurs est votre disposition au :**

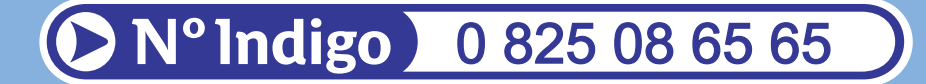

**Vous pouvez Øgalement vous connecter notre site Internet :**

**[WWW.samsung.fr](www.samsung.fr)**